## Anwenderanleitung

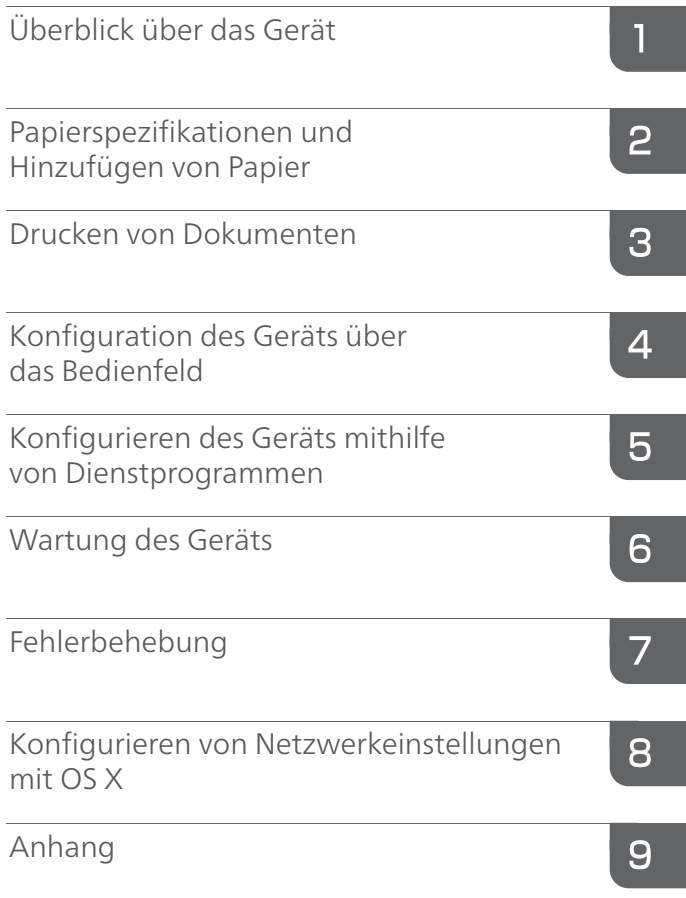

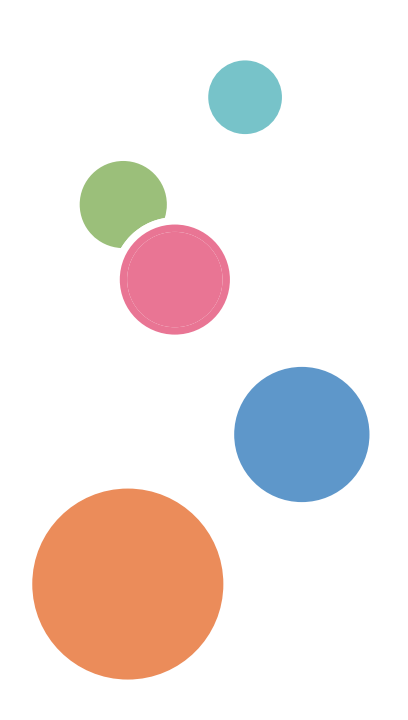

Für eine sichere und korrekte Verwendung lesen Sie unbedingt die "Sicherheitshinweise" vor der Verwendung dieses Geräts.

# **INHALTSVERZEICHNIS**

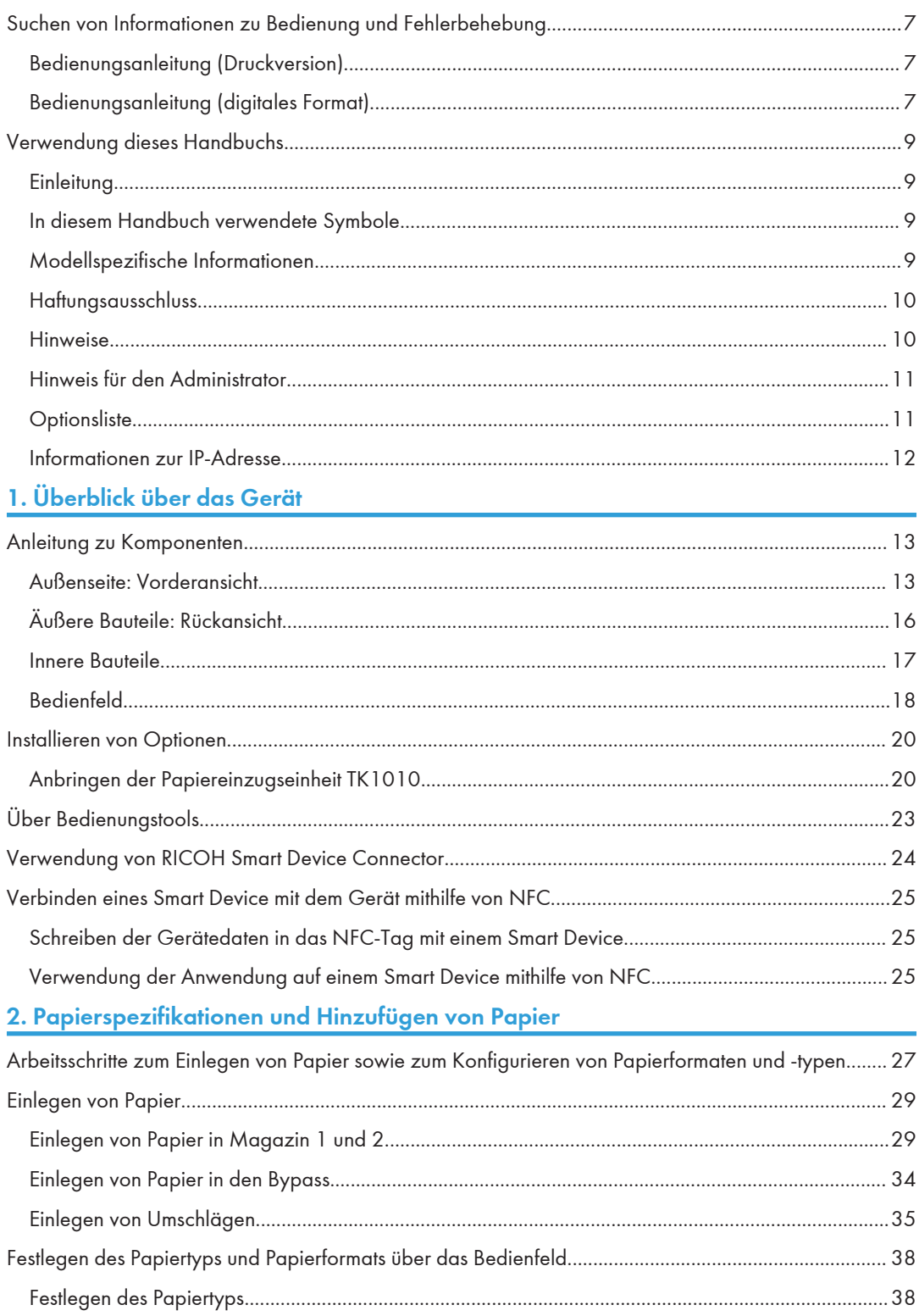

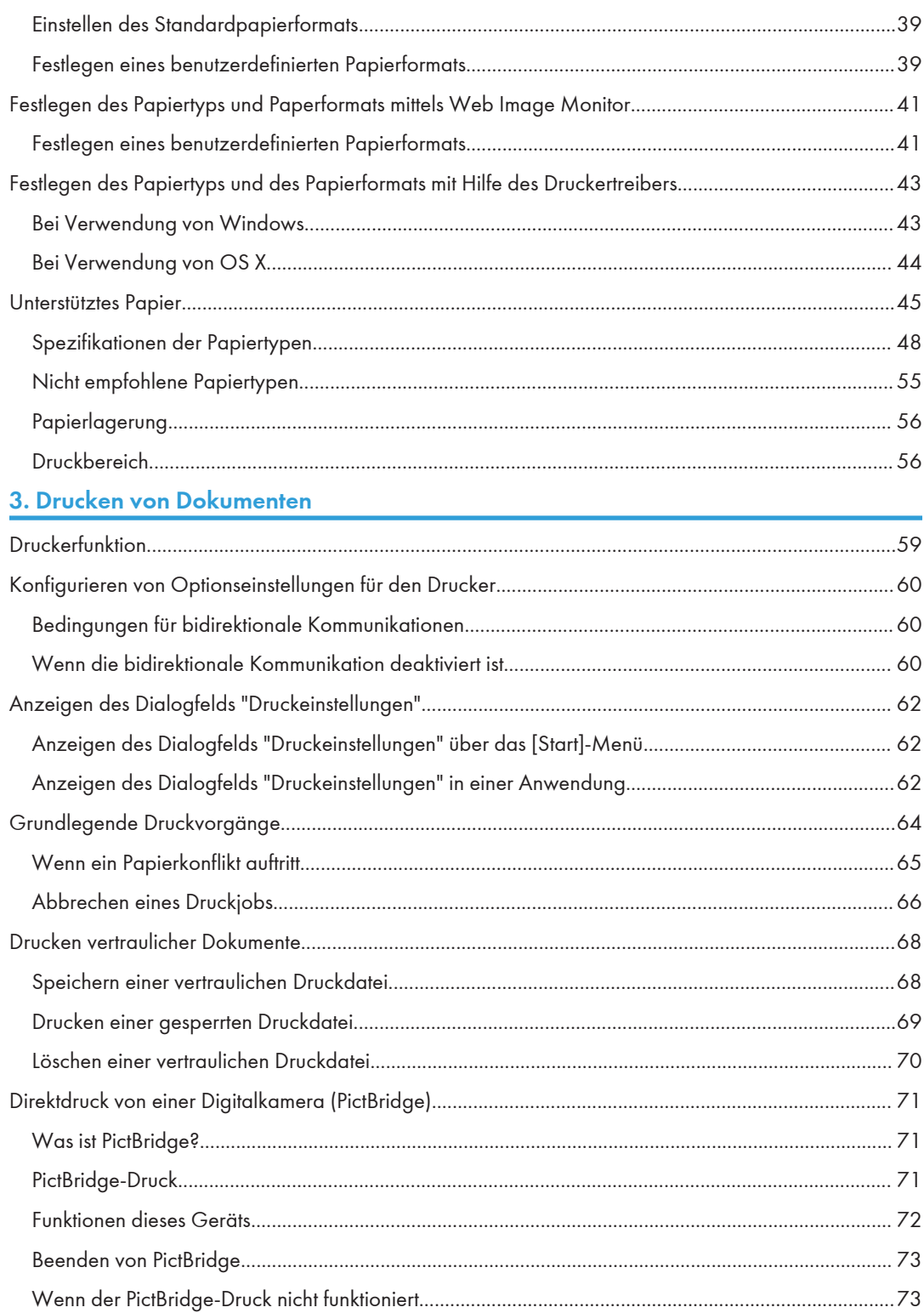

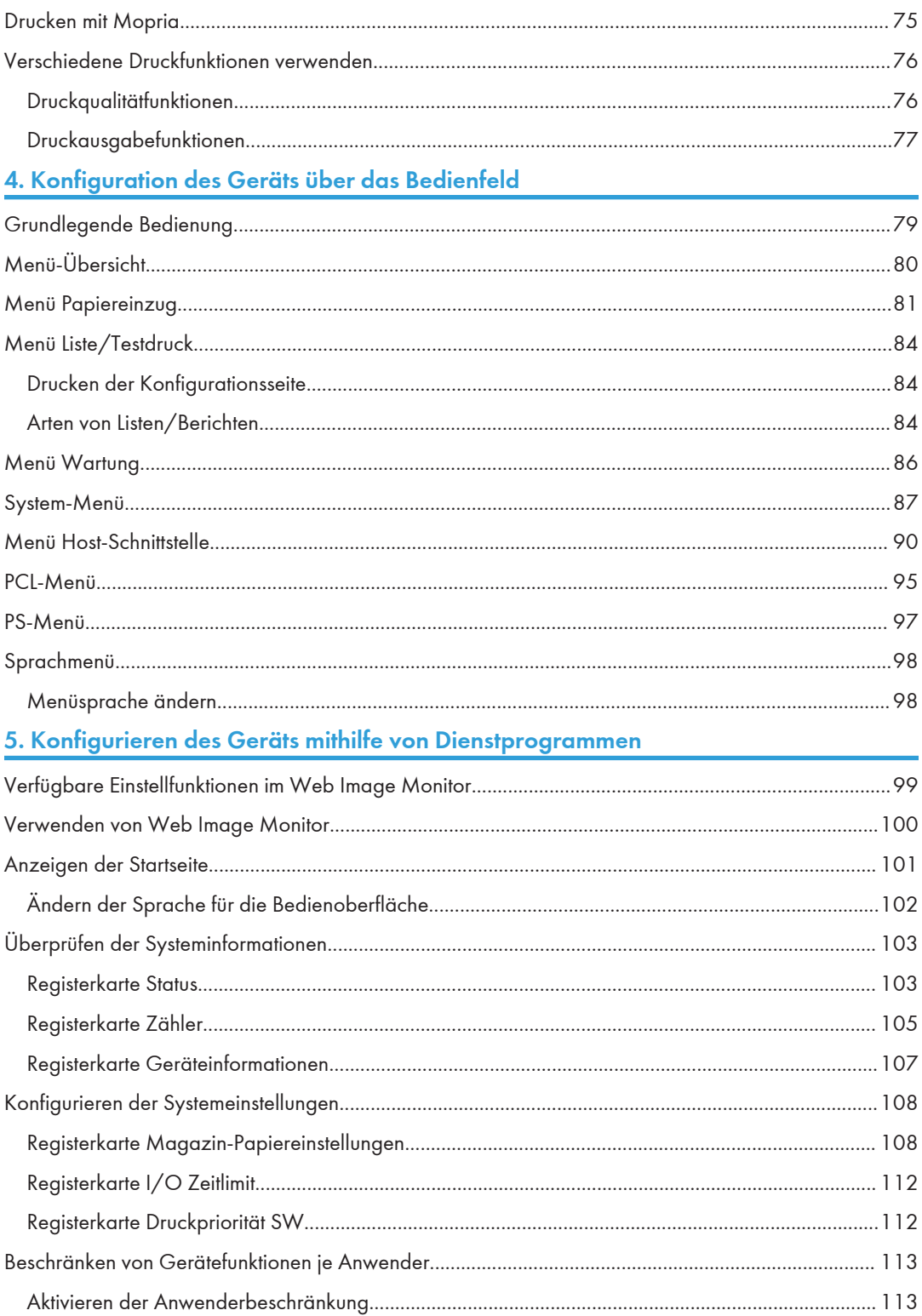

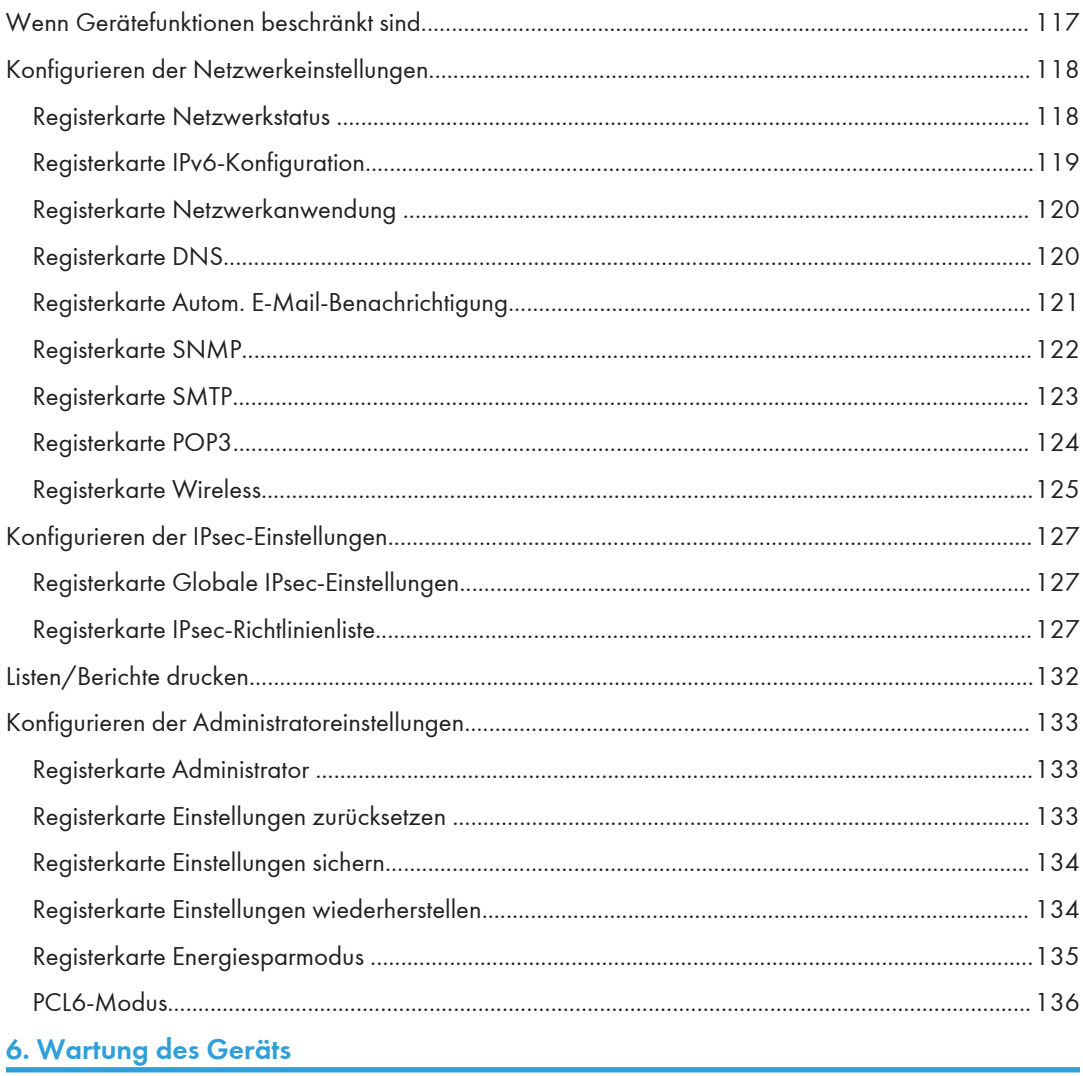

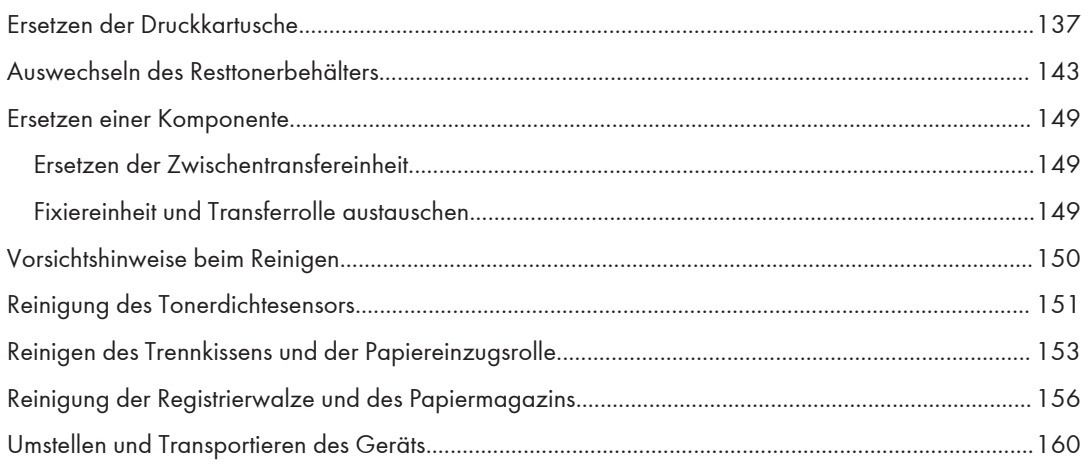

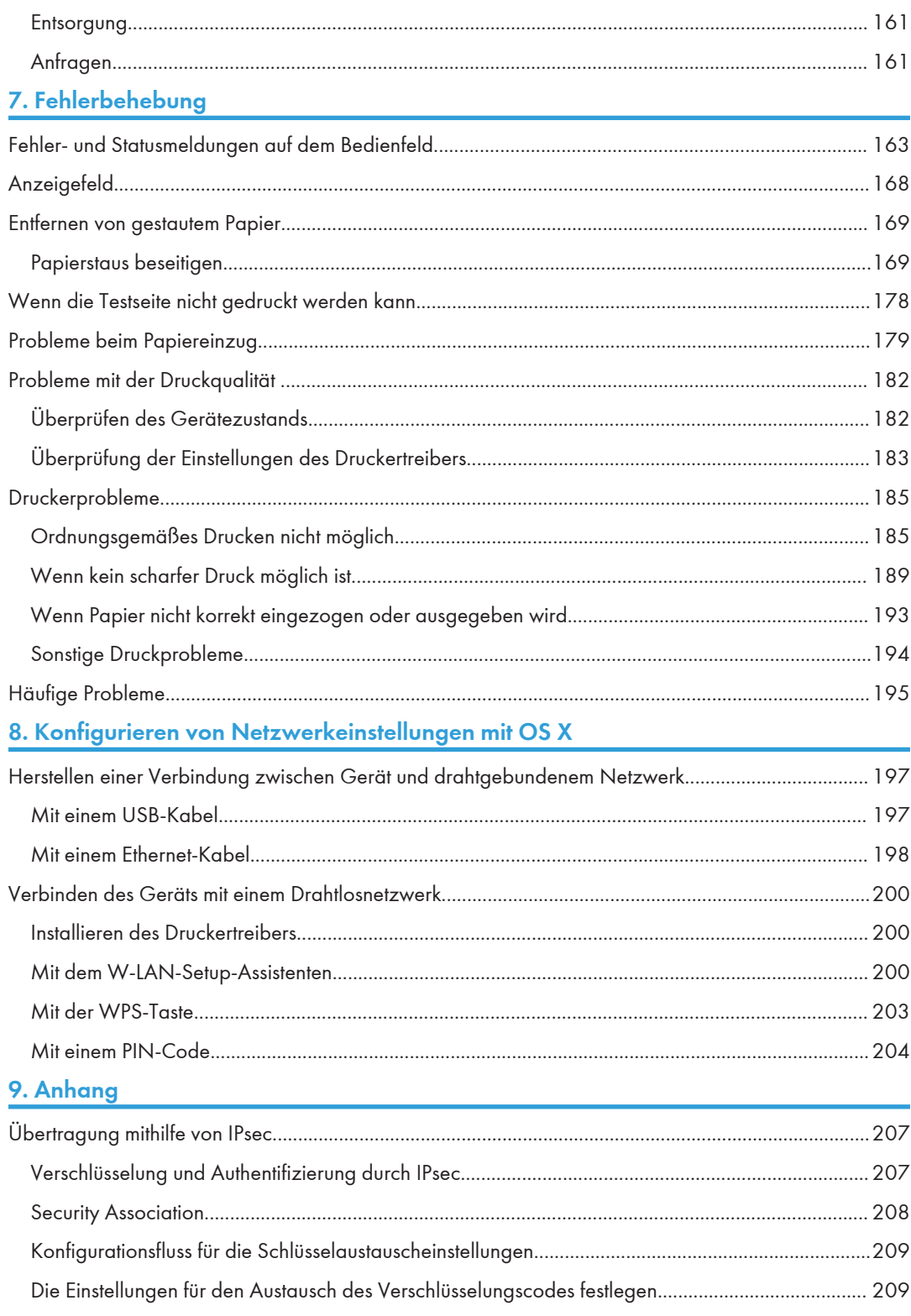

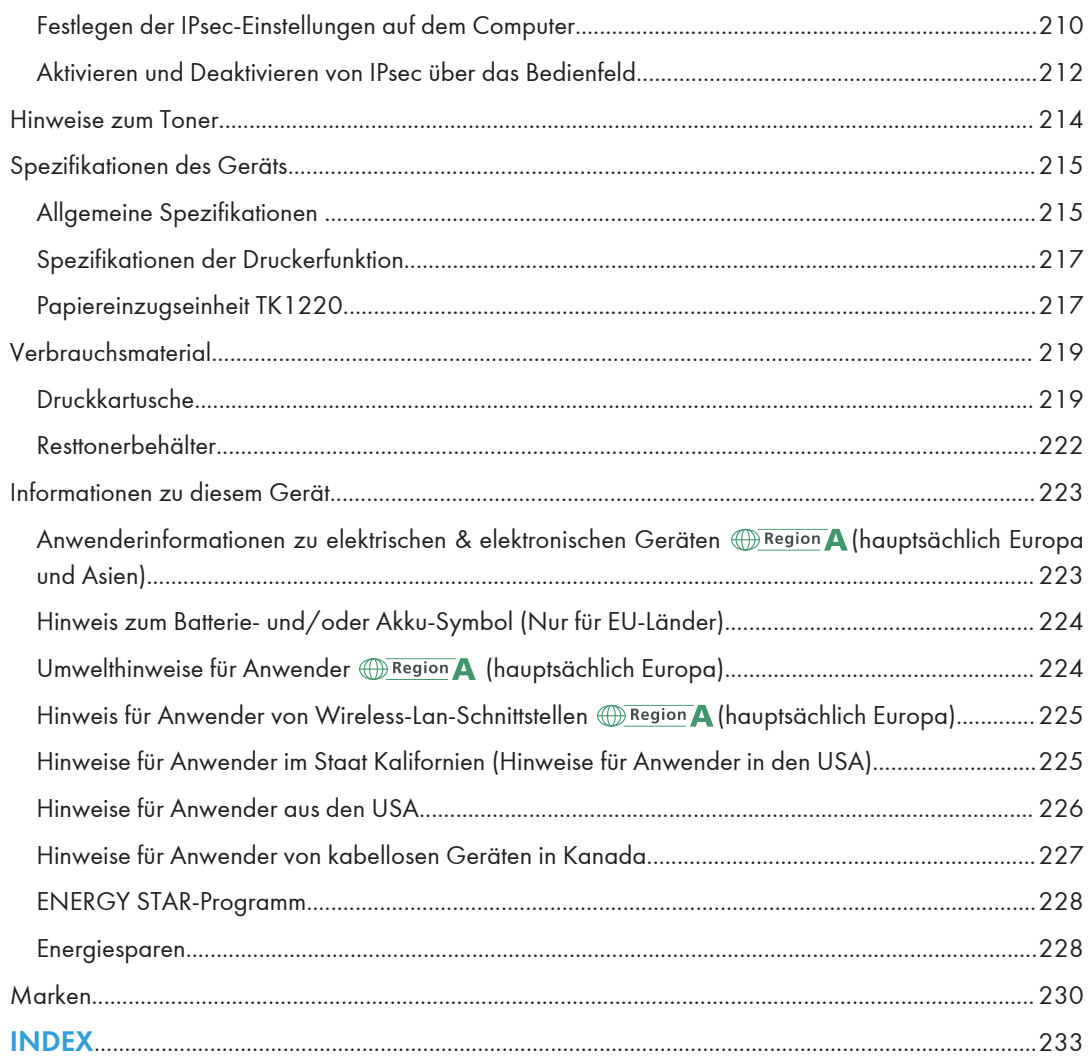

## <span id="page-8-0"></span>Suchen von Informationen zu Bedienung und Fehlerbehebung

Sie finden Informationen zur Bedienung des Geräts und zur Fehlerbehebung in der Bedienungsanleitung (Druckversion), in der Bedienungsanleitung (digitales Format) und in der Hilfe (online).

## Bedienungsanleitung (Druckversion)

Mit diesem Gerät werden die folgenden Handbücher geliefert.

#### Sicherheitshinweise

In diesem Handbuch werden die Sicherheitsvorkehrungen beschrieben, die bei der Verwendung des Geräts befolgt werden sollten. Lesen Sie dieses Handbuch, bevor Sie das Gerät verwenden.

#### Installationsanleitung

In diesem Handbuch wird das Einrichten des Geräts beschrieben. Außerdem wird erläutert, wie das Gerät aus der Verpackung entfernt und mit einem Computer verbunden wird.

## Bedienungsanleitung (digitales Format)

Die Bedienungsanleitungen können auf der Website von Ricoh oder über die mitgelieferte CD-ROM angezeigt werden.

### Anzeigen über einen Webbrowser

Stellen Sie über einen Webbrowser eine Verbindung mit dem Internet her.

Vergewissern Sie sich, dass der Computer oder das Gerät mit dem Netzwerk verbunden ist.

Laden Sie die Bedienungsanleitungen von <http://www.ricoh.com/> herunter.

#### Anzeigen von der mitgelieferten CD-ROM

Bedienungsanleitungen können auch über die mitgelieferte CD-ROM angezeigt werden.

- Bei Verwendung von Windows
	- 1. Legen Sie die CD-ROM in das CD-ROM-Laufwerk ein.
	- 2. Klicken Sie auf [Handbuch lesen] und folgen Sie den Anweisungen auf dem Bildschirm.

Das Handbuch wird als PDF-Datei geöffnet.

- Bei Verwendung von OS X
	- 1. Legen Sie die CD-ROM in das CD-ROM-Laufwerk ein.
- 2. Doppelklicken Sie auf die Datei Manuals.htm im Stammverzeichnis der CD-ROM.
- 3. Wählen Sie die Sprache.
- 4. Klicken Sie auf [PDF-Handbücher lesen].
- 5. Klicken Sie auf das Handbuch, das Sie lesen möchten.

Das Handbuch wird als PDF-Datei geöffnet.

## <span id="page-10-0"></span>Verwendung dieses Handbuchs

## Einleitung

Dieses Handbuch enthält ausführliche Anleitungen und Hinweise zur Inbetriebnahme und Bedienung dieses Geräts. Lesen Sie sich dieses Handbuch zu Ihrer eigenen Sicherheit sorgfältig durch, bevor Sie das Gerät verwenden. Bewahren Sie dieses Handbuch zum einfachen Nachschlagen griffbereit auf.

## In diesem Handbuch verwendete Symbole

Dieses Handbuch verwendet die folgenden Symbole:

### **Michtig**

Weist auf wichtige Punkte beim Betrieb des Geräts und Erläuterungen wahrscheinlicher Ursachen für Papierstau, Vorlagenbeschädigung und Datenverlust hin. Lesen Sie diese Hinweise sorgfältig durch.

### **D** Hinweis

Weist auf zusätzliche Erläuterungen der Gerätefunktionen hin sowie auf Anweisungen hinsichtlich der Behebung von Anwenderfehlern.

 $\lceil$   $\rceil$ 

Weist auf die Namen der Tasten hin, die im Bedienfeld und Display des Geräts erscheinen.

## Modellspezifische Informationen

In diesem Abschnitt wird erläutert, wie Sie die Region bestimmen, zu der Ihr Gerät gehört.

Auf der Geräterückseite befindet sich an der unten angegebenen Position ein Etikett. Das Etikett enthält Einzelheiten zu der Region, zu der das Gerät gehört. Lesen Sie die Informationen auf dem Etikett.

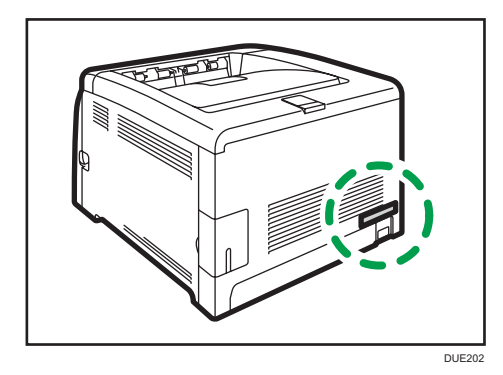

<span id="page-11-0"></span>Bei den folgenden Informationen handelt es sich um regionsspezifische Angaben. Lesen Sie die Informationen unter dem Symbol, das der Region Ihres Geräts entspricht.

**EREGION A** (hauptsächlich Europa und Asien)

Enthält das Etikett die folgenden Angaben, handelt es sich um ein Gerät für Region A:

- CODE XXXX -27
- 220-240 V

**ED Region B** (hauptsächlich Nordamerika)

Enthält das Etikett die folgenden Angaben, handelt es sich um ein Gerät für Region B:

- CODE XXXX -17
- $\cdot$  120–127 V

#### **D** Hinweis

• Die Abmessungen in diesem Handbuch werden in zwei Maßeinheiten angegeben: metrisch und in Zoll. Wenn Ihr Gerät zu Region A gehört, orientieren Sie sich an den metrischen Angaben. Wenn Ihr Gerät zu Region B gehört, orientieren Sie sich an den Zollangaben.

### Haftungsausschluss

Soweit gesetzlich zulässig haftet der Hersteller in keinem Fall für jegliche Schäden, die sich aus einem Versagen dieses Geräts, Verlusten von Dokumenten oder Daten oder der Verwendung bzw. Nichtverwendung dieses Produkts und den damit gelieferten Handbüchern ergeben.

Stellen Sie sicher, dass Sie stets Kopien oder Sicherungen der im Gerät gespeicherten Daten besitzen. Dokumente oder Daten könnten aufgrund von Bedienungsfehlern oder Störungen des Geräts gelöscht werden.

In keinem Fall haftet der Hersteller für von Ihnen mit diesem Gerät erstellte Dokumente oder Ergebnisse aus den von Ihnen verwendeten Daten.

Um eine gute Ausgabequalität zu erzielen, empfiehlt der Hersteller, den Originaltoner des Herstellers zu verwenden.

### Hinweise

Änderungen dieses Handbuchs sind ohne Vorankündigung vorbehalten.

Der Hersteller ist nicht für Schäden oder Kosten verantwortlich, die durch die Verwendung von nicht Originalteilen des Lieferanten in unseren Bürogeräten entstehen.

In dieser Bedienungsanleitung werden zwei verschiedene Maßangaben verwendet.

Einige Abbildungen in diesem Handbuch können leicht vom Gerät abweichen.

## <span id="page-12-0"></span>Hinweis für den Administrator

### Passwort

Wenn Sie sich an diesem Drucker anmelden, werden Sie zur Eingabe des Passworts aufgefordert. Wir empfehlen dringend, das werksseitig voreingestellte Passwort unverzüglich zu ändern, um Informationsverluste und unbefugte Eingriffe von anderen Personen zu verhindern.

Sie werden zur Eingabe des Passworts aufgefordert, wenn Sie versuchen, die unter Verwendung von Web Image Monitor konfigurierten Druckereinstellungen zu ändern.

Um das werksseitig voreingestellte Passwort zu verwenden, lassen Sie das Passwortfeld leer, wenn Sie den Web Image Monitor verwenden.

Um das Passwort für den Web Image Monitor zu ändern, müssen Sie sich als Administrator anmelden und anschließend die erforderlichen Einstellungen vornehmen.

Einzelheiten zum Erstellen eines Passworts finden Sie auf [S. 100 "Verwenden von Web Image Monitor"](#page-101-0).

### Anwenderbeschränkung

Sie können die Verwendung einzelner Funktionen dieses Geräts auf Anwender mit der geeigneten Authentifizierung einschränken.

Der Web Image Monitor ermöglicht Ihnen, die Funktionen auszuwählen, die Sie einschränken wollen und die Anwender zu registrieren, die die Funktionen nach der Authentifizierung nutzen können.

### **D** Hinweis

• Weitere Informationen zur Erstellung von Passwörtern und der Konfiguration der Einstellungen für die Anwendereinschränkung siehe [S. 113 "Beschränken von Gerätefunktionen je Anwender".](#page-114-0)

## **Optionsliste**

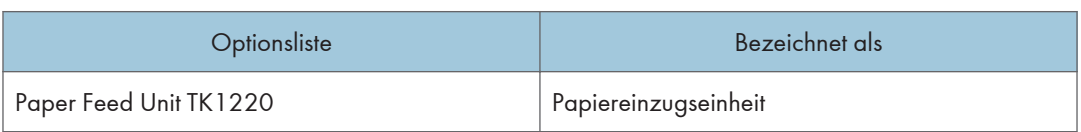

### **C**Hinweis

• "Magazin 2" erscheint auf dem Bedienfeld des Geräts, wenn die Papiereinzugseinheit angebracht ist.

## <span id="page-13-0"></span>Informationen zur IP-Adresse

In diesem Handbuch steht "IP-Adresse" sowohl für IPv4- als auch für IPv6-Umgebungen. Lesen Sie die Anweisungen, die auf die von Ihnen verwendete Umgebung zutreffen.

# <span id="page-14-0"></span>1. Überblick über das Gerät

Dieses Kapitel beschreibt Vorbereitungen für die Verwendung des Geräts und die dazugehörigen Bedienungsanleitungen.

## Anleitung zu Komponenten

In diesem Abschnitt werden die Namen der verschiedenen Teile an der Vorder- und Rückseite des Geräts aufgeführt und deren Funktionen erläutert.

## Außenseite: Vorderansicht

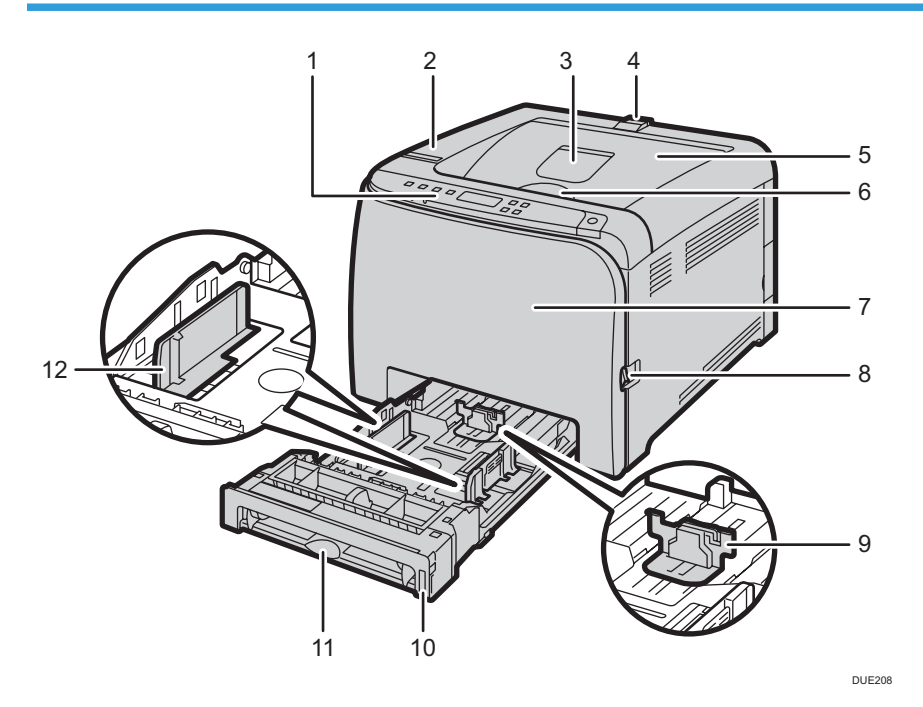

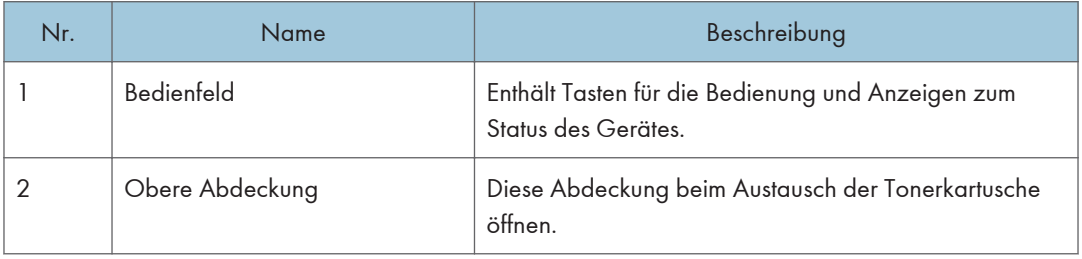

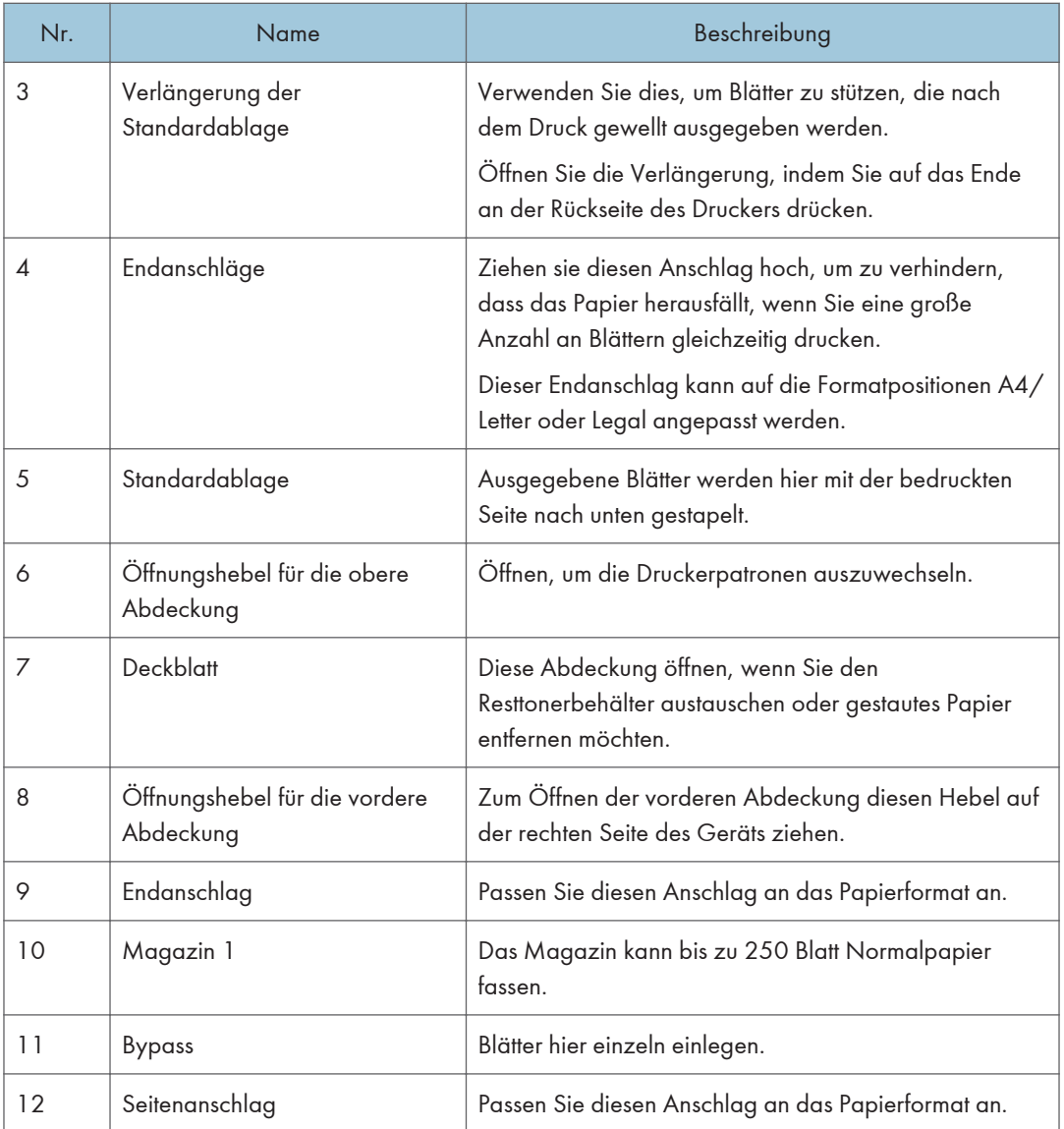

## **J** Hinweis

• Ziehen Sie die Halterung, wie nachfolgend abgebildet, hoch, um zu verhindern, dass Ausdrucke in den Formaten A4 oder Letter herausfallen.

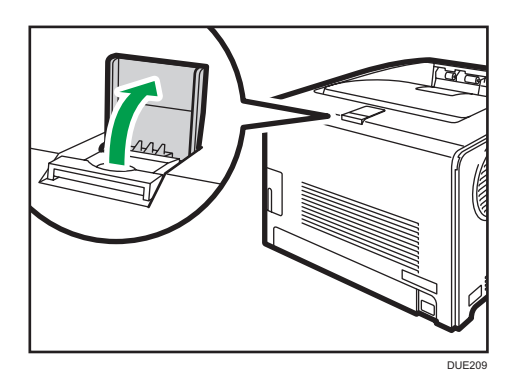

• Ziehen Sie die Halterung, wie nachfolgend abgebildet, hoch, um zu verhindern, dass Ausdrucke im Format Legal herausfallen.

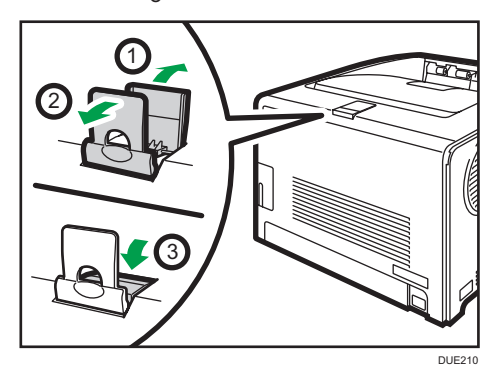

<span id="page-17-0"></span>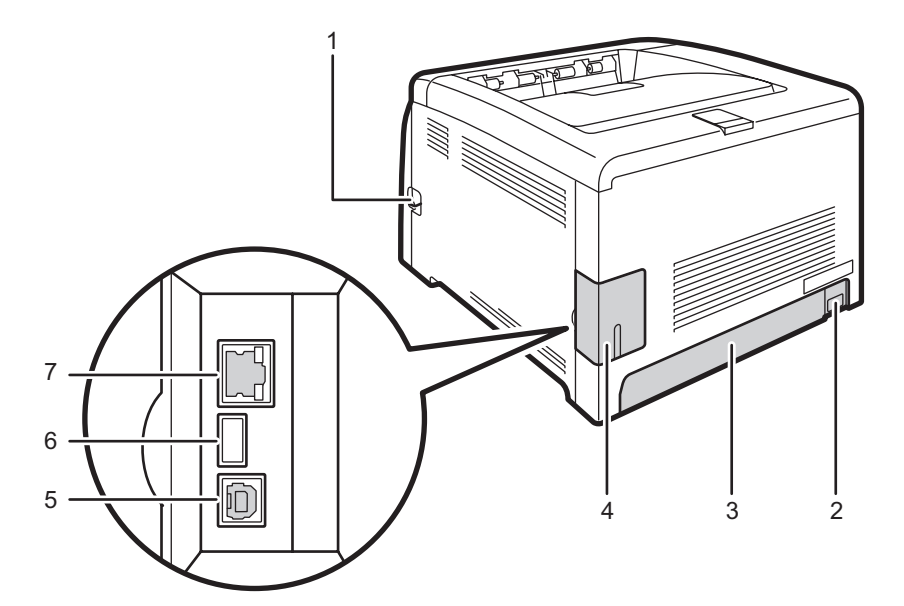

DUE211

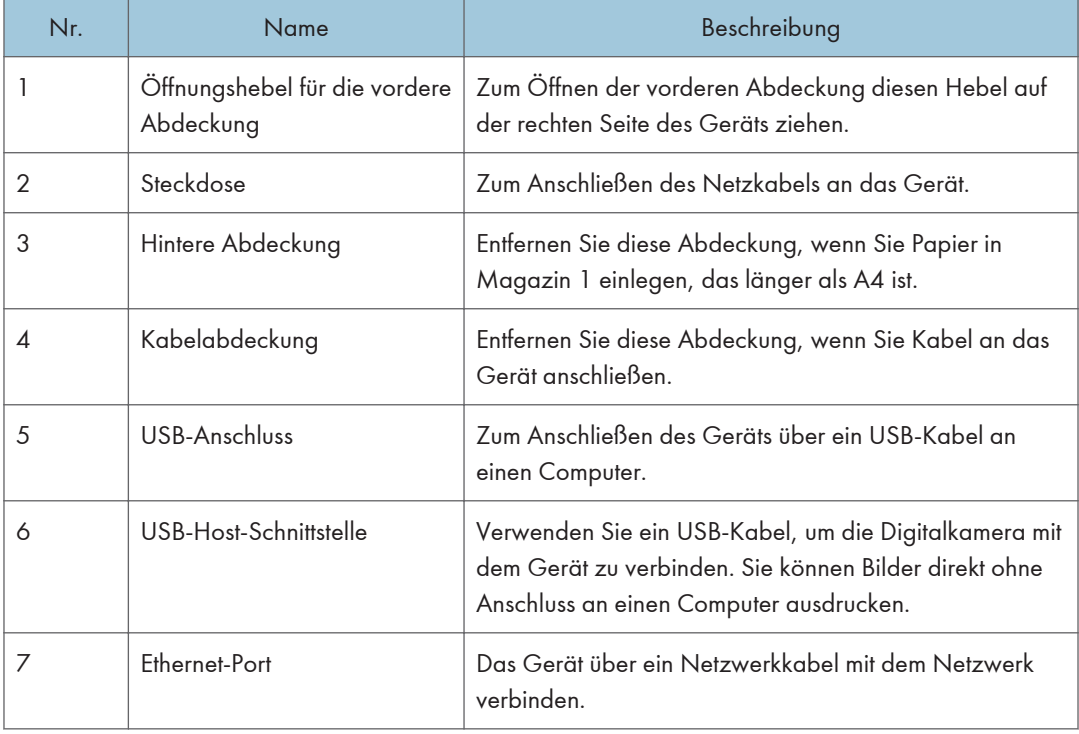

## <span id="page-18-0"></span>Innere Bauteile

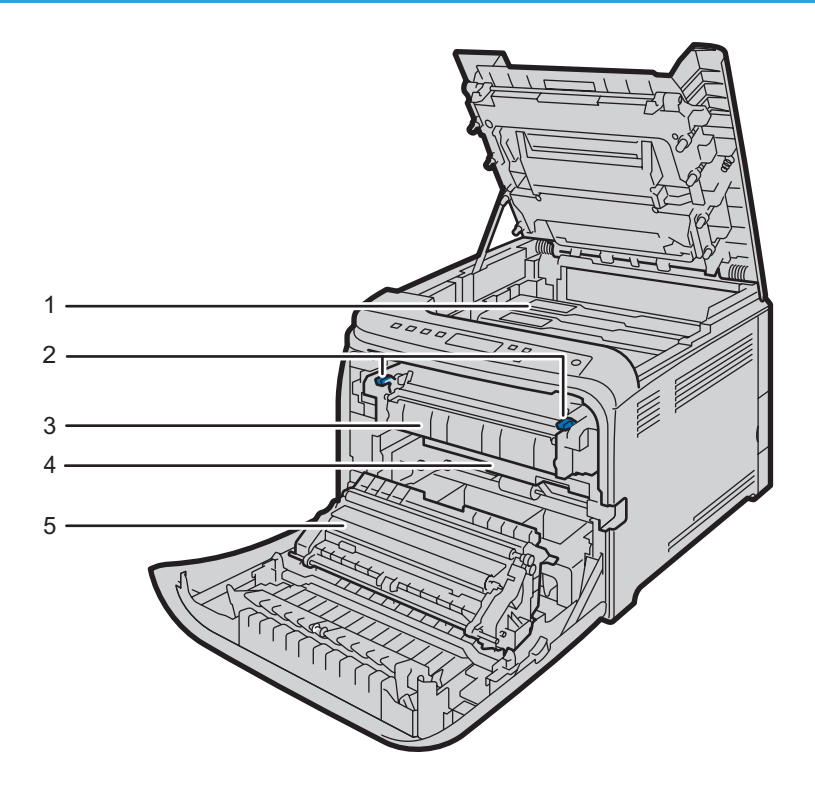

DUE213

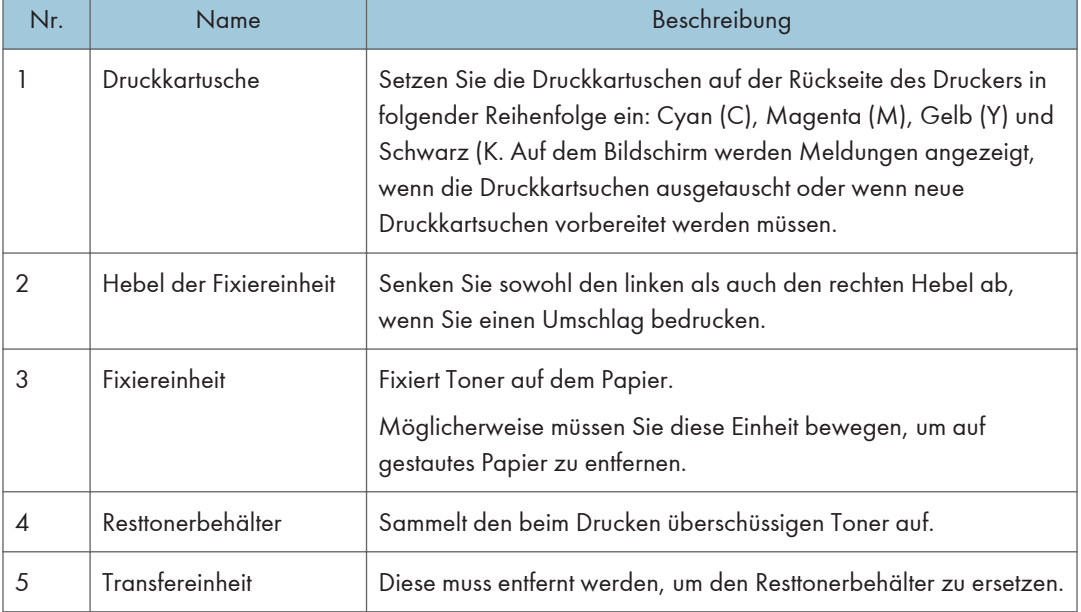

## <span id="page-19-0"></span>**U** Hinweis

• Einzelheiten zu den Meldungen, die auf dem Bildschirm angezeigt werden, wenn Verbrauchsmaterialien ausgetauscht werden müssen, siehe [S. 163 "Fehler- und Statusmeldungen](#page-164-0) [auf dem Bedienfeld"](#page-164-0).

## **Bedienfeld**

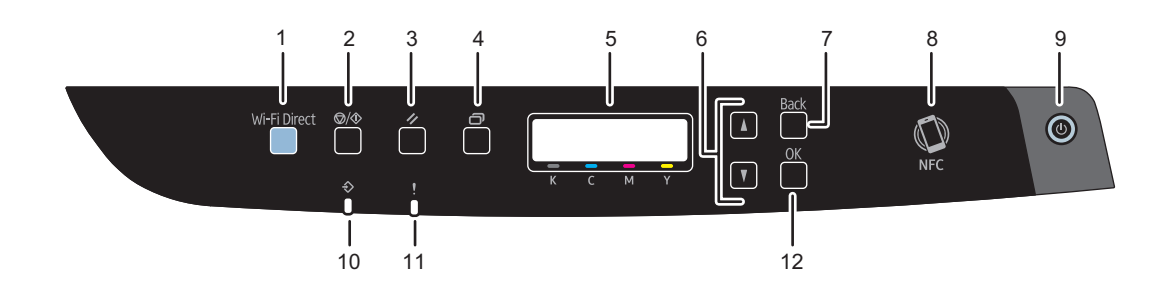

DUE130

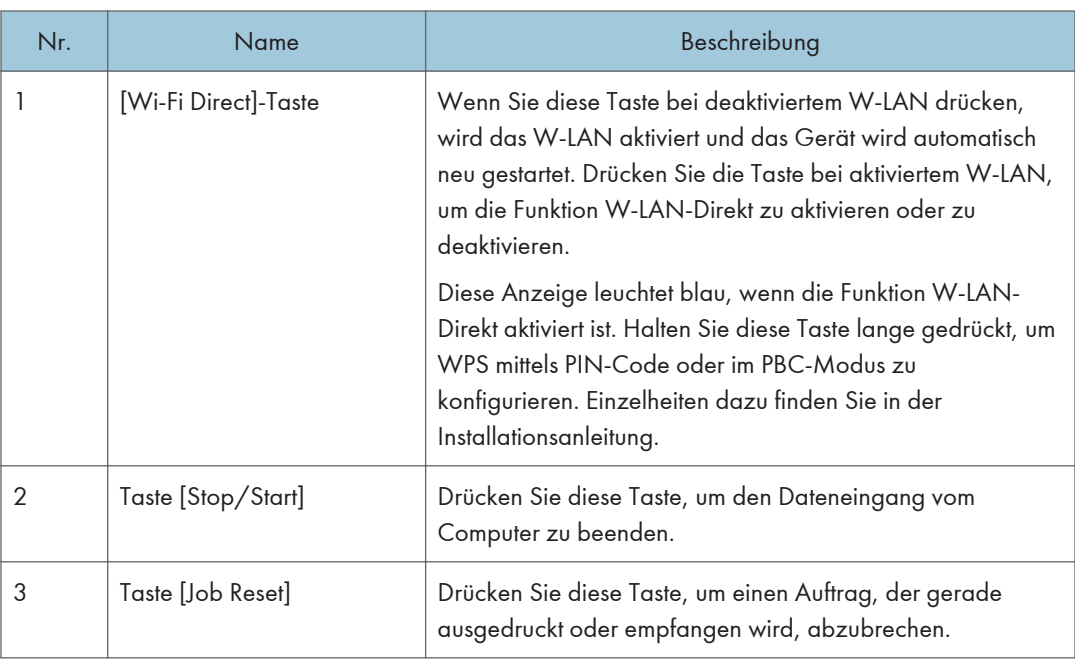

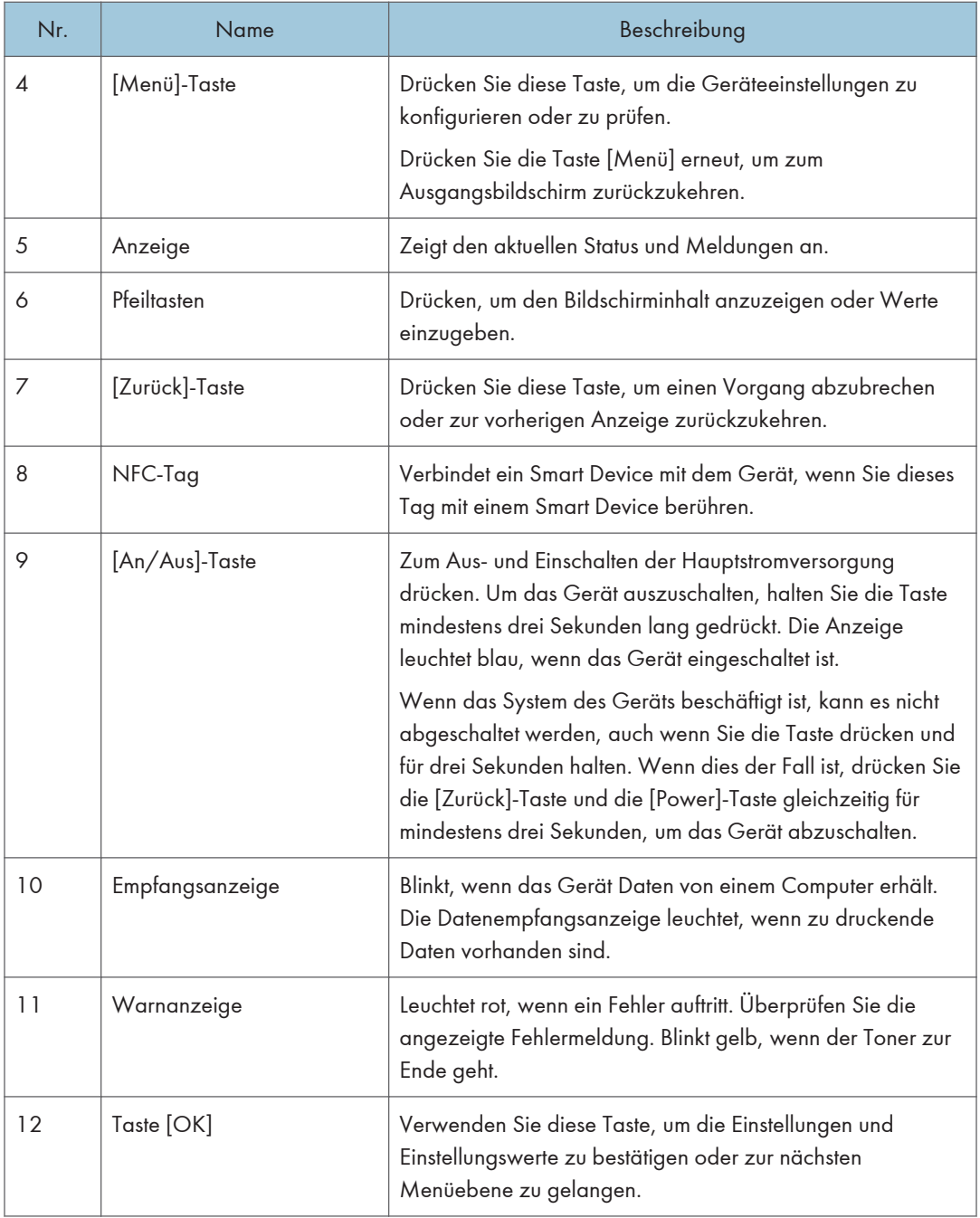

## $\mathbf 1$

**U** Hinweis

• Die Farbe des Bedienfelds hängt vom Modell ab.

## <span id="page-21-0"></span>Installieren von Optionen

In diesem Abschnitt wird erläutert, wie Optionen installiert werden.

## Anbringen der Papiereinzugseinheit TK1010

## **AVORSICHT**

- Wenn die Stifte des Netzkabelsteckers mit metallischen Gegenständen in Berührung kommen, kann es zu Brand oder Stromschlag kommen.
- Das Berühren des Netzkabelsteckers mit feuchten Händen ist gefährlich. Es besteht die Gefahr eines Stromschlags.

## <u> ∧</u>ACHTUNG

- Ziehen Sie vor dem Installieren oder Entfernen von Optionen stets das Netzkabel aus der Wandsteckdose und warten Sie, bis das Hauptgerät vollständig abgekühlt ist. Bei Nichtbeachtung dieser Vorsichtsmaßnahmen besteht die Gefahr von Verbrennungen.
- SP C260DNw/SP C261DNw/SP C262DNw Der Drucker wiegt ungefähr 23,8 kg. Zum Bewegen des Druckers die dafür vorgesehenen Griffe auf beiden Seiten verwenden und zu zweit langsam anheben.
- Wenn Sie die Papereinzugseinheit unachtsam anheben oder fallenlassen, kann dies zu Verletzungen führen.
- Ziehen Sie das Netzkabel aus der Wandsteckdose, bevor Sie das Gerät bewegen. Falls das Kabel abrupt herausgezogen wird, kann es beschädigt werden. Beschädigte Stecker oder Kabel können zu einem Stromschlag oder zu einem Brand führen.

#### **Wichtig**

- Magazin 1 wird zum Drucken mit der optionalen Papiereinzugseinheit benötigt. Ohne Magazin 1 kommt es zu Papierstaus.
- Das Gerät muss immer von zwei Personen angehoben werden.
- Heben Sie das Gerät nicht am Magazin an.
- 1. Stellen Sie sicher, dass das Folgende zutrifft: Das Netzkabel des Geräts ist aus der Steckdose gezogen.

1

2. Die Klebestreifen von der optionalen Papiereinzugseinheit entfernen.

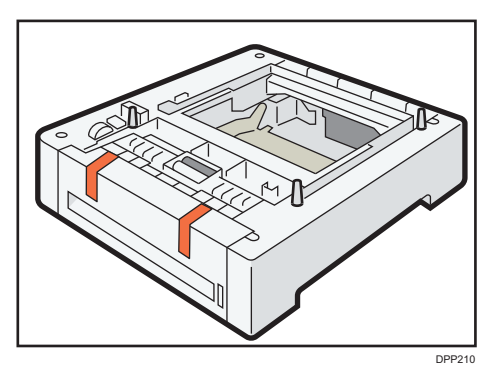

3. Heben Sie das Gerät an den auf beiden Seiten vorhandenen Griffmulden an. Das Anheben des Geräts erfordert zwei Personen.

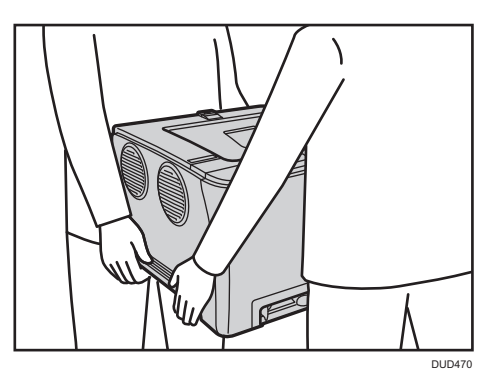

4. Es gibt drei senkrechte Stifte auf der optionalen Papiereinzugseinheit. Richten Sie die Löcher des Geräts mit den Stiften aus und senken Sie das Gerät langsam.

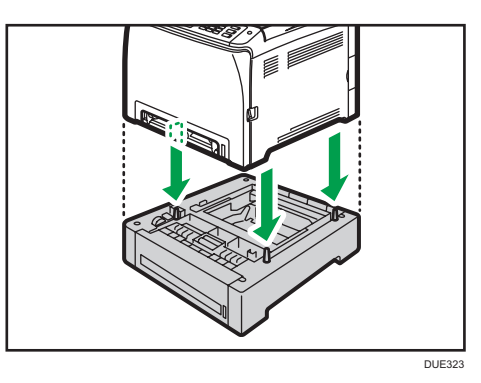

5. Stecken Sie das Netzkabel des Geräts in die Steckdose und schalten Sie es dann wieder ein.

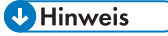

• Wählen Sie nach der Installation der optionalen Papiereinzugseinheit Magazin 2 im Druckertreiber aus. Weitere Einzelheiten entnehmen Sie der Druckertreiber-Hilfe.

- Wenn das neue Gerät in der Spalte der Konfigurationsoptionen aufgeführt ist, wurde es ordnungsgemäß installiert.
- Falls die optionale Papiereinzugseinheit nicht korrekt installiert sein sollte, versuchen Sie es erneut, indem Sie den Vorgang wiederholen. Falls das Problem weiterhin besteht, setzen Sie sich mit Ihrem Vertriebs- oder Kundendienstmitarbeiter in Verbindung.
- Details zum Drucken der Konfigurationsseite finden Sie unter [S. 84 "Menü Liste/Testdruck".](#page-85-0)

## <span id="page-24-0"></span>Über Bedienungstools

In diesem Abschnitt werden die Bedienungstools dieses Geräts erklärt.

#### Bedienfeld

Das Bedienfeld enthält die Tasten zur Steuerung des Geräts.

Einzelheiten zur Verwendung des Bedienfelds siehe [S. 79 "Konfiguration des Geräts über das](#page-80-0) [Bedienfeld"](#page-80-0).

## Web Image Monitor

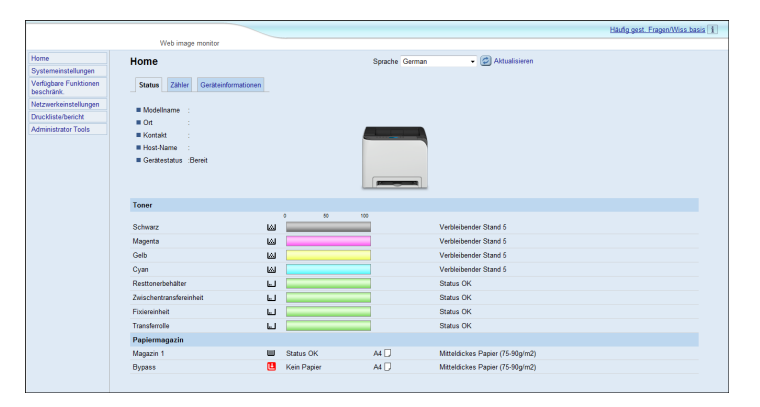

Sie können den Status des Geräts überprüfen und dessen Einstellungen konfigurieren, indem Sie über Web Image Monitor direkt auf das Gerät zugreifen.

Einzelheiten zur Verwendung des Web Image Monitor siehe [S. 99 "Konfigurieren des Geräts](#page-100-0) [mithilfe von Dienstprogrammen".](#page-100-0)

## <span id="page-25-0"></span>Verwendung von RICOH Smart Device **Connector**

Um ein RICOH Smart Device Connector benutzen zu können, nehmen Sie mit Ihrem Smartgerät Zugriff auf den App Store oder Google Play und suchen Sie die "RICOH Smart Device Connector"-App auf dieser Website und laden Sie die Anwendung herunter.

Im App Store oder bei Google Play sehen Sie die Funktionen, die Sie mit RICOH Smart Device Connector verwenden können.

1. Drücken Sie die Taste [Menü].

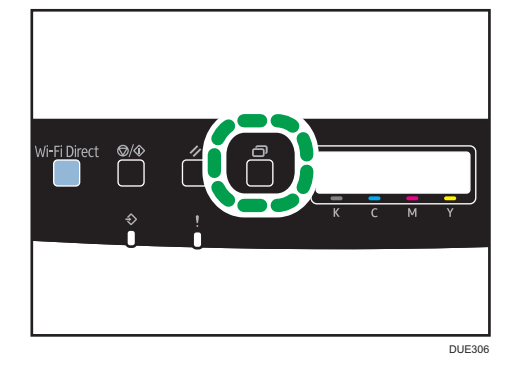

- 2. Drücken Sie die Taste [4] oder [V], um [Liste/Testdruck] auszuwählen, und drücken Sie anschließend die Taste [OK].
- 3. Drücken Sie die Taste [▲] oder [▼], um [Wartungsseite] auszuwählen und drücken Sie dann die Taste [OK].

Die Wartungsseite einschließlich des QR-Codes wird gedruckt.

4. Starten Sie die Anwendung auf dem Smart Device und lesen Sie dann den QR-Code aus.

Folgen Sie den Anleitungen, die auf der Anwendung angezeigt werden.

Für weitere Informationen zum Verbinden eines Smart Device mit dem Gerät mit Hilfe der Nahfeldkommunikation (NFC) siehe [S. 25 "Verbinden eines Smart Device mit dem Gerät mithilfe](#page-26-0) [von NFC".](#page-26-0)

## <span id="page-26-0"></span>Verbinden eines Smart Device mit dem Gerät mithilfe von NFC

In diesem Abschnitt wird beschrieben, wie Sie Ihr Smart Device über NFC mit dem Gerät verbinden.

## Schreiben der Gerätedaten in das NFC-Tag mit einem Smart Device

- 1. Konfiguriert die Netzwerkverbindung des Systems.
- 2. Greifen Sie auf den App Store oder Google Play von Ihrem Smart Device aus zu, suchen Sie nach der "RICOH Smart Device Connector"-App auf dieser Site und laden Sie sie herunter.
- 3. Drücken Sie die Taste [Menü].

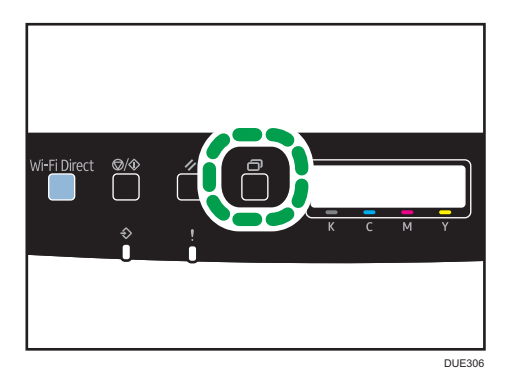

- 4. Drücken Sie die Taste [<sup>▲</sup>] oder [▼], um [Liste/Testdruck] auszuwählen, und drücken Sie anschließend die Taste [OK].
- 5. Drücken Sie die Taste [ ] oder [ ], um [Wartungsseite] auszuwählen und drücken Sie dann die Taste [OK].

Die Wartungsseite einschließlich des QR-Codes wird gedruckt.

- 6. Starten Sie die Anwendung auf dem Smart Device, und lesen Sie dann den QR-Code.
- 7. Schreiben Sie die Netzwerkinformationen des Geräts in das NFC-Tag, indem Sie die Anwendung verwenden, und berühren Sie dann das NFC-Tag mit dem Smart Device.

## Verwendung der Anwendung auf einem Smart Device mithilfe von NFC

- 1. Starten Sie die Anwendung auf dem Smart Device, und berühren Sie dann das NFC-Tag mit dem Smart Device.
- 2. Drucken Sie, indem Sie "RICOH Smart Device Connector" verwenden und das NFC-Tag berühren.

1. Überblick über das Gerät

# <span id="page-28-0"></span>2. Papierspezifikationen und Hinzufügen von Papier

In diesem Kapitel werden das Einlegen von Papier und Vorlagen und die dazugehörigen Spezifikationen beschrieben.

## Arbeitsschritte zum Einlegen von Papier sowie zum Konfigurieren von Papierformaten und typen

In diesem Abschnitt werden das Einlegen von Papier und die nach dem Einlegen von Papier erforderlichen Schritte erläutert.

Nachdem Sie die folgenden Schritte ausgeführt haben, können Sie auf das in das Gerät eingelegte Papier drucken.

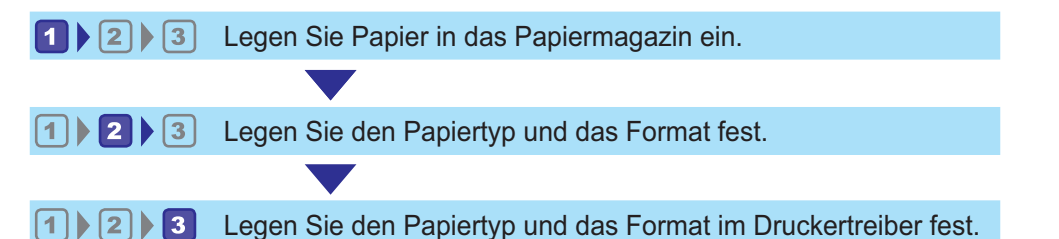

Einzelheiten zu den Schritten finden Sie auf der nächsten Seite.

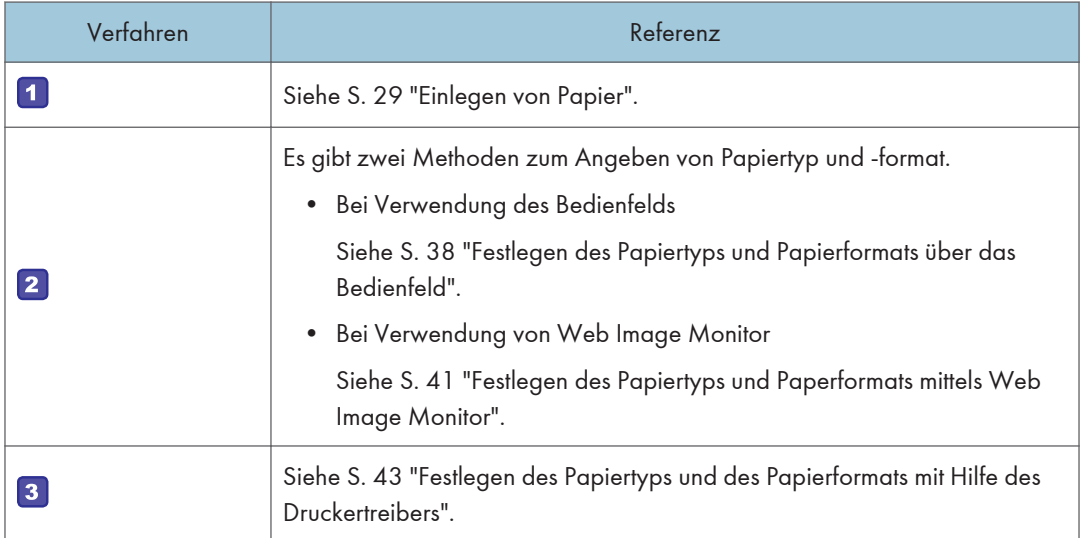

Weitere Informationen zu unterstütztem Papier finden Sie unter [S. 45 "Unterstütztes Papier".](#page-46-0)

## <span id="page-30-0"></span>Einlegen von Papier

In diesem Abschnitt wird beschrieben, wie Papier in das Papiermagazin und den Bypass eingelegt wird.

## <u>∧</u>ACHTUNG

• Achten Sie beim Einlegen von Papier darauf, sich nicht Ihre Finger einzuklemmen oder zu verletzen.

Informationen zu unterstütztem Papier, Vorkehrungen zur Lagerung von Papier und Druckbereichen siehe [S. 45 "Unterstütztes Papier".](#page-46-0)

## Einlegen von Papier in Magazin 1 und 2

Im folgenden Beispiel wird das Einlegen von Papier in das Standardpapiermagazin (Magazin 1) beschrieben.

Dasselbe Verfahren gilt für das Einlegen von Papier in Magazin 2.

#### **B** Wichtig

- Achten Sie vor dem Drucken auf anderem Papier als Umschlägen darauf, die Hebel an der Geräterückseite in der hinteren Abdeckung nach oben zu ziehen. Werden die Hebel in abgesenkter Position belassen, dann kann dies zu einer Verschlechterung der Druckqualität führen, wenn auf anderem Papier als auf Umschlägen gedruckt wird.
- Gewelltes Papier kann zu einem Papierstau führen. Streichen Sie das Papier vor dem Einlegen glatt.
- Legen Sie nach dem Einlegen des Papiers in das Magazin den Papiertyp und das Papierformat auf dem Bedienfeld fest, um Druckprobleme zu vermeiden. Dieses Gerät erkennt das Papierformat nicht automatisch.
- Achten Sie darauf, das korrekte Papierformat und die richtige Einzugsrichtung über das Papierformat-Wählrad am Magazin auszuwählen. Ansonsten kann der Drucker beschädigt werden oder es kann zu Druckproblemen kommen.
- Stellen Sie sicher, dass der Papierstapel die obere Grenzmarkierung im Papiermagazin nicht übersteigt. Ist der Stapel zu hoch, kann es zu Papierstaus kommen.
- Wenn häufig Papierstaus auftreten, drehen Sie den Papierstapel im Magazin um.
- Legen Sie nicht gleichzeitig verschiedene Typen von Papier in ein Papiermagazin ein.
- Legen Sie nach dem Einlegen des Papiers das Papierformat über das Bedienfeld oder die Papierformat-Wählscheibe und den Papiertyp über das Bedienfeld fest. Wählen Sie beim Drucken eines Dokuments im Druckertreiber dieselben Einstellungen für Papierformat und Papiertyp wie im Drucker festgelegt.
- Bewegen Sie die Seitenanschläge und den Endanschlag nicht mit Gewalt. Andernfalls könnte es zu einer Beschädigung des Druckers kommen.
- Wenden Sie keine Gewalt an, wenn Sie das volle Papiermagazin in den Drucker einschieben. Ansonsten können sich die Seiten- und Endanschläge oder die Papierführung des Bypass verschieben.
- Legen Sie Etikettenpapier jeweils nur ein Blatt ein.
- 1. Ziehen Sie das Magazin vorsichtig mit beiden Händen heraus.

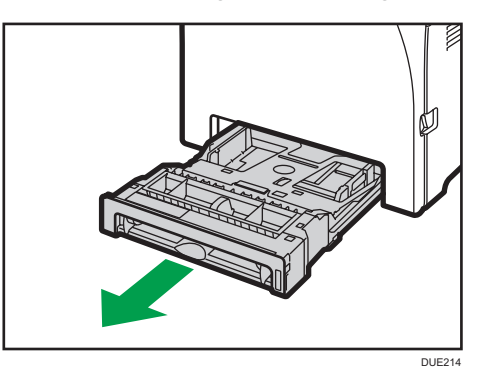

Legen Sie das Magazin auf eine ebene Oberfläche.

2. Drücken Sie die Metallplatte nach unten, bis sie hörbar einrastet.

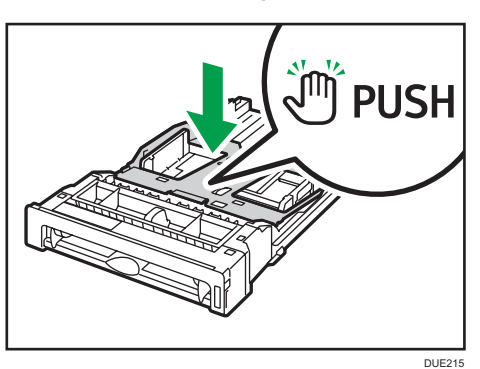

3. Drücken Sie den Clip am Seiten- und Endanschlag und schieben Sie sie so weit wie möglich hinaus.

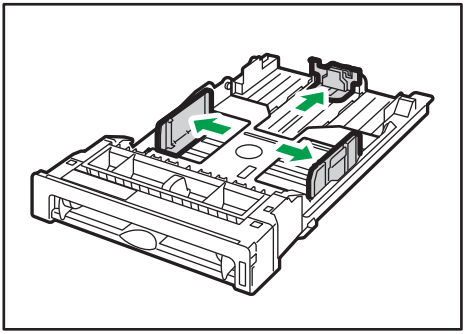

**DUD462** 

- DAC344
- 4. Fächern Sie das Papier auf, bevor Sie es einlegen.

5. Legen Sie das Papier mit der Druckseite nach oben in das Magazin.

Vergewissern Sie sich, dass das Papier im Magazin nicht über die obere Begrenzungsmarkierung hinaus gestapelt ist.

Vergewissern Sie sich, dass das Papier nicht höher gestapelt ist als die Markierung an den Seitenanschlägen. (Nur Magazin 1)

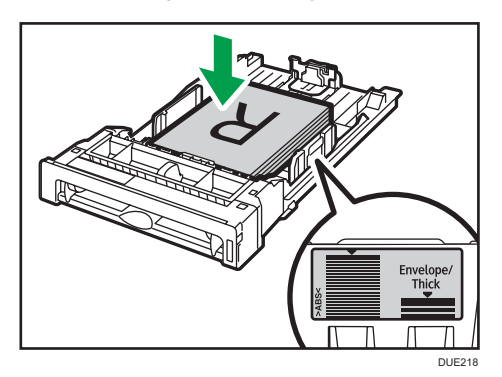

6. Stellen Sie sicher, dass es keine Lücken zwischen dem Papier und den Anschlägen gibt (sowohl an den seitlichen als auch an den Endanschlägen).

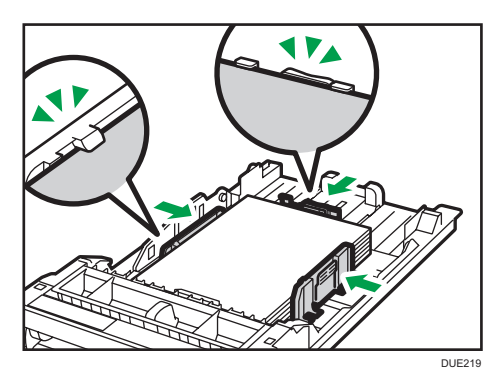

7. Schieben Sie das Magazin vorsichtig gerade in das Gerät hinein.

Um Papierstaus zu vermeiden, stellen Sie sicher, dass das Magazin fest eingesetzt wurde.

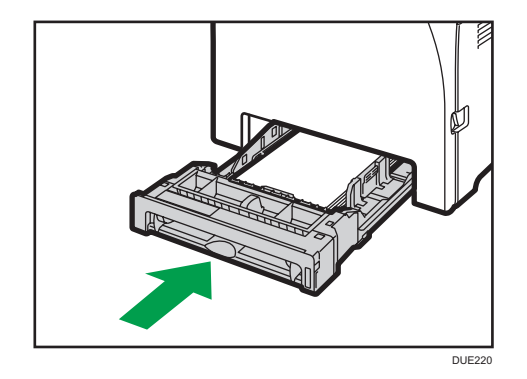

### **D** Hinweis

- Die obere Grenze hängt vom Papiertyp (dünnes oder dickes Papier) ab. Sehen Sie nach dem Etikett im Inneren des Magazins, um die obere Grenze zu überprüfen.
- Die Anzeige des verbleibenden Papiers vorne rechts am Papiermagazin zeigt an, wie viel Papier ungefähr noch verbleibt.

### Ausziehen von Magazin 1 zum Einlegen von Papier

In diesem Abschnitt wird beschrieben, wie Papier in das Gerät eingelegt wird, das länger als A4 (297 mm) ist.

1. Die hintere Abdeckung mithilfe einer Münze entfernen.

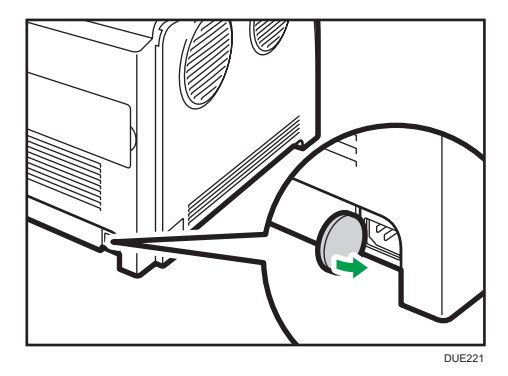

2. Ziehen Sie das Magazin 1 vorsichtig mit beiden Händen heraus.

Legen Sie das Magazin auf eine ebene Oberfläche.

3. Drücken Sie die Metallplatte nach unten, bis sie hörbar einrastet.

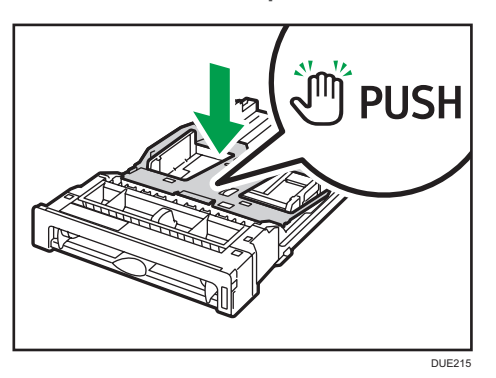

4. Drücken Sie die Verlängerung in the "PUSH"-Richtung und ziehen Sie sie dann heraus, bis es klickt.

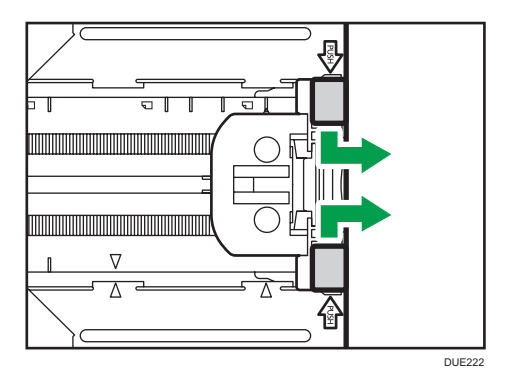

Nach dem Verlängern prüfen, ob die Pfeile an der Verlängerung mit dem Magazin ausgerichtet sind.

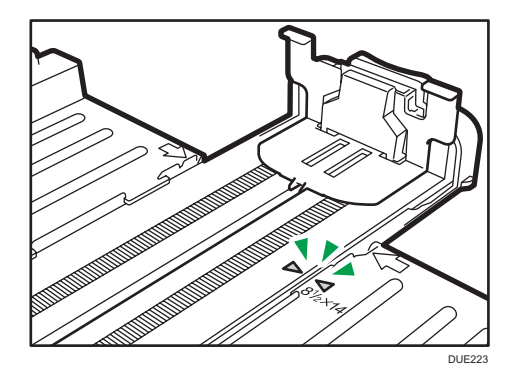

5. Führen Sie die Schritte 3 bis 6 in "Einlegen von Papier in Magazin 1 und 2" aus.

## **D**Hinweis

• Um die Verlängerung wieder hineinzuschieben, müssen Sie möglicherweise ein wenig Kraft aufwenden.

## <span id="page-35-0"></span>Einlegen von Papier in den Bypass

#### **Wichtig**

- Achten Sie vor dem Drucken auf anderem Papier als Umschlägen darauf, die Hebel an der Geräterückseite in der hinteren Abdeckung nach oben zu ziehen. Werden die Hebel in abgesenkter Position belassen, dann kann dies zu einer Verschlechterung der Druckqualität führen, wenn auf anderem Papier als auf Umschlägen gedruckt wird.
- Legen Sie kein Papier ein, während das Gerät druckt.
- Legen Sie das Papier mit der zu bedruckenden Seite nach unten und in die Einzugsrichtung der kurzen Kante ein.
- Gewelltes Papier kann zu einem Papierstau führen. Streichen Sie das Papier vor dem Einlegen glatt.
- Duplex-Druck ist nicht möglich.
- Magazin 1 und 2 sind nicht verfügbar, wenn Papier in den Bypass eingelegt ist.
- Sie können kein Papier in den Bypass einlegen, wenn das Gerät sich im Energiesparmodus befindet.
- 1. Legen Sie die vordere Kante des Papiers in das Gerät.

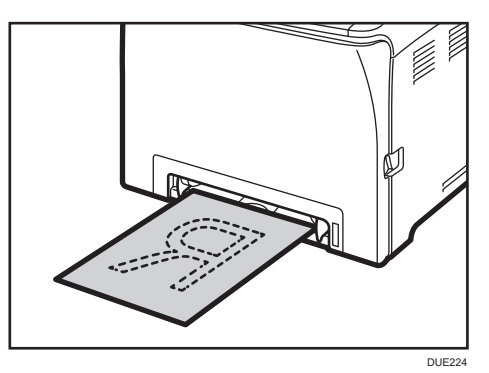

2. Stellen Sie die seitlichen Führungen auf das Papierformat ein.

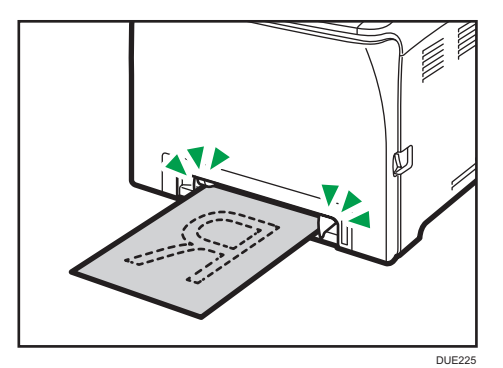
3. Stützen Sie das Papier mit beiden Händen und legen Sie es vorsichtig bis zum Anschlag ein.

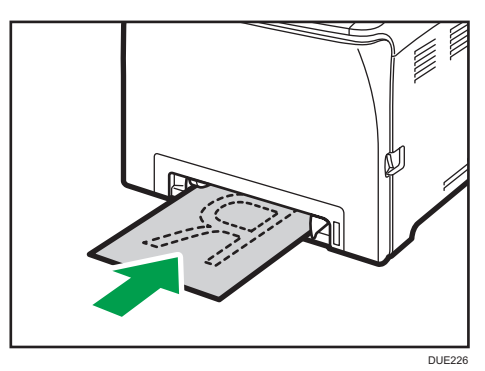

#### Einlegen von Umschlägen

#### **Wichtig**

- Vergewissern Sie sich vor dem Drucken auf Umschlägen, dass die Hebel der Geräterückseite innerhalb der hinteren Abdeckung abgesenkt sind, um zu vermeiden, dass die Umschläge verknittert werden. Ziehen Sie die Hebel nach dem Druck wieder in ihre ursprüngliche Position an. Werden die Hebel in abgesenkter Position belassen, dann kann dies zu einer Verschlechterung der Druckqualität führen, wenn auf anderem Papier als auf Umschlägen gedruckt wird.
- Vermeiden Sie die Verwendung selbstklebender Umschläge. Sie können zu Gerätefehlfunktionen führen.
- Vor dem Einlegen sicherstellen, dass die Umschläge keine Luft enthalten.
- Keine unterschiedlichen Umschlaggrößen und -typen gleichzeitig einlegen.
- Vor dem Einlegen der Umschläge die vorderen Kanten mit einem Bleistift oder Lineal glatt streichen, damit sie sich gut einziehen lassen.
- Einige Umschlagarten können falsch eingezogen werden, verknittern oder mit schwacher Druckqualität ausgedruckt werden.
- Die Druckqualität kann bei Umschlägen uneinheitlich sein, wenn Teile eines Umschlags unterschiedlich dick sind. Drucken Sie ein oder zwei Umschläge, um die Druckqualität zu prüfen.
- In einer heißen und feuchten Umgebung wird der Umschlag eventuell mit Knitterfalten oder mangelhafter Druckqualität ausgegeben.

#### Absenken der Hebel der Fixiereinheit

1. Ziehen Sie den Hebel zum Öffnen der vorderen Abdeckung und klappen Sie diese dann vorsichtig herunter.

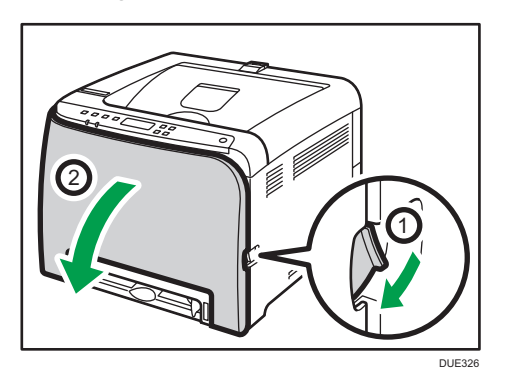

2. Den Hebel der Fixiereinheit nach unten stellen.

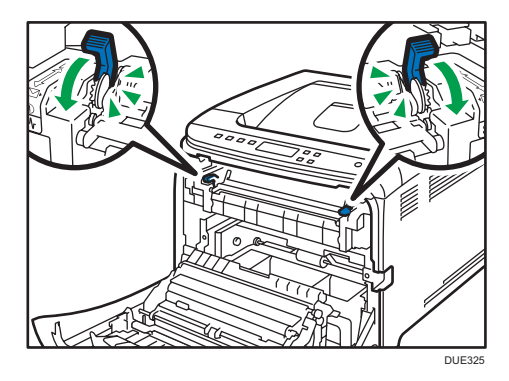

3. Drücken Sie die vordere Abdeckung mit beiden Händen nach unten, bis sie schließt.

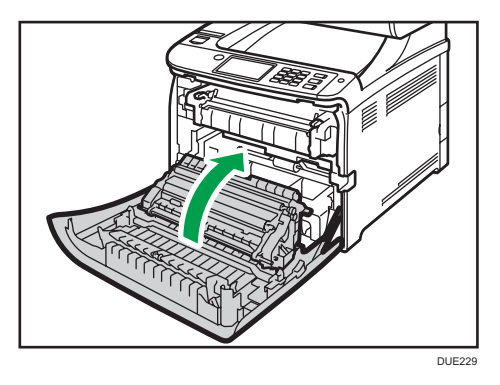

Einzelheiten zum Einlegen von Umschlägen siehe [S. 29 "Einlegen von Papier in Magazin 1 und 2"](#page-30-0) und [S. 34 "Einlegen von Papier in den Bypass".](#page-35-0) Bitte beachten Sie, dass Sie keine Umschläge in Magazin 2 einlegen können.

#### **D** Hinweis

- Falls Umschläge beim Drucken stark geknickt werden, legen Sie die Umschläge in umgekehrter Richtung ein und drehen Sie dann mithilfe des Druckertreibers das Druckobjekt um 180 Grad, bevor Sie den Druckjob starten. Weitere Einzelheiten entnehmen Sie der Druckertreiber-Hilfe.
- Bei Verwendung von Magazin 1
	- Falls sich die Klappe des Umschlags auf der kurzen Seite befindet, legen Sie den Umschlag mit der Klappenseite nach vorne in die Vertiefung des Magazins. Falls sich die Klappe des Umschlags auf der langen Seite befindet, legen Sie den Umschlag mit der Klappenseite nach rechts ein.

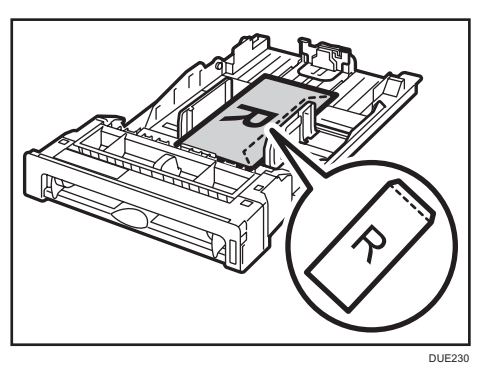

- Bei Verwendung des Bypass
	- Falls sich die Klappe des Umschlags auf der kurzen Seite befindet, legen Sie den Umschlag mit der Klappenseite nach vorne in den vorderen Teil des Magazins. Falls sich die Klappe des Umschlags auf der langen Seite befindet, legen Sie den Umschlag mit der Klappenseite nach rechts ein.

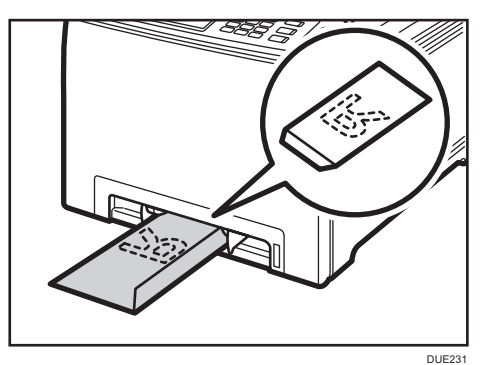

# Festlegen des Papiertyps und Papierformats über das Bedienfeld

Dieser Abschnitt beschreibt, wie Papierformat und Papiertyp über das Bedienfeld festgelegt werden.

#### **D** Hinweis

- Papiertyp und -format können auch mithilfe des Druckertreibers festgelegt werden. Weitere Einzelheiten entnehmen Sie der Druckertreiber-Hilfe.
- Für Ausdrücke über den Bypass oder das Magazin 1 könnnen Sie mit [Prio. Bypass-Magazin] oder [Prio. Magazin 1] unter [Papiereinzug] auswählen, ob entweder die Druckertreibereinstellungen oder die Bedienfeldeinstellungen Vorrang haben sollen. Einzelheiten zu [Priorität Bypass] und [Prio. Magazin1] siehe [S. 81 "Menü Papiereinzug".](#page-82-0)
- Wenn [Auto Fortsetz.] in den Systemeinstellungen aktiviert ist, wird der Druck vorübergehend unterbrochen, wenn ein Papiertyp-/Papierformatfehler erkannt wird. Der Druck wird nach etwa zehn Sekunden mit den über das Bedienfeld vorgenommenen Einstellungen automatisch fortgesetzt. Wenn das im Bedienfeld eingestellte Papierformat und die Größe des im Magazin eingelegten Papiers oder das für den Druckauftrag festgelegte Papierformat nicht übereinstimmen, sobald der Druck erneut startet, kann sich ein Papierstau ereignen. Einzelheiten zur Funktion [Auto Fortsetz.] siehe [S. 87 "System-Menü"](#page-88-0).

#### Festlegen des Papiertyps

In diesem Kapitel wird beschrieben, wie der Papiertyp festgelegt wird.

1. Drücken Sie die Taste [Menü].

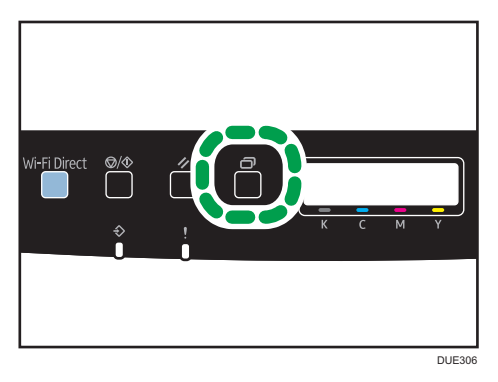

- 2. Drücken Sie die Taste [<sup>▲</sup>] oder [<sup>▼</sup>], um [Papiereinzug] auszuwählen, und drücken Sie anschließend die Taste [OK].
- 3. Drücken Sie die Taste [4] oder [7], um [Papiertyp] auszuwählen, und drücken Sie anschließend die Taste [OK].
- 4. Drücken Sie die Taste [4] oder [V], um die Papiertypeinstellung für das gewünschte Magazin auszuwählen, und drücken Sie anschließend die Taste [OK].
- 5. Drücken Sie die Taste [▲] oder [▼], um den gewünschten Papiertyp auszuwählen, und drücken Sie anschließend die Taste [OK].
- 6. Drücken Sie die Taste [Menü], um zum Ausgangsbildschirm zurückzukehren.

#### Einstellen des Standardpapierformats

Dieser Abschnitt beschreibt das Einstellen des Standardpapierformats.

1. Drücken Sie die Taste [Menü].

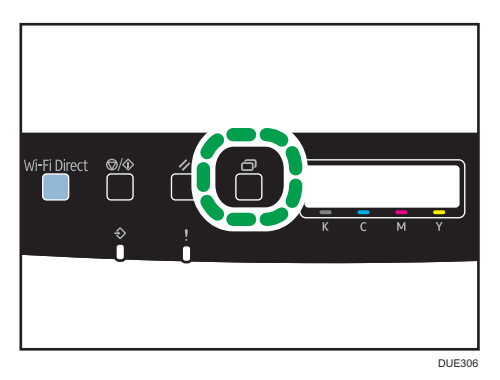

- 2. Drücken Sie die Taste [<sup>▲</sup>] oder [<sup>▼</sup>], um [Papiereinzug] auszuwählen, und drücken Sie anschließend die Taste [OK].
- 3. Drücken Sie die Taste [▲] oder [▼], um [Papierformat] auszuwählen, und drücken Sie anschließend die Taste [OK].
- 4. Drücken Sie die Taste [4] oder [V], um die Papierformateinstellung für das gewünschte Magazin auszuwählen, und drücken Sie anschließend die Taste [OK].
- 5. Drücken Sie die Taste [▲] oder [▼], um das gewünschte Papierformat auszuwählen, und drücken Sie anschließend die Taste [OK].
- 6. Drücken Sie die Taste [Menü], um zum Ausgangsbildschirm zurückzukehren.

### Festlegen eines benutzerdefinierten Papierformats

Dieser Abschnitt beschreibt das Einstellen eines benutzerdefinierten Papierformats.

**Wichtig** 

- Papier in benutzerdefiniertem Format kann nicht in das Magazin 2 eingelegt werden.
- Stellen Sie beim Drucken sicher, dass das mithilfe des Druckertreibers festgelegte Papierformat mit dem über das Bedienfeld festgelegten Papierformat übereinstimmt. Wenn eine

Nichtübereinstimmung des Papierformats auftritt, wird auf dem Display eine Meldung angezeigt. Um den Fehler zu ignorieren und auf Papier mit unterschiedlichem Format zu drucken, siehe [S. 65 "Wenn ein Papierkonflikt auftritt".](#page-66-0)

1. Drücken Sie die Taste [Menü].

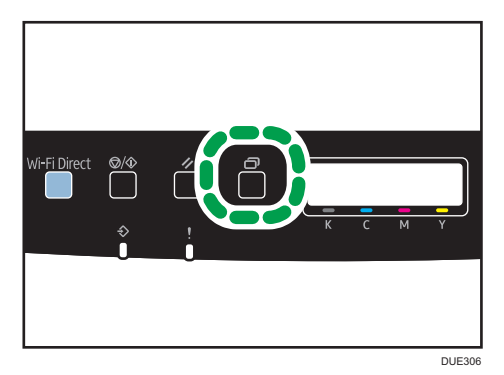

- 2. Drücken Sie die Taste [<sup>▲</sup>] oder [<sup>▼</sup>], um [Papiereinzug] auszuwählen, und drücken Sie anschließend die Taste [OK].
- 3. Drücken Sie die Taste [<sup>▲</sup>] oder [<sup>▼</sup>], um [Papierformat] auszuwählen, und drücken Sie anschließend die Taste [OK].
- 4. Drücken Sie die Taste [4] oder [ $\blacktriangledown$ ], um die Papierformateinstellung für das gewünschte Magazin auszuwählen, und drücken Sie anschließend die Taste [OK].
- 5. Drücken Sie die Taste [▲] oder [▼], um [Ben.def Form] auszuwählen, und drücken Sie anschließend die Taste [OK].
- 6. Drücken Sie die Taste [4] oder [ $\blacktriangledown$ ], um [mm] oder [Zoll] auszuwählen, und drücken Sie anschließend die Taste [OK].
- 7. Geben Sie die Breite über die Tasten [4] und [7] ein, und drücken Sie anschließend die Taste [OK].
- 8. Geben Sie die Länge über die Tasten [<sup>4</sup>] und [<sup>7</sup>] ein, und drücken Sie anschließend die Taste [OK].
- 9. Drücken Sie die Taste [Menü], um zum Ausgangsbildschirm zurückzukehren.

# Festlegen des Papiertyps und Paperformats mittels Web Image Monitor

In diesem Abschnitt wird das Angeben von Papierformaten und -typen mit Web Image Monitor beschrieben.

1. Starten Sie den Webbrowser und greifen Sie mithilfe der IP-Adresse auf das Gerät zu.

Die Startseite des Web Image Monitor erscheint.

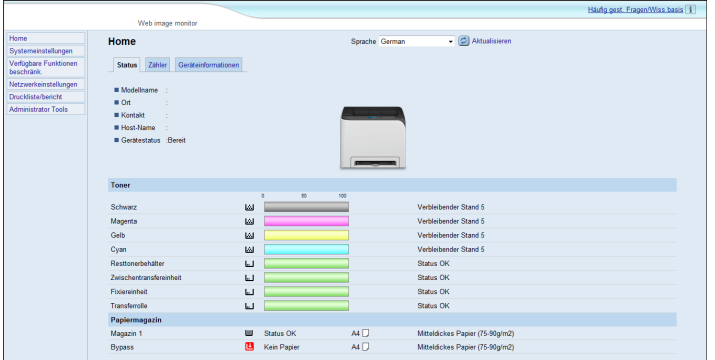

- 2. Klicken Sie auf [Systemeinstellungen].
- 3. Klicken Sie auf [Magazinpapiereinstell.].
- 4. Wählen Sie den Papiertyp und das Papierformat für das Magazin aus, das Sie verwenden möchten.
- 5. Geben Sie, falls erforderlich, das Administratorpasswort ein.
- 6. Klicken Sie auf [OK].
- 7. Schließen Sie den Webbrowser.

#### Festlegen eines benutzerdefinierten Papierformats

- 1. Starten Sie den Webbrowser und geben Sie die IP-Adresse des Geräts ein, um auf dieses zuzugreifen.
- 2. Klicken Sie auf [Systemeinstellungen].
- 3. Klicken Sie auf [Magazinpapiereinstell.].
- 4. Wählen Sie [Ben.df For.] in der Liste [Papierformat] aus.
- 5. Wählen Sie [mm] oder [Zoll] aus und geben Sie die Breite und Länge an.
- 6. Geben Sie, falls erforderlich, das Administratorpasswort ein.
- 7. Klicken Sie auf [OK].

41

8. Schließen Sie den Webbrowser.

# Festlegen des Papiertyps und des Papierformats mit Hilfe des Druckertreibers

#### **Wichtig**

• Stellen Sie sicher, dass der mit dem Druckertreiber festgelegte Papiertyp und das Papierformat mit dem Papiertyp und dem Papierformat im Magazin übereinstimmt. Da das Gerät Papierformate nicht automatisch erkennt, kann ein Papierfehler auftreten und der Druckauftrag wird eventuell nicht richtig ausgeführt.

#### Bei Verwendung von Windows

In diesem Abschnitt wird die Vorgehensweise anhand von Windows 7 beispielhaft erläutert. Die tatsächliche Vorgehensweise kann abhängig von Ihrem verwendeten Betriebssystem abweichen.

1. Öffnen Sie über den Druckertreiber die Dialogfeld [Druckeinstellungen].

Informationen zum Öffnen der Druckertreibereigenschaften über [Geräte und Drucker] siehe [S. 62 "Anzeigen des Dialogfelds "Druckeinstellungen""](#page-63-0).

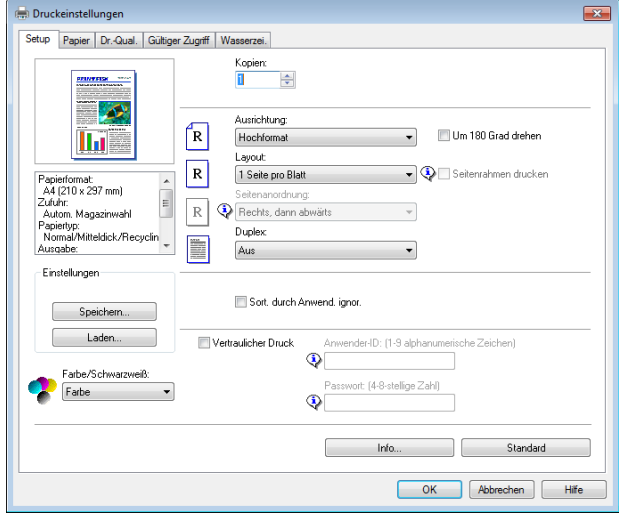

Das Dialogfeld [Druckeinstellungen] erscheint.

- 2. Klicken Sie auf die Registerkarte [Papier].
- 3. Wählen Sie aus der Liste [Einzugsmagazin:] das Papiermagazin aus, das Sie zum Drucken verwenden möchten.
- 4. Wählen Sie in der Liste [Papiertyp:] den Papiertyp, der in das Papiermagazin eingelegt ist.

5. Aktivieren Sie das Kontrollkästchen [Druck auf] und wählen Sie das Format des Papiers aus, das im Papiermagazin eingelegt ist.

Deaktivieren Sie ggf. das Kontrollkästchen [An Druckformat anpassen].

6. Klicken Sie auf [OK].

### Bei Verwendung von OS X

Das in diesem Abschnitt beschriebene Verfahren basiert auf OS X 10.11. Das tatsächliche Verfahren kann je nach verwendetem Betriebssystem abweichen.

- 1. Starten Sie [Systemeinstellungen].
- 2. Klicken Sie auf [Drucker & Scanner].
- 3. Wählen Sie den von Ihnen verwendeten Drucker aus.
- 4. Wählen Sie in der Liste [Standardpapierformat:] das Format des zu druckenden Dokuments aus.

## Unterstütztes Papier

### **Wichtig**

- Legen Sie nach dem Einlegen des Papiers in das Magazin den Papiertyp und das -format auf dem Bedienfeld fest. Dieses Gerät erkennt das Papierformat nicht automatisch.
- Wenn Sie Papier in einem benutzerdefinierten Format in Magazin 1 oder den Bypass einlegen, legen Sie die Breite und Länge mit Hilfe des Bedienfelds und des Druckertreibers fest.
- Beim Druck auf Papier mit benutzerdefiniertem Format aus dem Bypass müssen Sie den Papiertyp oder das Papierformat nicht am Bedienfeld eingeben, je nach den Einstellungen für [Priorität Bypass].

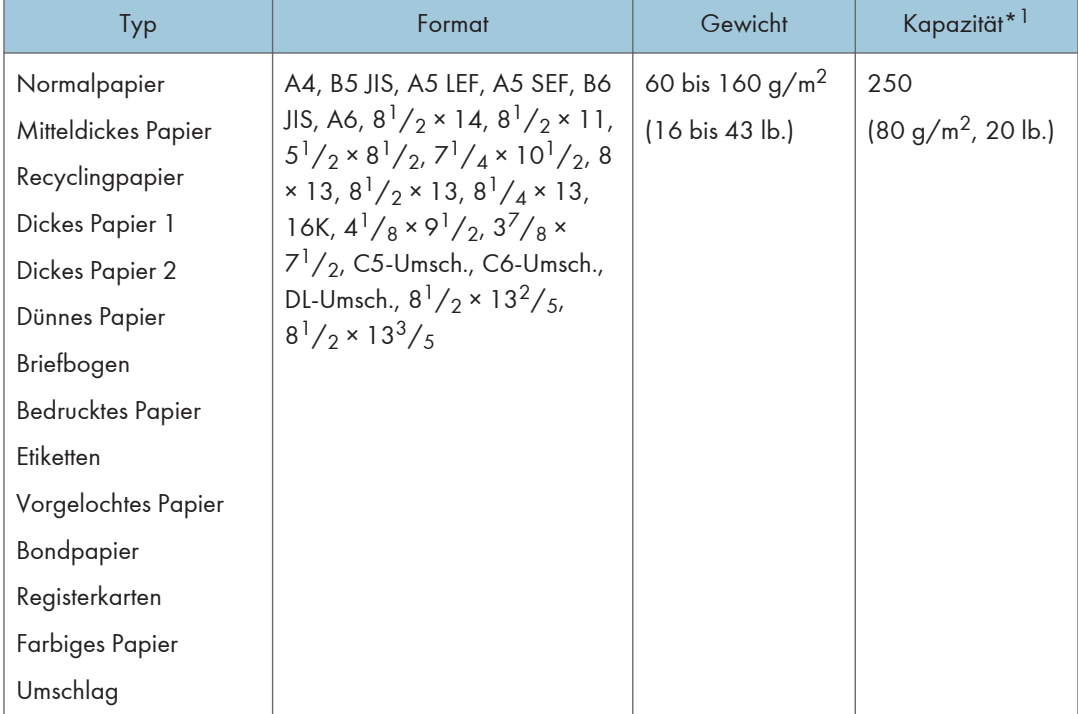

#### Magazin 1

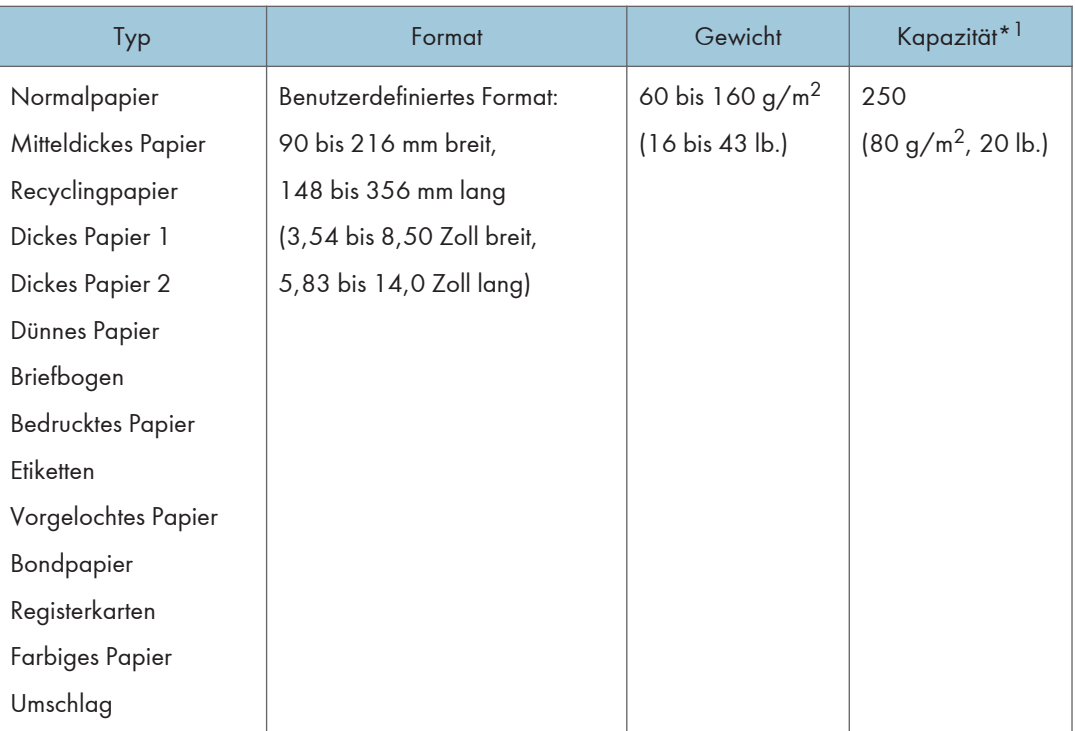

\*1 Es können bis zu 10 Umschläge eingelegt werden.

## Magazin 2 (Option)

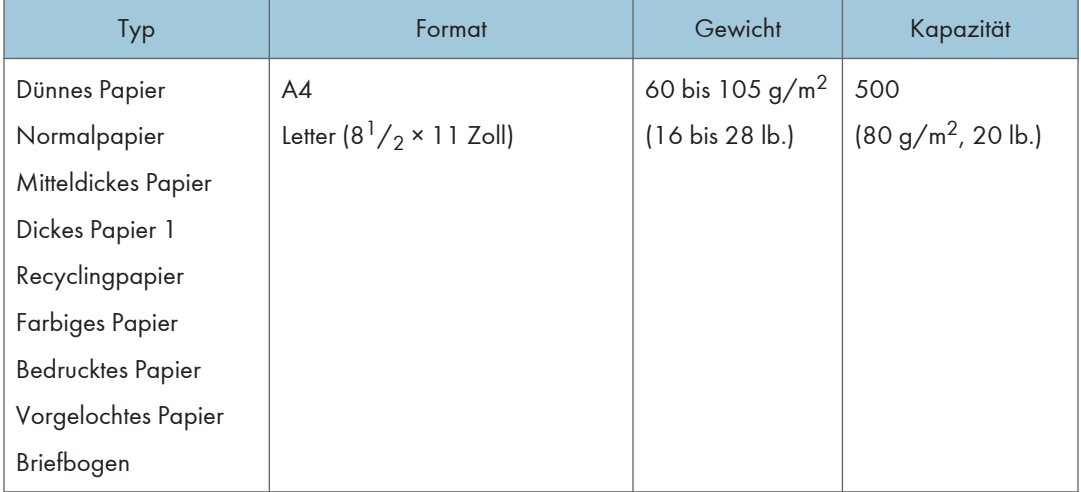

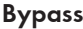

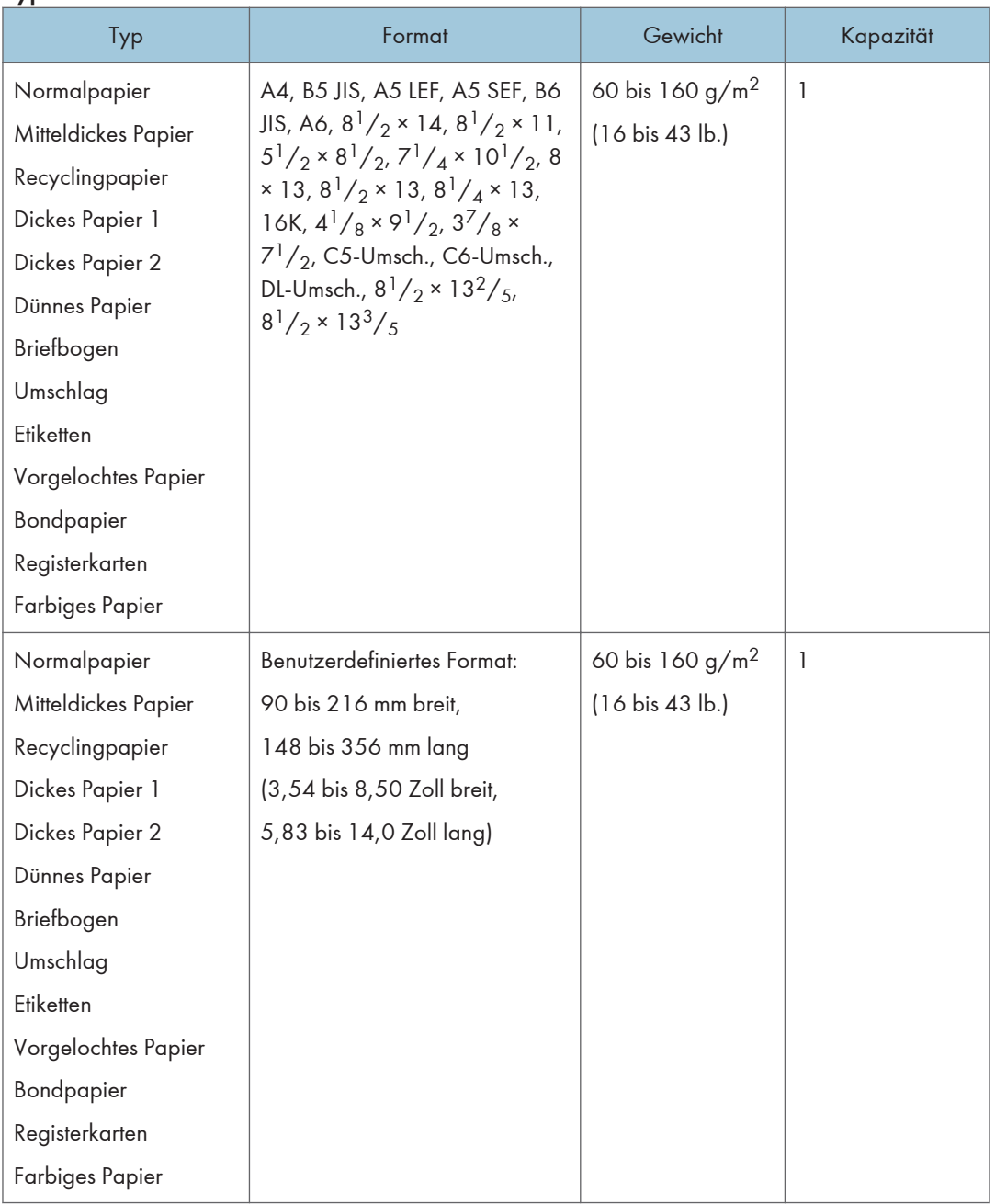

## **U** Hinweis

- In folgenden Fällen können Sie nicht auf Papier im Format "Legal" drucken:
	- PCL-Druckertreiber/DDST-Druckertreiber

Wenn [Abstufung:] in [Dr.-Qual.] auf [Fein] eingestellt ist

• PostScript3-Druckertreiber

Wenn die [Dr.-Qual.] in den [Druckerfunktionen] auf [Beste Qualität] eingestellt ist

## Spezifikationen der Papiertypen

In der folgenden Tabelle sind die Papiertypen beschrieben, die mit diesem Gerät verwendet werden können.

**Wichtig** 

- Abhängig vom Papiertyp kann es eine Weile dauern, bis der Toner getrocknet ist. Vergewissern Sie sich, dass die gedruckten Blätter vollständig getrocknet sind, bevor Sie sie verwenden. Anderenfalls kann der Toner verschmieren.
- Die Druckqualität ist nur dann gewährleistet, wenn das empfohlene Papier verwendet wird. Weitere Informationen zum empfohlenen Papier erhalten Sie von Ihrem Verkäufer oder einem Kundendienstmitarbeiter.

#### Normalpapier

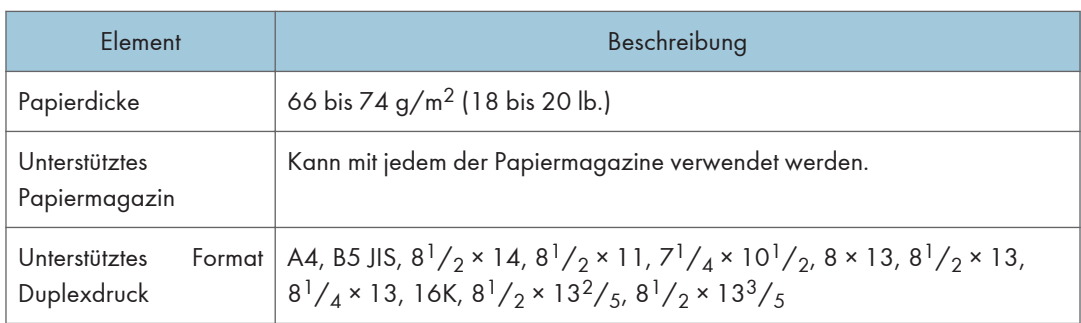

#### Mitteldickes Papier

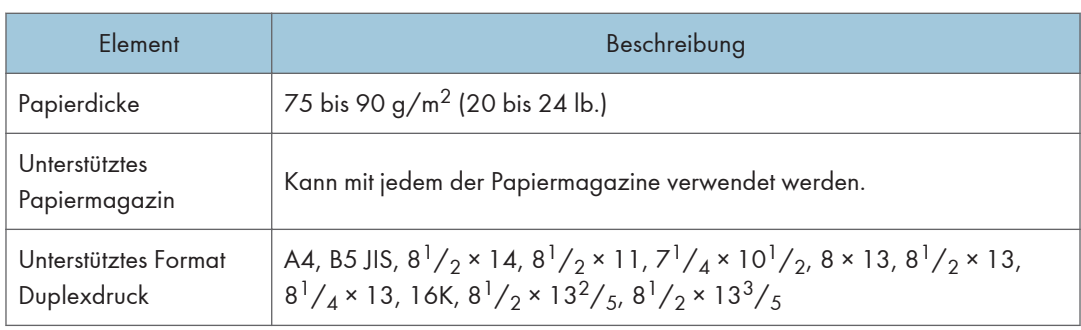

## Dickes Papier 1

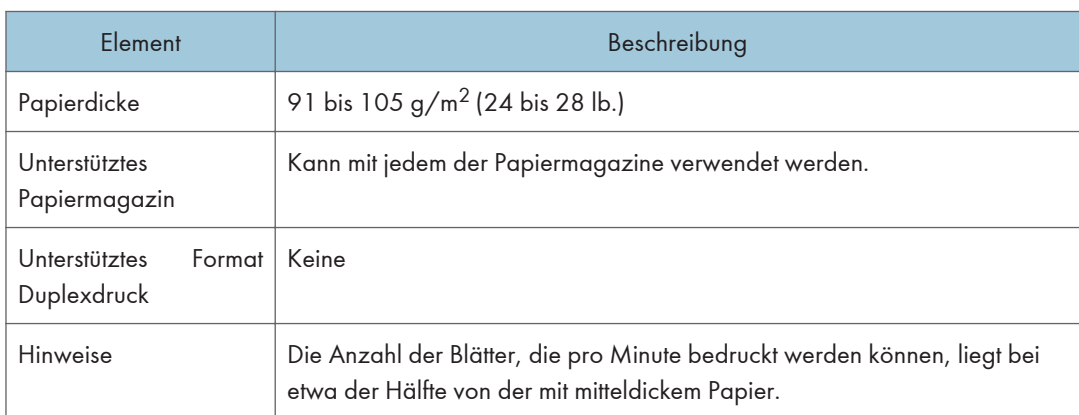

## Dickes Papier 2

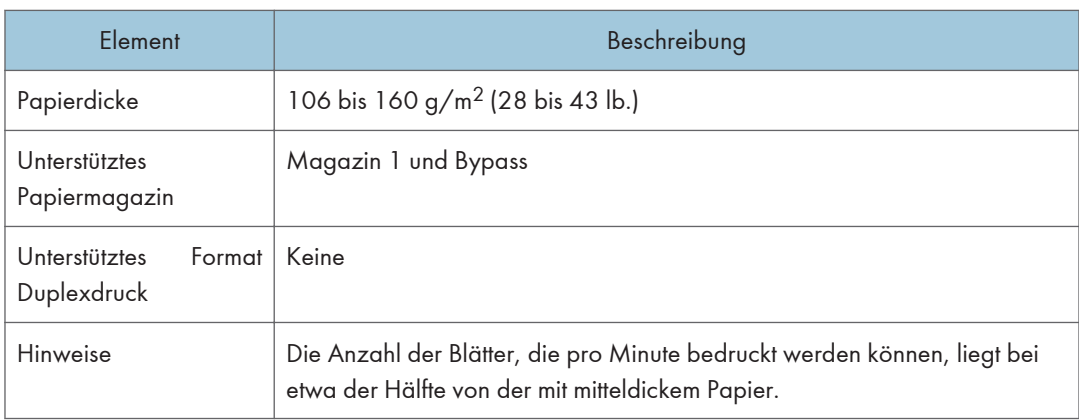

## Dünnes Papier

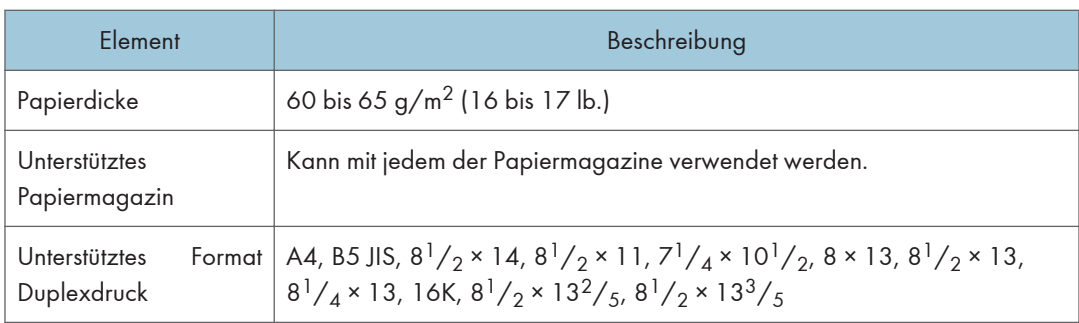

## Recyclingpapier

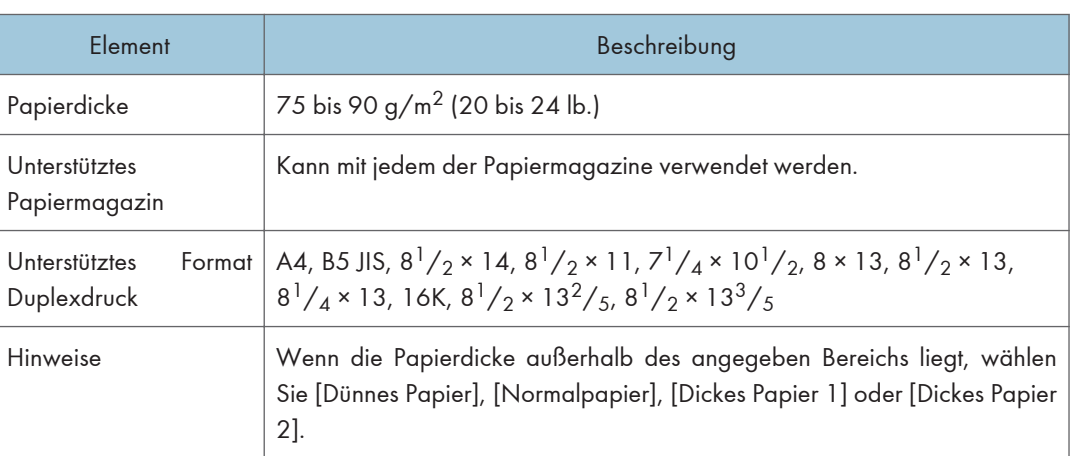

## Farbiges Papier

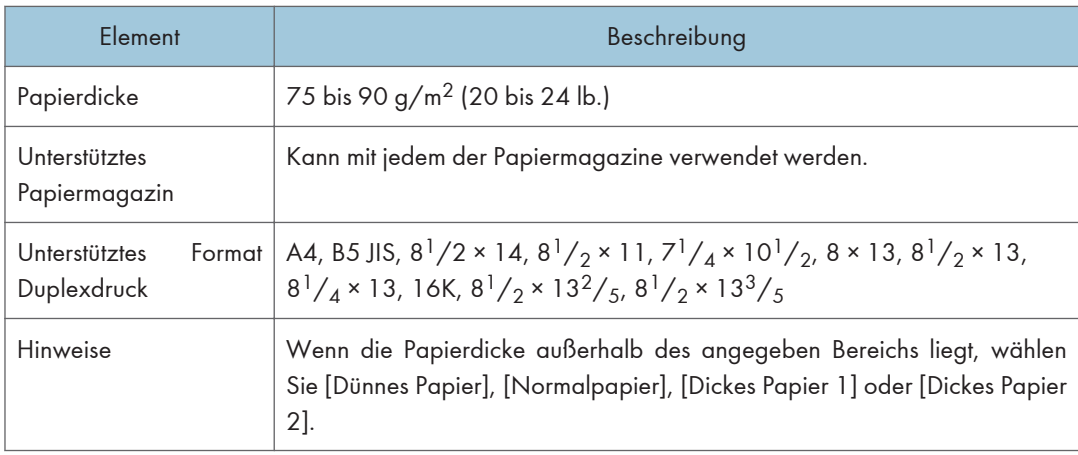

## Bedrucktes Papier

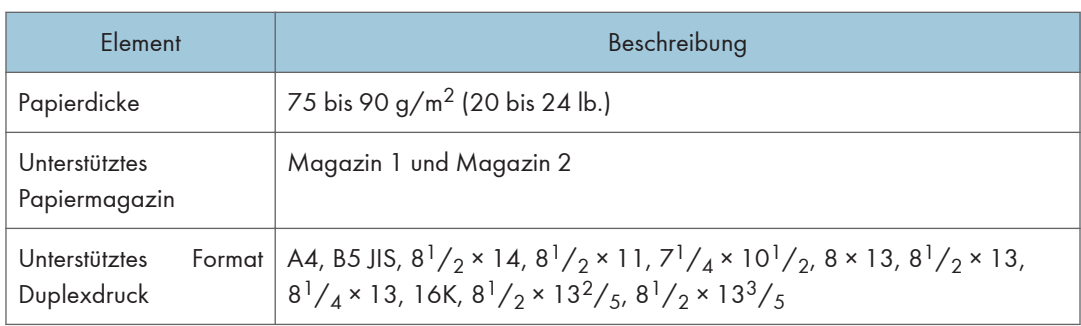

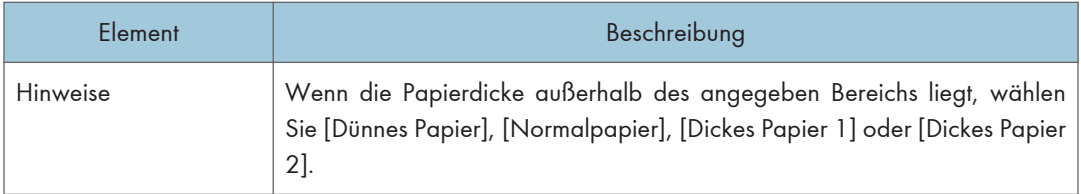

## Vorgelochtes Papier

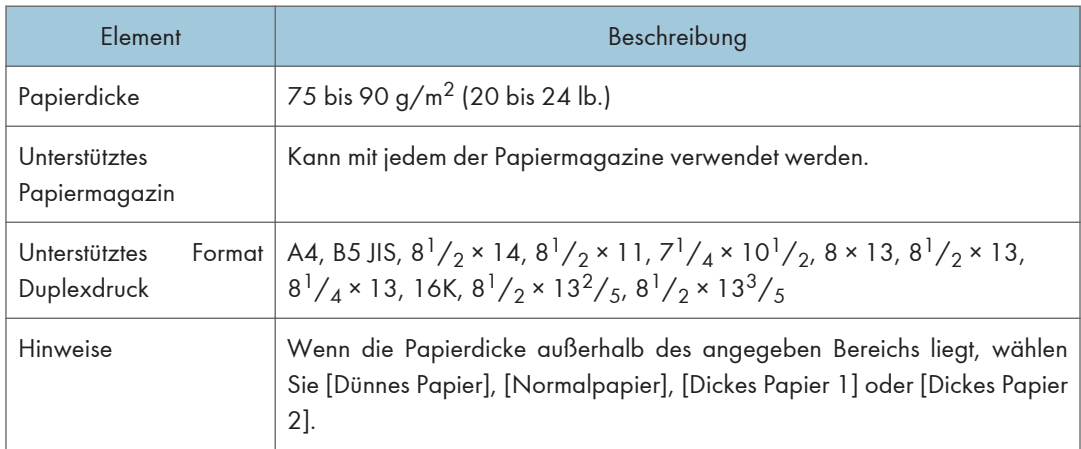

## Briefbogen

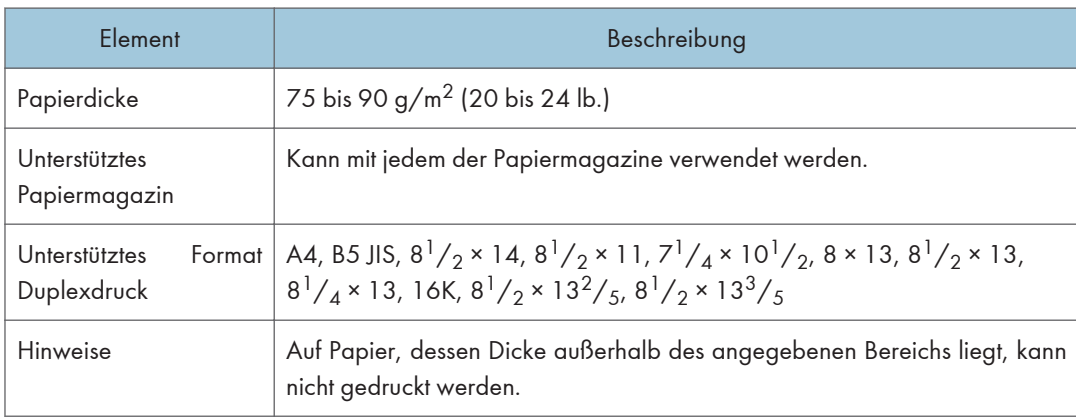

## Bondpapier

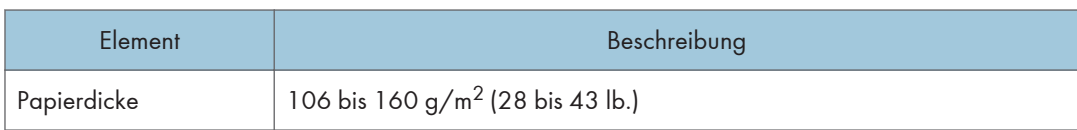

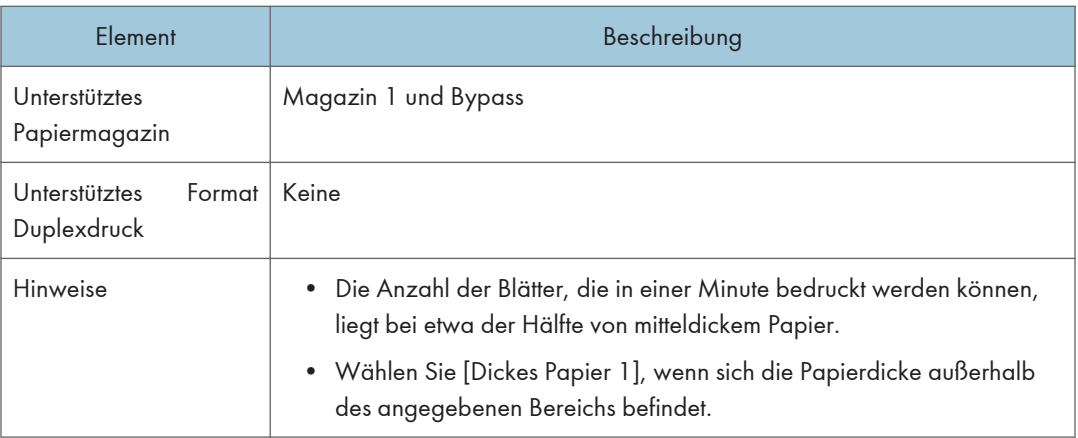

## Registerkarten

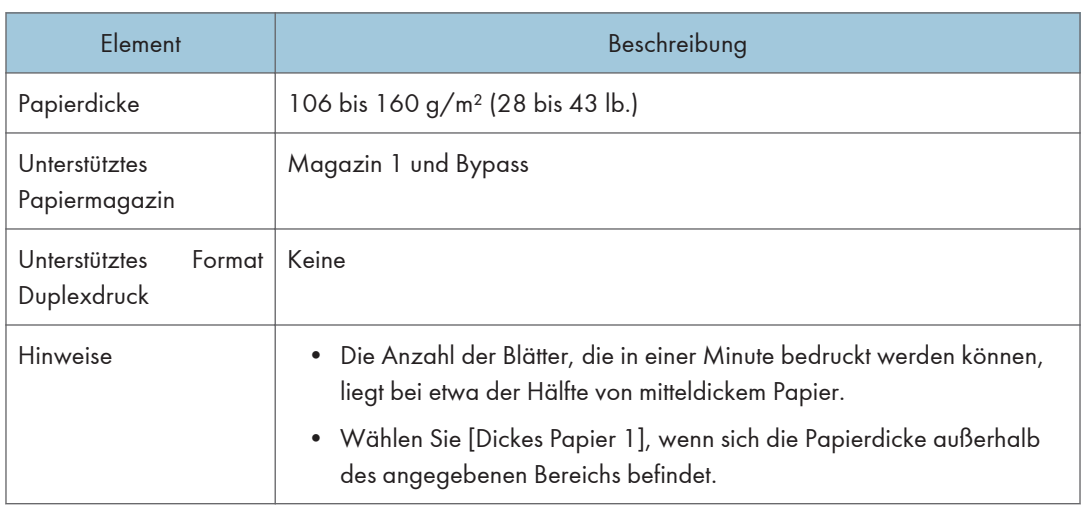

#### **Etiketten**

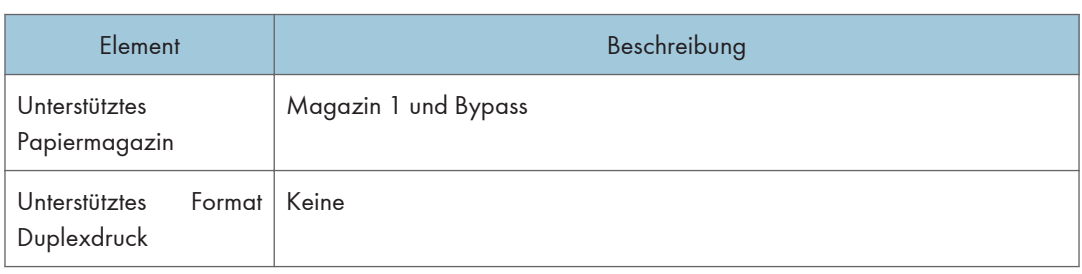

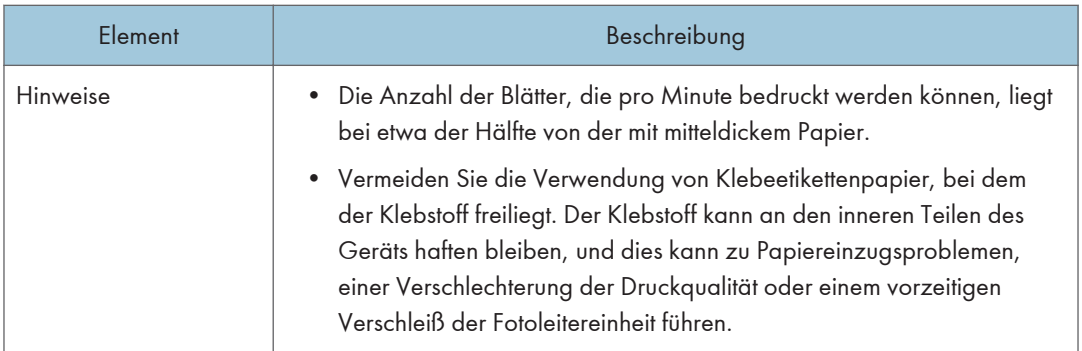

#### Umschlag

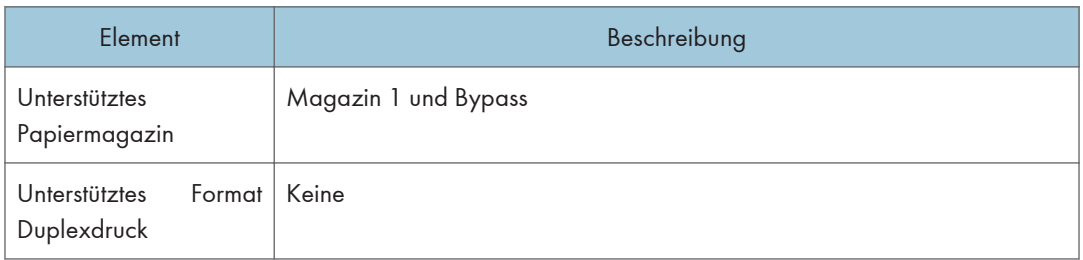

#### Hinweise

- Vermeiden Sie die Verwendung selbstklebender Umschläge. Sie können zu Gerätefehlfunktionen führen.
- Die Anzahl der Umschläge, die pro Minute bedruckt werden können, liegt bei etwa der Hälfte von der mit mitteldickem Papier.
- Papier kann nur bis zur unteren der beiden Papierbegrenzungsmarkierungen im Magazin eingelegt werden.
- Wenn bedruckte Umschläge nicht einwandfrei ausgegeben werden, laden Sie die Umschläge in der entgegengesetzten Richtung. Konfigurieren Sie auch den Druckertreiber, um das Druckobjekt um 180 Grad zu drehen. Weitere Einzelheiten zum Ändern der Papierausrichtung finden Sie in der Druckertreiber-Hilfe.
- Umwelteinflüsse können die Druckqualität sowohl auf empfohlenen als auch auf nicht empfohlenen Umschlägen negativ beeinflussen.
- Wenn die Umschlage nach dem Drucken sehr gewellt sind, die Umschläge gegen die Welle hinund herbiegen und damit glätten.
- Nach dem Drucken haben Umschläge manchmal Falten am Rand und Tonerkleckse an der unbedruckten Seite. Das Druckbild kann außerdem unscharf sein. Beim Drucken von großen, schwarzen Flächen können Streifen auftreten, wenn die Umschläge überlappen.

• Um die Länge eines Umschlags mit einer Öffnung an der kurzen Seite korrekt zu spezifizieren, müssen Sie die geöffnete Öffnungsklappe beim Messen miteinberechnen.

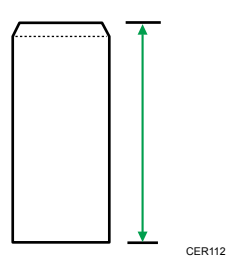

• Umschläge auffächern und ihre Kanten vor dem Einlegen abgleichen.

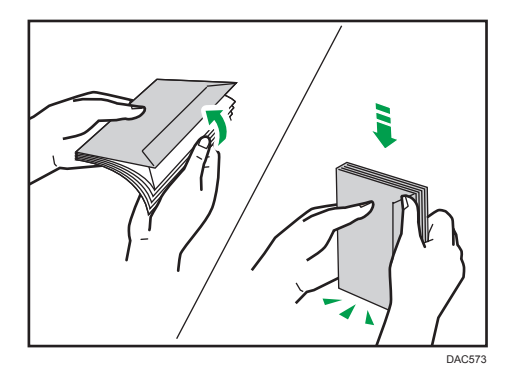

- Beim Auffächern der Umschläge sicherstellen, dass sie nicht zusammenkleben. Wenn sie zusammenkleben, die Öffnungsklappen öffnen.
- Beim Auffächern der Umschläge sicherstellen, dass sich ihre Öffnungsklappen nicht zusammenkleben. Falls diese zusammenkleben, trennen Sie sie.
- Vor dem Einlegen der Umschläge die Umschläge glatt streichen, sodass sie sich nicht mehr wie unten abgebildet aufbiegen.

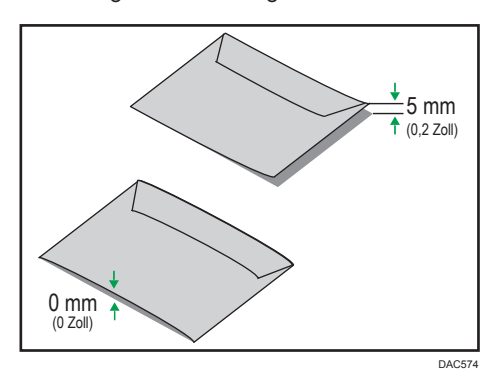

• Wenn sich die Umschläge stark wellen, streichen Sie sie wie unten abgebildet mit der Hand glatt.

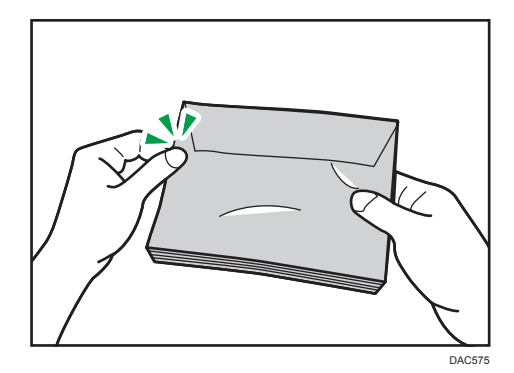

#### **D** Hinweis

- Duplexdruck ist gegebenenfalls auf Papier im Format 8 × 13, 8<sup>1</sup>/<sub>2</sub> × 13, Folio (8<sup>1</sup>/<sub>4</sub> × 13 Zoll) oder 16K (195 mm × 267 mm) in den folgenden Fällen nicht möglich:
	- PCL-Druckertreiber/DDST-Druckertreiber

Wenn [Abstufung:] in [Dr.-Qual.] auf [Fein] eingestellt ist

• PostScript3-Druckertreiber

Wenn die [Dr.-Qual.] in den [Druckerfunktionen] auf [Beste Qualität] eingestellt ist

#### Nicht empfohlene Papiertypen

Verwenden Sie die folgenden Papiertypen nicht:

- Tintenstrahldruckpapier
- Gebogenes, gefaltetes oder zerknittertes Papier
- Gewelltes oder verzogenes Papier
- Zerrissenes Papier
- Gekräuseltes Papier
- Feuchtes Papier
- Schmutziges oder beschädigtes Papier
- Durch extreme Trockenheit statisch aufgeladenes Papier
- Bereits bedrucktes Papier (außer vorgedruckte Briefbögen)

Fehlfunktionen sind besonders dann möglich, wenn Sie Papier verwenden, das von anderen Geräten als einem Laserdrucker bedruckt wurde (z. B. Schwarzweiß- und Farbkopierer, Tintenstrahldrucker usw.)

- Spezialpapier wie Thermopapier und Karbonpapier
- Papier, das schwerer oder leichter als die Grenzwerte ist
- Papier mit Fenstern, Löchern, Perforationen, Ausschnitten oder Prägungen
- Klebeetikettenpapier mit freiliegenden Klebeflächen oder freiliegendem Untergrund
- Papier mit Büro- oder Heftklammern

#### **D** Hinweis

- Beim Einlegen von Papier darauf achten, dass Sie die Papieroberfläche nicht berühren.
- Selbst wenn das Papier für den Drucker geeignet ist, kann eine falsche Lagerung zu Papierstaus, zu einer Minderung der Druckqualität oder zu Störungen führen.

## Papierlagerung

#### **Wichtig**

• Lagern Sie Papier richtig. Falsch gelagertes Papier kann zu Papierstaus, einer verminderten Druckqualität oder Fehlfunktionen führen.

Beachten Sie bei der Lagerung folgendes:

- Lagern Sie Papier nicht an Orten mit hoher Luftfeuchtigkeit.
- Lagern Sie Papier nicht in direktem Sonnenlicht.
- Lagern Sie Papier nicht hochkant.
- Lagern Sie übriggebliebenes Papier in einem Umschlag oder dem mitgelieferten Karton.

## **Druckbereich**

Die folgende Abbildung zeigt den Papierbereich, auf den das Gerät drucken kann.

#### Über den Druckertreiber

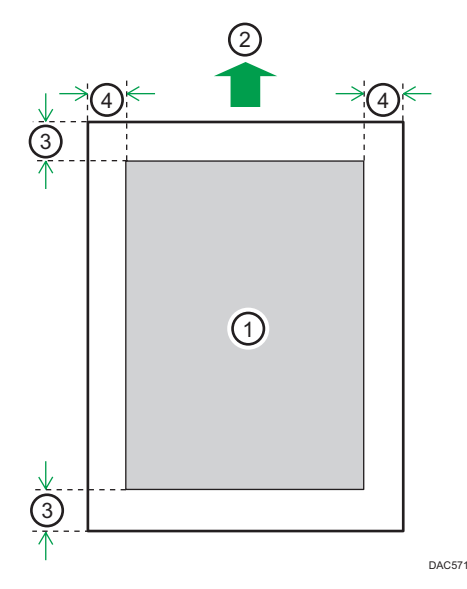

- 1. Druckbereich
- 2. Einzugsrichtung
- 3. Ca. 4,2 mm (0,2 Zoll)
- 4. Ca. 4,2 mm (0,2 Zoll)

#### Umschläge

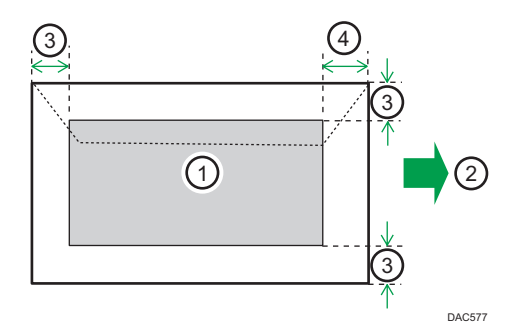

- 1. Druckbereich
- 2. Einzugsrichtung
- 3. Etwa 10 mm (0,4 Zoll)
- 4. Etwa 15 mm (0,6 Zoll)

#### **U** Hinweis

- Randloser Druck wird nicht unterstützt.
- Der Druckbereich kann sich je nach Papierformat, Druckersprache und Druckertreiber-Einstellungen unterscheiden.
- Für eine bessere Druckqualität empfehlen wir für den rechten, linken, oberen und unteren Druckrand eine Breite von jeweils mindestens 15 mm (0,6 Zoll).

2. Papierspezifikationen und Hinzufügen von Papier

#### 59

# 3. Drucken von Dokumenten

In diesem Kapitel wird beschrieben, wie Sie die Einstellungen des Druckertreibers konfigurieren und Dokumente drucken.

# **Druckerfunktion**

#### Duplex-Druck

Sie können beide Seiten des Papiers bedrucken. Weitere Einzelheiten entnehmen Sie der Druckertreiber-Hilfe.

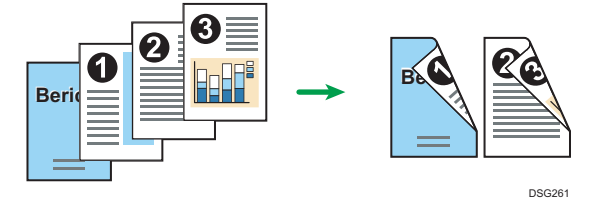

#### Kombinationsdruck

Sie können mehrere Seiten kombinieren, sodass sie auf einem einzigen Blatt Papier gedruckt werden können. Weitere Einzelheiten entnehmen Sie der Druckertreiber-Hilfe.

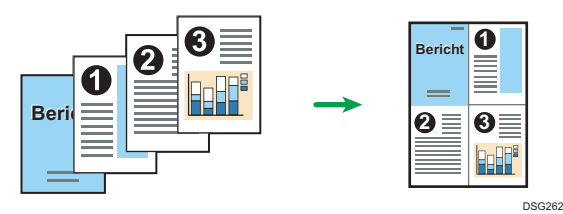

3

# Konfigurieren von Optionseinstellungen für den Drucker

Wenn die bidirektionale Kommunikation korrekt funktioniert, empfängt Ihr Computer die Informationen über die Einstellungen für Option, Papierformat und Papiereinzugsrichtung vom Gerät automatisch. Mit bidirektionaler Kommunikation können Sie außerdem den Gerätestatus überwachen.

#### Bedingungen für bidirektionale Kommunikationen

Die folgenden Bedingungen müssen erfüllt sein, damit die bidirektionale Kommunikation unterstützt wird:

#### Bei einer Verbindung mit dem Netzwerk

- Es muss der Standard-TCP/IP-Port verwendet werden.
- Neben den oben genannten Bedingungen muss eine der folgenden Bedingungen zutreffen:
	- Das TCP/IP-Protokoll oder IPP-Protokoll wird verwendet. (Wenn das IPP-Protokoll verwendet wird, muss der IPP-Portname die IP-Adresse enthalten.)

#### Bei Verbindung über USB

- Das Gerät muss über das USB-Schnittstellenkabel mit dem USB-Anschluss des Computers verbunden sein.
- Der Computer muss die bidirektionale Kommunikation unterstützen.
- Es muss [Bidirektionaler Support aktivieren] ausgewählt und [Drucker-Pool aktivieren] muss auf der Registerkarte [Ports] des Druckertreibers deaktiviert sein.

#### Wenn die bidirektionale Kommunikation deaktiviert ist

Dieser Abschnitt erläutert, wie sich die Optionen und Papierformateinstellungen für jedes Magazin manuell von Ihrem Computer aus vornehmen lassen.

#### **Wichtig**

• Zum Ändern der Druckereigenschaften sind die Zugriffsrechte eines Druckerverwalters erforderlich. Melden Sie sich als Mitglied der Gruppe Administratoren an.

#### Bei Verwendung von Windows

Das in diesem Abschnitt beschriebene Verfahren basiert auf Windows 7.

- 1. Wählen Sie im [Start]-Menü [Geräte und Drucker].
- 2. Klicken Sie mit der rechten Maustaste auf das Gerätesymbol und dann auf [Druckereigenschaften].
- 3. Klicken Sie auf die Registerkarte [Zubehör].
- 4. Wählen Sie die installierten Optionen im Bereich [Optionen] aus und nehmen Sie dann die erforderlichen Einstellungen vor.
- 5. Klicken Sie auf die Registerkarte [Pap.formateinst.].
- 6. Wählen Sie unter [Einzugsmagazin] aus, welche Magazine verwendet werden sollen, und wählen Sie dann unter [Papierformat] das Format des Papiers aus, das Sie in den Magazinen einlegen möchten.

Klicken Sie auf [Aktualisieren], um die Einstellung auf die einzelnen Magazine anzuwenden.

- 7. Klicken Sie auf [Übernehmen].
- 8. Klicken Sie auf [OK], um das Fenster mit den Druckereigenschaften zu schließen.

#### Bei Verwendung von OS X

Die folgende Vorgehensweise wird anhand von OS X 10.11 erklärt.

- 1. Starten Sie [Systemeinstellungen].
- 2. Klicken Sie auf [Drucker & Scanner].
- 3. Wählen Sie den von Ihnen verwendeten Drucker und klicken Sie dann auf [Optionen & Zubehör...].
- 4. Klicken Sie auf [Optionen] und konfigurieren Sie dann die erforderlichen Einstellungen.
- 5. Klicken Sie auf [OK].
- 6. Beenden Sie die Systemeinstellungen.

# <span id="page-63-0"></span>Anzeigen des Dialogfelds "Druckeinstellungen"

Zum Ändern der Standardeinstellungen des Druckertreibers konfigurieren Sie Einstellungen im Dialogfeld [Druckeinstellungen].

Zum Ändern der Standardeinstellungen aller Anwendungen öffnen Sie das Dialogfeld [Druckeinstellungen] über das Betriebssystem. Einzelheiten siehe S. 62 "Anzeigen des Dialogfelds "Druckeinstellungen" über das [Start]-Menü". Zum Ändern der Standardeinstellungen für eine bestimmte Anwendung öffnen Sie das Dialogfeld [Druckeinstellungen] in der jeweiligen Anwendung. Einzelheiten siehe S. 62 "Anzeigen des Dialogfelds "Druckeinstellungen" in einer Anwendung".

#### Anzeigen des Dialogfelds "Druckeinstellungen" über das [Start]-Menü

In diesem Abschnitt wird erläutert, wie Sie das Dialogfeld [Druckeinstellungen] über [Geräte und Drucker] öffnen.

#### **X** Wichtig

- Wenn der Druckertreiber über den Druckserver verteilt wird, werden die vom Server festgelegten Einstellungswerte als Standardwerte für [Standardwerte...] angezeigt.
- Sie können nicht für jeden Anwender verschiedene Druckeinstellungen vornehmen. Die in diesem Dialogfeld vorgenommenen Einstellungen werden als Standard verwendet.
- 1. Klicken Sie im [Start]-Menü auf [Geräte und Drucker].
- 2. Klicken Sie mit der rechten Maustaste auf das Symbol des Druckers, den Sie verwenden möchten.
- 3. Klicken Sie auf [Druckeinstellungen].

#### Anzeigen des Dialogfelds "Druckeinstellungen" in einer Anwendung

Sie können Druckereinstellungen für eine bestimmte Anwendung vornehmen. Um Druckereinstellungen für eine bestimmte Anwendung vorzunehmen, öffnen Sie das Dialogfeld [Druckeinstellungen] in dieser Anwendung.

Die angezeigten Einstellungen im Dialogfeld [Druckeinstellungen], das Sie über das Fenster [Geräte und Drucker] öffnen, werden als Standard im Dialogfeld [Druckeinstellungen] angewendet, das Sie in einer Anwendung öffnen. Ändern Sie die Einstellungen nach Bedarf, wenn Sie aus einer Anwendung drucken.

Die angezeigten Bildschirme können je nach Anwendung variieren. Im Folgenden wird anhand von WordPad in Windows 7 als Beispiel erläutert, wie Sie Dokumente aus einer Anwendung drucken.

#### Anzeigen des Dialogfelds "Druckeinstellungen" in einer Anwendung unter Windows

- 1. Klicken Sie auf die WordPad-Menüschaltfläche oben links im Fenster und klicken Sie dann auf [Drucken].
- 2. Wählen Sie in der Liste [Drucker auswählen] den Drucker aus, den Sie verwenden möchten.
- 3. Klicken Sie auf [Einstellungen].

#### **D** Hinweis

• Die Vorgehensweise beim Öffnen des Dialogfelds [Druckeinstellungen] kann je nach Anwendung variieren. Einzelheiten dazu finden Sie in der Druckertreiberhilfe oder in den mit der Anwendung gelieferten Handbüchern.

#### Anzeigen des Dialogfelds "Druckeinstellungen" in einer Anwendung unter OS X

Die folgende Vorgehensweise wird anhand von OS X 10.11 erklärt.

- 1. Das zu druckende Dokument öffnen.
- 2. Wählen Sie im Menü [Datei] die Option [Drucken].
- 3. Überprüfen Sie, ob der Gerätename oder die IP-Adresse, den bzw. die Sie verwenden, im Popup-Menü [Drucker:] angezeigt wird.

Ist der von Ihnen verwendete Gerätename oder die IP-Adresse nicht in der Liste [Drucker:] ausgewählt, klicken Sie auf die Liste und wählen Sie das Gerät aus.

## Grundlegende Druckvorgänge

Im Folgenden werden grundlegende Druckvorgänge erläutert.

In diesem Abschnitt wird die Vorgehensweise anhand von Windows 7 beispielhaft erläutert. Die tatsächliche Vorgehensweise kann abhängig von Ihrem verwendeten Betriebssystem abweichen.

Weitere Einzelheiten zu den Druckoptionen entnehmen Sie der Druckertreiber-Hilfe.

1. Öffnen Sie das Dialogfeld Druckereigenschaften in der Anwendung Ihres Dokuments.

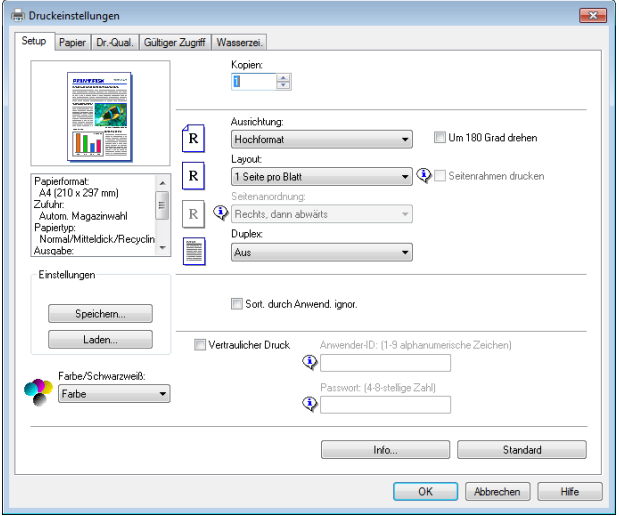

Für nähere Informationen über die Einstellungen klicken Sie auf [Hilfe]. Sie können auch die Informationssymbole anklicken, um Informationen zur Konfiguration anzuzeigen.

2. Stellen Sie soweit erforderlich die Druckoptionen ein und klicken Sie anschließend auf [OK].

Das Dialogfeld "Druckereigenschaften" wird geschlossen.

#### 3. Klicken Sie auf [Drucken].

#### **D** Hinweis

- Wenn ein Druckjob (nur Farbe/B&W oder B&W) beschränkt ist, geben Sie den Benutzercode in den Druckereigenschaften des Druckertreibers vor dem Drucken an. Für Einzelheiten zum Anwendercode siehe [S. 113 "Beschränken von Gerätefunktionen je Anwender"](#page-114-0).
- Unter [Magazin Priorität] können Sie durch das Menü [Papiereingabe] bestimmen, welches Magazin zuerst beim Druck ausgewählt werden soll. Für Einzelheiten zur [Magazin Priorität] siehe [S. 81 "Menü Papiereinzug".](#page-82-0)
- Wenn ein Papierstau auftritt, wird der Druck abgebrochen, nachdem die aktuelle Seite ausgedruckt wurde. Der Druck wird ab der gestauten Seite automatisch fortgesetzt, nachdem das

<span id="page-66-0"></span>gestaute Papier entfernt wurde. Einzelheiten zum Entfernen von gestautem Papier siehe [S. 169](#page-170-0) ["Entfernen von gestautem Papier".](#page-170-0)

• Achten Sie nach dem Bedrucken von Umschlägen darauf, die Hebel zum Drucken auf Umschlägen in ihre ursprünglichen Positionen zurückzustellen. Werden die Hebel in abgesenkter Position belassen, dann kann dies zu einer Verschlechterung der Druckqualität führen, wenn auf anderem Papier als auf Umschlägen gedruckt wird. Einzelheiten zu den Hebeln für das Drucken auf Umschlägen siehe [S. 29 "Einlegen von Papier"](#page-30-0).

#### Wenn ein Papierkonflikt auftritt

Das Gerät meldet einen Fehler, wenn:

• Das Papier stimmt nicht mit den Druckjobeinstellungen überein, wenn [Einzugsmagazin:] auf [Automatische Magazinauswahl] eingestellt ist.

Es gibt zwei Wege, diese Fehler zu beheben:

#### Fortsetzen des Drucks trotz Formatkonflikt

Ignorieren Sie den Fehler und drucken Sie trotz Formatkonflikt.

#### Abbrechen des Druckjobs

Brechen Sie den Druckvorgang ab.

#### Fortsetzen des Drucks trotz Formatkonflikt

Wenn das Papier für den Druckjob zu klein ist, wird das ausgedruckte Bild beschnitten.

1. Wenn auf dem Bedienfeld eine Fehlermeldung angezeigt wird, drücken Sie die [Stopp/ Start]-Taste.

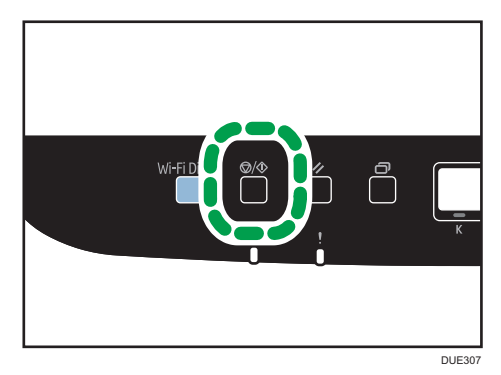

#### Abbrechen eines Druckjobs

Sie können Druckjobs je nach Status des Jobs entweder über das Bedienfeld des Geräts oder Ihren Computer abbrechen.

#### Abbrechen eines Druckjobs, bevor der Druckvorgang gestartet wird

- Windows
- 1. Doppelklicken Sie auf das Druckersymbol in der Taskleiste Ihres Computers.
- 2. Wählen Sie den Druckjob aus, den Sie abbrechen möchten, klicken Sie auf das Menü [Dokument] und klicken Sie anschließend auf [Abbrechen].
- 3. Klicken Sie auf [Ja].

#### **J** Hinweis

- Wenn Sie einen Druckjob abbrechen, der bereits verarbeitet wurde, wird das Drucken vor dem Abbrechen gegebenenfalls für einige Seiten fortgesetzt.
- Es nimmt gegebenenfalls einige Zeit in Anspruch, einen großen Druckjob abzubrechen.

#### Abbrechen eines Druckjobs während des Druckvorgangs

1. Wenn auf dem Bedienfeld eine Fehlermeldung angezeigt wird, drücken Sie die [Job-Reset]-Taste.

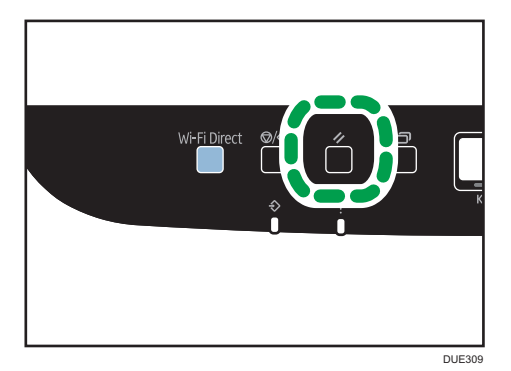

2. Drücken Sie die [OK]-Taste.

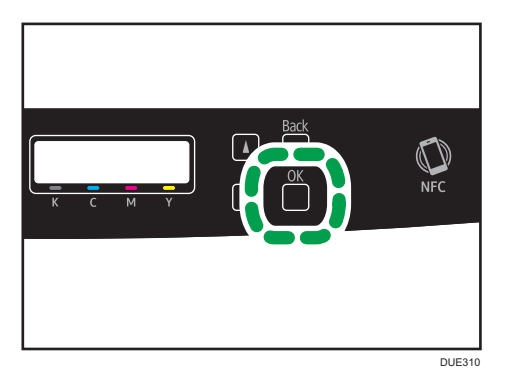

3

## Drucken vertraulicher Dokumente

Mit der Funktion "Vertraulicher Druck" können Sie Druckjobs mit einem Passwort sichern.

Das bedeutet, dass Ihr Job nur gedruckt wird, nachdem Sie das Passwort über das Bedienfelds des Geräts eingegeben haben.

Diese Funktion verhindert, dass nicht autorisierte Anwender sensible Dokumente am Gerät einsehen.

#### **B** Wichtig

- Diese Funktion ist nur für SP C261DNw/SP C262DNw verfügbar.
- Diese Funktion ist nur bei Verwendung des PCL-Druckertreibers und beim Drucken über einen Computer mit einem Windows-Betriebssystem verfügbar.
- Das in diesem Abschnitt beschriebene Verfahren basiert auf Windows 7.

#### Speichern einer vertraulichen Druckdatei

Dieser Abschnitt beschreibt, wie eine vertrauliche Druckdatei über den Druckertreiber im Gerät gespeichert wird.

- 1. Öffnen Sie die Datei, die Sie auf Ihrem Computer drucken möchten.
- 2. Klicken Sie im Menü [Datei] auf [Drucken...].
- 3. Wählen Sie im Bereich [Drucker auswählen] den Namen des Gerätes und klicken Sie dann auf [Einstellungen].
- 4. Klicken Sie auf die Registerkarte [Setup] und wählen Sie anschließend das Kontrollkästchen [Vertraulicher Druck] aus.

Die Textfelder für das [Passwort:] und die [Benutzer-ID:] werden verfügbar.

Das Textfeld für die [Benutzer-ID:] enthält den Login-Anwendernamen zu Ihrem Computer-Account oder den Anwendercode, der für den vorherigen vertraulichen Druckjob verwendet wurde.

5. Geben Sie das Passwort (enthält 4 bis 8 Ziffern) und die Benutzer-ID (enthält 1 bis 9 alphanumerische Zeichen) ein und klicken Sie anschließend auf [OK].

Der Anwendercode wird verwendet, um Ihre vertrauliche Druckdatei auf dem Bedienfeld des Geräts zu identifizieren.

6. Führen Sie einen Druckbefehl aus.

Der Druckjob wird im Gerät als vertrauliche Druckdatei gespeichert. Sie können die Datei drucken, indem Sie das Passwort über das Bedienfeld eingeben.

**D** Hinweis

• Die vertrauliche Druckdatei wird automatisch aus dem Gerätespeicher gelöscht, nachdem diese ausgedruckt wurde oder wenn das Gerät ausgeschaltet wird.

- Das Gerät kann bis zu 5 Jobs oder 5 MB vertraulicher Druckdaten gleichzeitig speichern.
- Selbst wenn der Drucker keine weiteren vertraulichen Druckdateien mehr speichern kann, bewahrt der Drucker eine neue vertrauliche Druckdatei für den in [Zt.lim:Vertr.Dr.] unter [Host-Schnittst.] angegebenen Zeitraum auf, bevor der Job abgebrochen wird. Innerhalb dieses Zeitraums können Sie die neue vertrauliche Druckdatei drucken oder löschen. Gleichfalls können Sie eine vorhandene vertrauliche Druckdatei drucken oder löschen, sodass die neue vertrauliche Druckdatei im Gerät gespeichert werden kann.

#### Drucken einer gesperrten Druckdatei

Wenn eine vertrauliche Druckdatei im Drucker gespeichert ist, wird auf der Bedienfeldanzeige des Druckers "Vertr. Druckjob OK drücken" angezeigt.

Vertraulicher Druckjob OK drücken

Gehen Sie folgendermaßen vor, um die vertrauliche Druckdatei zu entsperren und zu drucken.

- 1. Drücken Sie die Taste [OK], wenn die Meldung für den vertraulichen Druck angezeigt wird.
- 2. Drücken Sie die Taste [4] oder [7], um die zu druckende Datei auszuwählen, und drücken Sie anschließend die Taste [OK].

Vertraulicher Druck: HH : MM User ID

"HH:MM" ist die Uhrzeit, zu der die vertrauliche Druckdatei gespeichert wurde, und "User ID" ist die Anwender-ID, die über den Druckertreiber eingegeben wurde.

- 3. Drücken Sie die Taste [ ] oder [ ], um [Job drucken] auszuwählen, und drücken Sie anschließend die Taste [OK].
- 4. Geben Sie mit den Tasten [4] und [7] das Passwort ein.
	- Drücken Sie die Taste [OK], um die Eingabe jeder Ziffer zu bestätigen.
	- Drücken Sie die Taste [Zurück], um die aktuellen Zeichen zu löschen und zur vorherigen Ebene des Menübaums zurückzukehren.
- 5. Drücken Sie die [OK]-Taste.

Die vertrauliche Druckdatei wird ausgedruckt.

## Löschen einer vertraulichen Druckdatei

Wenn eine vertrauliche Druckdatei im Drucker gespeichert ist, wird auf der Bedienfeldanzeige des Druckers "Vertr. Druckjob OK drücken" angezeigt.

## Vertraulicher Druckjob OK drücken

Gehen Sie folgendermaßen vor, um eine vertrauliche Druckdatei zu löschen. Sie müssen kein Passwort eingeben, um eine vertrauliche Druckdatei zu löschen.

- 1. Drücken Sie die Taste [OK], wenn die Meldung für den vertraulichen Druck angezeigt wird.
- 2. Drücken Sie die Taste [4] oder [7]>], um die zu löschende Datei auszuwählen, und drücken Sie anschließend die Taste [OK].

Vertraulicher Druck: HH : MM User ID

- 3. Drücken Sie die Taste [4] oder [V], um [Job löschen] auszuwählen, und drücken Sie anschließend die Taste [OK].
- 4. Drücken Sie die Taste [4] oder [7], um [Ausführen] auszuwählen, und drücken Sie anschließend die Taste [OK].

Die vertrauliche Druckdatei wurde gelöscht.

Wenn vertrauliche Druckdateien/Protokolle im Drucker verbleiben, kehrt die Anzeige zur Liste der vertraulichen Druckdateien/Protokolle zurück. Wenn keine verbleiben, kehrt die Anzeige zum Anfangsbildschirm zurück.
## Direktdruck von einer Digitalkamera (PictBridge)

## Was ist PictBridge?

Sie können eine PictBridge-kompatible Digitalkamera über ein USB-Kabel an diesen Drucker anschließen. Dies ermöglicht es Ihnen, Fotos direkt von der Digitalkamera zu drucken.

#### **D** Hinweis

- Prüfen Sie, ob Ihre Digitalkamera mit PictBridge kompatibel ist.
- Während eines Druckvorgangs können bis zu 999 Bilder von der Digitalkamera an den Drucker gesendet werden. Wenn Sie versuchen, mehr Bilder zu senden, wird eine Fehlermeldung an die Kamera gesendet und das Drucken schlägt fehl.
- Da die Druckeinstellungen mit der Digitalkamera vorgenommen werden, hängen die verwendbaren Parameter von der Digitalkamera ab. Weitere Einzelheiten finden Sie in den Handbüchern der Digitalkamera.
- Diese Funktion ist mit USB 2.0 kompatibel.

### PictBridge-Druck

Gehen Sie wie folgt vor, um den PictBridge-Druck auf diesem Gerät zu starten.

#### **XX** Wichtig

- Beim Drucken von hochaufgelösten Bildern können Speicherüberlauffehler auftreten. Wenn dies geschieht, verringern Sie die Dateigröße und versuchen Sie es erneut.
- Entfernen Sie das USB-Kabel nicht, wenn Daten an den Drucker gesendet werden. Andernfalls schlägt der Druckvorgang fehl.
- 1. Stellen Sie sicher, dass sowohl das Gerät als auch die Digitalkamera eingeschaltet sind.

2. Schließen Sie das USB-Kabel an die USB-Host-Schnittstellenkarte des Geräts und an Ihre Digitalkamera an.

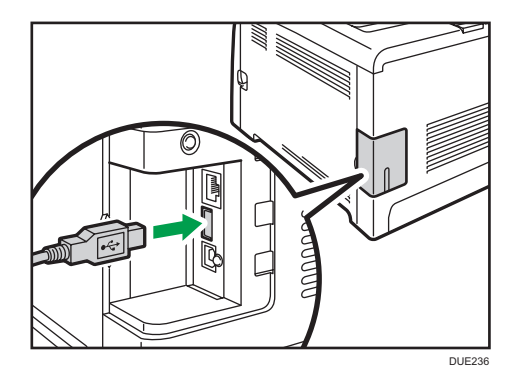

Wenn der Drucker die Digitalkamera als PictBridge-Gerät erkennt, wird "Verb. zu PictBridge..." und dann "Bereit" auf dem Bedienfeld des Geräts angezeigt.

- 3. Wählen Sie auf der Digitalkamera die zu druckenden Bilder und legen Sie dann die Druckeinstellungen fest.
- 4. Der Drucker empfängt die ausgewählten Daten von der Digitalkamera und startet den Druckvorgang.

#### **U** Hinweis

- Bei einigen Digitalkameras ist es erforderlich, die Einstellungen für den Pictbridge-Betrieb manuell vorzunehmen. Weitere Informationen finden Sie im Handbuch der Digitalkamera.
- Bei einigen Digitalkameras ist es erforderlich, einen Schalter für den Pictbridge-Betrieb manuell zu betätigen. Weitere Informationen finden Sie im Handbuch der Digitalkamera.
- Einige Digitalkameras müssen beim Anschließen an den Drucker ausgeschaltet sein. Weitere Informationen finden Sie im Handbuch der Digitalkamera.

## Funktionen dieses Geräts

Das Gerät kann mittels der PictBridge-Funktion folgende Funktionen ausführen.

Folgende Einstellungen stehen für diese Funktionen zur Verfügung:

- Einzelbilddruck
- Ausgewähltes Bild drucken
- Alle Bilder drucken
- Indexdruck
- Kopien
- Papierformat
- N-up-Layout

**D** Hinweis

• Die Einstellungsparameter und die entsprechenden Bezeichnungen hängen von der jeweiligen Digitalkamera ab. Weitere Einzelheiten finden Sie in den Handbüchern der Digitalkamera.

### Beenden von PictBridge

Führen Sie die folgenden Schritte durch, um den PictBridge-Modus zu beenden.

**Wichtig** 

- Trennen Sie das USB-Kabel nicht, während Daten an das Gerät gesendet werden. Andernfalls schlägt der Druckvorgang fehl.
- 1. Vergewissern Sie sich, dass auf dem Display "Bereit" angezeigt wird.
- 2. Lösen Sie das USB-Kabel vom Gerät.

### Wenn der PictBridge-Druck nicht funktioniert

Dieser Abschnitt erläutert wahrscheinliche Ursachen und mögliche Lösungen für Probleme, die bei Verwendung des PictBridge-Drucks auftreten können.

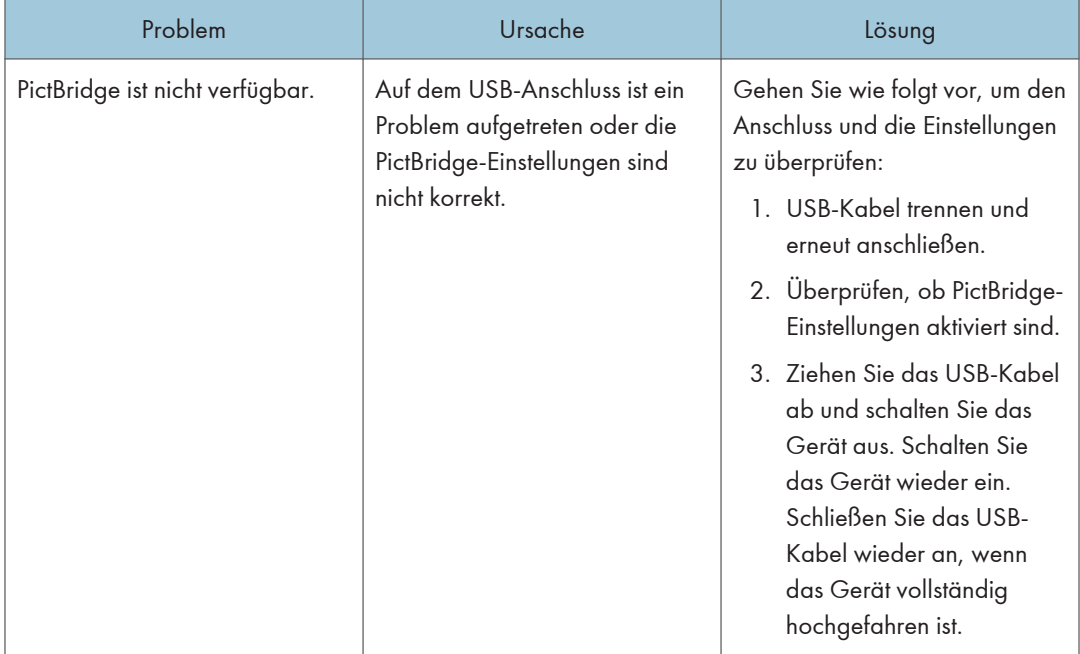

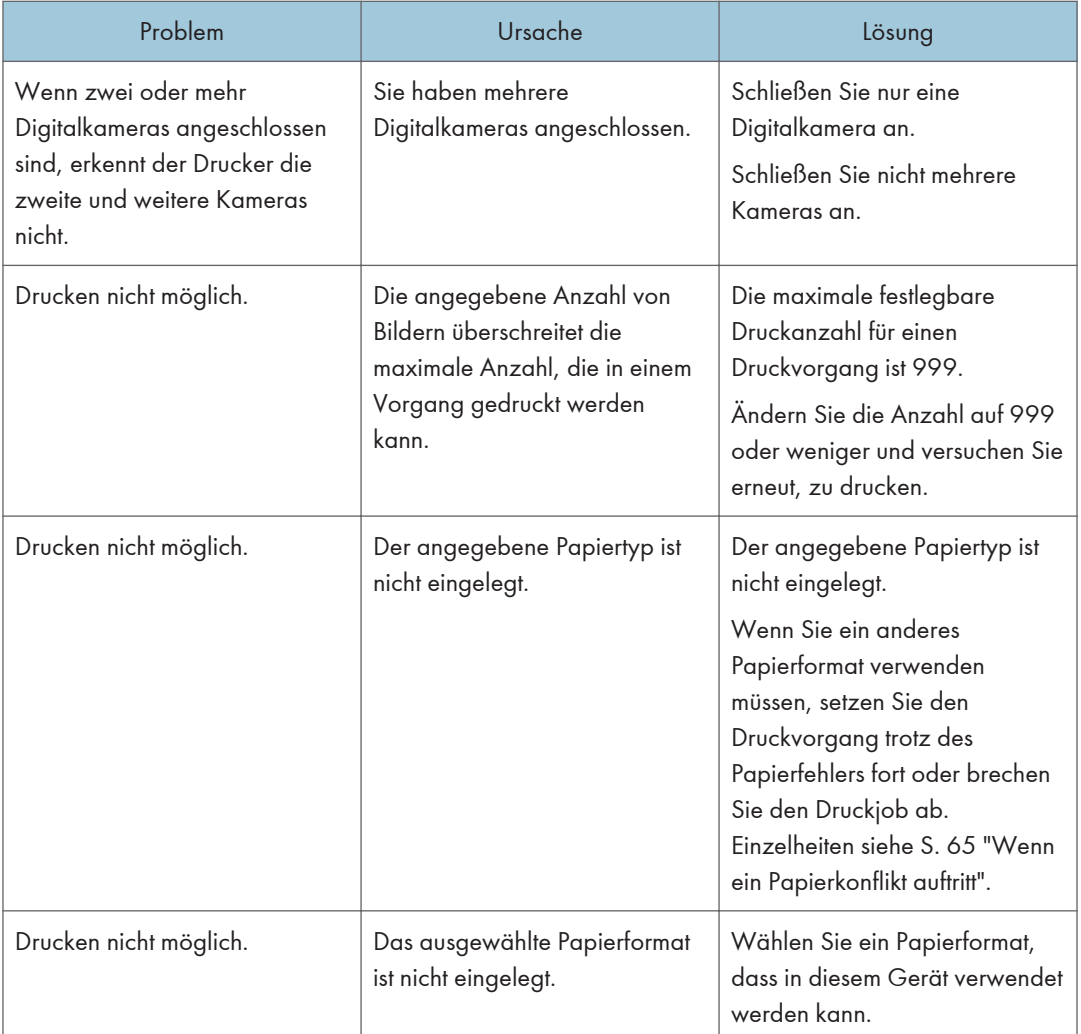

## Drucken mit Mopria

Dieses Gerät unterstützt Mopria.

Weitere Informationen über Mopria finden Sie bei http://mopria.org/how-to-print.

## Verschiedene Druckfunktionen verwenden

Dieser Abschnitt beschreibt kurz verschiedene Druckfunktionen, die Sie mit dem Druckertreiber konfigurieren können, um die Ausdrucke für Ihre Zwecke anzupassen.

## Druckqualitätfunktionen

Druckqualität und Farbton können an die Druckdaten angepasst werden. Einige der Druckqualitäteinstellungen, die Sie konfigurieren können, werden nachfolgend beschrieben.

#### Farbdokumente in Schwarzweiß ausdrucken

Das beim Schwarzweißdruck erzeugte Schwarz ist ein ausgeprägteres Schwarz als das beim Farbdruck erzeugte Schwarz.

#### Die Druckdaten im CMYK-Farbmodell unterteilen und nur in der festgelegten Farbe drucken

Normalerweise werden alle vier Farben (CMYK) für den Farbdruck verwendet. Wenn Sie bestimmte Farben nicht verwenden möchten, können Sie die Verwendung dieser Farben deaktivieren und ausschließlich mit anderen Farben drucken.

#### Beim Drucken Toner sparen (Economy-Color-Druck)

Sie können Toner sparen, indem Sie mit weniger Tonerverbrauch drucken. Die verwendete Tonermenge hängt vom Objekt wie Text, Zeile oder Bild ab.

#### Die Bilddruckmethode ändern

Sie können auswählen, ob die Druckqualität oder die Druckgeschwindigkeit beim Drucken Vorrang hat. Beim Drucken von Bildern wird für den Druck umso mehr Zeit benötigt, je höher die Bildauflösung ist.

#### Das Dither-Muster ändern

Ein Dither-Muster ist ein Punktmuster, das verwendet wird, um eine Farbe oder einen Schatten eines Bildes zu simulieren. Wenn das Muster geändert wurde, ändern sich auch die Charakteristika des Bilds. Sie können ein für das auszudruckende Bild geeignetes Muster auswählen.

#### Das Farbprofilmuster ändern

Sie können ein Farbprofilmuster auswählen, um den Farbton entsprechend den auf dem Computerbildschirm angezeigten Farben anzupassen.

Da die Farben auf dem Computerbildschirm unter Verwendung der drei RGB-Farben erzeugt werden, während sich die Farben für den Druck aus den vier CMYK-Farben zusammensetzen, müssen die Farben während des Druckprozesses konvertiert werden. Daher unterscheiden sich die Bilder auf dem ausgedruckten Papier in ihrem Aussehen gegebenenfalls von den Bildern auf dem Computerbildschirm, wenn keine Anpassung durchgeführt wird.

#### Graustufenbilder unter Verwendung von Schwarz oder des CMYK-Farbmodells ausdrucken.

Sie können schwarze oder graue Bildbereiche unter Verwendung von lediglich schwarzem Toner anstatt unter Verwendung aller CMYK-Toner ausdrucken. Im Vergleich zum mit CMYK-Toner gedrucktem Schwarz ergibt dies ein flacheres und reineres Schwarz.

#### ICM (Farbanpassung (Image Color Matching)) verwenden

Sie können die ICM-Funktion von Windows verwenden, um auf dem Computerbildschirm angezeigte Farben fast originalgetreu auf ausgedrucktem Papier wiederzugeben.

Um diese Funktion nutzen zu können, muss dem Computer das Farbprofil hinzugefügt werden. Sie finden das Farbprofil in dem auf der Treiber-CD-ROM gespeicherten ICM-Ordner. Durchsuchen Sie für weitere Informationen zum Hinzufügen eines Farbprofils die Windows-Hilfe nach "Farbprofil" und lesen Sie anschließend im entsprechenden Thema nach.

**U** Hinweis

• Einige der oben beschriebenen Funktionen sind je nach Druckertreiber oder Betriebssystem gegebenenfalls nicht verfügbar. Weitere Einzelheiten entnehmen Sie der Druckertreiber-Hilfe.

#### Druckausgabefunktionen

Sie können die Druckausgabeform für Ihre Zwecke festlegen. Dieser Abschnitt beschreibt kurz einige der Einstellungen, die Sie festlegen können.

#### Mehrere Sätze eines Dokuments ausdrucken

Sie können mehrere Sätze eines Dokuments ausdrucken.

#### Die Ausgabe in mehreren Dokumentenstapeln zusammenfassen

Sie können jeweils einen Satz vollständiger mehrseitiger Dokumentensätze ausdrucken (P1, P2, P1, P2 ...). Wenn diese Funktion beim Ausdrucken mehrerer Sätze nicht verwendet wird, werden die Ausdrucke in Seitenstapeln ausgegeben (S1, S1, S2, S2 ...). Diese Funktion ist beispielsweise bei der Herstellung von Präsentationsmaterialien hilfreich.

#### Die Ausrichtung des Bilds ändern oder das Bild drehen

Sie können die Ausrichtung eines Bilds in Hoch- oder Querformat abändern. Gleichfalls können Sie das Bild um 180 Grad drehen. Drehen Sie das Bild, um zu verhindern, dass ein Bild bei der Verwendung von Papier mit voreingestellter oberer und unterer Seite (wie Briefbogen) umgekehrt ausgedruckt wird.

#### Mehrere Seiten pro Blatt drucken

Sie können mehrere Seiten auf ein Papierblatt drucken.

Bei Verwendung dieser Funktion wird das entsprechende Verkleinerungsverhältnis auf Grundlage des Papierformats und der Anzahl an den auf jedem Blatt gewünschten Seiten automatisch ausgewählt.

#### Beidseitiger Druck (Duplex-Druck)

Sie können beide Seiten des Papiers bedrucken.

#### Das Dokument verkleinern oder vergrößern

Sie können Dokumente in einem bestimmten Verhältnis um 25 bis 400 % in Schritten von 1 % verkleinern oder vergrößern.

Außerdem können Sie Dokumente automatisch auf ein bestimmtes Papierformat verkleinern oder vergrößern. Diese Funktion ist beispielsweise beim Ausdrucken von Webseiten hilfreich.

Wenn die Option [Große Papierformate aktiv.] ausgewählt wurde, können Dokumente im Format A3/11 × 17/B4/8K auf ein Format skaliert werden, das vom Gerät unterstützt wird, sodass diese ausgedruckt werden können.

#### Leere Seiten nicht ausdrucken

Wenn ein Druckjob leere Seiten enthält, kann deren Ausdruck verhindert werden.

Beachten Sie, dass diese Einstellung eine höhere Priorität als [Leere Seite drucken] im Systemmenü des Bedienfelds hat.

#### Drucken mit einem Deckblatt

Sie können dem Druckjob ein Deckblatt hinzufügen.

Sie können auswählen, das Deckblatt leer zu lassen oder die erste Seite des Dokuments auf dem Deckblatt auszudrucken. Wenn ein Deckblatt in einem Duplex-Job eingefügt wird, können Sie dessen Rückseite ebenfalls bedrucken.

Das Papier des Deckblattes kann entweder dem Papier der restlichen Seiten entsprechen oder von diesem abweichen.

#### Drucken auf benutzerdefiniertem Papier

Sie können unter Verwendung von Papier in einem nicht standardisierten Format drucken, indem Sie das Papierformat als benutzerdefiniertes Format festlegen.

Um ein benutzerdefiniertes Papierformat festzulegen, wählen Sie in der Liste [Dokumentenformat:] die Option [Benutzerdefiniertes Format] und klicken Sie dann unten im Dialogfeld auf die Schaltfläche [Benutzerdefiniertes Format], um das Papierformat zu konfiguriern.

#### Einbetten von Text in Ausdrucken (Wasserzeichen)

Sie können Wasserzeichentext in Aufdrucke einbetten. Es werden verschiedene voreingestellte Wasserzeichen mitgeliefert. Außerdem können Sie Ihr eigenes Wasserzeichen anlegen.

#### **D** Hinweis

• Einige der oben beschriebenen Funktionen sind je nach Druckertreiber oder Betriebssystem gegebenenfalls nicht verfügbar. Weitere Einzelheiten entnehmen Sie der Druckertreiber-Hilfe.

# 4. Konfiguration des Geräts über das Bedienfeld

Dieses Kapitel erklärt, wie Sie das Gerät unter Verwendung des Bedienfelds konfigurieren.

## Grundlegende Bedienung

1. Wenn Sie die Systemeinstellungen des Geräts konfigurieren möchten, drücken Sie die Taste [Menü]

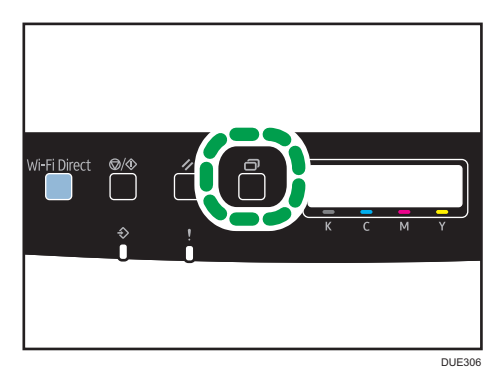

- 2. Drücken Sie die Taste [4] oder [ $\blacktriangledown$ ], um die Einstellungen zu wählen, die Sie verwenden wollen.
- 3. Drücken Sie die Taste [OK], um die angezeigten Einstellungselemente und Werte zu bestätigen.
- 4. Drücken Sie die Taste [Zurück], um zum vorherigen Element zurückzukehren.

## Menü-Übersicht

Dieser Abschnitt listet die in jedem Menü enthaltenen Einstellungen auf.

Einzelheiten zur Konfiguration des Geräts mit dem Web Image Monitor siehe [S. 100 "Verwenden von](#page-101-0) [Web Image Monitor".](#page-101-0)

#### **Wichtig**

- Einige Positionen werden je nach Modelltyp oder Gerätekonfiguration ggf. nicht angezeigt.
- Einige Positionen können auch mithilfe von Web Image Monitor konfiguriert werden.

#### Papiereinzug

[Papierformat], [Papiertyp], [Prio. Magazin], [Prio. Bypass], [Prio. Magazin1]

#### Liste/Testdruck

[Konfig.seite], [Menüliste], [Testseite], [PCL-Fontliste], [PS-Fontliste], [Wartungsseite]

#### Wartung

[Farbdichte/Reg.], [Toner fast leer], [Stufe Anti-Feu.]

#### System

[Auto Fortsetz.], [Kopien], [Sub-Papierform.], [Stndrd-Pap.for.], [Duplex], [Leere Seite dr.], [Ener.sparmod. 1], [Ener.sparmod. 2], [SW-Seiten Erk.], [Stndrd w.herst.], [Fehlerber. dr.], [Druckprior. SW] [Auto. Reinigung], [PCL6-Modus]

#### Host-Schnittst.

[Zt.lim:Vrtr.Dr.], [Zeitlimit: USB], [Zeitlimit: NW], [Netzw.einst.], [Fst. USB-Ansch.]

#### PCL-Menü

[Ausrichtung], [Zeilen p. Seite], [Schrift-Nummer], [Punktgröße], [Zeichenabstand], [Zeichensatz], [Courier Font], [A4 Brei. vergr.], [CR an Zeil.vor.], [Auflösung]

#### PS-Menü

[Auflösung], [Farbprofil]

#### Sprache

[Englisch], [Französisch], [Deutsch], [Italienisch], [Spanisch], [Niederländisch], [Schwedisch], [Norwegisch], [Dänisch], [Finnisch], [Portugiesisch]

## $\overline{4}$

## Menü Papiereinzug

## Papierformat: Magazin 1

Legt das Papierformat für Magazin 1 fest.

Standard: *D***Region** A (hauptsächlich Europa und Asien) [A4], *DRegion* B (hauptsächlich Nordamerika) [8 1/2 x 11]

• A4, B5 JIS, A5, 8  $1/2 \times 14$ , 8  $1/2 \times 11$ , 7  $1/4 \times 10$   $1/2$ , 8  $\times 13$ , 8  $1/2 \times 13$ , 8  $1/4 \times 10$ 13, 16K, Custom Size, 4 1/8 × 9 1/2, 3 7/8 × 7 1/2, C5 Env, C6 Env, DL Env, 5 1/2 × 8 1/2, B6 JIS, A6, A5 LEF, 8 1/2 × 13 2/5, 8 1/2 × 13 3/5

## Papierformat: Magazin 2

Legt das Papierformat für Magazin 2 fest.

Diese Einstellung erscheint nur, wenn die optionale Papiereinzugseinheit installiert ist.

Standard: *Region* **A** (hauptsächlich Europa und Asien) [A4], *DRegion* B (hauptsächlich Nordamerika) [8 1/2 x 11]

• A4, 8  $1/2 \times 11$ 

## Papierformat: Bypass

Legt das Papierformat für den Bypass fest.

Standard: *Engion* A (hauptsächlich Europa und Asien) [A4], *Angelian* B (hauptsächlich Nordamerika) [8 1/2 x 11]

• A4, B5 JIS, A5, 8  $1/2 \times 14$ , 8  $1/2 \times 11$ , 7  $1/4 \times 10$   $1/2$ , 8  $\times 13$ , 8  $1/2 \times 13$ , 8  $1/4 \times 10$ 13, 16K, Custom Size, 4 1/8 × 9 1/2, 3 7/8 × 7 1/2, C5 Env, C6 Env, DL Env, 5 1/2 × 8 1/2, B6 JIS, A6, A5 LEF, 8 1/2 × 13 2/5, 8 1/2 × 13 3/5

### Papiertyp: Magazin 1

Legt den Papiertyp für Magazin 1 fest.

### Standard: [Mitteldick]

• Dünnes Papier, Normalpapier, Mitteldick, Dickes Papier 1, Recyclingpapier, Farbiges Papier, Briefbogen, Bedrucktes Papier, Vorgelocht, Etiketten, Bondpapier, Registerkarten, Umschlag, Dickes Papier 2

### Papiertyp: Magazin 2

Legt den Papiertyp für Magazin 2 fest.

Diese Einstellung erscheint nur, wenn die optionale Papiereinzugseinheit installiert ist.

### Standard: [Mitteldick]

• Dünnes Papier, Normalpapier, Mitteldick, Dickes Papier 1, Recyclingpapier, Farbiges Papier, Briefbogen, Bedrucktes Papier, Vorgelocht

## Papiertyp: Bypass

Legt den Papiertyp für den Bypass fest.

#### Standard: [Mitteldick]

• Dünnes Papier, Normalpapier, Mitteldick, Dickes Papier 1, Recyclingpapier, Farbiges Papier, Briefbogen, Vorgelocht, Etiketten, Bondpapier, Registerkarten, Umschlag, Dickes Papier 2

#### Magazinpriorität

Legt das Magazin fest, das der Drucker für Druckjobs aus Magazin 1 oder 2 als Erstes verwendet.

Wenn die automatische Magazinauswahl für den Druckjob aktiviert ist und sowohl Magazin 1 als auch Magazin 2 Papier enthalten, das für den Druckjob geeignet ist, beginnt der Drucker den Druckvorgang mit dem hier angegebenen Magazin. Falls in diesem Magazin das Papier ausgeht, schaltet der Drucker automatisch auf das andere um und setzt den Druckvorgang fort.

Die Option [Magazin 2] wird nur angezeigt, wenn die optionale Papiereinzugseinheit installiert ist.

#### Standard: [Magazin 1]

- Magazin 1
- Magazin 2

#### Prio. Bypass

Legt fest, wie Druckjobs mit dem Bypass verarbeitet werden.

#### Standard: [Treiber/Befehl]

• Geräteeinstell.

Die auf dem Bedienfeld des Geräts konfigurierten Papiereinstellungen werden auf alle Druckjobs angewendet. Wenn die vom Druckertreiber oder Druckbefehl festgelegten Papiereinstellungen nicht mit den Geräteeinstellungen übereinstimmen, tritt ein Fehler auf.

• Treib. / Befehl

Wenn ein Druckjob unter Festlegung eines Papiermagazins ausgeführt wird, werden die im Druckertreiber oder Druckbefehl festgelegten Papiereinstellungen unabhängig von den Geräteeinstellungen angewendet.

• Beliebiges Format/Typ

Es wird gedruckt, selbst wenn die Papierformat-/Papiertypeinstellungen von Drucker und Druckertreiber nicht übereinstimmen. Wenn das Papier für den Druckjob zu klein ist, wird das ausgedruckte Bild jedoch beschnitten.

• Bel.ben.d. F/T

Druckjobs mit benutzerdefinierten Papierformaten werden gemäß den Einstellungen des Druckertreibers gedruckt und Druckjobs mit Standard-Papierformaten gemäß den Einstellungen des Druckers.

Bei Druckjobs im benutzerdefinierten Format wird selbst dann gedruckt, wenn die Papierformat-/Papiertypeinstellungen von Drucker und Druckertreiber nicht übereinstimmen. Wenn das Papier für den Druckjob zu klein ist, wird das ausgedruckte Bild jedoch beschnitten.

Bei Druckjobs mit Standard-Papierformaten tritt ein Fehler auf, wenn die Papierformat-/ Papiertypeinstellungen von Drucker und Druckertreiber nicht übereinstimmen.

#### Prio. Magazin1

Legt fest, wie Druckjobs unter Verwendung von Magazin 1 verarbeitet werden.

Standard: [Geräteeinstell.]

• Geräteeinstell.

Die auf dem Bedienfeld des Geräts konfigurierten Papiereinstellungen werden auf alle Druckjobs angewendet. Wenn die vom Druckertreiber oder Druckbefehl festgelegten Papiereinstellungen nicht mit den Geräteeinstellungen übereinstimmen, tritt ein Fehler auf.

• Treib. / Befehl

Wenn das Papiermagazin für einen Druckjob angegeben wird, werden die im Druckertreiber oder Druckbefehl festgelegten Papiereinstellungen unabhängig von den Geräteeinstellungen angewendet.

## Menü Liste/Testdruck

### Drucken der Konfigurationsseite

1. Drücken Sie die Taste [Menü].

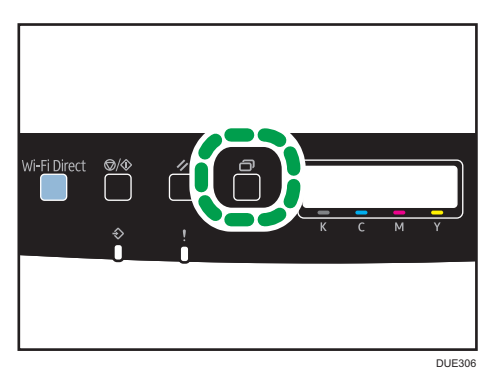

Die Menüanzeige erscheint.

- 2. Drücken Sie die Taste [<sup>4</sup>] oder [<sup>v</sup>], um [Liste/Testdruck] auszuwählen, und drücken Sie anschließend die Taste [OK].
- 3. Drücken Sie die Taste [4] oder [ $\blacktriangledown$ ], um [Konfig.seite] auszuwählen, und drücken Sie anschließend die Taste [OK].

Die Konfigurationsseite wird gedruckt. Der Bildschirm [Liste/Testdruck] wird angezeigt, wenn der Druckvorgang abgeschlossen ist.

## Arten von Listen/Berichten

#### **D** Hinweis

• Die Listen werden auf Papier im Format A4 oder Letter unter Verwendung der Magazineinstellung für [Prio. Magazin] in den Papiereinzugseinstellungen gedruckt.

#### Konfigurationsseite

Druckt die allgemeinen Informationen und aktuellen Konfigurationen für den Drucker aus.

#### Menüliste

Druckt die Funktionsmenüs des Geräts aus.

#### Testseite

Druckt eine Testseite aus, um die einseitige Druckqualität zu überprüfen. Die Testseite enthält Netzwerkeinstellungen.

#### PCL-Zeichensatz-Liste

Druckt die installierte PCL-Schriftartenliste aus.

#### PS-Zeichensatz-Liste

Druckt die installierte PostScript-Schriftartenliste aus.

#### Wartungsseite

Druckt die Wartungsseite.

## Menü Wartung

Dieser Abschnitt erläutert die Einrichtung der im Menü Wartung enthaltenen Parameter.

#### Farbdichte/Reg.

Farbdichte und Registrierung automatisch anpassen.

#### Toner fast leer

Legt das Timing für die Benachrichtigung über den niedrigen Tonerstand fest.

#### Standardeinstellung: [Normal]

• Normal

Die Benachrichtigung über den niedrigen Tonerstand erfolgt, wenn die verbleibende Tonermenge noch ausreicht, um ca. 200 Seiten zu drucken.

• Später benachrichtigen

Die Benachrichtigung über den niedrigen Tonerstand erfolgt, wenn die verbleibende Tonermenge noch ausreicht, um ca. 100 Seiten zu drucken.

• Früher benachrichtigen

Die Benachrichtigung über den niedrigen Tonerstand erfolgt, wenn die verbleibende Tonermenge noch ausreicht, um ca. 300 Seiten zu drucken.

#### Stufe Anti-Feu.

Sie können den Drucker so einstellen, dass Ausdrucke in gleichbleibender Qualität erstellt werden, selbst wenn die Feuchtigkeit hoch ist.

#### Standardeinstellung: [Aus]

- Aus
- Stufe 1

Verwenden Sie diesen Modus, wenn die Ausdrucke verschwommen sind.

• Stufe 2

Wählen Sie diesen Modus, wenn die Ausdrucke gewellt und/oder verschwommen sind. Beachten Sie, dass für den ersten Ausdruck mehr Zeit als für die folgenden Ausdrucke benötigt wird, wenn Sie diesen Modus auswählen.

• Stufe 3

Wählen Sie diesen Modus, wenn die Ausdrucke weiterhin gewellt und/oder verschwommen sind, selbst wenn die Ausdrucke mit [Stufe 2] erstellt werden. Beachten Sie, dass in diesem Modus mehr Zeit als unter [Stufe 2] erforderlich ist, um den ersten Ausdruck zu erstellen.

## System-Menü

#### Auto Fortsetz.

Weist den Drucker an, eventuelle Fehler bezüglich Papierformat oder -typ zu ignorieren und den Druckvorgang fortzusetzen. Der Druck stoppt temporär, wenn der Fehler erkannt wird. Er startet automatisch nach etwa zehn Sekunden unter Verwendung der im Bedienfeld vorgenommenen Eigenschaften neu. Wenn das im Bedienfeld eingestellte Papierformat und die Größe des im Magazin eingelegten Papiers oder das für den Druckauftrag festgelegte Papierformat nicht übereinstimmen, sobald der Druck erneut startet, kann sich ein Papierstau ereignen.

Standardeinstellung: [Aus]

- Aus
- An

#### Kopien

Stellt das Gerät so ein, dass die festgelegte Anzahl an Sätzen ausgedruckt wird.

Diese Einstellung wird deaktiviert, wenn die Anzahl der zu druckenden Seiten im Druckertreiber eingegeben oder mit einem anderen Befehl festgelegt wird.

Standard: "1"

 $-1 - 999$ 

#### Sub-Papierformat

Stellt den Drucker so ein, dass auf ein anderes Papierformat gedruckt wird, wenn das angegebene Papier in kein Magazin eingelegt wurde. Alternative Formate sind auf A4 und Letter voreingestellt.

Standardeinstellung: [Aus]

- Aus
- Autom.

#### Stndrd-Pap.for.

Legt das Papierformat fest, das zu verwenden ist, wenn das Papierformat im Druckjob nicht festgelegt wurde.

Standard: *D***Region A** (hauptsächlich Europa und Asien) [A4], *PRegion* B (vorwiegend Nordamerika) [8 1/2 × 11]

• A4, B5 JIS, A5, B6 JIS, A6, 8  $1/2 \times 14$ , 8  $1/2 \times 11$ , 5  $1/2 \times 8$   $1/2$ , 7  $1/4 \times 10$   $1/2$ , 8  $\times$ 13, 8 1/2 × 13, 8 1/4 × 13, 16K, 4 1/8 × 9 1/2, 3 7/8 × 7 1/2, C5 Env, C6 Env, DL Env, A5 LEF, 8 1/2 × 13 2/5, 8 1/2 × 13 3/5

#### Duplex

Stellt den Drucker so ein, dass auf beide Papierseiten entsprechend der angegebenen Bindungsmethode gedruckt wird.

Standardeinstellung: [Aus]

- Aus
- Bindung Kurze Kante
- Bindung Lange Kante

#### Leere Seite dr.

Weist den Drucker an, leere Seiten zu drucken.

Beachten Sie, dass diese Einstellung eine niedrigere Priorität als die Einstellung Leere Seite des Druckertreibers hat.

Wenn der Deckblattdruck im Druckertreiber aktiviert ist, werden auch bei der Einstellung [Aus] Deckblätter eingefügt.

#### Standard: [Ein]

- An
- Aus

#### Ener.sparmod. 1

Das Gerät wechselt in den Energiesparmodus 1, wenn das Gerät für etwa 30 Sekunden inaktiv ist. Im Energiesparmodus 1 wird der Druck schneller wieder aufgenommen als im ausgeschalteten Zustand oder im Energiesparmodus 2, aber der Stromverbrauch ist im Energiesparmodus 1 höher als im Energiesparmodus 2.

Standardeinstellung: [Aus]

- Aus
- Ein (30 Sekunden)

Unabhängig von den Einstellungen für Energiesparer 1 oder Energiesparer 2, tritt das Gerät in dem Modus Energiesparer 1 nach 10 Minuten Leerlauf.

#### Ener.sparmod. 2

Das Gerät wechselt in den Energiesparmodus 2, nachdem der für diese Einstellung festgelegte Zeitraum abgelaufen ist. Das Gerät verbraucht im Energiesparmodus 2 weniger Strom als im Energiesparmodus 1, es dauert jedoch länger, aus dem Energiesparmodus 2 als aus dem Energiesparmodus 1 zurückzukehren.

Standard: [Ein] (1 Minute)

- Ein (1 bis 240 Minuten, in Schritten von 1 Minute)
- Aus

#### Erkennung SW-Seite

Weist den Drucker an, alle Schwarzweiß-Seiten im Monochrom-Modus zu drucken, auch wenn Farbdruck eingestellt ist.

Standard: [Ein]

- An
- Aus

#### Stan.wiedherst.

Setzt die Druckereinstellungen auf die werkseitigen Standardeinstellungen zurück.

#### Fehlerber. dr.

Stellt den Drucker so ein, dass eine Fehlerseite ausgedruckt wird, wenn der Drucker einen Druckeroder Speicherfehler feststellt.

Standardeinstellung: [Aus]

- An
- Aus

#### Druckprior. SW

Weist den Drucker an, den Verbrauch von Farbtoner beim Schwarzweißdruck zu unterdrücken. Außerdem wird der Verbrauch an Farbtoner während der Aufwärmphase bei der Wartung verringert.

Standardeinstellung: [Aus]

- Aus
- An

#### Autom. Reinigung

Stellt das Gerät so ein, dass eine regelmäßige Innenreinigung ausgeführt wird. Während der Ausführung der Reinigung hören Sie möglicherweise Geräusche. Diese Geräusche deuten nicht auf einen Funktionsfehler hin.

Standard: [Ein]

- An
- Aus

#### PCL6-Modus

Stellen Sie hier [Universal] ein, wenn Sie den universellen Treiber benutzen und [SP C262DNw], wenn Sie den normalen Treiber benutzen.

Standard: [SP C262DNw]

- Universal
- SP C262DNw

#### Auto. Ausschal. *Region* A (hauptsächlich Europa)

Das Gerät schaltet automatisch ab, wenn es im Energieeinsparmodus bleibt und sich für 2 Stunden oder mehr nicht mit dem Host verbindet.

Standard: [Ein]

- Aus
- An

## <span id="page-91-0"></span>Menü Host-Schnittstelle

#### Zt.lim:Vrtr.Dr.

Gibt an, wie viele Sekunden der Drucker eine neue vertrauliche Druckdatei aufbewahrt, wenn der Drucker keine weiteren vertraulichen Druckdateien mehr speichern kann. Innerhalb dieses Zeitraums können Sie die neue vertrauliche Druckdatei drucken oder löschen. Gleichfalls können Sie eine vorhandene vertrauliche Druckdatei drucken oder löschen, sodass die neue vertrauliche Druckdatei im Drucker gespeichert werden kann.

Diese Einstellung wird nur für SP C261DNw/SP C262DNw angezeigt.

Standard: "60" Sekunden

• 0 bis 300 Sekunden, in Stufen von 1 Sekunde

#### Zeitlimit: USB

Legt fest, wie viele Sekunden der Drucker wartet, bevor er einen über USB empfangenen Druckjob beendet. Wenn der Druckvorgang häufig durch Daten von anderen Anschlüssen unterbrochen wird, erhöhen Sie das Zeitlimit.

Standard: [60 Sek. ]

- 60 Sek.
- 300 Sek.
- 15 Sek.

#### Zeitlimit: NW

Legt fest, wie viele Sekunden der Drucker wartet, bevor er einen über Ethernet empfangenen Druckjob beendet. Wenn der Druckvorgang häufig durch Daten von anderen Anschlüssen unterbrochen wird, können Sie das Zeitlimit erhöhen.

Standard: [60 Sek.]

- 60 Sek.
- 300 Sek.
- 15 Sek.

#### Netzw.einst.

• Ethernet-Geschw.

Zeigt die aktuelle Ethernet-Geschwindigkeitseinstellung an.

#### Standard: [Autom. Wahl]

- Autom. Wahl
- 10Mbps Hlbdup.
- 10Mbps Vlldup.
- 100Mbps Hlbdup.
- 100Mbps Vlldup.
- IPsec

Legt fest, ob IPsec aktiviert oder deaktiviert werden soll.

#### Standard: [Nicht aktiv]

- Nicht aktiv
- Aktiv
- MAC-Adresse

Zeigt die MAC-Adresse des Geräts an.

- W-LAN-Konfig.
	- W-LAN

Legen Sie fest, ob Wireless LAN aktiviert oder deaktiviert sein soll.

Standard: [Nicht aktiv]

- Nicht aktiv
- Aktiv

Wenn [Nicht aktiv] eingestellt ist, werden [W-LAN-Status], [MAC-Adresse], [Aktuelle Verb.], [Setup-Assistent] und [WPS] nicht angezeigt.

• Verbindungsmodus

Zeigt den aktuellen Verbindungsmodus an.

Standard: [Ethernet]

- Ethernet
- W-LAN
- W-LAN Status

Zeigt den aktuellen Verbindungsstatus an.

• MAC-Adresse

Zeigt die MAC-Adresse des Geräts an.

• Aktuelle Verb.

Zeigt nähere Informationen über die Verbindung an, wie beispielsweise SSID und drahtlose Signalstärke.

• Setup-Assistent

Zeigt die Vorgehensweise für die manuelle Verbindung mit Wireless LAN an. Sie werden Schritt für Schritt durch die Konfiguration der Verbindung mit Wireless LAN geführt.

• WPS

Über WPS (Wi-Fi geschütztes Setup) mit einem Tastendruck verbinden. Einzelheiten dazu finden Sie in der Installationsanleitung.

• Wi-Fi Direct

Zeigt die aktuellen SSID des Geräts an.

• WiFi Direct PW

Geben Sie das Passwort für die WiFi Direct-Verbindung ein.

- IPv4-Konfig.
	- DHCP

Stellt das Gerät so ein, dass seine IPv4-Adresse, Subnetzmaske und Standard-Gateway-Adresse automatisch von einem DHCP-Server erhalten werden.

Standard: [Aktiv]

- Aktiv
- Nicht aktiv
- IP-Adresse

Legt die IPv4-Adresse fest, wenn DHCP nicht verwendet wird.

Verwenden Sie dieses Menü, um die aktuelle IP-Adresse zu überprüfen, wenn DHCP verwendet wird.

```
Standard: XXX.XXX.XXX.XXX
```
Die durch "X" dargestellten Zahlen variieren je nach Ihrer Netzwerkumgebung.

• Subnetzmaske

Legt die Subnetzmaske des Geräts fest, wenn DHCP nicht verwendet wird.

Verwenden Sie dieses Menü, um die aktuelle Subnetzmaske zu überprüfen, wenn DHCP verwendet wird.

Standard: XXX.XXX.XXX.XXX

Die durch "X" dargestellten Zahlen variieren je nach Ihrer Netzwerkumgebung.

• Gateway-Adresse

Legt die Standard-Gateway-Adresse des Geräts fest, wenn DHCP nicht verwendet wird.

Verwenden Sie dieses Menü, um die aktuelle Standard-Gateway-Adresse zu überprüfen, wenn DHCP nicht verwendet wird.

Standard: XXX.XXX.XXX.XXX

Die durch "X" dargestellten Zahlen variieren je nach Ihrer Netzwerkumgebung.

• IP-Adr.-Verfah.

Zeigt das Verfahren zum Erlangen der IP-Adresse an.

- DHCP
- IP auto. einst.
- Manuel. Konfig.
- Standard-IP
- IPv6-Konfig.
	- IPv6

Legt fest, ob IPv6 aktiviert oder deaktiviert werden soll.

Standard: [Aktiv]

- Aktiv
- Nicht aktiv
- DHCP

Weist den Drucker an, seine IPv6-Adresse von einem DHCP-Server zu beziehen.

Wenn DHCP verwendet wird, können Sie die IPv6-Adresse nicht manuell festlegen.

#### Standard: [Nicht aktiv]

- Nicht aktiv
- Aktiv
- IP-Adr. (DHCP)

Zeigt die von einem DHCP-Server abgerufene IPv6 an.

- Manuelle Adresse
	- Manuelle Adresse

Legt die IPv6-Adresse des Geräts fest, wenn DHCP nicht verwendet wird. Die maximale Länge beträgt 39 Zeichen.

• Präfix-Länge

Legt die Präfix-Länge mit einem Wert zwischen 0 und 128 fest.

• Gateway-Adresse

Gibt die IPv6-Adresse des Standard-Gateway an. Die maximale Länge beträgt 39 Zeichen.

• Stateless Addr.

Zeigt die per Router Advertisement bezogenen IPv6-Stateless-Adressen an.

- Adresse 1
- Adresse 2
- Adresse 3
- Adresse 4
- Link-lok. Adr.

Zeigt die Link-lokale IPv6-Adresse an.

 $\overline{4}$ 

#### Fester USB-Anschluss

Gibt an, ob unter einer USB-Verbindung derselbe Druckertreiber für mehrere Drucker verwendet werden kann.

Standardeinstellung: [Aus]

• An

Derselbe Druckertreiber, den Sie auf Ihrem Computer installiert haben, kann auch für andere Drucker benutzt werden als den bei der Installation ursprünglich verwendeten, sofern es sich um dasselbe Druckermodell handelt.

• Aus

Sie müssen den Druckertreiber für einzelne Drucker separat installieren, da jeder andere Drucker als der ursprüngliche beim Herstellen der USB-Verbindung als neues Gerät erkannt wird.

## **D** Hinweis

• Wenden Sie sich für Informationen zur Netzwerkkonfiguration an Ihren Netzwerkadministrator.

## PCL-Menü

#### **Orientation**

Wählen Sie die Seitenausrichtung.

### Standard: [Hochformat]

- Portrait
- Landscape

#### Zeilen pro Seite

Legen Sie die Anzahl der Zeilen pro Seite zwischen 5 und 128 fest.

Standard: *BRegion* **A** (hauptsächlich Europa und Asien) [64], *BRegion B (hauptsächlich* Nordamerika) [60]

#### Schrift-Nummer

Gibt die ID der Standardschrift, die Sie verwenden möchten, zwischen 0 und 89 an.

Standard: "0"

#### Punktgröße

Legt die Punktgröße für die zu verwendende Standardschrift zwischen 4,00 und 999,75 in Schritten von 0,25 fest.

Standard: [12,00 Punkte]

#### Zeichenabstand

Legt die Anzahl der Zeichen pro Zoll für die zu verwendende Standardschrift zwischen 0,44 und 99,99 in Schritten von 0,01 fest.

Diese Einstellung gilt nur für nichtproportionale Schriftarten.

#### Standard: [10,00 Absta.]

#### Zeichensatz

Gibt den Zeichensatz der Standardschrift an. Die folgenden Sätze sind verfügbar: PC-8, PC-8 D/N, PC-850, PC-852, PC-858, PC8-TK, Win L1, Win L2, Win L5, Desktop, PS Text, VN Intl, VN US, MS Publ, Math-8, PS Math, VN Math, Pifont, Legal, ISO 4, ISO 6, ISO 11, ISO 15, ISO 17, ISO 21, ISO 60, ISO 69, Win 3.0, MC Text, ISO L6, ISO L9, PC-775, PC-1004, Win Balt, Roman-8, Roman-9, ISO L1, ISO L2, ISO L5

Standard: [PC-8]

#### Courier Font

Legt eine Schrift des Typs Courier fest.

#### Standard: [Standard]

- Standard
- Dunkel

#### A4 Brei. vergr.

Stellt den Drucker so ein, dass die Breite des bedruckbaren Bereichs auf Papier im Format A4 erweitert und die Breite der Seitenränder reduziert wird.

Standardeinstellung: [Aus]

- Aus
- An

#### CR an Zeilenvorschub

Stellt den Drucker so ein, dass zur besseren Lesbarkeit der Textdaten an jeden LF-Code ein CR-Code angehängt wird.

Standardeinstellung: [Aus]

- Aus
- An

#### Auflösung

Gibt die Druckauflösung in Punkten pro Zoll an.

Standard: [600 x 600 1 Bit ]

- 600 x 600 1 Bit
- 600 x 600 2 Bit
- 600 x 600 4 Bit

## PS-Menü

### Auflösung

Gibt die Druckauflösung in Punkten pro Zoll an.

Standard: [600 x 600 1 Bit ]

- 600 x 600 1 Bit
- 600 x 600 2 Bit
- 600 x 600 4 Bit

### Farbprofil

Legt das Farbprofil fest.

## Standard: [Volltonfarbe]

- Volltonfarbe
- Präsentation
- Foto
- Aus

## Sprachmenü

Sie können die im Menü angezeigte Sprache auswählen.

### Menüsprache ändern

Führen Sie die folgenden Schritte durch, um die Spracheinstellung zu ändern.

1. Drücken Sie die Taste [Menü].

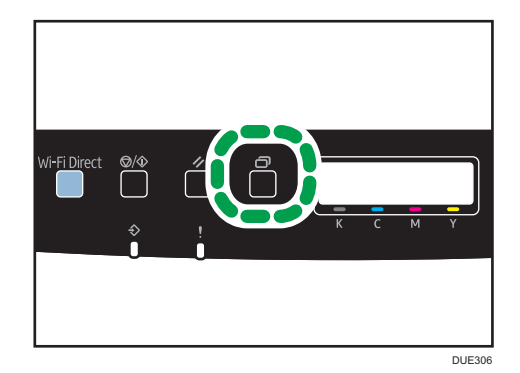

- 2. Drücken Sie die Taste [4] oder [V], um [Sprache] auszuwählen, und drücken Sie anschließend die Taste [OK].
- 3. Drücken Sie die Taste [ $\blacktriangleleft$ ] oder [ $\blacktriangledown$ ], um die Sprache auszuwählen und drücken Sie dann die Taste [OK].

Das ausgewählte Element wird zwei Sekunden lang mit einem Sternchen angezeigt. Dann wird der Bildschirm [Sprache] geöffnet.

4. Drücken Sie die Taste [Menü], um zum Ausgangsbildschirm zurückzukehren.

Sie können die zu verwendende Sprache auswählen. Die folgenden Sprachen sind verfügbar:

Englisch, Französisch, Deutsch, Italienisch, Spanisch, Niederländisch, Schwedisch, Norwegisch, Dänisch, Finnisch, Portuguiesisch.

# 5. Konfigurieren des Geräts mithilfe von Dienstprogrammen

In diesem Kapitel wird die Konfiguration des Geräts mit Hilfe von Dienstprogrammen beschrieben.

## Verfügbare Einstellfunktionen im Web Image **Monitor**

Benutzen Sie den Web Image Monitor, um die Konfiguration des Geräts von einem Computer aus zu ändern.

Im Web Image Monitor stehen folgende Möglichkeiten zur Verfügung:

Sie können folgende Funktionen per Fernzugriff mithilfe von Web Image Monitor von einem Computer aus durchführen:

- Anzeigen von Status oder Einstellungen des Geräts
- Konfigurieren der Einstellungen des Geräts
- Die Einstellungen für die Anwenderbeschränkungen konfigurieren.
- Konfigurieren der Netzwerkeinstellungen
- Konfigurieren der IPsec-Einstellungen
- Drucken von Berichten
- Festlegen des Administratorpassworts
- Zurücksetzen der Gerätekonfiguration auf die Werkseinstellungen
- Erstellen von Backup-Dateien der Gerätekonfiguration
- Wiederherstellen der Gerätekonfiguration aus Backup-Dateien
- Konfigurieren der Einstellungen des Geräts für den Energiesparmodus

## <span id="page-101-0"></span>Verwenden von Web Image Monitor

#### **Wichtig**

- Je nach von Ihnen verwendetem Modelltyp werden einige Elemente möglicherweise nicht angezeigt.
- Einige Positionen können auch über das Bedienfeld konfiguriert werden.

#### Empfohlene Webbrowser

- Internet Explorer 6 oder höher
- Firefox 3.0 oder höher
- Safari 3.0 oder höher

#### **D** Hinweis

• Um das Gerät über den Web Image Monitor zu bedienen, müssen Sie zunächst die TCP/IP- oder Wireless LAN-Einstellungen des Geräts konfigurieren. Für Einzelheiten siehe [S. 90 "Menü Host-](#page-91-0)[Schnittstelle"](#page-91-0) oder [S. 118 "Konfigurieren der Netzwerkeinstellungen".](#page-119-0)

## Anzeigen der Startseite

Wenn Sie über Web Image Monitor auf das Gerät zugreifen, wird die Startseite in Ihrem Browser-Fenster angezeigt.

- 1. Starten Sie den Webbrowser.
- 2. Geben Sie in der Adressleiste Ihres Webbrowsers "http://(IP-Adresse des Geräts)/" ein, um auf das Gerät zuzugreifen.

Wenn ein DNS-Server verwendet wird und der Hostname des Geräts festgelegt wurde, können Sie den Hostnamen anstelle der IP-Adresse eingeben.

Die Startseite von Web Image Monitor wird angezeigt.

#### **Startseite**

Jede Seite des Web Image Monitor wird in folgende Bereiche unterteilt:

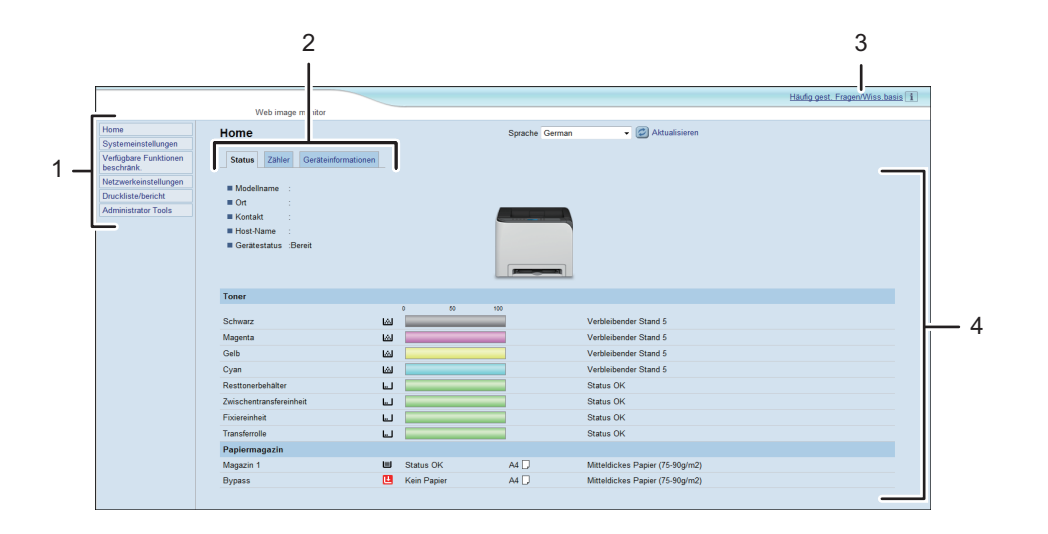

DUE317

1. Menübereich

Durch Klicken auf ein Menü wird dessen Inhalt im Hauptbereich angezeigt.

2. Registerkartenbereich

Enthält Registerkarten, damit Sie zwischen den Informationen und Einstellungen, die Sie anzeigen oder konfigurieren möchten, wechseln können.

3. Häufig gest. Fragen/Wiss.basis

Zeigt Antworten auf häufig gestellte Fragen und weitere nützliche Informationen zur Verwendung dieses Geräts an.

Es ist eine Internetverbindung erforderlich, um diese Informationen anzuzeigen.

4. Hauptbereich

Zeigt den Inhalt des im Menübereich gewählten Elements an.

Die Informationen im Hauptbereich werden nicht automatisch aktualisiert. Klicken Sie rechts oben im Hauptbereich auf [Aktualisieren], um die Informationen zu aktualisieren. Klicken Sie auf die Schaltfläche [Aktualisieren] des Webbrowsers, um den gesamten Browser-Bildschirm zu aktualisieren.

#### **J** Hinweis

- Wenn Sie eine ältere Version eines unterstützten Webbrowsers verwenden oder wenn für den Webbrowser JavaScript und Cookies deaktiviert sind, können Anzeige- und Bedienungsprobleme auftreten.
- Wenn Sie einen Proxy-Server verwenden, konfigurieren Sie die Einstellungen des Webbrowsers nach Bedarf. Nähere Informationen zu den SSL-Einstellungen erhalten Sie von Ihrem Netzwerkadministrator.
- Die vorherige Seite wird möglicherweise auch nach dem Klicken auf die Schaltfläche "Zurück" des Webbrowsers nicht angezeigt. Klicken Sie in diesem Fall auf die Schaltfläche "Aktualisieren" des Webbrowsers.
- Die FAQs (Häufig gestellte Fragen)/Wissensbasis sind/ist in einigen Sprachen nicht verfügbar.

## Ändern der Sprache für die Bedienoberfläche

Wählen Sie die gewünschte Sprache aus der Liste [Sprache] aus.

# Überprüfen der Systeminformationen

Klicken Sie auf [Home], um die Hauptseite von Web Image Monitor anzuzeigen. Auf dieser Seite können Sie die aktuellen Systeminformationen überprüfen.

Diese Seite enthält drei Registerkarten: [Status], [Fehler] und [Geräteinformationen].

## Registerkarte Status

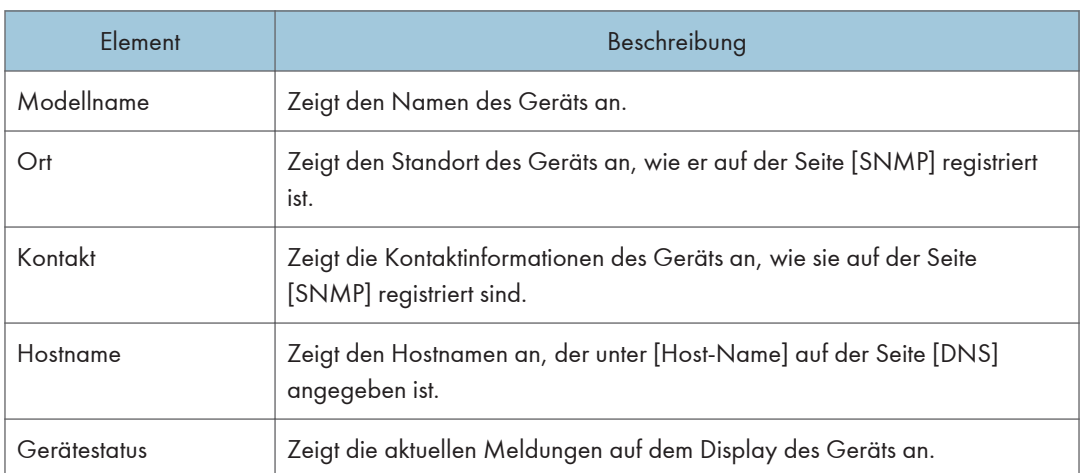

#### Toner

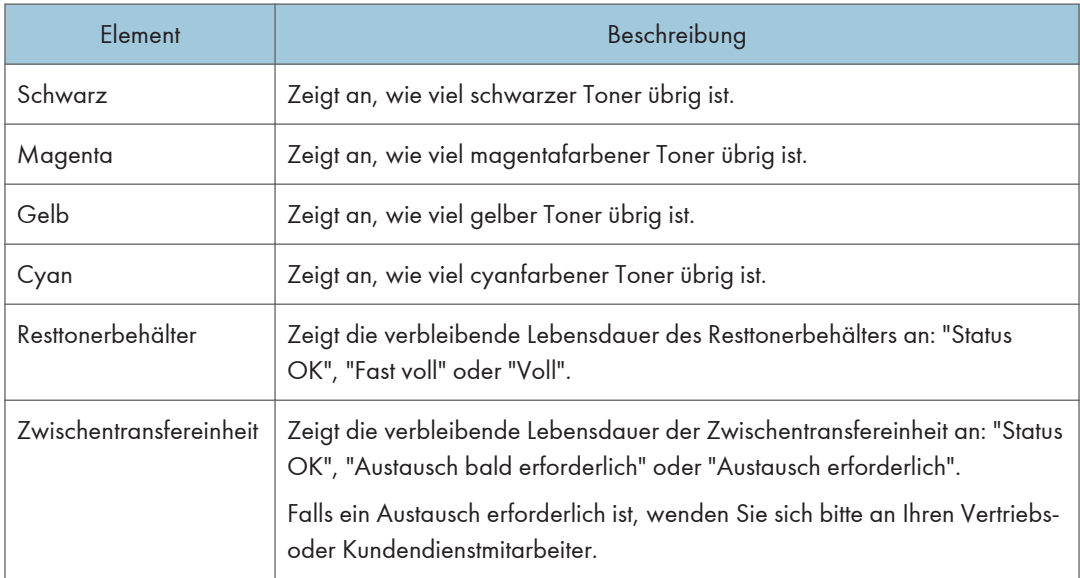

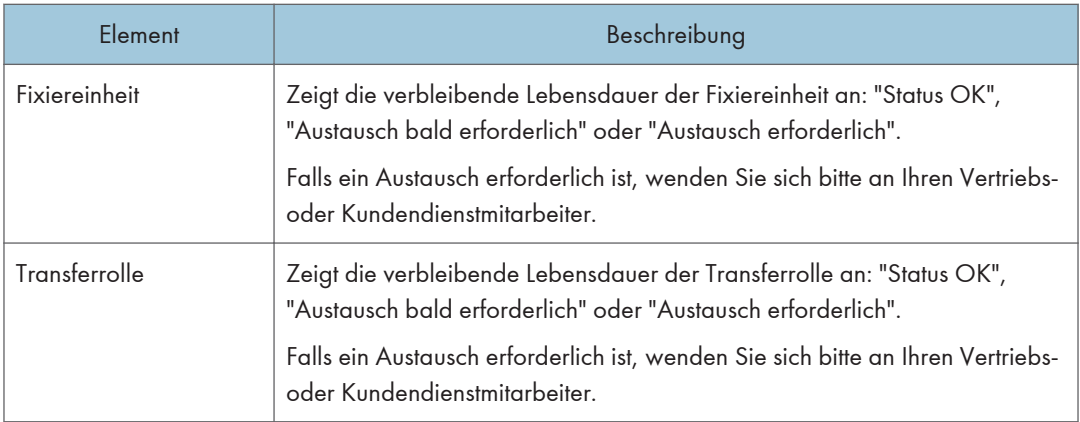

#### Papiermagazin

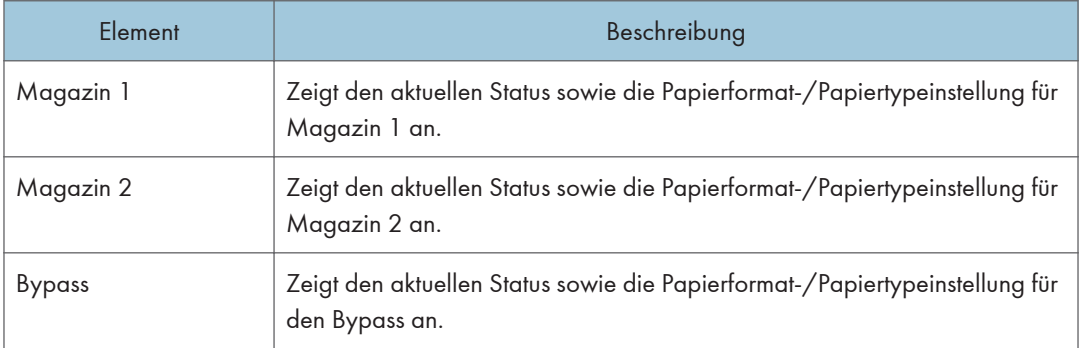

### **D** Hinweis

- Wenn keine Original-Druckkartusche installiert ist, kann die Toner-Lebensdauer nicht zuverlässig angezeigt werden.
- Die Informationen zur Zwischentransfereinheit, Fixiereinheit und zur Transferrolle werden nur für SP C261DNw/SP C262DNw angezeigt.
- Die Informationen zum Magazin 2 werden nur angezeigt, wenn dieses installiert ist.

## Registerkarte Zähler

### Gerätezähler

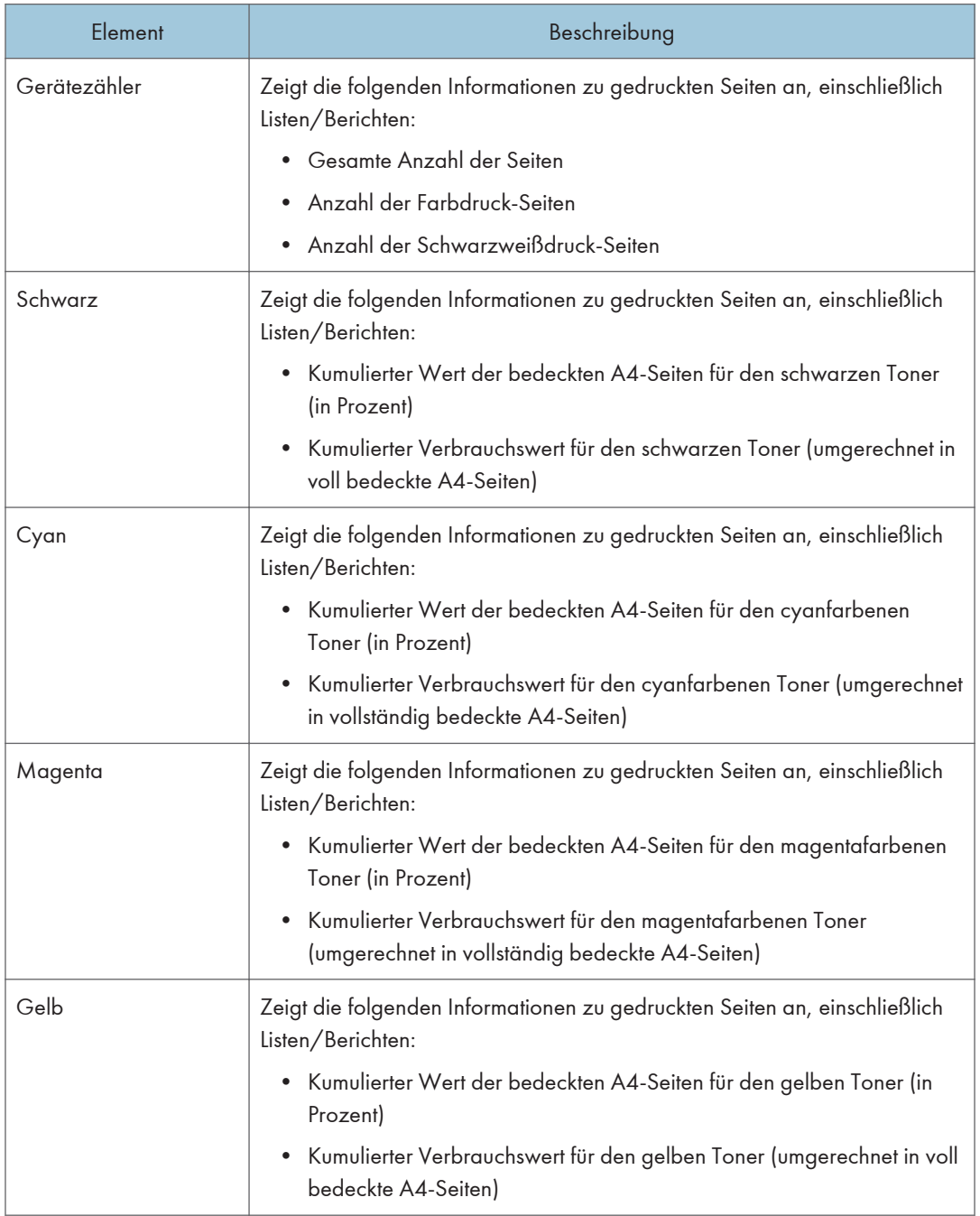

#### Economy Color Prints

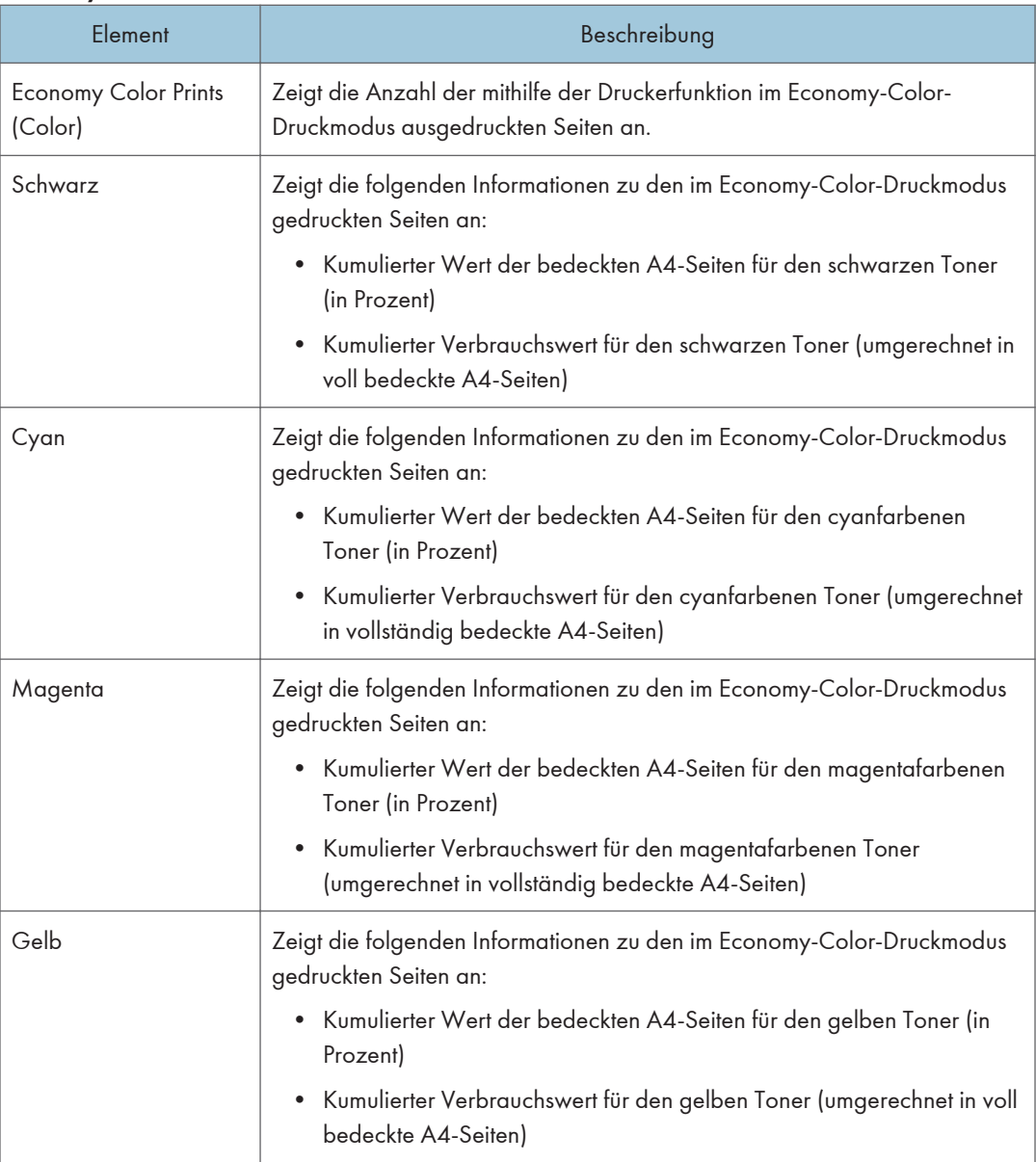

## Duplex

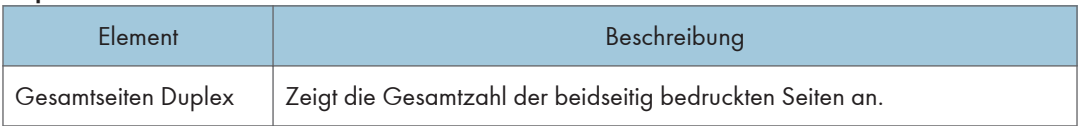

## **U** Hinweis

• Ein beidseitig bedrucktes Blatt wird als zwei gedruckte Seiten gezählt.
# Registerkarte Geräteinformationen

## Geräteinformationen

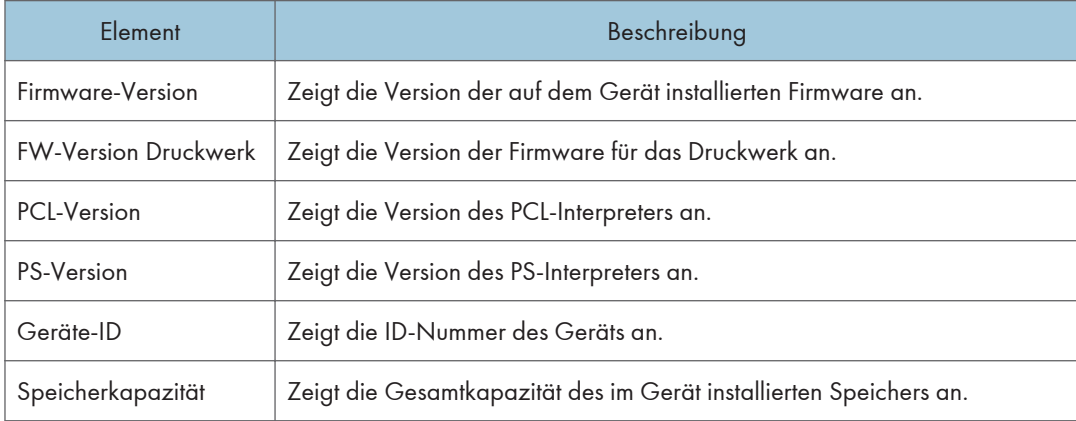

# Konfigurieren der Systemeinstellungen

Klicken Sie auf [Systemeinstellungen], um die Seite zum Konfigurieren der Systemeinstellungen anzuzeigen.

Diese Seite enthält die Registerkarten [Magazinpapiereinstell.], [SW-Druckpriorität] und [E/A-Zeitlim.].

# Registerkarte Magazin-Papiereinstellungen

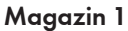

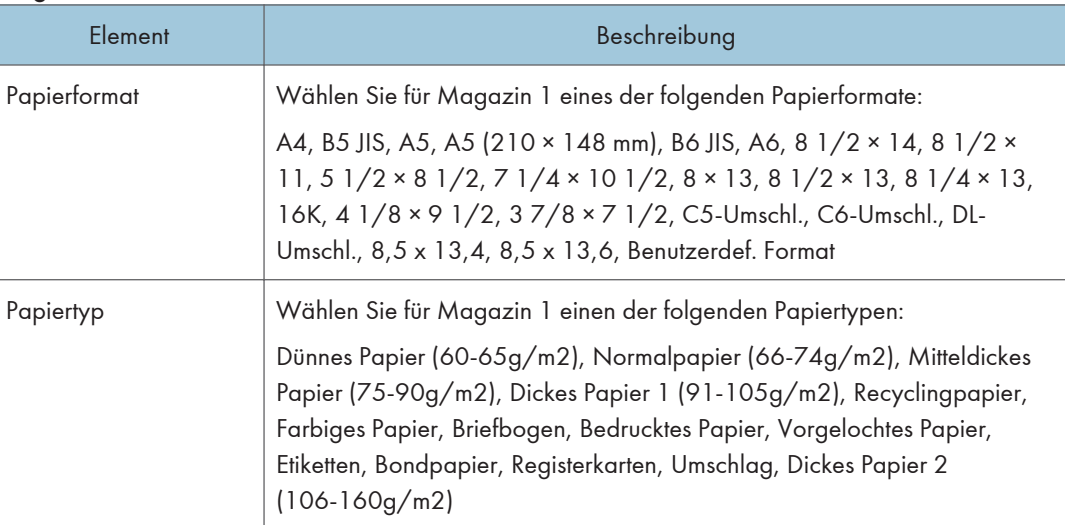

### Magazin 2

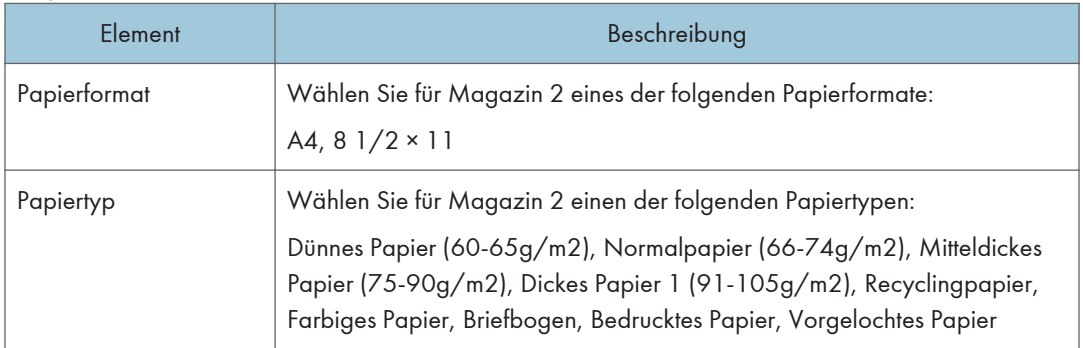

## Bypass

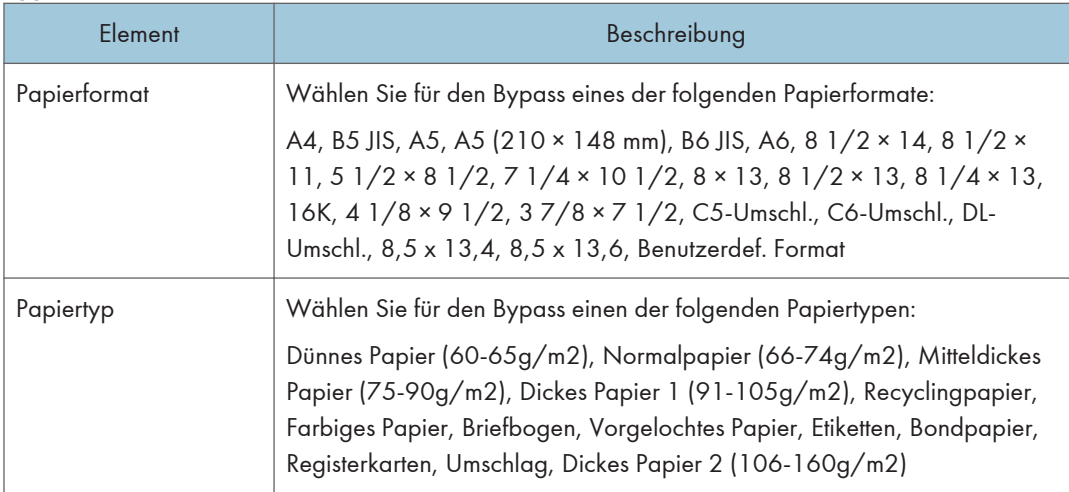

# Prioritätsmagazin

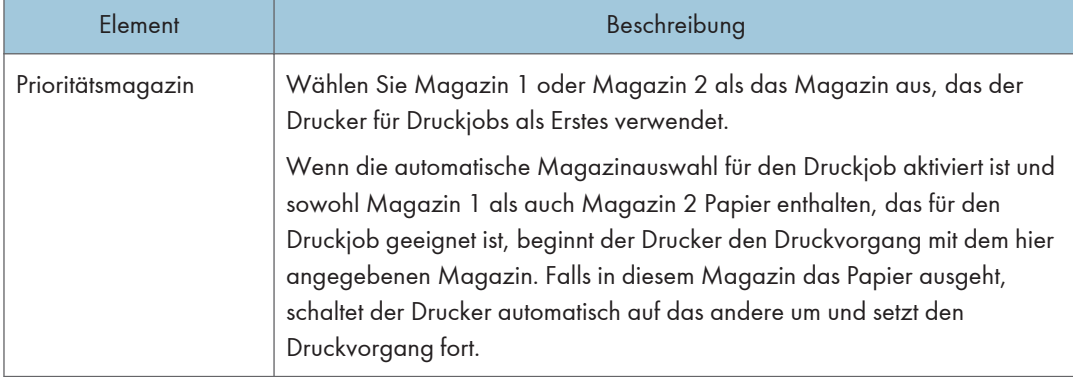

# Priorität Magazin 1

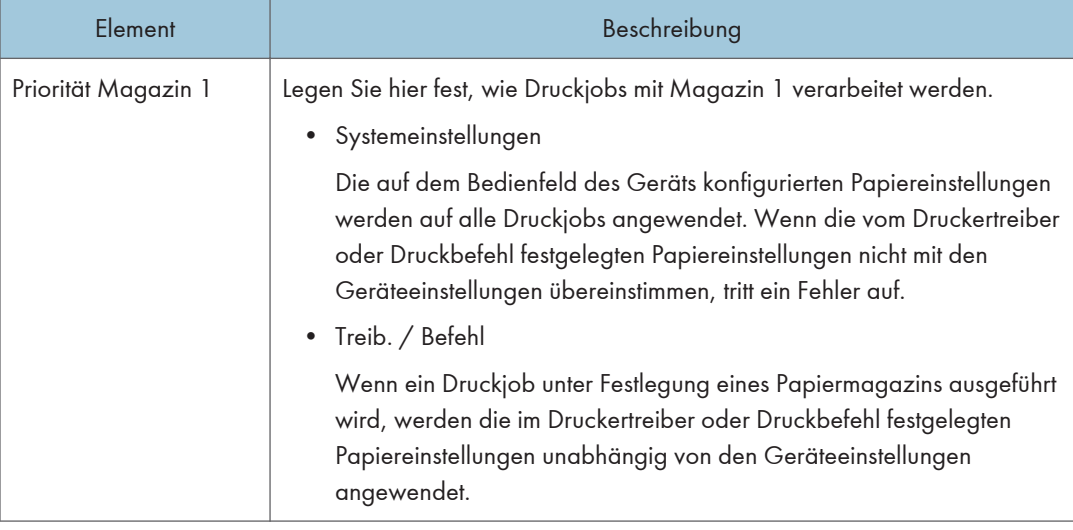

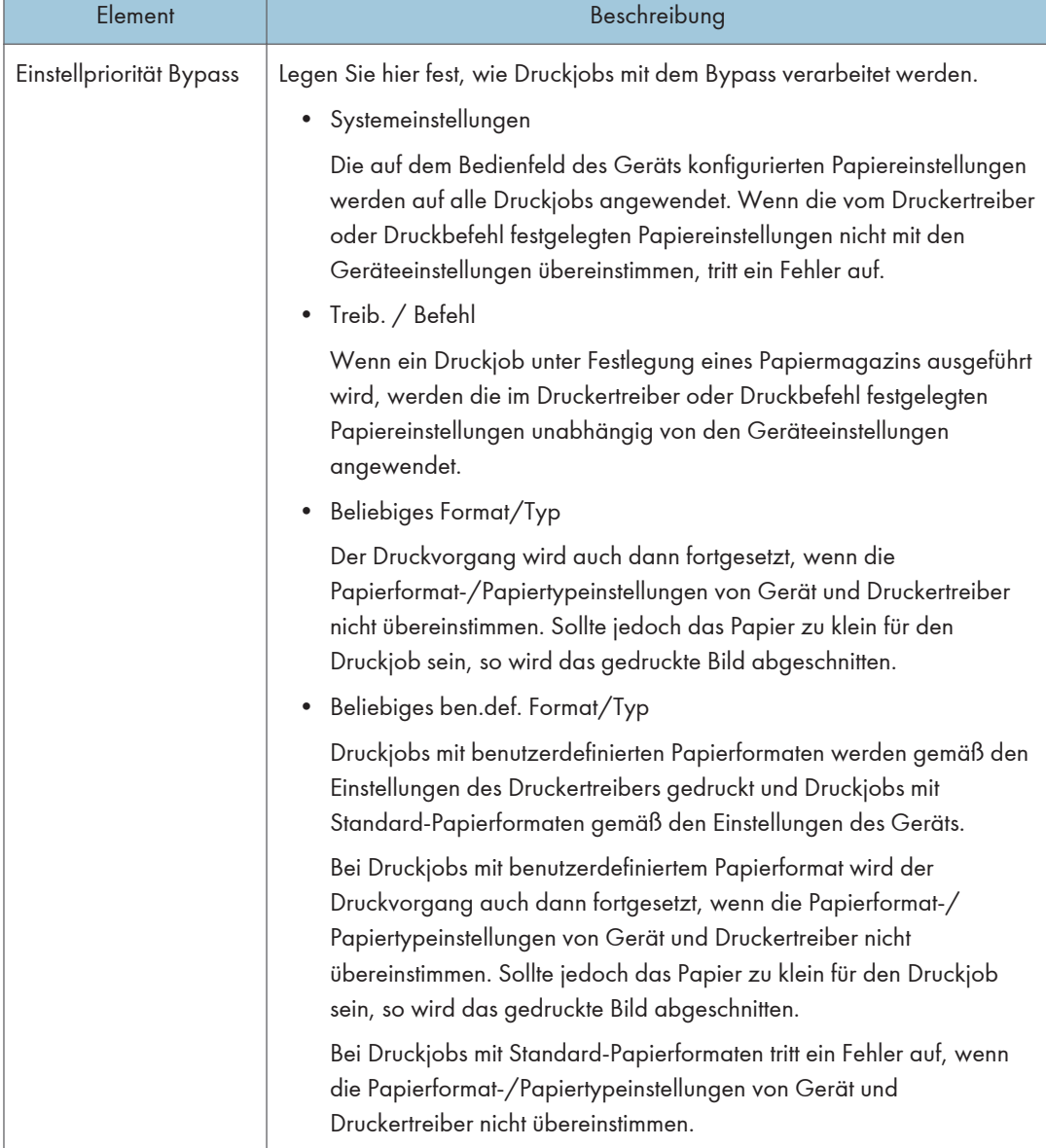

# Einstellpriorität Bypass

# **U** Hinweis

• Die Informationen zum Magazin 2 werden nur angezeigt, wenn dieses installiert ist.

# Registerkarte I/O Zeitlimit

### E/A-Zeitlim.

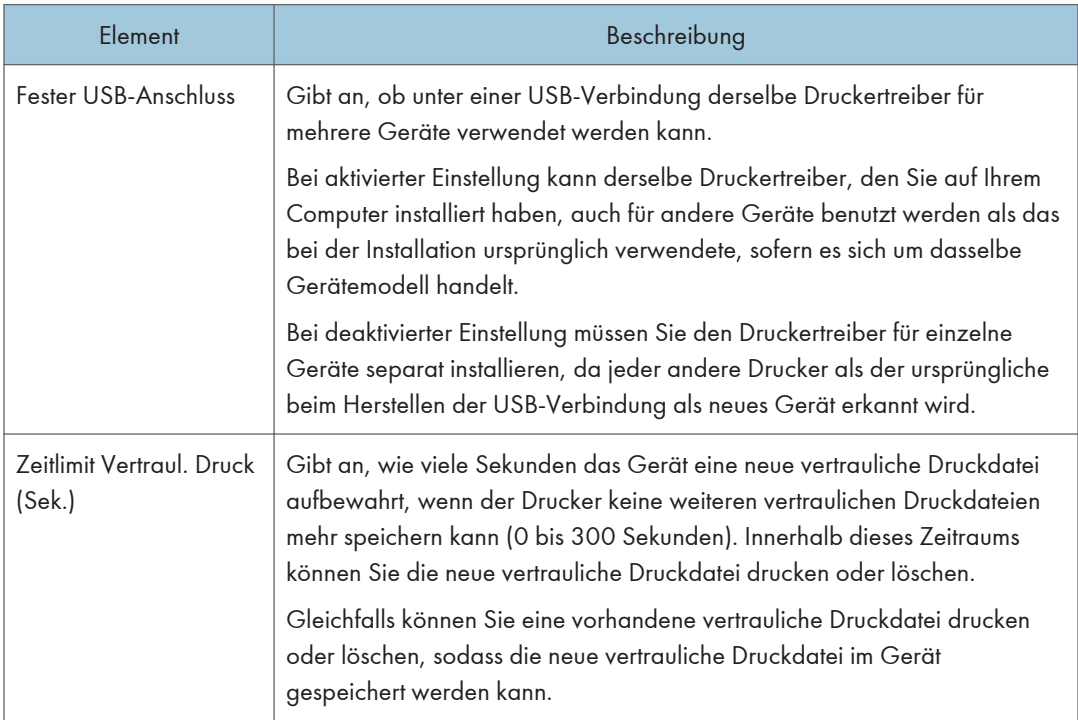

# Hinweis

• [Zeitlimit Vertraul. Druck (Sek.)] wird nur für SP C261DNw/SP C262DNw angezeigt.

# Registerkarte Druckpriorität SW

### Druckpriorität SW

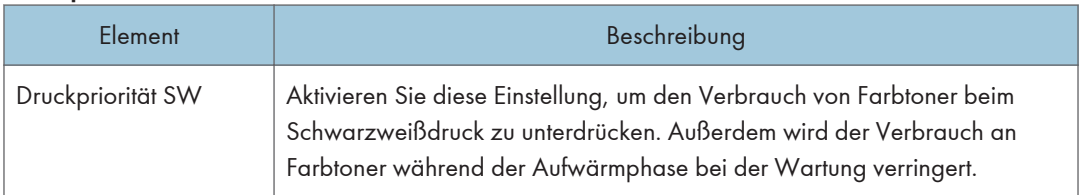

# Beschränken von Gerätefunktionen je Anwender

Sie können die Einstellungen so konfigurieren, dass ein Anwendercode angefordert wird, wenn jemand versucht, bestimmte Gerätefunktionen zu verwenden.

Um diese Einstellung zu aktivieren, müssen Sie die Geräteeinstellungen zunächst über Web Image Monitor konfigurieren.

#### **Wichtig**

- Diese Funktion ist nur für SP C261DNw/SP C262DNw verfügbar.
- Um Jobs auszudrucken, die eine Authentifizierung benötigen, können Sie nur den PCL-Druckertreiber verwenden. Es ist nicht möglich, solche Jobs mit dem PostScript 3-Druckertreiber auszudrucken.

**U** Hinweis

• Weitere Einzelheiten zur Verwendung von Web Image Monitor siehe [S. 100 "Verwenden von](#page-101-0) [Web Image Monitor".](#page-101-0)

### Aktivieren der Anwenderbeschränkung

Dieser Abschnitt beschreibt, wie das Gerät eingestellt wird, um nur autorisierten Anwendern zu erlauben, bestimmte Gerätefunktionen zu verwenden.

Die Verwendung von Web Image Monitor aktiviert die Anwenderbeschränkung für alle oder einige der nachfolgend aufgelisteten Funktionen und registriert anschließend die Anwender, die diese Funktionen nutzen können.

- PictBridge-Druck
- Drucken (sowohl Farbe als auch Schwarzweiß)
- Farbdruck

Sie können festlegen, welche Funktionen jedem Anwender nach der Anmeldung zur Verfügung stehen. Bis zu 30 Anwender können registriert werden.

- 1. Starten Sie den Webbrowser und greifen Sie mithilfe der IP-Adresse auf das Gerät zu.
- 2. Klicken Sie auf [Verfügbare Funktionen beschränk.].
- 3. Geben Sie, falls erforderlich, das Administratorpasswort ein.
- 4. Klicken Sie auf [Übernehmen].

5. Wählen Sie unter "Verfügbare Funktionen" für die Funktionen, die Sie beschränken möchten, [Beschränken] aus und klicken Sie anschließend auf [Abschicken].

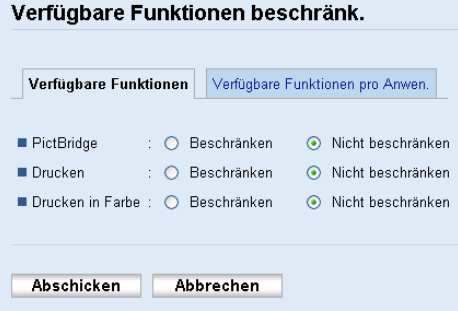

Wählen Sie für die Funktionen, die Sie nicht beschränken möchten, [Nicht beschränken] aus.

Die Anwenderbeschränkungseinstellungen wurden für die ausgewählte Funktion aktiviert. Gehen Sie folgendermaßen vor, um Anwender zu registrieren.

6. Klicken Sie auf [Verfügbare Funktionen pro Anwen.].

Es wird eine Liste der aktuell registrierten Anwendereinträge angezeigt.

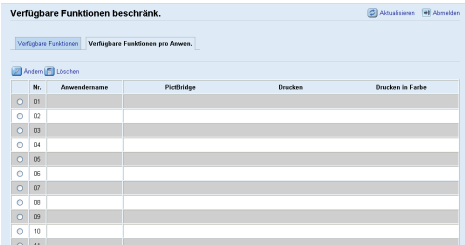

7. Wählen Sie einen Anwendereintrag aus und klicken Sie anschließend auf [Ändern].

Das folgende Fenster wird angezeigt.

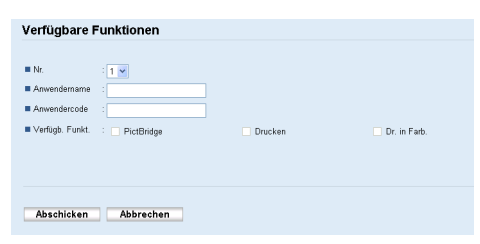

- 8. Geben Sie in [Anwendername] den Anwendernamen mit bis zu 16 alphanumerischen Zeichen ein.
- 9. Geben Sie in [Anwendercode] den Anwendercode mit bis zu 8 Ziffern ein.

Der Anwendercode wird verwendet, um die Anwender zu authentifizien, wenn diese versuchen, eine beschränkte Funktion zu nutzen.

10. Wählen Sie die Funktionen aus, die Sie für den Anwender nach der Authentifizierung verfügbar machen wollen.

Nicht ausgewählte Funktionen sind für unter diesem Anwendercode authentizifierte Anwender nicht verfügbar.

- 11. Klicken Sie auf [Übernehmen].
- 12. Schließen Sie den Webbrowser.

### **U** Hinweis

- Sie müssen sowohl den Anwendernamen als auch den Anwendercode eingeben, um einen Anwendereintrag zu registrieren.
- Stellen Sie sicher, dass keine anderen Anwendereinträge den selben Anwendernamen oder Anwendercode verwenden.

### Ändern von Anwendereinträgen

Dieser Abschnitt beschreibt, wie Anwendereinträge geändert werden.

- 1. Starten Sie den Webbrowser und greifen Sie mithilfe der IP-Adresse auf das Gerät zu.
- 2. Klicken Sie auf [Verfügbare Funktionen beschränk.].
- 3. Geben Sie, falls erforderlich, das Administratorpasswort ein.
- 4. Klicken Sie auf [Übernehmen].
- 5. Klicken Sie auf [Verfügbare Funktionen pro Anwen.].

Es wird eine Liste der aktuell registrierten Anwendereinträge angezeigt.

- 6. Wählen Sie den zu ändernden Eintrag aus und klicken Sie anschließend auf[Ändern].
- 7. Ändern Sie soweit erforderlich die Einstellungen.
- 8. Klicken Sie auf [Übernehmen].
- 9. Schließen Sie den Webbrowser.

#### Löschen von Anwendereinträgen

Dieser Abschnitt beschreibt, wie Anwendereinträge gelöscht werden.

- 1. Starten Sie den Webbrowser und greifen Sie mithilfe der IP-Adresse auf das Gerät zu.
- 2. Klicken Sie auf [Verfügbare Funktionen beschränk.].
- 3. Geben Sie, falls erforderlich, das Administratorpasswort ein.
- 4. Klicken Sie auf [Übernehmen].
- 5. Klicken Sie auf [Verfügbare Funktionen pro Anwen.].

Es wird eine Liste der aktuell registrierten Anwendereinträge angezeigt.

- 6. Wählen Sie den zu löschenden Eintrag aus und klicken Sie anschließend auf [Löschen].
- 7. Bestätigen Sie, dass der von Ihnen ausgewählte Eintrag der Eintrag ist, den Sie löschen möchten.
- 8. Klicken Sie auf [Übernehmen].
- 9. Schließen Sie den Webbrowser.

# Wenn Gerätefunktionen beschränkt sind

Beschränkte Funktionen können nur von autorisierten Anwendern verwendet werden.

Je nach beschränkter Funktion werden die Anwender über das Bedienfeld des Geräts oder über den Druckertreiber authentifiziert.

### **Wichtig**

- Diese Funktion ist nur für SP C261DNw/SP C262DNw verfügbar.
- Um Jobs auszudrucken, die eine Authentifizierung benötigen, können Sie nur den PCL-Druckertreiber verwenden. Es ist nicht möglich, solche Jobs mit dem PostScript 3-Druckertreiber auszudrucken.
- Das in diesem Abschnitt beschriebene Verfahren basiert auf Windows 7.

In der nachfolgenden Tabelle werden die Funktionen gezeigt, die beschränkt werden können, und es wird dargestellt, wie Anwender für die Nutzung dieser Funktionen authentifiziert werden können.

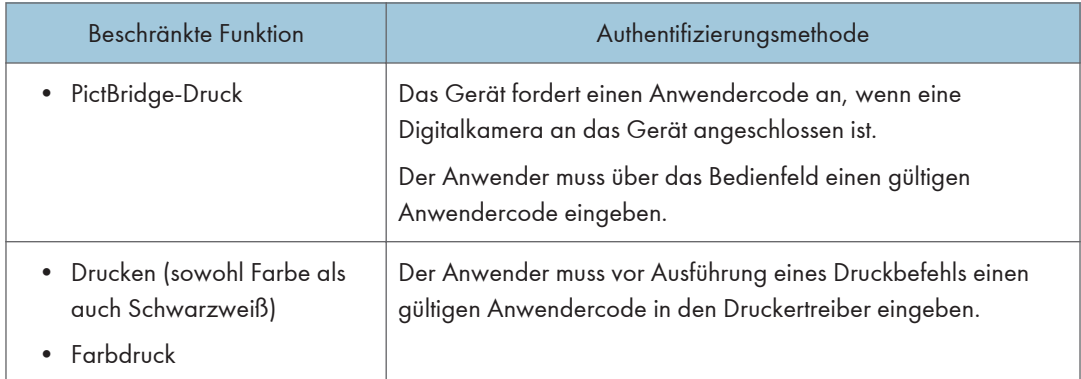

### Authentifizierung über den Druckertreiber

- 1. Öffnen Sie die Datei, die Sie auf Ihrem Computer drucken möchten.
- 2. Klicken Sie im Menü [Datei] auf [Drucken...].
- 3. Wählen Sie im Bereich [Drucker auswählen] den Namen des Gerätes und klicken Sie dann auf [Einstellungen].
- 4. Klicken Sie auf die Registerkarte [Gültiger Zugriff].
- 5. Geben Sie den Anwendercode mit 1 bis 8 Ziffern ein und klicken Sie anschließend auf [OK].
- 6. Führen Sie einen Druckbefehl aus.

Wenn ein falscher Anwendercode eingegeben wird, wird der Job automatisch abgebrochen (es erfolgt keine Fehlermeldung).

# Konfigurieren der Netzwerkeinstellungen

Klicken Sie auf [Netzwerkeinstellungen], um die Seite zum Konfigurieren der Netzwerkeinstellungen anzuzeigen.

Diese Seite enthält die folgenden Registerkarten: [Netzwerkstatus], [IPv6-Konfiguration], [Netzwerkanwendung], [DNS], [Automat. E-Mail-Benachrichtigung], [SNMP], [SMTP], [POP3] und [Wireless].

### **Wichtig**

- Abhängig von den geänderten Einstellungen muss das Gerät möglicherweise neu gestartet werden.
- Abhängig vom verwendeten Modell werden einige Elemente möglicherweise nicht angezeigt.

# Registerkarte Netzwerkstatus

#### Allgemeiner Status

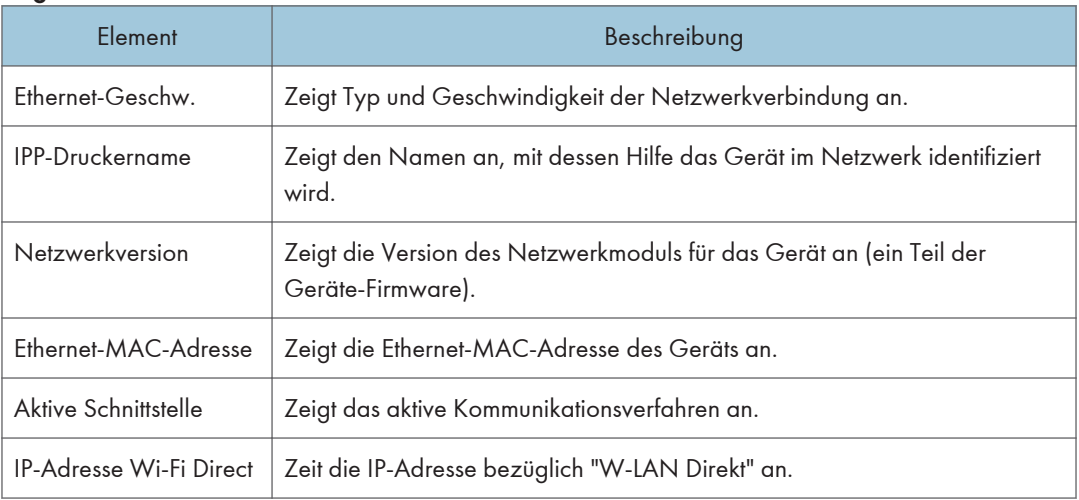

#### TCP/IP-Status

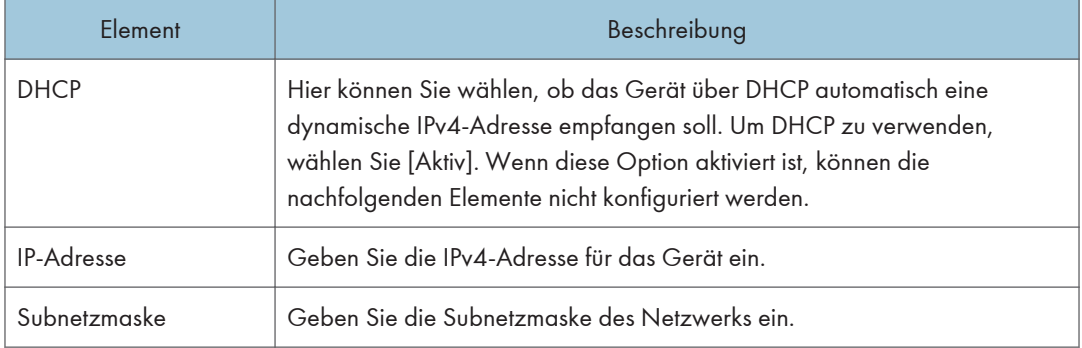

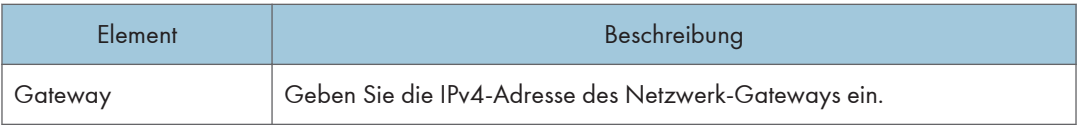

# Registerkarte IPv6-Konfiguration

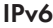

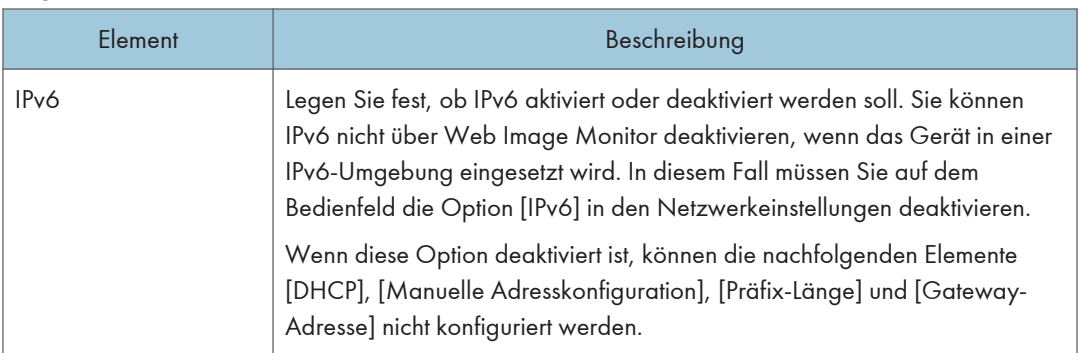

## IPv6-Adresse

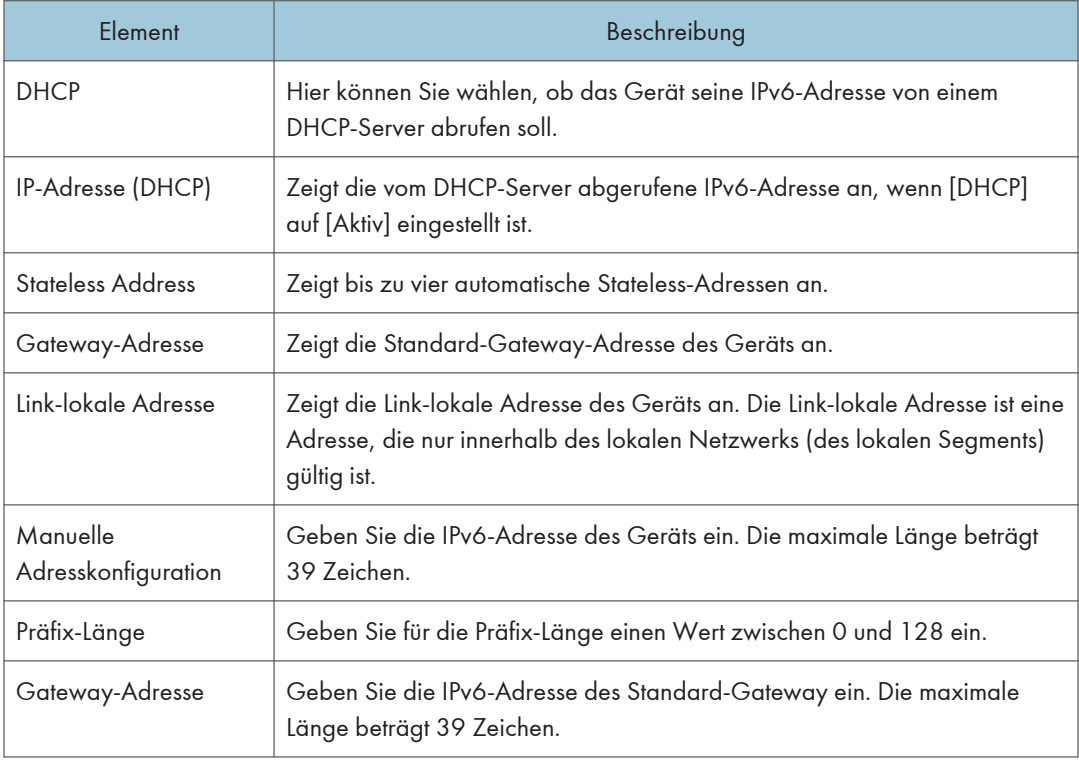

# Registerkarte Netzwerkanwendung

### Netzwerkdruckeinstellungen

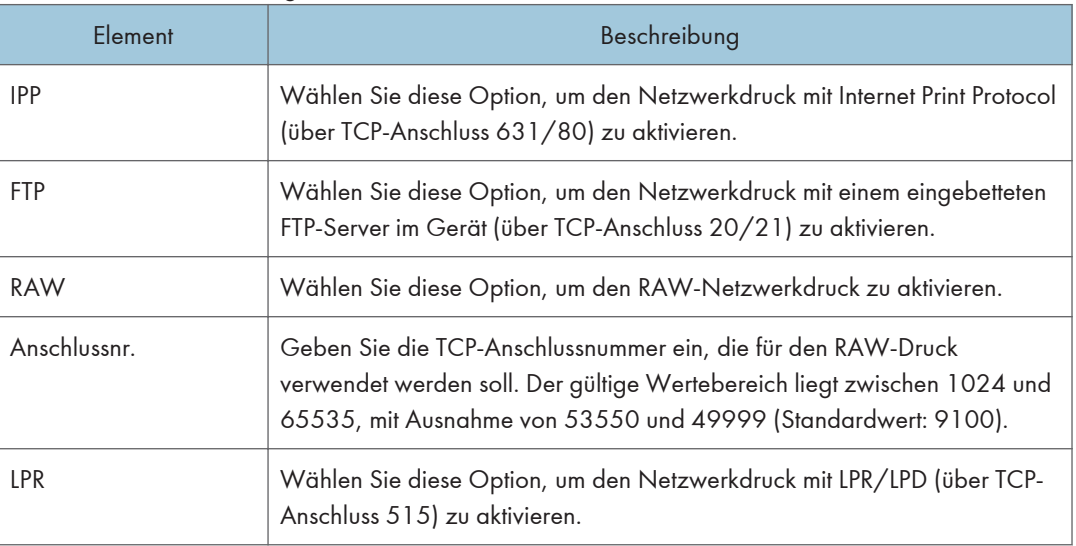

# mDNS-Einstellung

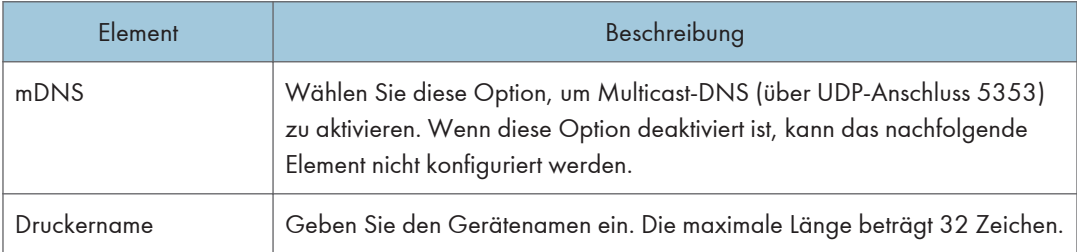

# Registerkarte DNS

### DNS

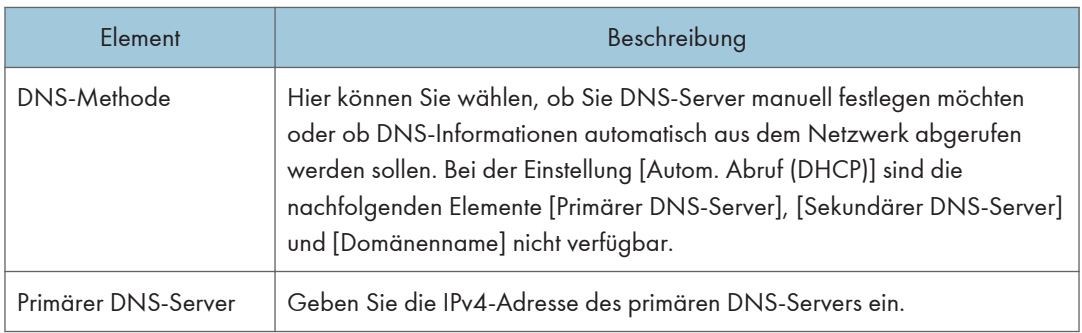

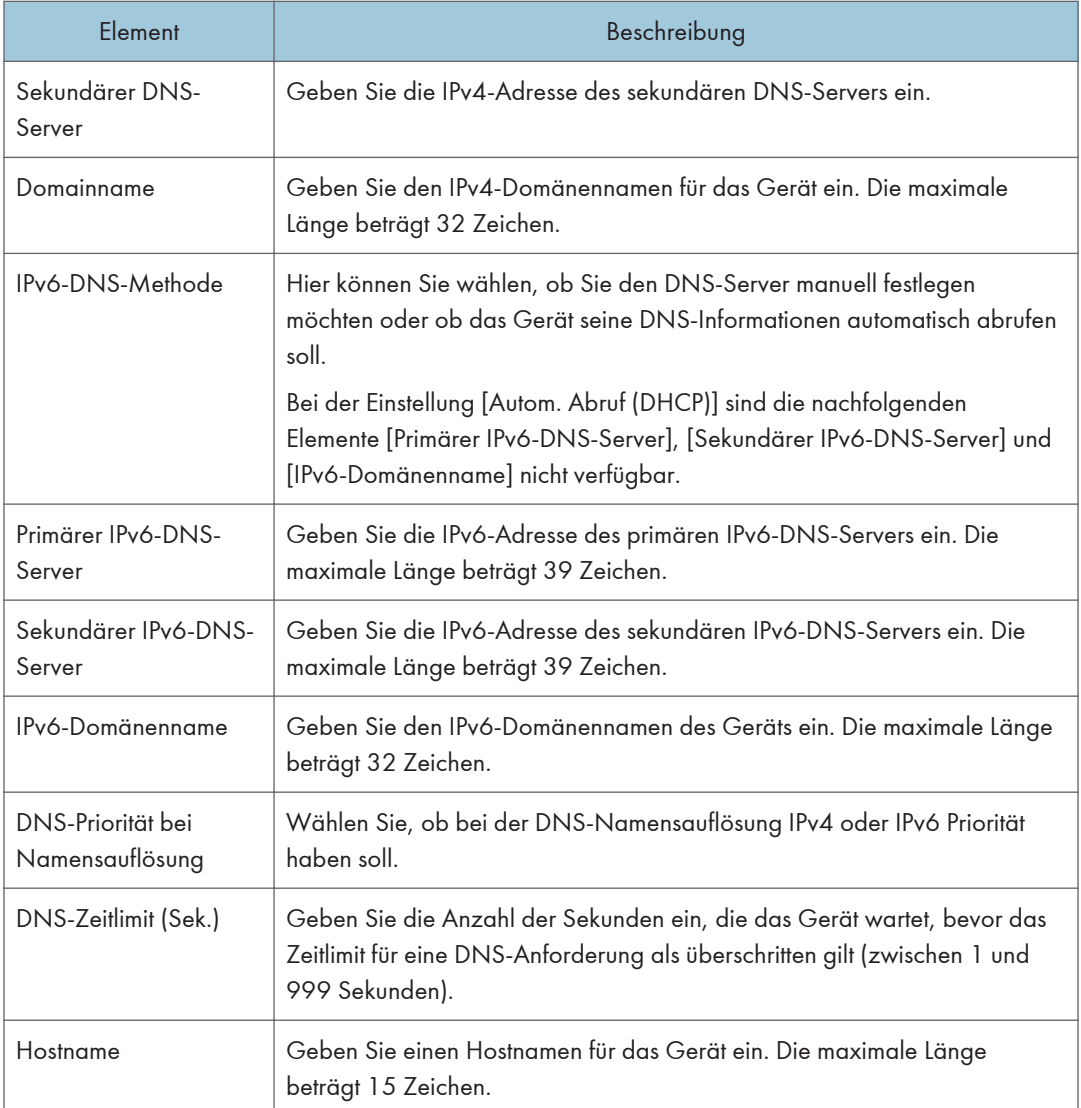

# Registerkarte Autom. E-Mail-Benachrichtigung

# E-Mail-Benachrichtigung 1/E-Mail-Benachrichtigung 2

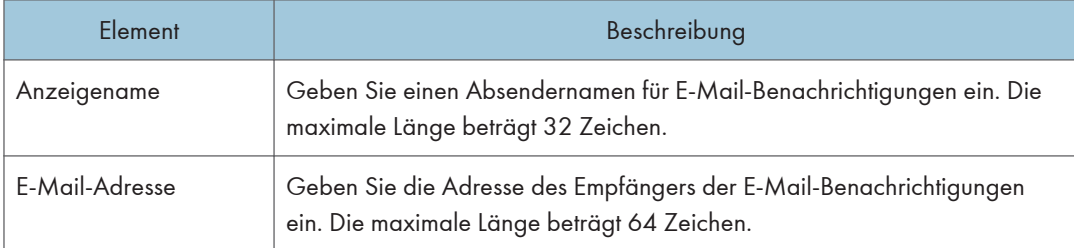

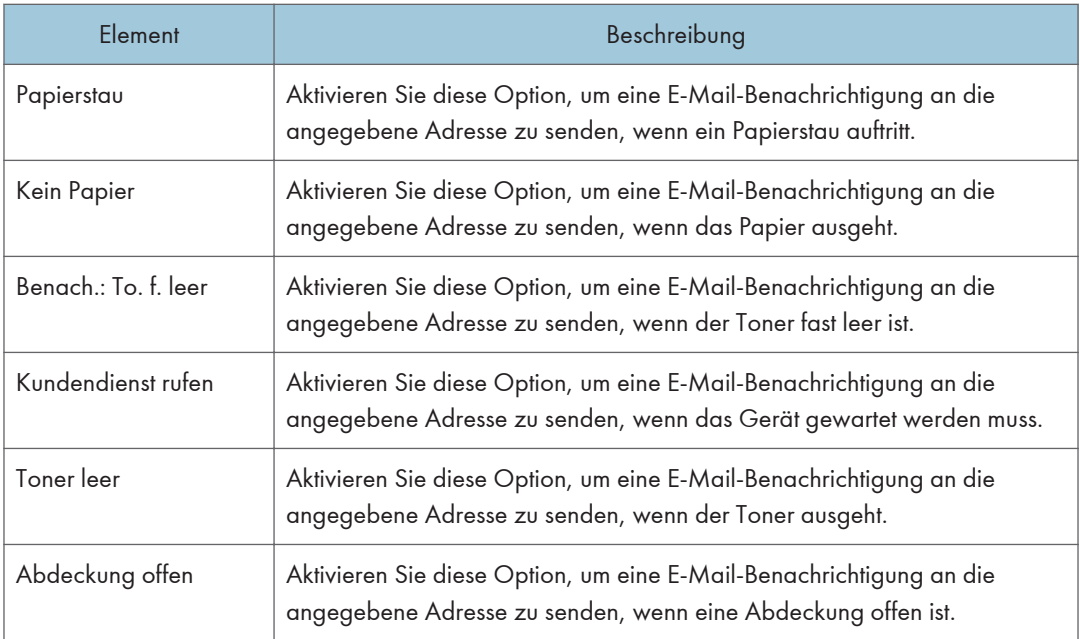

# Registerkarte SNMP

### SNMP

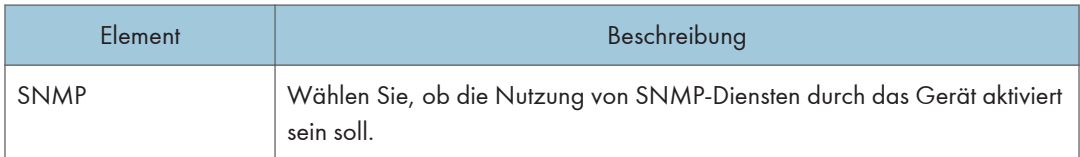

## Trap

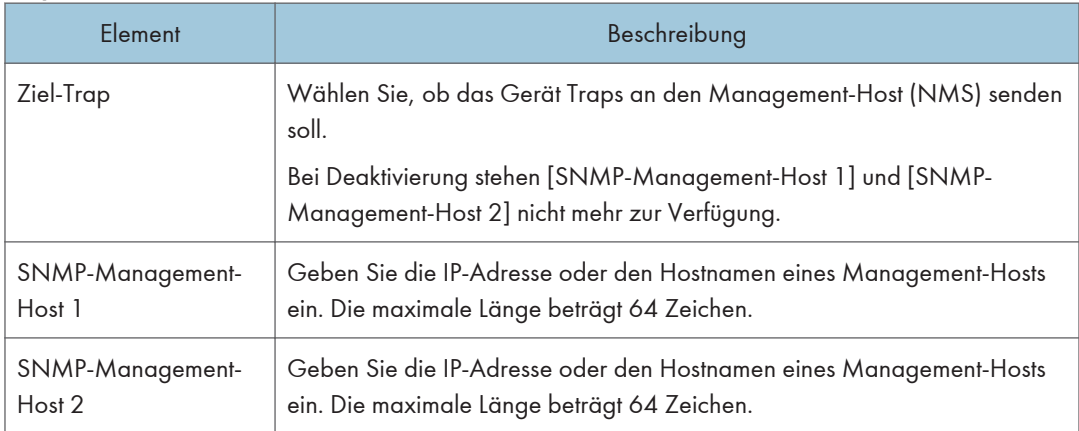

# **Community**

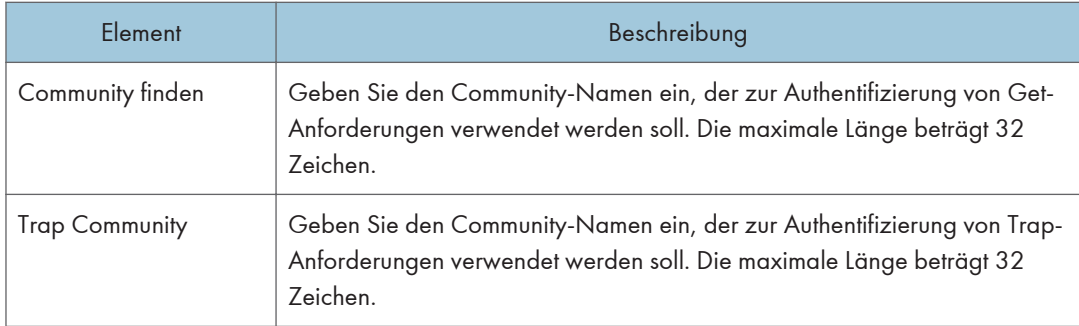

## System

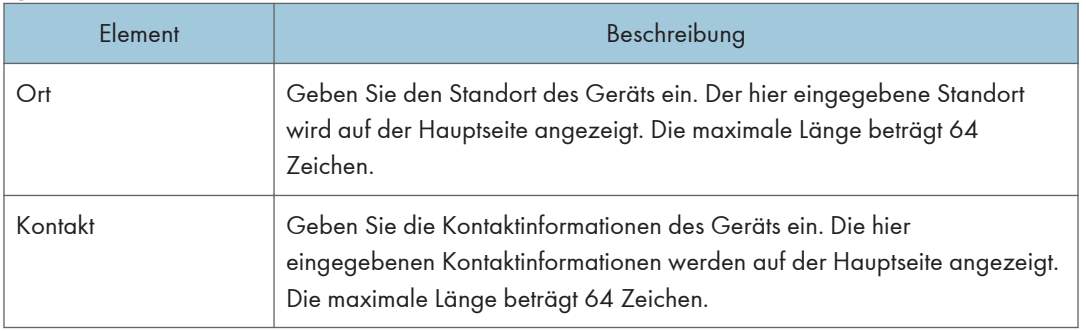

# Registerkarte SMTP

## SMTP

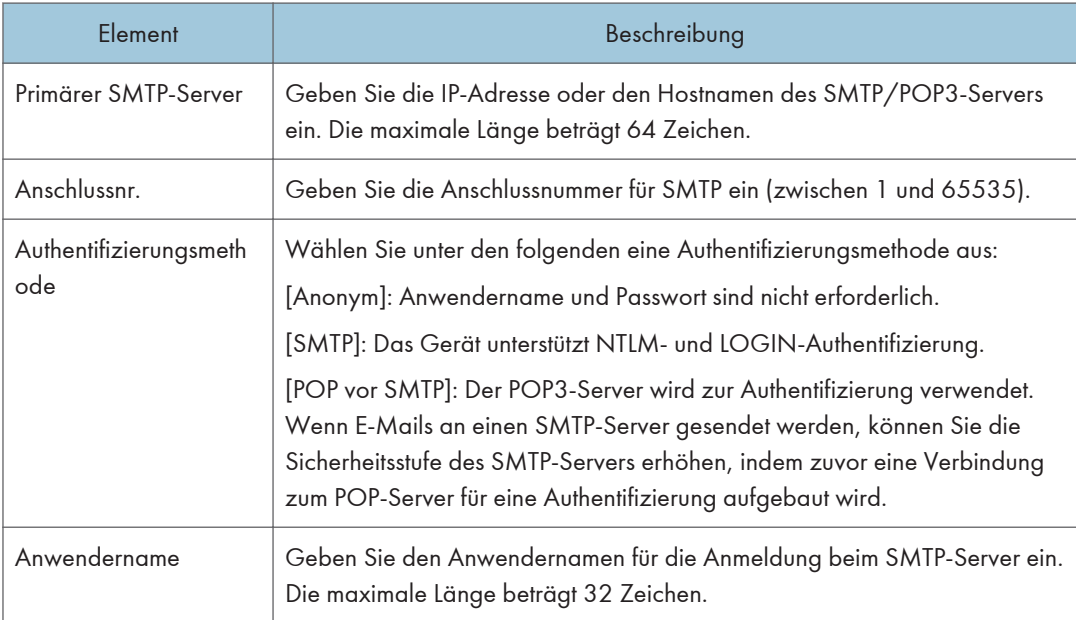

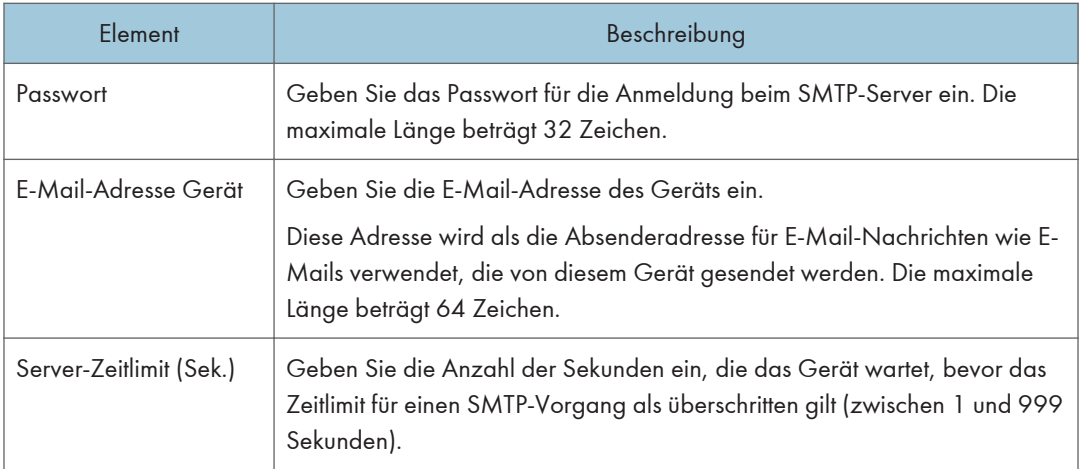

# Registerkarte POP3

### POP3-Einstel.

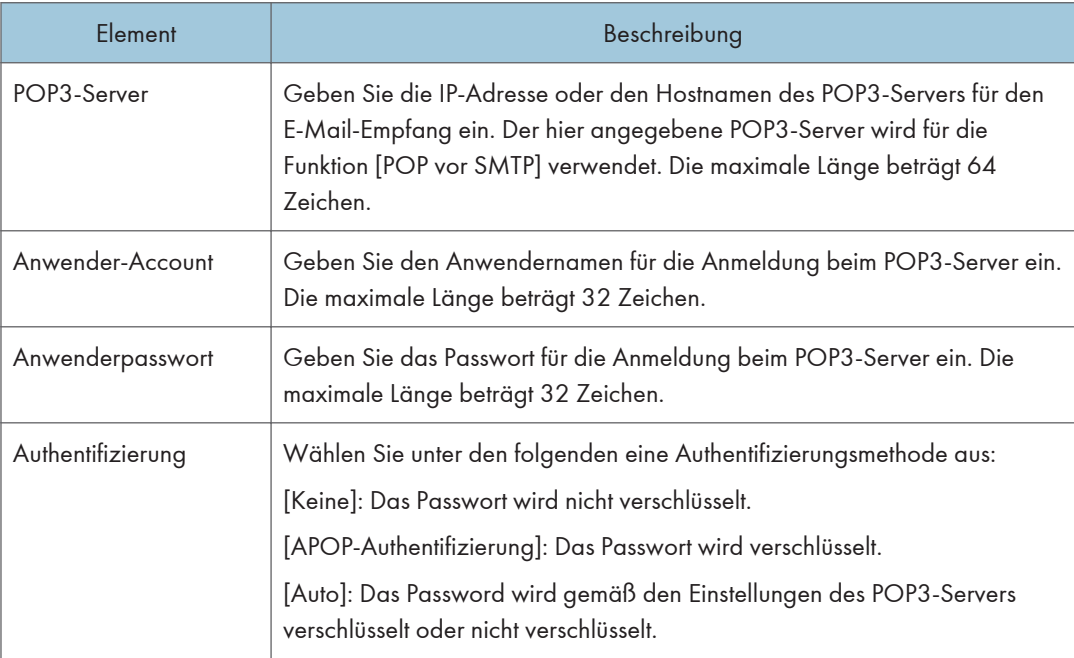

# Registerkarte Wireless

### Wireless-LAN-Status

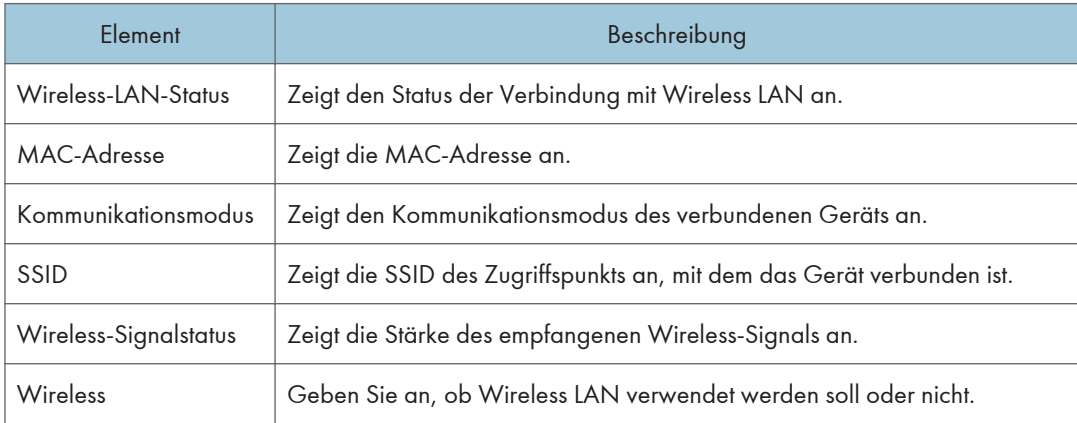

# Wireless-LAN-Einstellungen

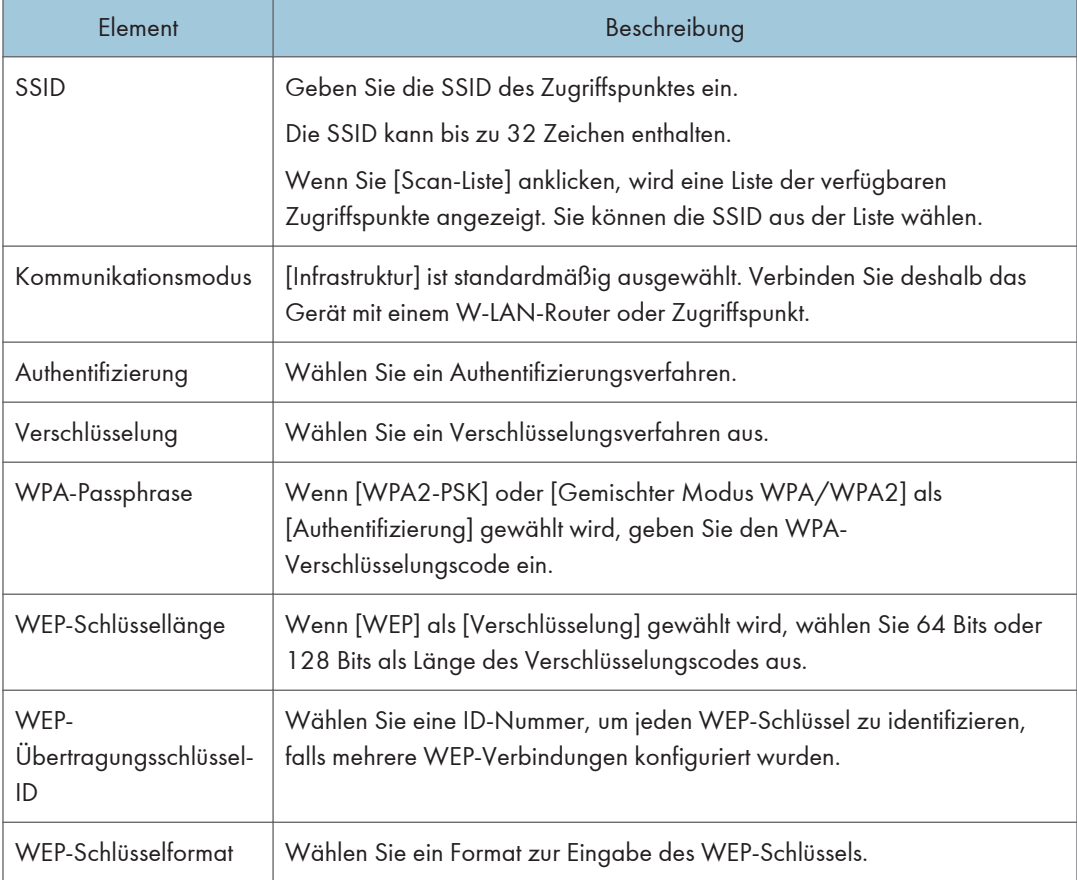

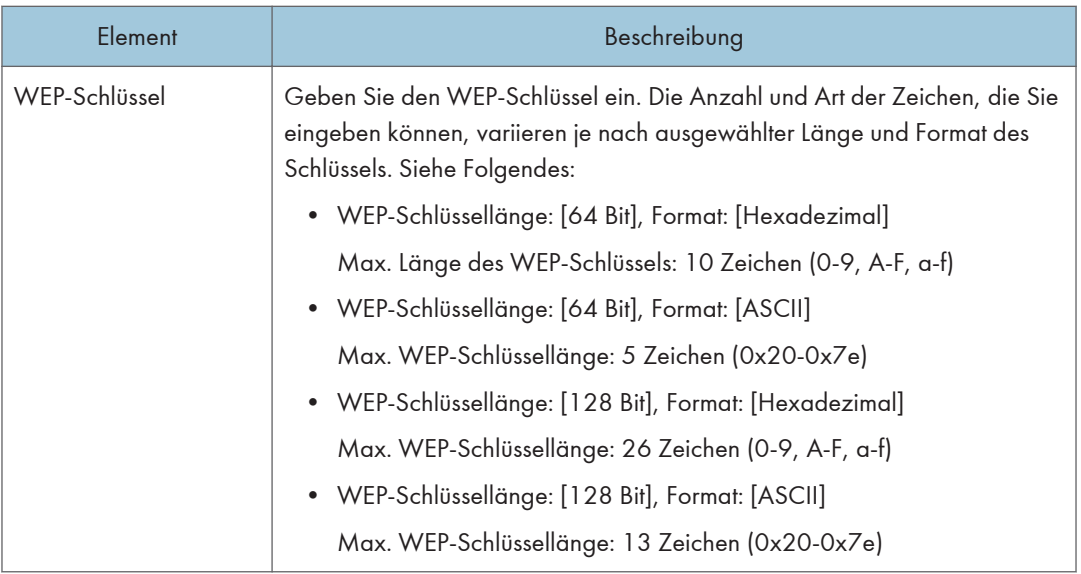

## **J** Hinweis

• Wenn Sie die Verbindungseinstellungen manuell konfigurieren, überprüfen Sie im Vorfeld die SSID, das Authentifizierungsverfahren oder den Verschlüsselungscode des Zugriffspunktes oder Wireless Routers.

## W-LAN-Direkt-Einstellungen

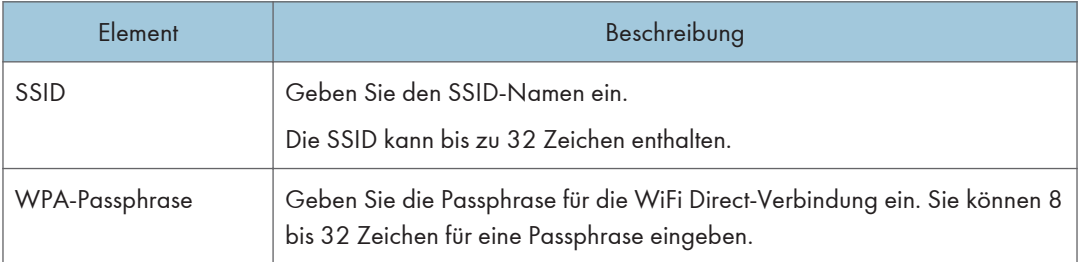

# Konfigurieren der IPsec-Einstellungen

Klicken Sie auf [IPsec-Einstellungen], um die Seite zum Konfigurieren der IPsec-Einstellungen anzuzeigen.

Diese Seite enthält die Registerkarten [Globale IPsec-Einstellungen] und [Liste IPsec-Richtlinien].

**Wichtig** 

• Diese Funktion ist nur verfügbar, wenn ein Administratorpasswort angegeben wurde.

# Registerkarte Globale IPsec-Einstellungen

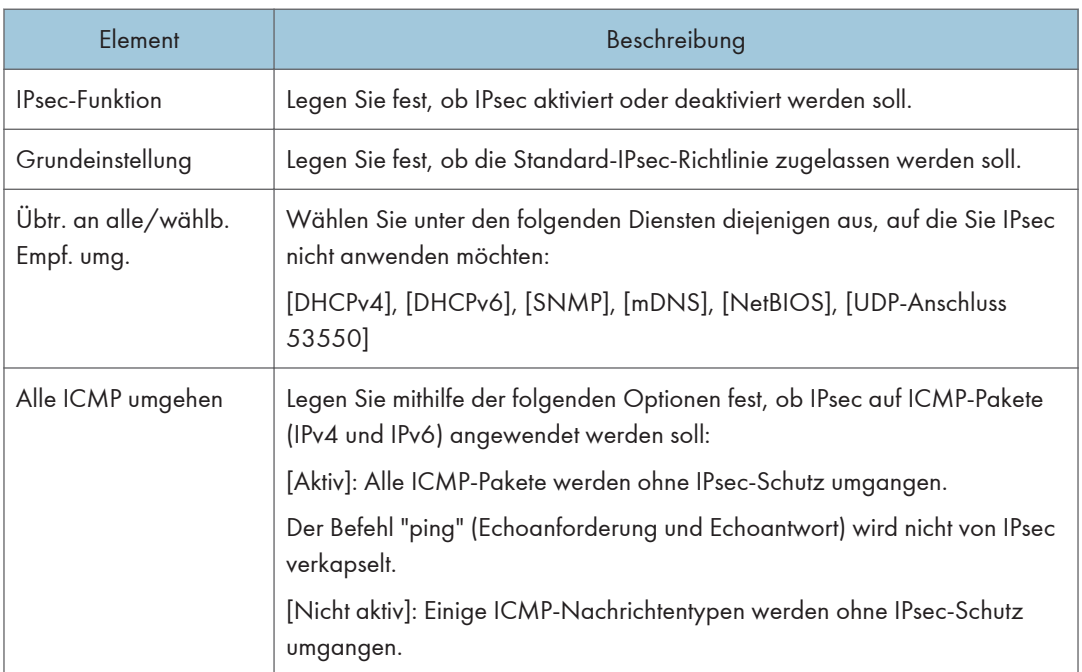

# Registerkarte IPsec-Richtlinienliste

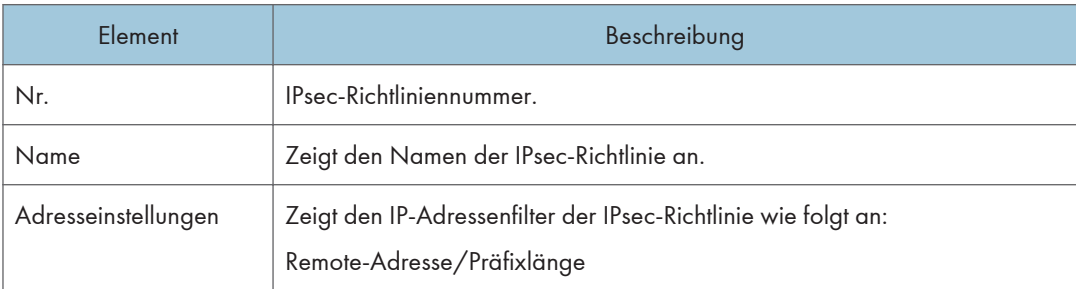

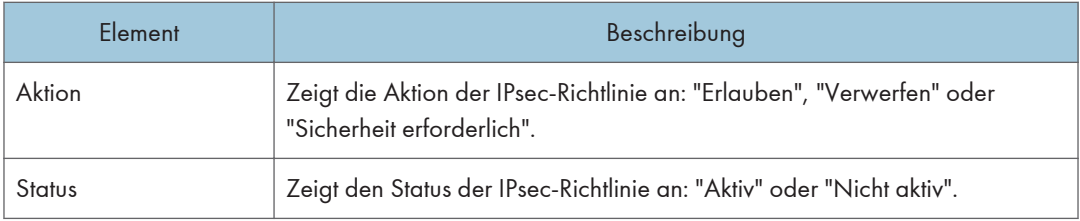

Wenn Sie IPsec-Richtlinien konfigurieren möchten, wählen Sie die gewünschte IPsec-Richtlinie aus und klicken Sie auf [Ändern], um die Seite "Einstellungen IPsec-Richtlinie" zu öffnen. Auf der Seite "Einstellungen IPsec-Richtlinie" können Sie die folgenden Einstellungen vornehmen.

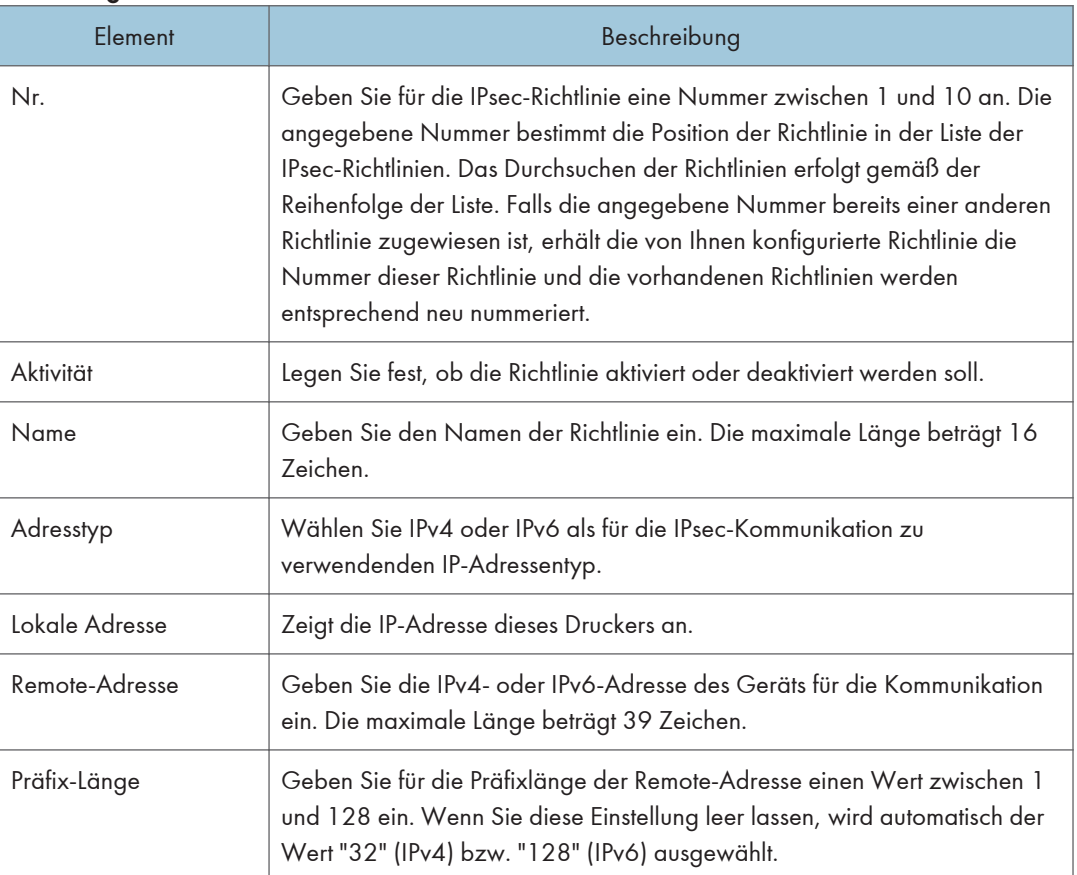

### Einstellungen IP-Richtlinie

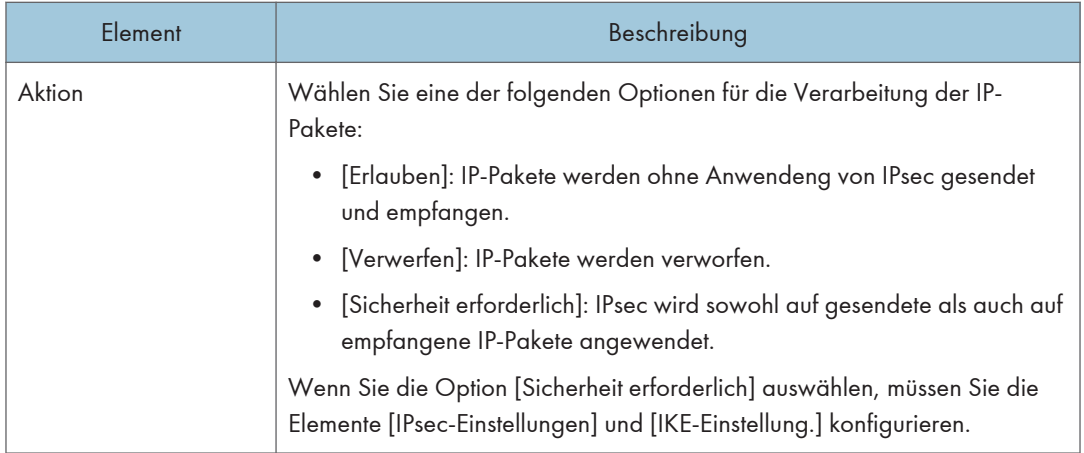

### IPsec-Einstellungen

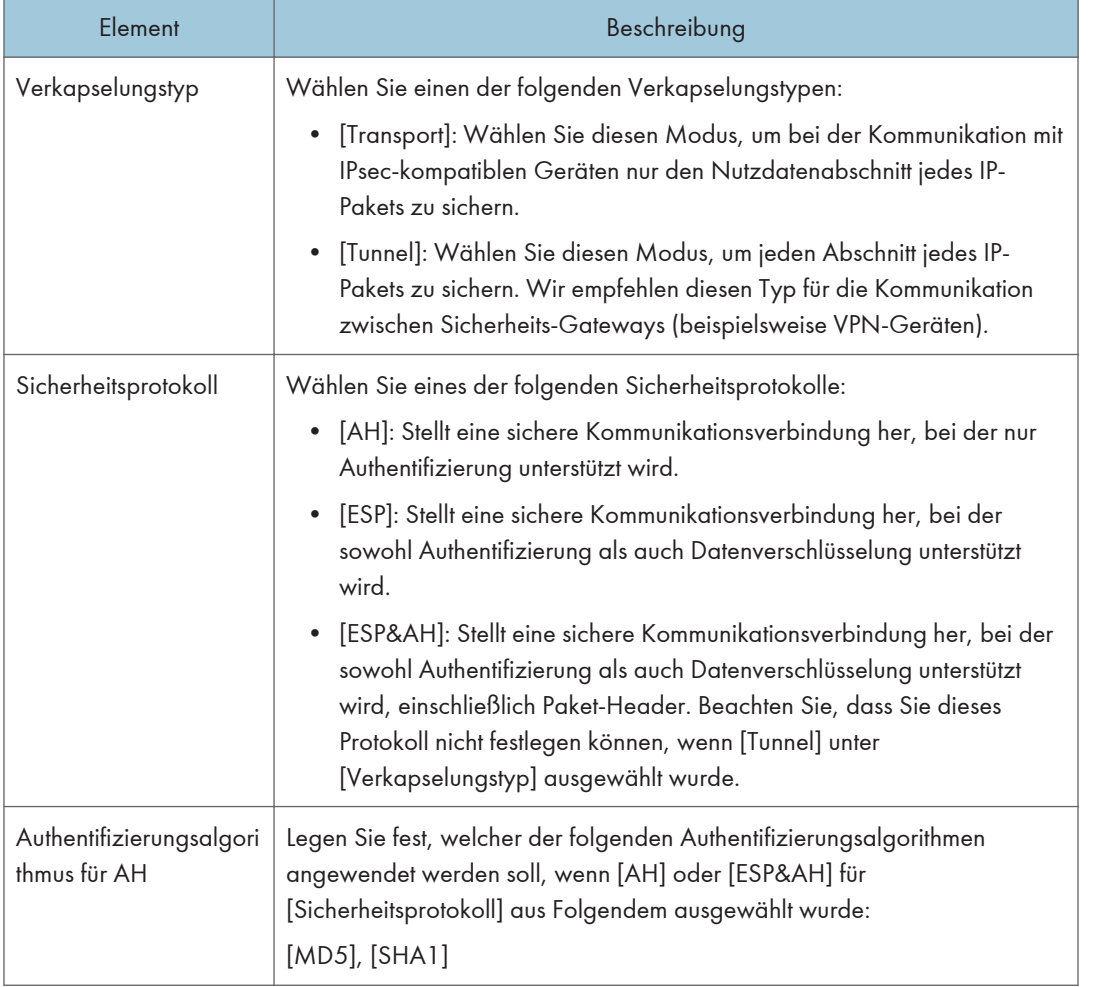

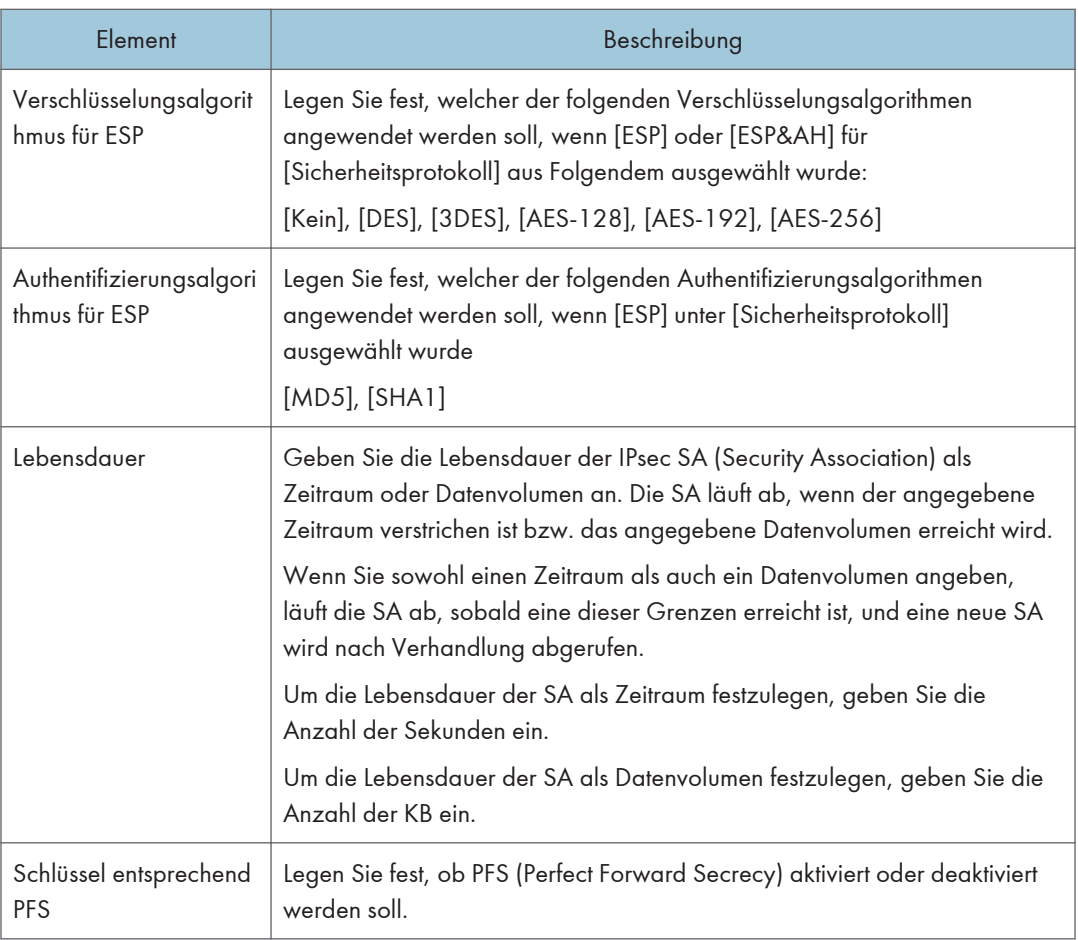

# IKE-Einstellungen

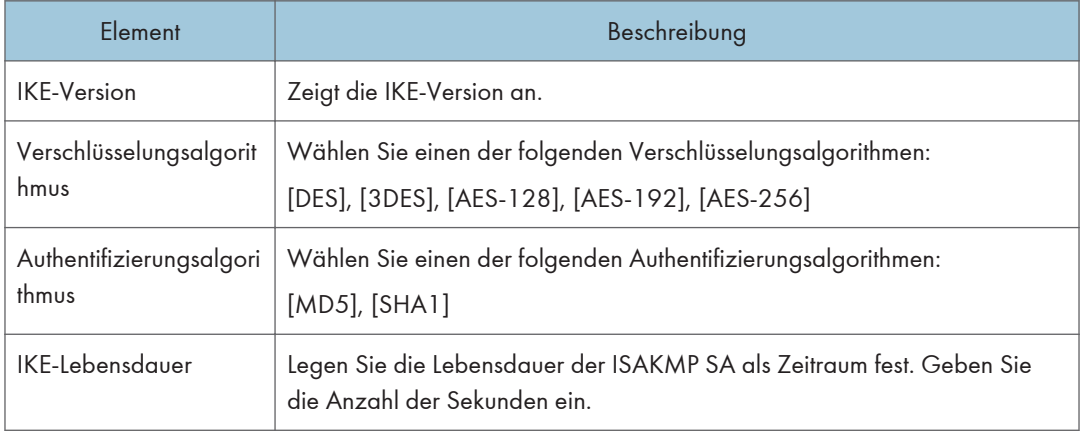

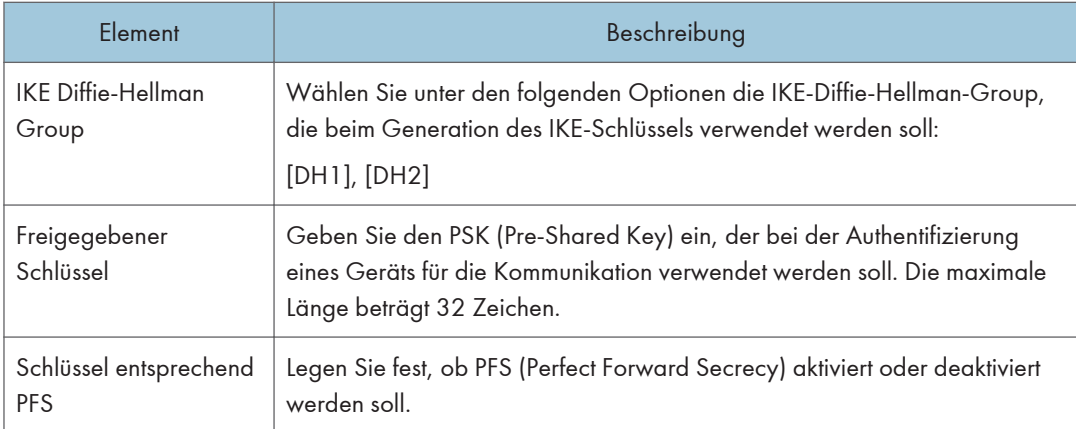

# Listen/Berichte drucken

Klicken Sie auf [Druckliste/bericht], um die Seite für das Drucken von Berichten anzuzeigen. Wählen Sie anschließend ein Element aus und klicken Sie auf [Drucken], um Informationen zu diesem Element zu drucken.

### Liste/Bericht drucken

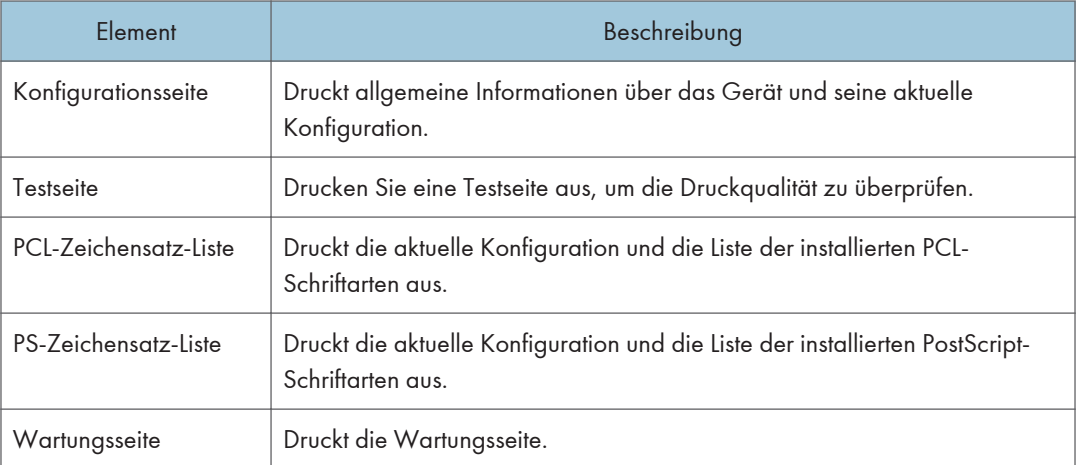

### **D** Hinweis

- Berichte können nicht über Web Image Monitor gedruckt werden, wenn andere Druckjobs laufen. Vergewissern Sie sich vor dem Drucken von Berichten, dass kein Druckvorgang läuft.
- Berichte werden auf Papier im Format A4 oder Letter gedruckt. Legen Sie eines dieser Papierformate in das Magazin ein, bevor Sie die Berichte ausdrucken.

# Konfigurieren der Administratoreinstellungen

Klicken Sie auf [Administrator Tools], um die Seite zum Konfigurieren der Administratoreinstellungen anzuzeigen.

Diese Seite enthält die Registerkarten [Administrator], [Einstellungen zurückset.], [Einstellungen sichern], [Einstellungen wd.herst.], [Energiesparmodus] und [PCL6-Modus].

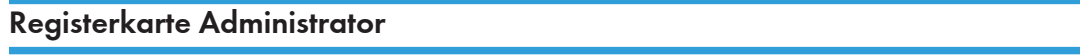

### Administratoreinstellungen

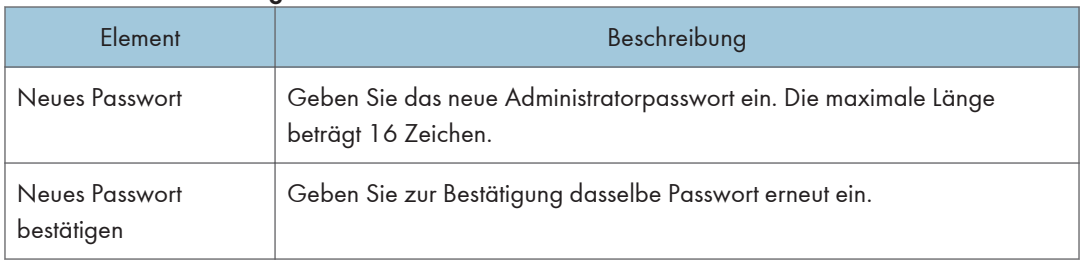

# Registerkarte Einstellungen zurücksetzen

### Einstell. zurückset.

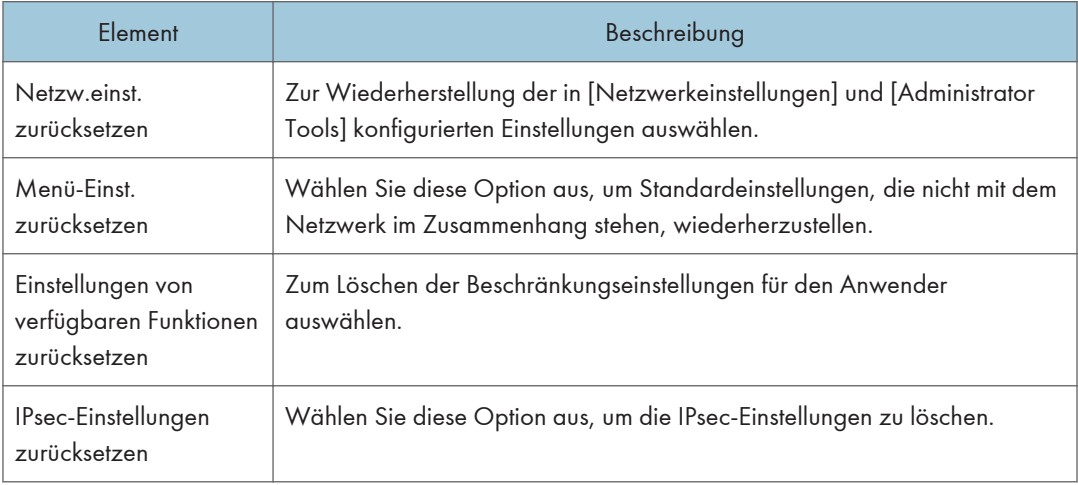

### **D** Hinweis

• [IPsec-Einstellungen zurücksetzen] wird nur angezeigt, wenn das Administratorpasswort angegeben wurde.

### Registerkarte Einstellungen sichern

#### **Wichtig**

• Wenn das Gerät repariert werden muss, ist es wichtig, vorher Backup-Dateien zu erstellen. Nach jeder Reparatur werden die Einstellungen des Geräts auf die Standardwerte zurückgesetzt.

#### Einstellungen sichern

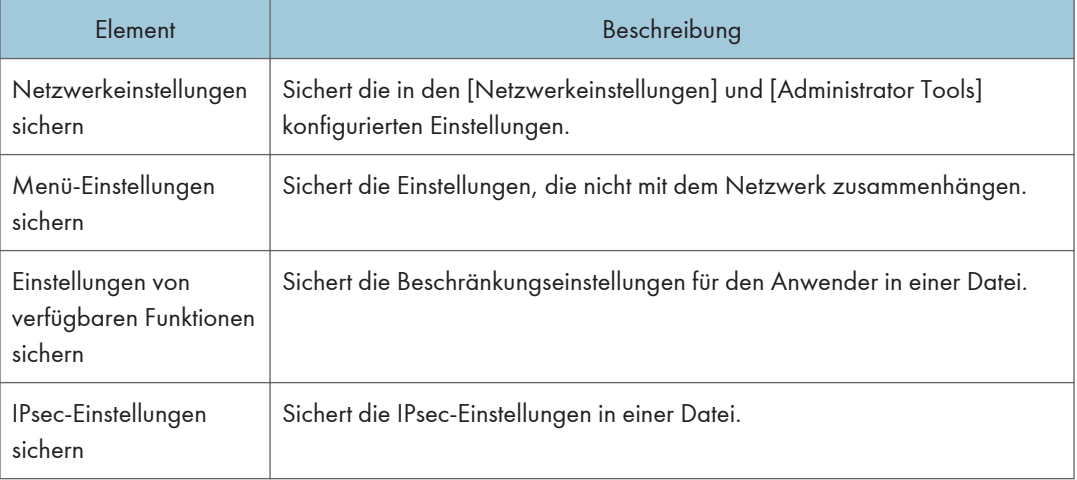

Gehen Sie wie folgt vor, um Backup-Dateien für die Konfiguration zu erstellen.

- 1. Klicken Sie auf das Optionsfeld für den Datentyp, den Sie sichern möchten.
- 2. Geben Sie, falls erforderlich, das Administratorpasswort ein.
- 3. Klicken Sie auf [OK].
- 4. Klicken Sie im Bestätigungsdialogfeld auf [Speichern].
- 5. Navigieren Sie zu dem gewünschten Speicherort für die Backup-Datei.
- 6. Geben Sie einen Namen für die Datei ein und klicken Sie auf [Speichern].

### **D**Hinweis

• [IPsec-Einstellungen sichern] wird nur angezeigt, wenn das Administratorpasswort angegeben wurde.

### Registerkarte Einstellungen wiederherstellen

### **Wichtig**

• Wenn das Gerät repariert wurde, ist es wichtig, die Geräteeinstellungen aus der Backup-Datei wiederherzustellen. Nach jeder Reparatur werden die Einstellungen des Geräts auf die Standardwerte zurückgesetzt.

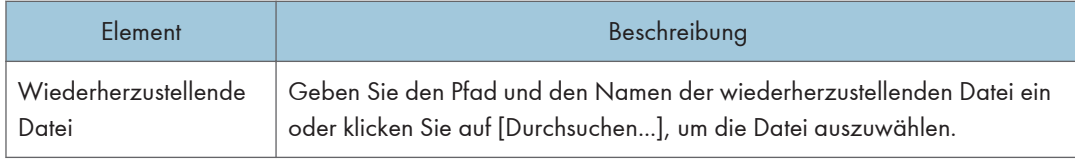

#### Einstellungen wd.herst.

Gehen Sie wie folgt vor, um die Konfiguration aus Backup-Dateien wiederherzustellen.

- 1. Klicken Sie auf [Durchsuchen...].
- 2. Navigieren Sie zu dem Verzeichnis mit der wiederherzustellenden Backup-Datei.
- 3. Wählen Sie die Backup-Datei aus und klicken Sie auf [Öffnen].
- 4. Geben Sie, falls erforderlich, das Administratorpasswort ein.
- 5. Klicken Sie auf [OK].

### **D** Hinweis

• Falls die Einstellungen nicht erfolgreich wiederhergestellt werden, wird eine Fehlermeldung angezeigt. Versuchen Sie erneut, die Datei vollständig wiederherzustellen.

### Registerkarte Energiesparmodus

#### Energiesparmodus

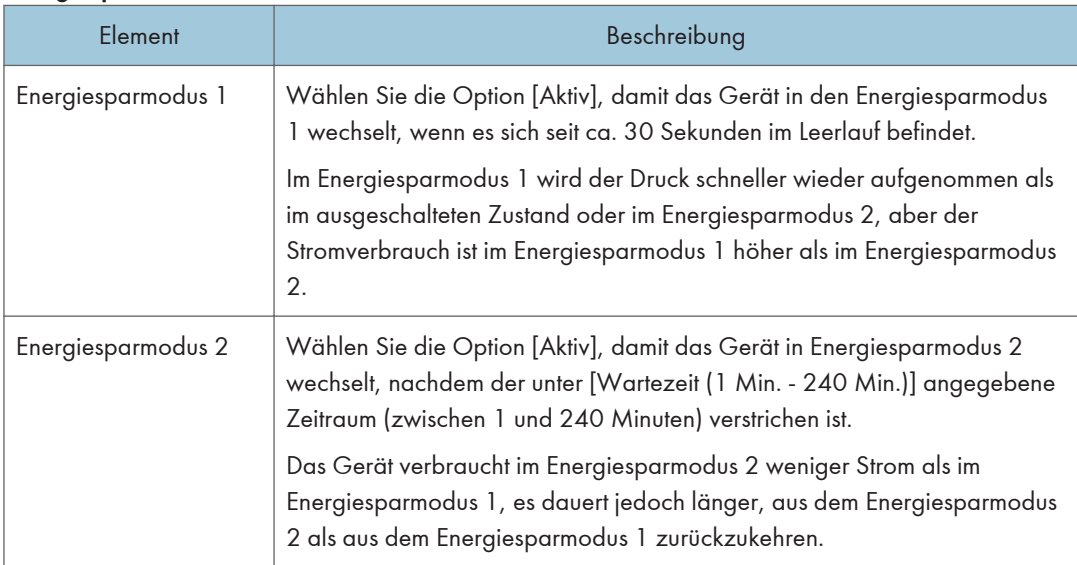

#### **U** Hinweis

• Der Drucker nimmt den Druck aus dem Energiesparmodus wieder auf, wenn er einen Druckjob empfängt oder wenn eine beliebige Taste des Geräts gedrückt wird.

• Unabhängig von den Einstellungen für den Energiesparmodus 1 oder Energiesparmodus 2 schaltet das Gerät nach 10 Minuten im Leerlauf auf den Energiesparmodus 1.

# PCL6-Modus

### PCL6-Modus

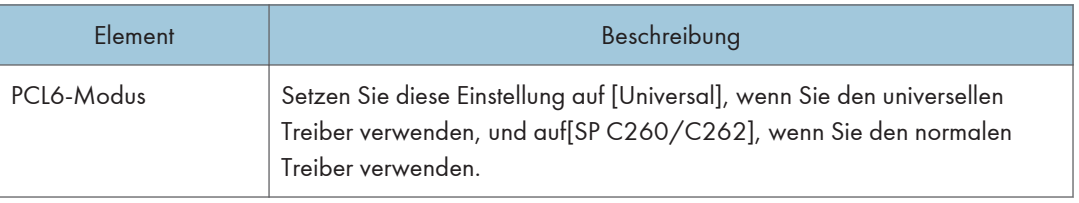

In diesem Kapitel wird das Ersetzen von Verbrauchsmaterialien und die Reinigung dieses Geräts beschrieben.

# Ersetzen der Druckkartusche

# **Wichtig**

- Bewahren Sie die Druckkartusche an einem kühlen, dunklen Ort auf.
- Die tatsächliche Anzahl der zu druckenden Seiten hängt von Bildvolumen und Bildhelligkeit, Anzahl der jeweils gedruckten Seiten, Papiertyp und -format sowie von den Umgebungsbedingungen, wie Temperatur und Feuchtigkeit, ab. Die Tonerqualität verringert sich mit der Zeit. Die Druckkartusche muss möglicherweise frühzeitig ausgetauscht werden. Wir empfehlen Ihnen, immer eine neue Druckkartusche lagernd zu haben.
- Um eine gute Druckqualität zu erzielen, empfiehlt der Hersteller, dass Sie den Originaltoner des Herstellers verwenden.
- Der Hersteller ist nicht für Schäden oder Kosten verantwortlich, die durch die Verwendung von nicht Originalteilen des Lieferanten in unseren Bürogeräten entstehen.
- Wenn der Toner leer ist, dann können Sie durch Drücken von [Stopp/Start] einige weitere Seiten ausdrucken, die Druckqualität dieser Seiten könnte jedoch schlechter ausfallen.
- Bitte achten Sie darauf, dass keine Papierklemmen, Heftklammern oder andere kleine Gegenstände in das Innere des Geräts hineinfallen.
- Die Druckkartusche ohne Abdeckung nicht lange direktem Sonnenlicht aussetzen.
- Die Fotoleitereinheit der Druckkartusche nicht berühren.

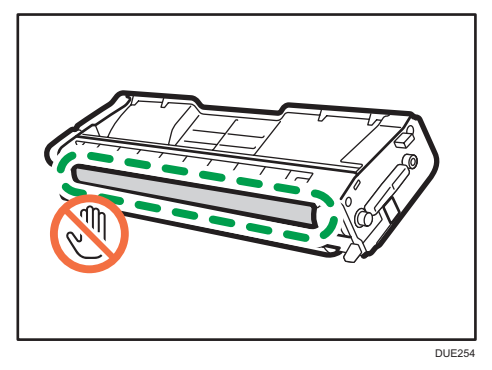

• Berühren Sie den ID-Chip seitlich der Druckerpatrone nicht, wie in der nachfolgenden Abbildung gekennzeichnet.

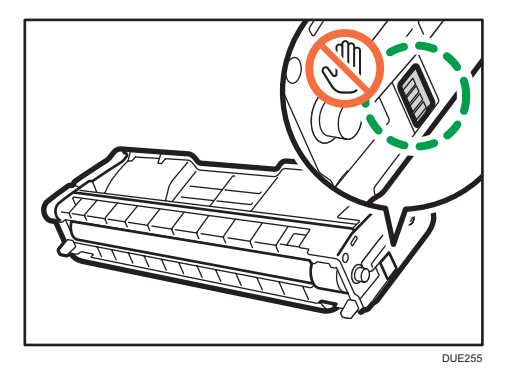

• Achten Sie beim Austausch der Druckkartuschen darauf, die Laserscaneinheit unter der oberen Abdeckung nicht zu berühren (die vom Pfeil in der Abbildung unten angezeigte Position).

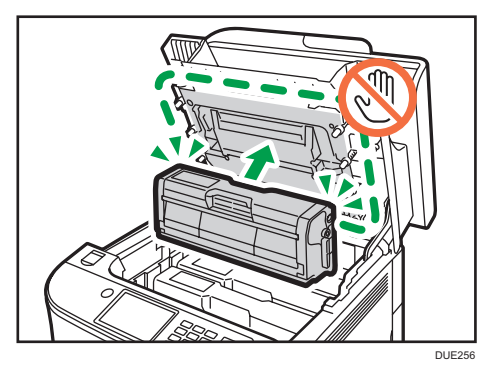

- Wenn kein Cyan-, Magenta- oder Gelbtoner mehr vorhanden ist, können Sie mit Schwarztoner Schwarzweiß drucken. Ändern Sie den Farbmodus im Gerätetreiber auf Schwarzweiß.
- Wenn der Schwarztoner fast leer ist, können Sie nicht mehr Schwarzweiß oder in Farbe drucken, bis die schwarze Druckkartusche ausgetauscht worden ist.

#### Meldungen auf dem Bildschirm

• Ersetzen Sie die angegebene Druckkartusche, wenn eine der folgenden Meldungen auf dem Bildschirm angezeigt wird:

"Toner ersetz.:" (X)

("X" steht für die jeweilige Tonerfarbe)

• Bereiten Sie die angegebene Druckkartusche vor, wenn eine der folgenden Meldungen auf dem Bildschirm angezeigt wird:

"Tnr bald ers.:" (X)

("X" steht für die jeweilige Tonerfarbe)

1. Ziehen Sie den Hebel an der oberen Abdeckung nach oben und heben Sie die obere Abdeckung vorsichtig an.

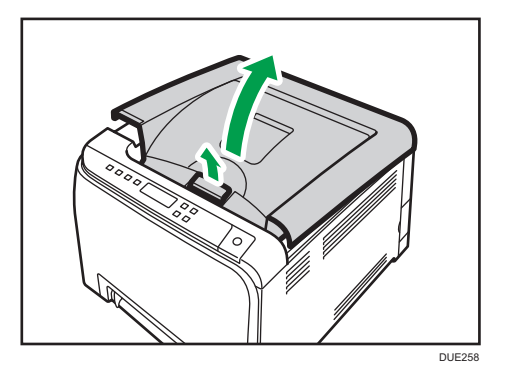

2. Halten Sie die Tonerkartusche senkrecht, in der Mitte fest und heben Sie sie vorsichtig an. Von hinten gesehen, sind die Druckkartuschen in der Reihenfolge Cyan (C), Magenta (M), Gelb (Y) und Schwarz (K) angeordnet.

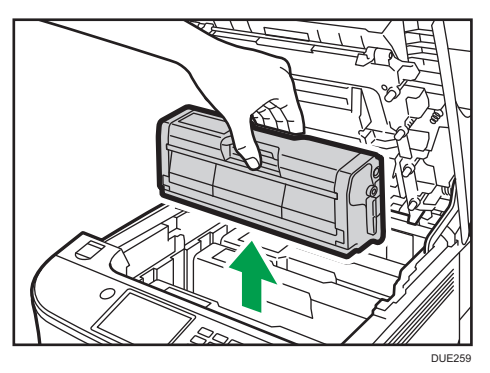

- Die entfernte Druckkartusche nicht schütteln. Dies kann dazu führen, dass verbleibender Toner ausläuft.
- Stellen Sie die alte Druckkartusche auf Papier oder ähnliches Material, um eine Verunreinigung Ihres Arbeitsplatzes zu verhindern.
- Die Tonerfarbe wird auf dem Etikett jeder Druckkartusche angegeben.

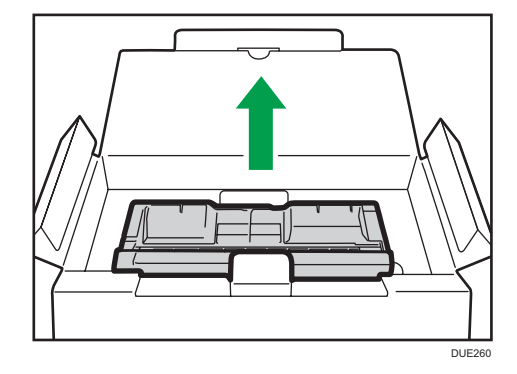

3. Die neue Druckkartusche aus der Schachtel und anschließend aus der Tüte nehmen.

4. Die Druckkartusche halten und fünf bis sechs Mal kräftig schütteln.

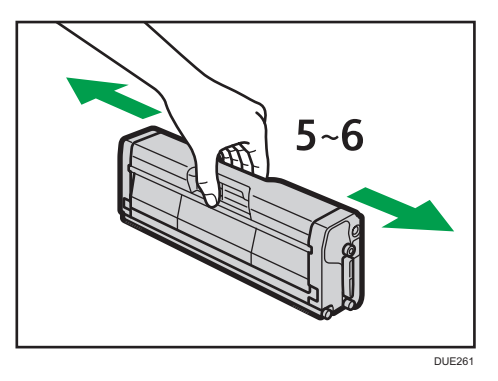

Eine gleichmäßige Verteilung des Toners innerhalb des Behälters verbessert die Druckqualität.

5. Die Schutzabdeckung von der Druckkartusche entfernen.

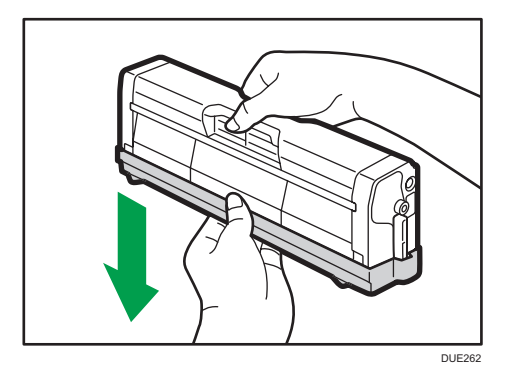

6. Tonerfarbe und Einsatzort überprüfen und dann die Tonerkartusche vorsichtig senkrecht einsetzen.

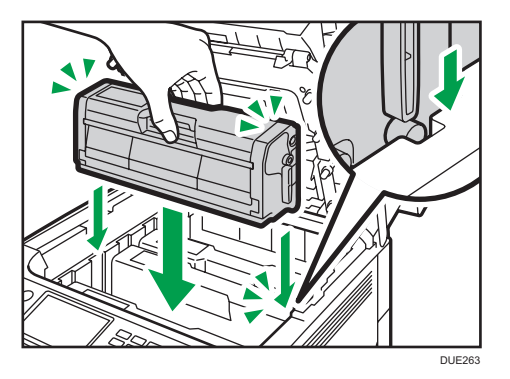

7. Halten Sie den mittleren Teil der oberen Abdeckung mit beiden Händen fest und schließen Sie die Abdeckung vorsichtig.

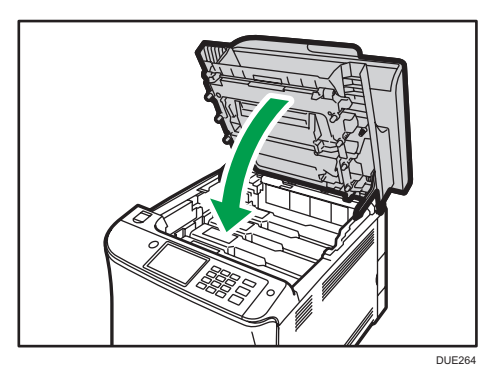

8. Bringen Sie die in Schritt 5 entfernte Schutzabdeckung an der alten Druckkartusche an. Die alte Druckkartusche in die Tüte und anschließend in die Schachtel geben.

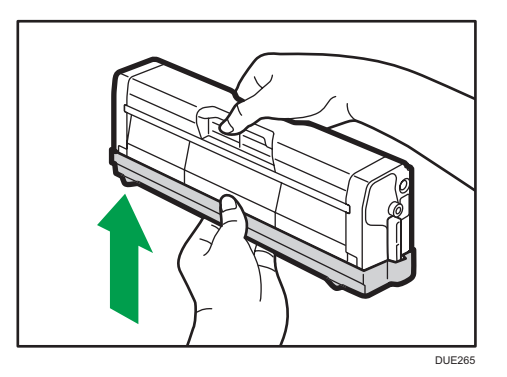

# **J** Hinweis

- Die alte Druckkartusche für Recycling- und Umweltzwecke mit der Schutzabdeckung bedecken.
- *Enegion* (hauptsächliche Europa und Asien)

Wenn Sie den gebrauchten Tonerbehälter entsorgen möchten, wenden Sie sich an die lokale Vertriebsstelle. Wenn Sie sie selbst entsorgen, müssen sie wie allgemeiner Kunststoffabfall behandelt werden.

• *Enegion* B (hauptsächlich Nordamerika)

Informationen zum Recycling von Verbrauchsmaterialien finden Sie auf unserer Webseite oder Sie können Teile gemäß den örtlichen Bestimmungen Ihrer Stadtverwaltung oder privater Entsorgungsunternehmen recyceln.
## <span id="page-144-0"></span>Auswechseln des Resttonerbehälters

#### Meldungen auf dem Bildschirm

• Tauschen Sie den Resttonerbehälter aus, wenn die folgende Meldung auf dem Bildschirm erscheint:

"Resttonerbeh. ersetzen"

• Bereiten Sie einen Resttonerbehälter vor, wenn die folgende Meldung auf dem Bildschirm angezeigt wird:

"Bald ersetzen: Resttonerbehälter"

#### **Wichtig**

- Resttonerbehälter können nicht erneut verwendet werden.
- Beim Entfernen des Resttonerbehälters darauf achten, dass Sie ihn nicht schräg halten.
- Vergewissern Sie sich, dass die Transfereinheit installiert ist. Wenn die Transfereinheit nicht installiert ist, installieren Sie sie vor dem Einschalten des Netzschalters.
- Bevor Sie den Resttonerbehälter aus dem Gerät entfernen, legen Sie Papier oder ein anderes Material um den Bereich aus, um zu verhindern, dass Toner Ihren Arbeitsplatz verunreinigt.
- 1. Ziehen Sie am Hebel zum Öffnen der vorderen Abdeckung und klappen Sie Abdeckung vorsichtig herunter.

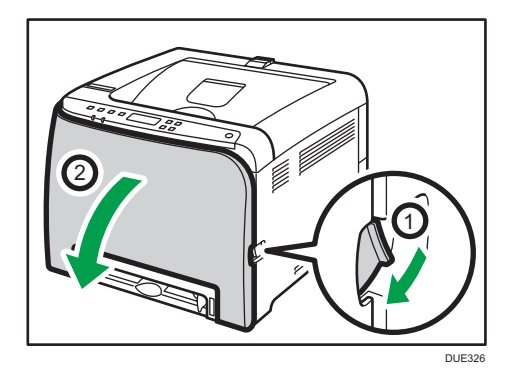

2. Ziehen Sie beide Hebel der vorderen Abdeckung nach vorne.

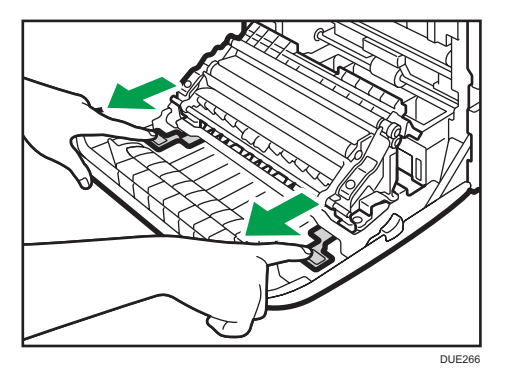

3. Halten Sie die der Transfereinheit an den Laschen auf beiden Seiten fest, kippen Sie sie zurück und heben Sie sie anschließend an.

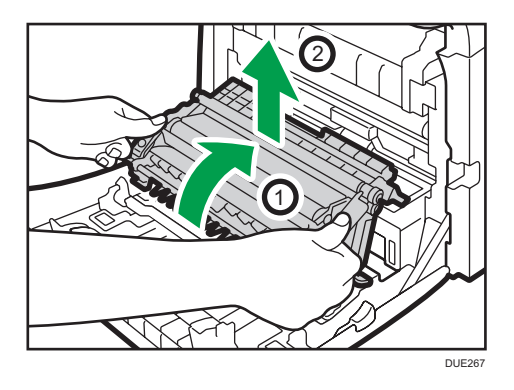

4. Ziehen Sie den Resttonerbehälter am Griff in der Mitte ein Stück heraus, ohne ihn dabei zu neigen.

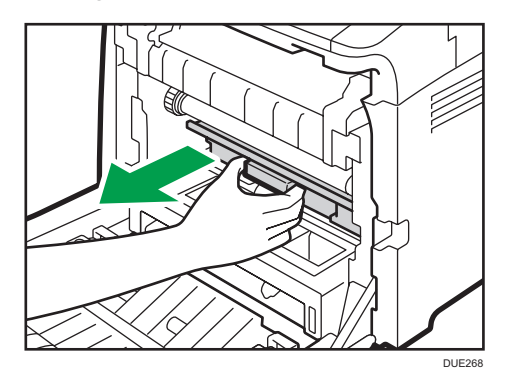

5. Ziehen Sie den Resttonerbehälter halb heraus und halten Sie ihn gut fest, wenn Sie ihn dann gerade herausziehen.

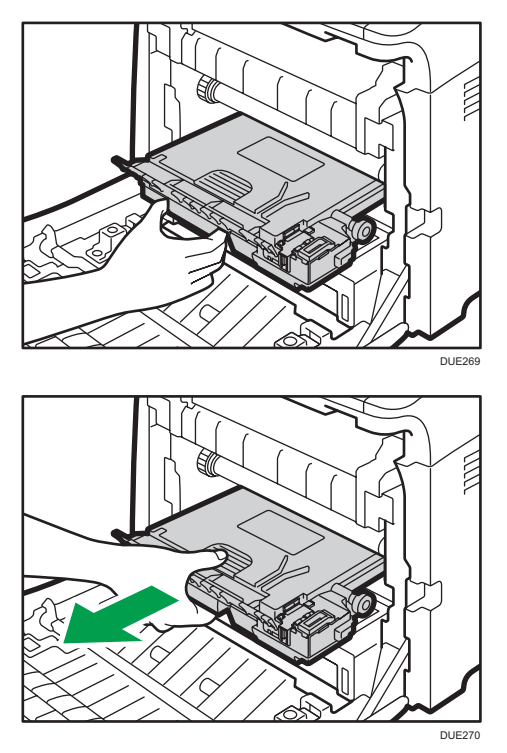

Heben Sie den Resttonerbehälter beim Herausziehen nicht an, um zu verhindern, dass er mit der Zwischentransfereinheit in Kontakt kommt (die vom Pfeil in der Abbildung unten angezeigte Position).

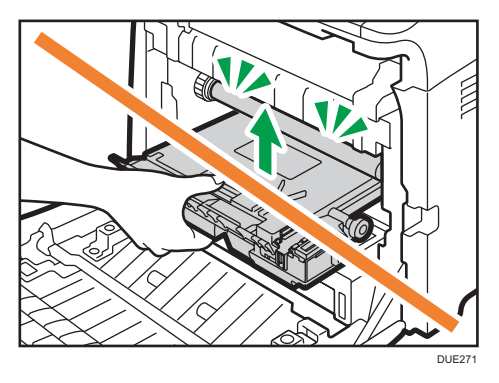

6. Verschließen Sie den Behälter.

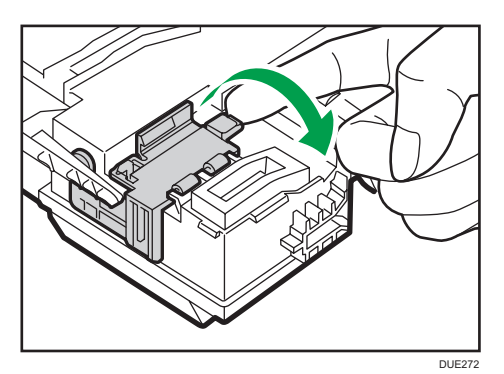

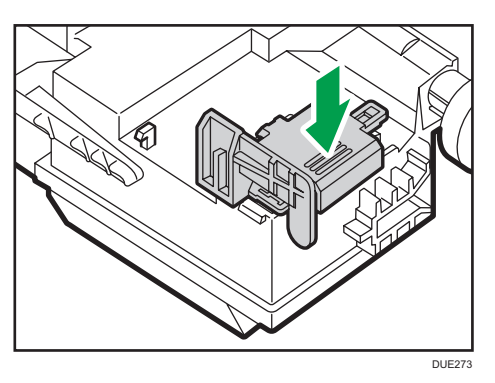

7. Halten Sie den neuen Resttonerbehälter in der Mitte fest und schieben Sie ihn zur Hälfte in das Gerät.

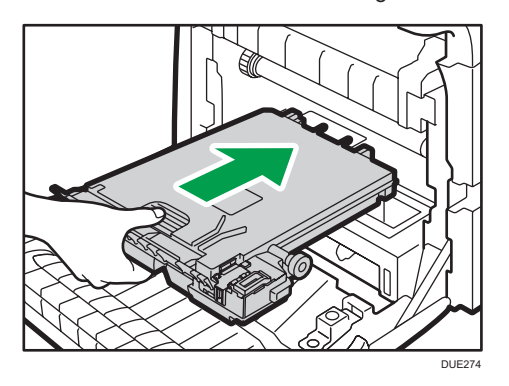

Lassen Sie den Behälterverschluss geöffnet.

Heben Sie den Resttonerbehälter beim Hineinschieben nicht an, um zu verhindern, dass er mit der Zwischentransfereinheit in Kontakt kommt (die vom Pfeil in der Abbildung unten angezeigte Position).

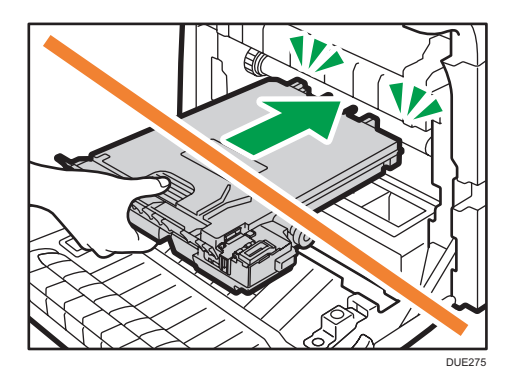

8. Den Resttonerbehälter hineindrücken, bis er mit einem Klicken einrastet.

Drücken Sie auf den Griff in der Mitte, um den Behälter vollständig hineinzuschieben.

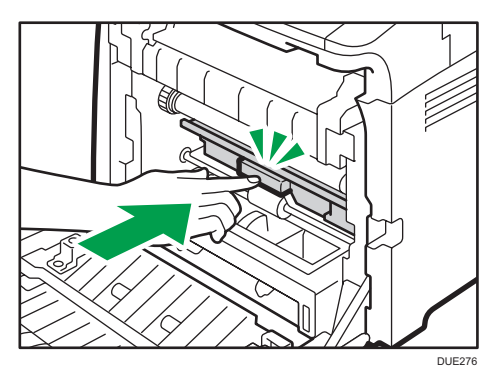

9. Setzen Sie die Transfereinheit auf die vordere Abdeckung. Schieben Sie die Transfereinheit an den Führungsschienen in das Gerät.

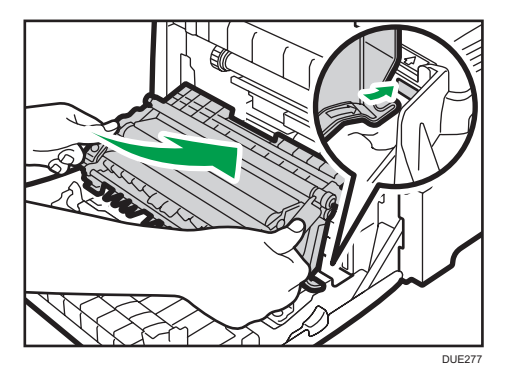

- **PUSH** DUE278
- 10. Wenn es nicht mehr weiter geht, die PUSH-Markierung drücken, bis sie hörbar einrastet.

11. Drücken Sie die vordere Abdeckung mit beiden Händen nach unten, bis sie schließt.

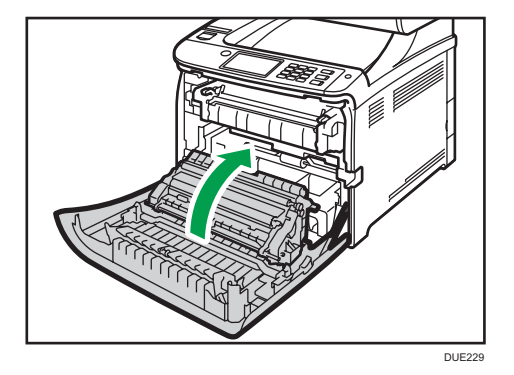

Wenn Sie die Vorderabdeckung schließen, drücken Sie fest gegen den oberen Bereich der Abdeckung.

#### **D** Hinweis

- Wir empfehlen Ihnen für einen leichten Austausch, zusätzliche Resttonerbehälter zu erwerben.
- Machen Sie mit beim Resttonerbehälter-Recyclingprogramm, bei dem Resttonerbehälter fürs Recycling gesammelt werden. Weitere Informationen erhalten Sie von Ihrem Vertriebs- oder Kundendienstmitarbeiter.

## Ersetzen einer Komponente

### Ersetzen der Zwischentransfereinheit

### **Wichtig**

#### • Diese Funktion ist nur für SP C261DNw/SP C262DNw verfügbar.

Wenn die Warnanzeige auf dem Bedienfeld aufleuchtet und die Meldung "Zw.Transferband ersetzen" auf dem Display erscheint, wenden Sie sich an Ihren Vertriebs- oder Kundendienstmitarbeiter.

## Fixiereinheit und Transferrolle austauschen

#### **Wichtig**

#### • Diese Funktion ist nur für SP C261DNw/SP C262DNw verfügbar.

Wenn die Warnanzeige auf dem Bedienfeld aufleuchtet und die Meldung "Fixiereinheit ersetzen" oder "Transferrolle austauschen" auf dem Display erscheint, wenden Sie sich an Ihren Vertriebs- oder Kundendienstmitarbeiter.

## Vorsichtshinweise beim Reinigen

Reinigen Sie das Gerät regelmäßig, um eine hohe Druckqualität beizubehalten.

Wischen Sie die Außenseite mit einem trockenen, weichen Tuch ab. Reicht trockenes Wischen nicht aus, verwenden Sie ein weiches, feuchtes und gut ausgewrungenes Tuch. Lassen sich Flecken oder Schmutz auch damit nicht entfernen, verwenden Sie ein neutrales Reinigungsmittel, wischen Sie mit einem feuchten, gut ausgewrungenen Tuch über den Bereich und wischen Sie anschließend den Bereich mit einem trockenen Tuch nach und lassen Sie ihn trocknen.

#### **Wichtig**

- Um Verformung, Verfärbung oder Rissbildung zu vermeiden, keine flüchtigen Chemikalien wie beispielsweise Benzin, Verdünner oder Insektenspray verwenden.
- Entfernen Sie Staub oder Schmutz im Geräteinneren mit einem sauberen, trockenen Tuch.
- Sie müssen den Stecker mindestens einmal pro Jahr aus der Steckdose herausziehen. Entfernen Sie Staub oder Schmutz um die Kontakte und aus der Dose, bevor Sie den Stecker wieder einstecken. Durch angesammelten Staub und Schmutz besteht Feuergefahr.
- Bitte achten Sie darauf, dass keine Papierklemmen, Heftklammern oder andere kleine Gegenstände in das Innere des Geräts hineinfallen.

# <span id="page-152-0"></span>Reinigung des Tonerdichtesensors

Reinigen Sie den Tonerdichtesensor, wenn die folgende Nachricht auf dem Bedienfeld erscheint. "Dichtesensor Reinig.erford."

1. Ziehen Sie den Hebel an der oberen Abdeckung nach oben und heben Sie die obere Abdeckung vorsichtig an.

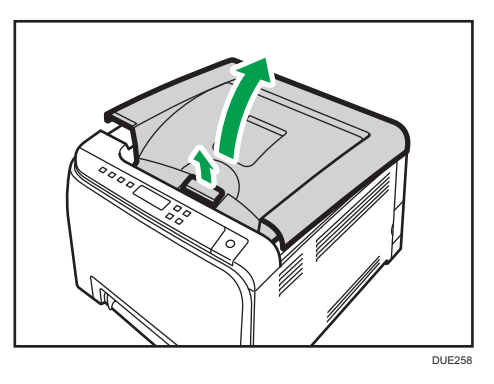

2. Entfernen Sie die hinterste Druckkartusche.

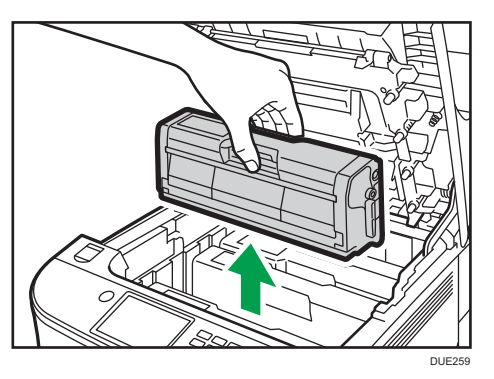

3. Den Hebel für den Tonerdichtesensor ein Mal nach links schieben.

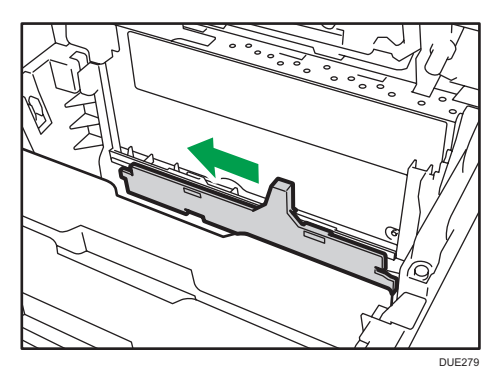

4. Setzen Sie die Druckkartusche, die Sie in Schritt 2 entfernt haben, vorsichtig senkrecht ein.

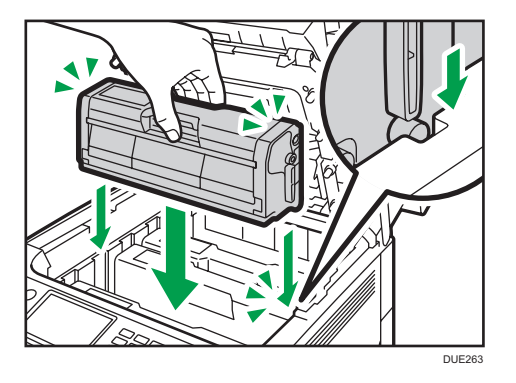

5. Halten Sie den mittleren Teil der oberen Abdeckung mit beiden Händen fest und schließen Sie die Abdeckung vorsichtig. Achten Sie darauf, dass Sie sich nicht die Finger einklemmen.

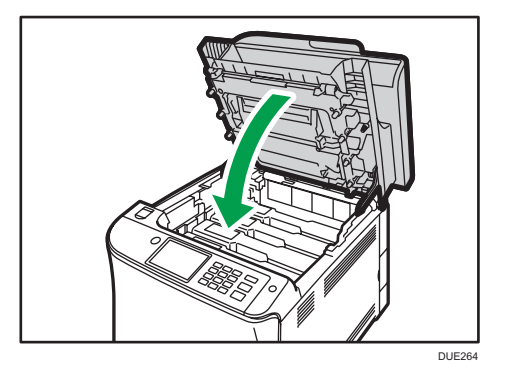

# Reinigen des Trennkissens und der Papiereinzugsrolle

Wenn das Trennkissen oder die Papiereinzugsrolle schmutzig sind, werden eventuell mehrere Blätter eingezogen oder es kann zu Fehleinzügen kommen. In diesem Fall das Trennkissen und die Papiereinzugsrolle wie folgt reinigen:

### **Wichtig**

- Verwenden Sie keine chemischen Reinigungsflüssigkeiten oder organische Lösungsmittel wie beispielsweise Verdünner oder Benzin.
- 1. Die Stromversorgung ausschalten.
- 2. Ziehen Sie den Stecker aus der Steckdose. Sämtliche Kabel vom Gerät abziehen.
- 3. Ziehen Sie das Magazin 1 vorsichtig mit beiden Händen heraus.

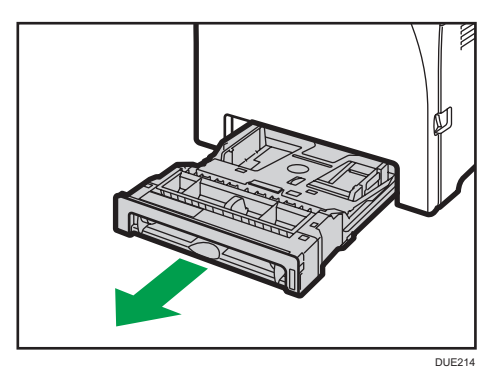

Legen Sie das Magazin auf eine ebene Oberfläche. Gegebenenfalls das Papier aus dem Magazin entfernen.

4. Wischen Sie die Trennkissen mit einem feuchten Tuch ab.

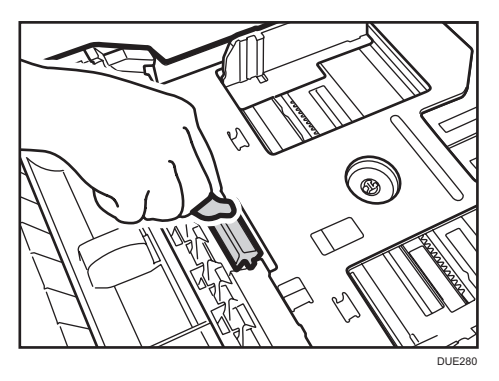

6

5. Wischen Sie den Gummiteil der Rolle mit einem weichen, feuchten Tuch ab. Anschließend wischen Sie es mit einem trockenen Tuch ab, um die Feuchtigkeit zu entfernen.

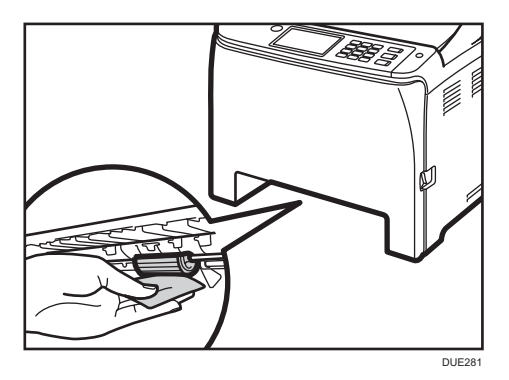

6. Drücken Sie die Metallplatte nach unten, bis sie hörbar einrastet.

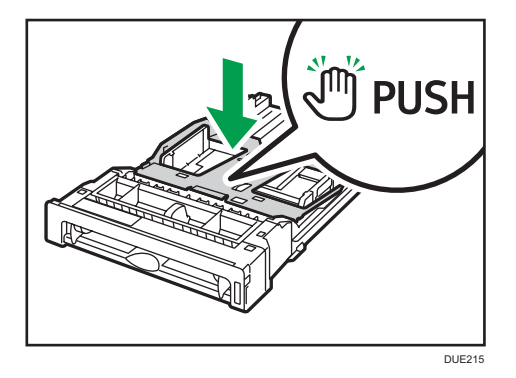

7. Legen Sie das entfernte Papier wieder in das Magazin ein und schieben Sie das Magazin dann vorsichtig in das Gerät, bis es hörbar einrastet.

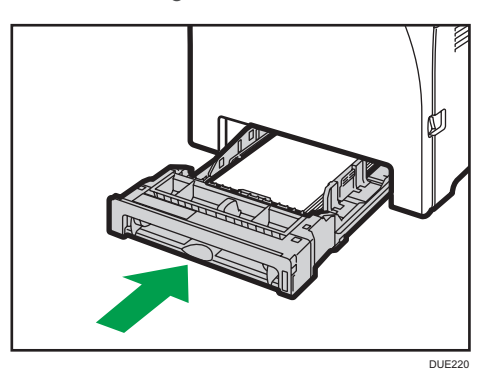

- 8. Verbinden Sie das Netzkabel des Druckers wieder fest mit der Steckdose. Schließen Sie alle zuvor entfernten Schnittstellenkabel wieder an.
- 9. Die Stromversorgung einschalten.

### **J** Hinweis

- Wenn nach dem Reinigen des Trennkissens ein Papierstau auftritt oder mehrere Blätter eingezogen werden sollten, setzen Sie sich mit Ihrem Vertriebs- oder Kundendienstmitarbeiter in Verbindung.
- Wenn das optionale Magazin 2 installiert ist, reinigen Sie das Trennkissen und die Papiereinzugsrolle auf dieselbe Weise, wie Sie es bei Magazin 1 getan haben.

## Reinigung der Registrierwalze und des Papiermagazins

Registrierwalze und Papiermagazin können mit Papierstaub verschmutzt werden, wenn Sie auf Nicht-Standard-Papier drucken.

Reinigen Sie die Registrierwalze, wenn weiße Punkte auf den Ausdrucken erscheinen.

#### **Wichtig**

- Verwenden Sie keine chemischen Reinigungsflüssigkeiten oder organische Lösungsmittel wie beispielsweise Verdünner oder Benzin.
- Berühren Sie nicht die Transferwalze (siehe unten).

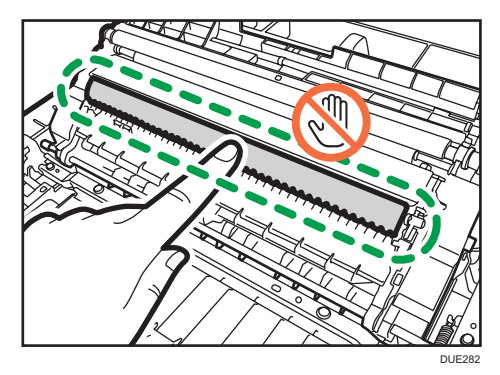

- 1. Die Stromversorgung ausschalten.
- 2. Ziehen Sie den Stecker aus der Steckdose. Sämtliche Kabel vom Gerät abziehen.
- 3. Ziehen Sie das Magazin 1 vorsichtig mit beiden Händen heraus.

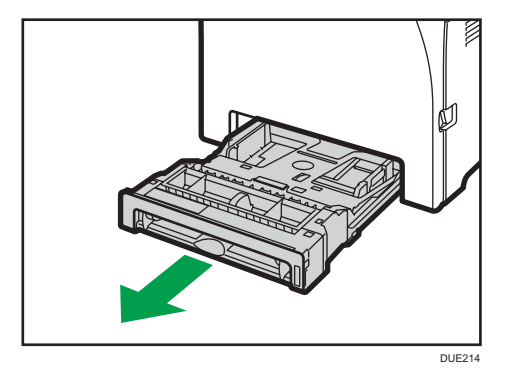

Legen Sie das Magazin auf eine ebene Oberfläche. Gegebenenfalls das Papier aus dem Magazin entfernen.

- 
- 4. Die Innenseite des Papiermagazins mit einem Tuch abwischen.

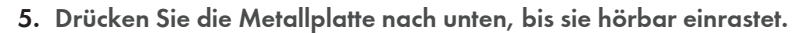

DUE283

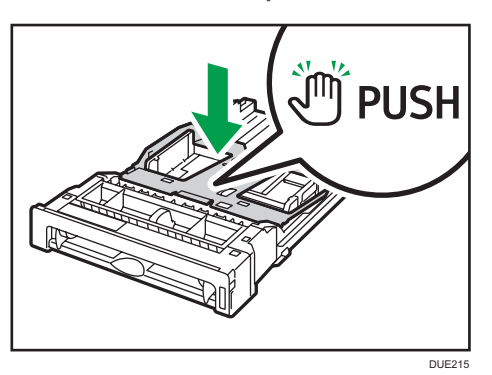

6. Legen Sie das entfernte Papier wieder in das Magazin ein und schieben Sie das Magazin dann vorsichtig in das Gerät, bis es hörbar einrastet.

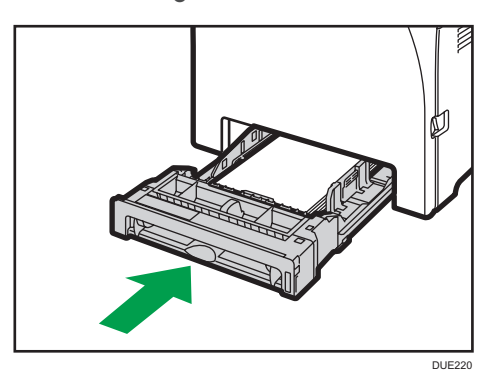

7. Ziehen Sie am Hebel zum Öffnen der vorderen Abdeckung und klappen Sie Abdeckung vorsichtig herunter.

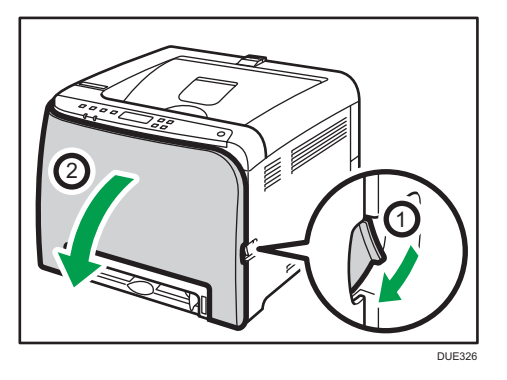

Vergewissern Sie sich, dass Sie die Registrierwalze in die unten durch den Pfeil auf der Abbildung dargestellte Position bringen.

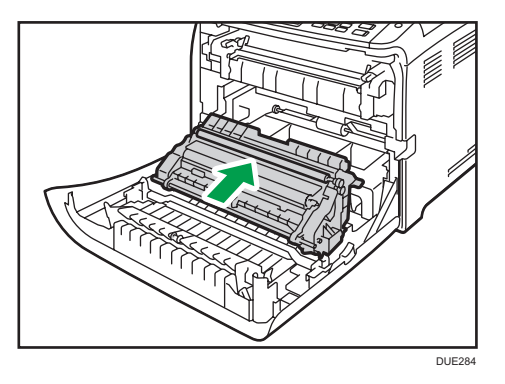

Reinigen Sie die Registrierwalze, wenn bedrucktes Papier nach dem Entfernen eines Papierstaus verschmiert.

- 8. Drehen Sie die Registrierrolle und wischen Sie dabei die Walze mit einem weichen angefeuchteten Tuch ab.
- 9. Drücken Sie die vordere Abdeckung mit beiden Händen nach unten, bis sie schließt.

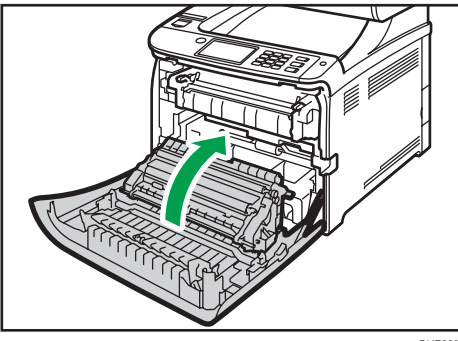

DUE229

Wenn Sie die Vorderabdeckung schließen, drücken Sie fest gegen den oberen Bereich der Abdeckung.

- 10. Stecken Sie das Stromkabel fest ein. Schließen Sie alle zuvor entfernten Kabel wieder an.
- 11. Die Stromversorgung einschalten.

## Umstellen und Transportieren des Geräts

Dieser Abschnitt gibt die Vorsichtsmaßnahmen an, die Sie ergreifen müssen, wenn Sie das Gerät in sowohl kurzer als auch weiter Entfernung bewegen.

Verpacken Sie das Gerät wieder in seiner Originalverpackung, wenn Sie dieses über eine große Entfernung bewegen.

### **Wichtig**

- Lösen Sie vor dem Transport alle Kabel vom Gerät.
- Bei diesem Gerät handelt es sich um ein Präzisionsgerät. Gehen Sie beim Transport unbedingt vorsichtig vor.
- Achten Sie darauf, dass das Gerät beim Transport waagerecht gehalten wird. Seien Sie besonders vorsichtig, wenn Sie das Gerät über Treppen transportieren.
- Wenn Magazin 2 installiert ist, entfernen Sie es vom Gerät und transportieren Sie es separat.
- Entfernen Sie die Druckkartusche nicht, wenn Sie das Gerät bewegen.
- Achten Sie darauf, das Gerät beim Tragen waagerecht zu halten. Bewegen Sie das Gerät langsam, um ein Auslaufen von Toner zu vermeiden.
- Halten Sie das Gerät fern von salzhaltiger Luft und korrosiven Gasen. Installieren Sie das Gerät nicht an Orten, an denen chemische Reaktionen wahrscheinlich sind (Laboratorien etc.). Ansonsten können Fehlfunktionen die Folge sein.

#### Belüftung

Wenn Sie dieses Gerät in einem kleinen Raum ohne gute Belüftung über längere Zeit verwenden oder große Volumen drucken, kann ein seltsamer Geruch auftreten.

Hierdurch kann das ausgegebene Papier eventuell auch seltsam riechen.

Wenn Sie einen ungewöhnlichen Geruch bemerken, lüften Sie regelmäßig, um den Arbeitsplatz angenehm zu gestalten.

- Stellen Sie das Gerät so auf, dass die Lüftungsöffnungen nicht unmittelbar auf Personen gerichtet sind.
- Die Belüftung sollte mehr als 30 m<sup>3</sup>/Stunde/Person betragen.

#### Geruch eines neuen Geräts

Ein neues Gerät kann eventuell etwas ungewöhnlich riechen. Dieser Geruch vergeht in etwa einer Woche.

Wenn Sie einen ungewöhnlichen Geruch bemerken, lüften Sie ausreichend und sorgen Sie für Luftzirkulation.

- 1. Führen Sie die folgenden Schritte durch:
	- Der Hauptschalter ist ausgeschaltet.
	- Das Netzkabel wurde aus der Steckdose gezogen.
- Alle anderen Kabel werden vom Gerät getrennt.
- 2. Wenn Magazin 2 installiert ist, entfernen Sie dieses.
- 3. Das Gerät sollte mit einer weiteren Person an den Griffmulden auf beiden Seiten angehoben und dann waagerecht zum gewünschten neuen Standort transportiert werden.

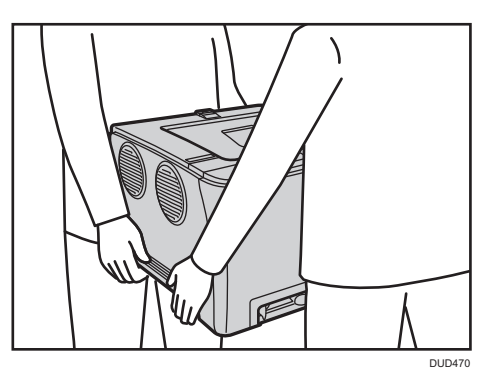

4. Installieren Sie Magazin 2, wenn Sie es zuvor entfernt haben.

#### **D** Hinweis

- Um das Gerät über eine größere Entfernung zu transportieren, müssen Sie es gut verpacken und alle Papiermagazine entleeren. Achtem Sie darauf, das Gerät beim Transport nicht zu kippen oder auf die Kante zu stellen.
- Es kann Toner im Gerät auslaufen, wenn das Gerät beim Transport nicht waagerecht gehalten wird.
- Weitere Informationen zum Transport des Geräts erhalten Sie von Ihrem Verkäufer oder einem Kundendienstmitarbeiter.

#### Entsorgung

Bitten Sie Ihren Händler oder Kundendienstvertreter um Informationen zur korrekten Entsorgung dieses Geräts.

### Anfragen

Wenden Sie sich für weitere Informationen zu den in diesem Handbuch behandelten Themen oder bei Fragen zu Themen, die in den diesem Handbuch nicht behandelt werden, an Ihren Händler oder Kundendienstmitarbeiter.

# 7. Fehlerbehebung

In diesem Kapitel werden Lösungen für Fehlermeldungen und andere Probleme beschrieben.

# Fehler- und Statusmeldungen auf dem Bedienfeld

Dieses Kapitel erläutert die Meldungen, die im Bedienfeld angezeigt werden, sowie die Vorgehensweise bei einer bestimmten Meldung.

#### Statusmeldungen

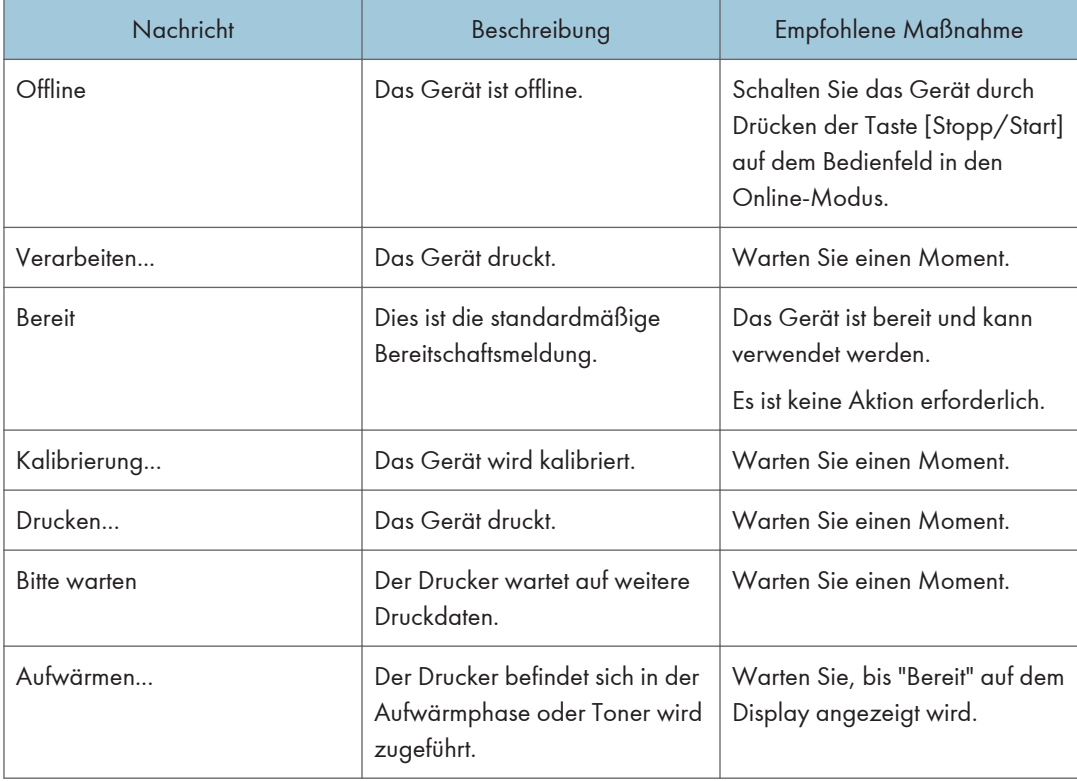

#### Meldungen

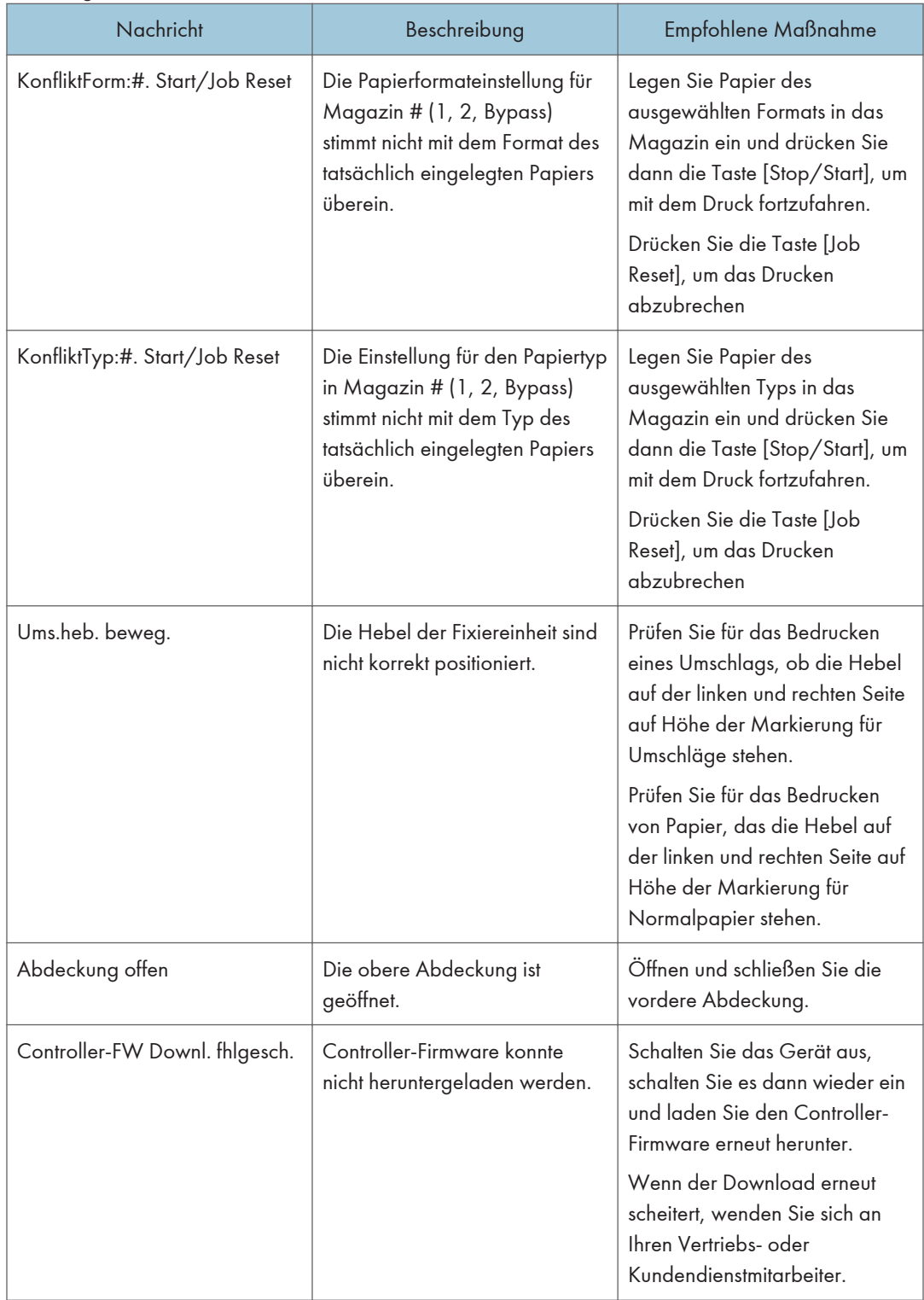

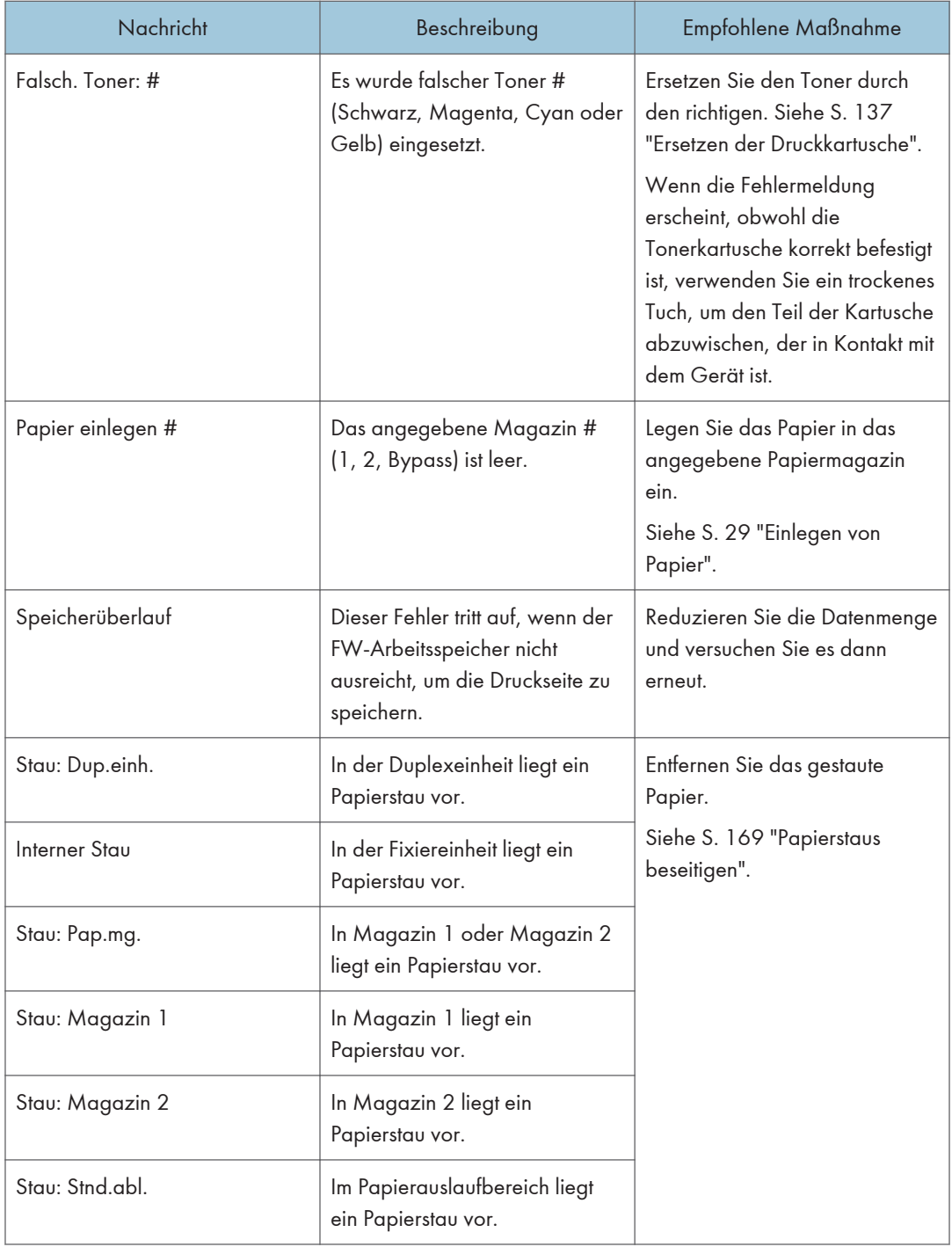

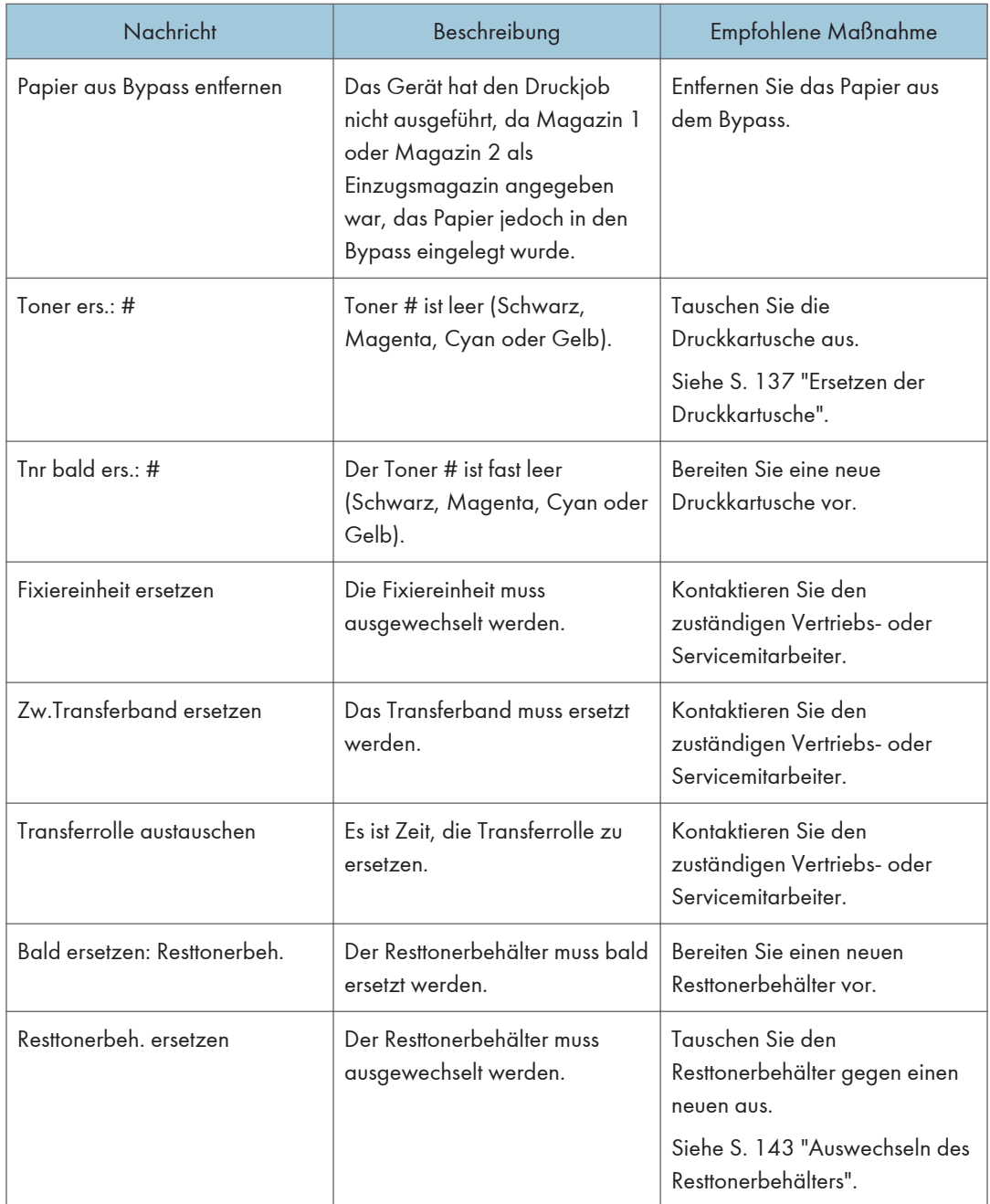

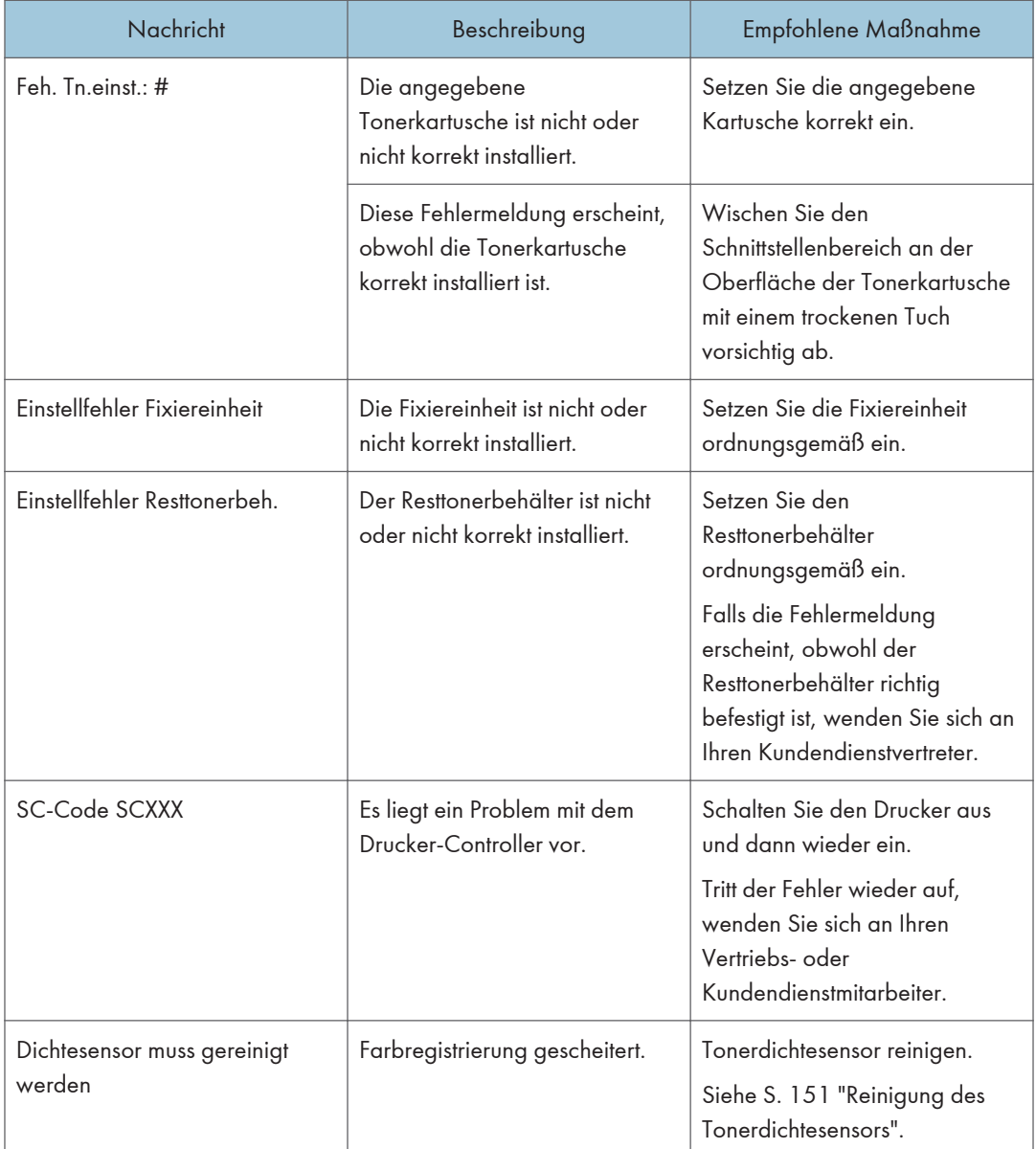

**U** Hinweis

• Die Meldungen zur Zwischentransfereinheit, Fixiereinheit und zur Transferrolle werden nur bei SP C261DNw/SP C262DNw angezeigt.

# Anzeigefeld

In der folgenden Tabelle werden die verschiedenen Anzeigecodes erklärt, die vom Drucker verwendet werden, um die Anwender über seinen Zustand zu informieren.

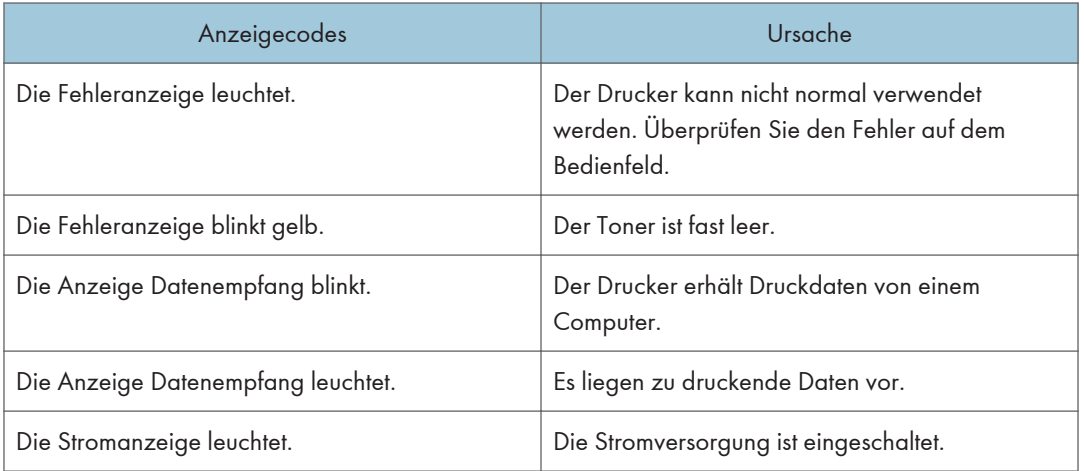

## <span id="page-170-0"></span>Entfernen von gestautem Papier

Wenn ein Papierstau auftritt, wird eine der folgenden Meldungen auf dem Bedienfeld angezeigt:

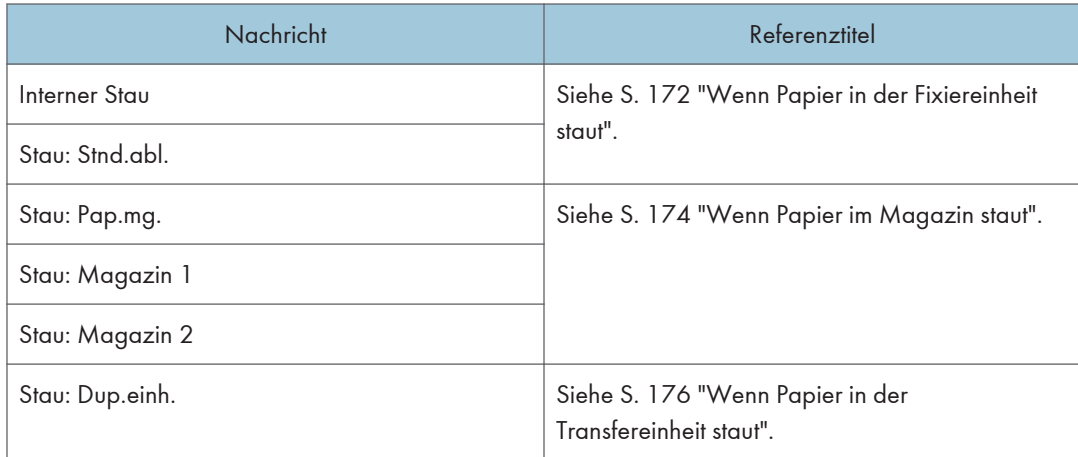

Lesen Sie den Abschnitt, auf den sich die Nachricht bezieht und entfernen Sie das gestaute Papier entsprechend der dortigen Beschreibung.

## Papierstaus beseitigen

## **ACHTUNG**

- Das Innere des Geräts wird sehr heiß. Berühren Sie keine Bauteile, die mit " $\mathbb{\Delta}$ " gekennzeichnet sind (weist auf eine heiße Oberfläche hin).
- Einige der Bauteile im Geräteinneren werden sehr heiß. Gehen Sie beim Entfernen von gestautem Papier daher vorsichtig vor. Andernfalls besteht die Gefahr von Verbrennungen.
- Einige der internen Komponenten des Geräts können zerbrechlich sein. Berühren Sie nicht die Sensoren, Anschlüsse, LEDs oder andere empfindliche Teile, die in diesem Handbuch gezeigt werden, wenn Sie Papierstaus entfernen. Dies könnte zu Fehlfunktionen führen.

Die Lage der Sensoren im Gerät und in den erweiterten Optionen sind den folgenden Abbildungen zu entnehmen.

## Hauptgerät

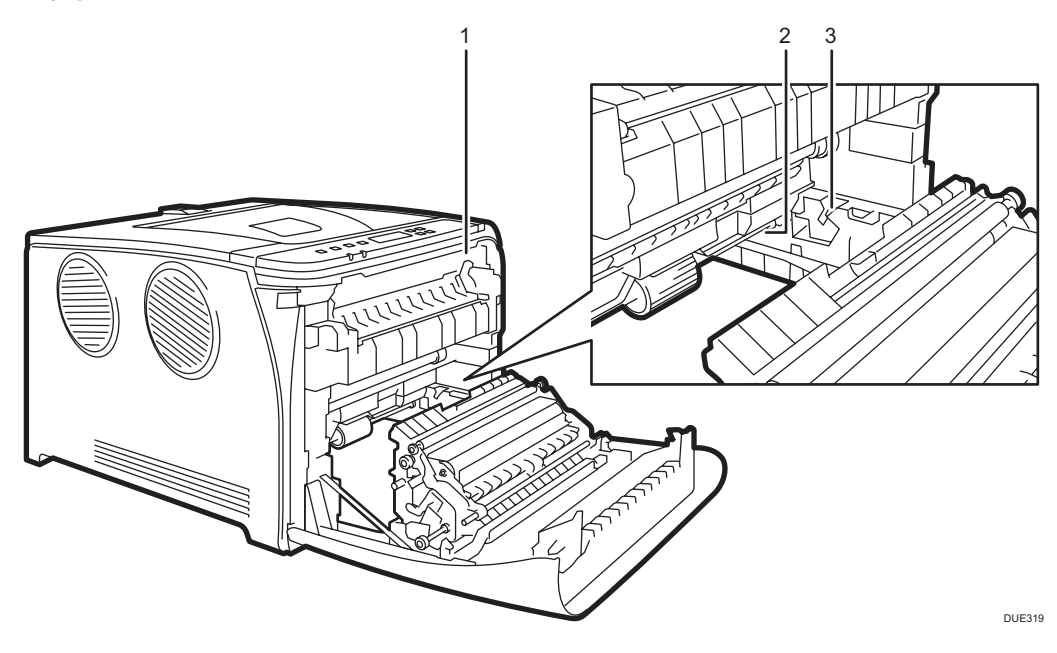

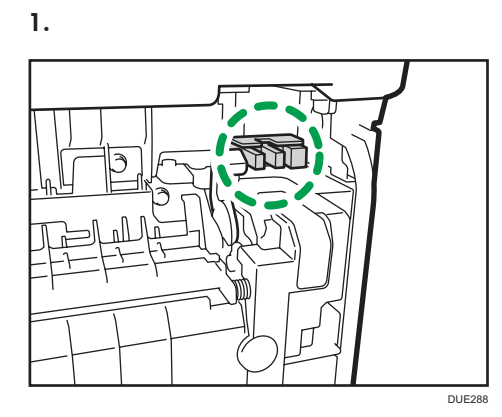

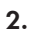

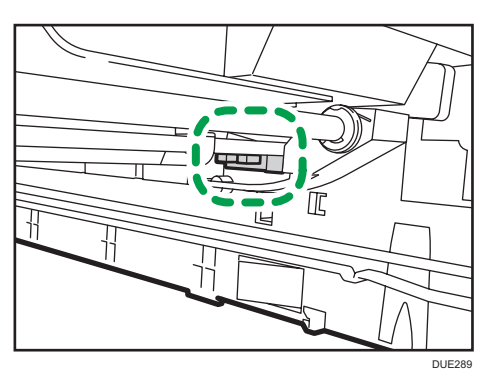

3.

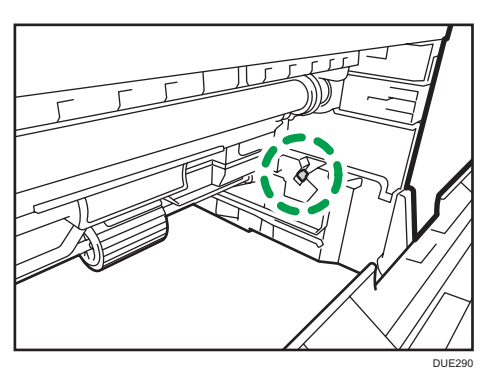

## Papiereinzugseinheit

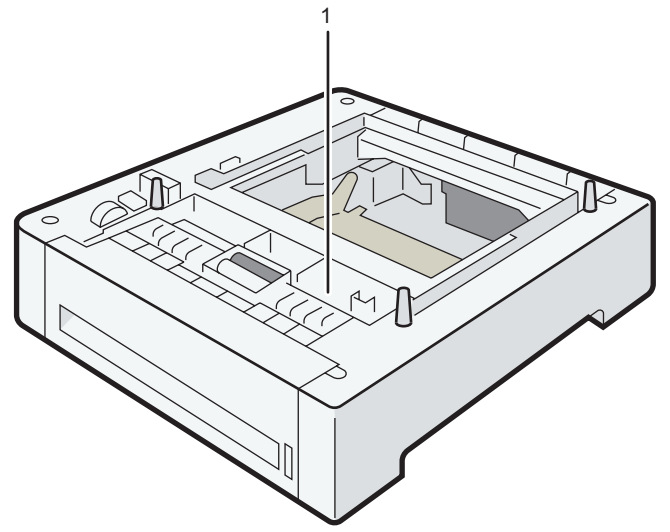

DUE320

1.

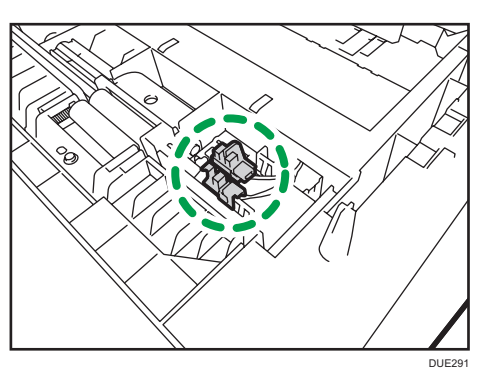

 $\overline{7}$ 

#### <span id="page-173-0"></span>**Wichtig**

- Auf gestautem Papier kann sich Toner befinden. Achten Sie darauf, dass kein Toner auf Ihre Hände oder Ihre Kleidung gelangt.
- Der Toner auf Ausdrucken, die sofort nach der Beseitigung eines Papierstaus erstellt werden, ist möglicherweise unzureichend fixiert und kann verwischen. Machen Sie Testdrucke, bis keine verschmierten Stellen mehr zu sehen sind.
- Entfernen Sie gestautes Papier nicht gewaltsam, da es reißen kann. Papierfetzen, die im Gerät verbleiben, können zu weiteren Papierstaus führen und das Gerät möglicherweise beschädigen.
- Bei Papierstaus können Seiten verloren gehen. Überprüfen Sie Ihren Druckjob auf fehlende Seiten und drucken Sie diese Seiten erneut aus.

#### Wenn Papier in der Fixiereinheit staut

Wenn Papier in der Fixiereinheit staut, gehen Sie zum Entfernen wie folgt vor.

**Wichtig** 

- Warten Sie, bevor Sie auf gestautes Papier prüfen, denn die Temperatur rund um die Führungen ist sehr hoch.
- 1. Ziehen Sie am Hebel zum Öffnen der vorderen Abdeckung und klappen Sie Abdeckung vorsichtig herunter.

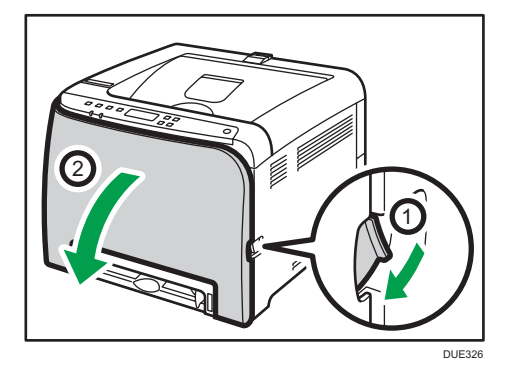

2. Stellen Sie Hebel der Fixiereinheit nach unten und entfernen Sie vorsichtig das gestaute Papier.

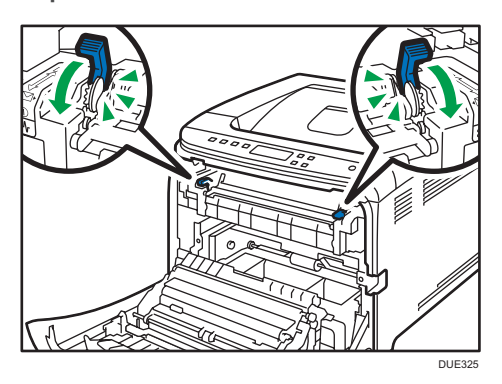

Berühren Sie nicht die Fixiereinheit.

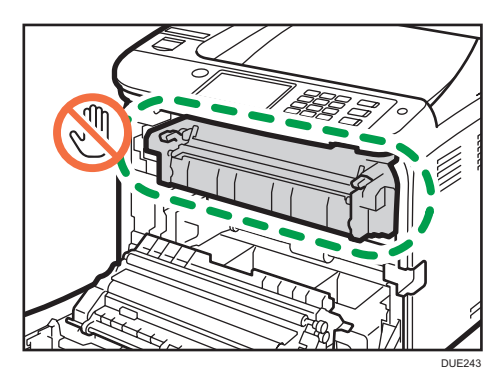

Das Papier nach unten ziehen und entfernen. Nicht nach oben ziehen.

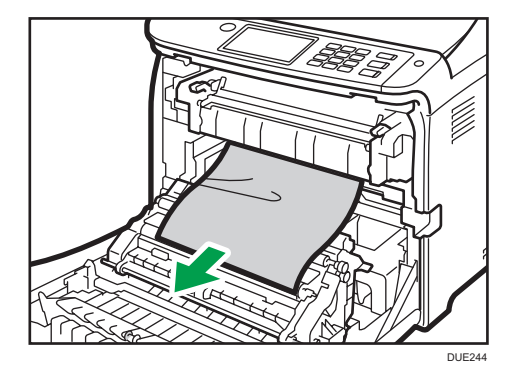

Wenn Sie das gestaute Papier nicht finden können, suchen Sie es, indem Sie die Führungsschiene nach unten ziehen.

<span id="page-175-0"></span>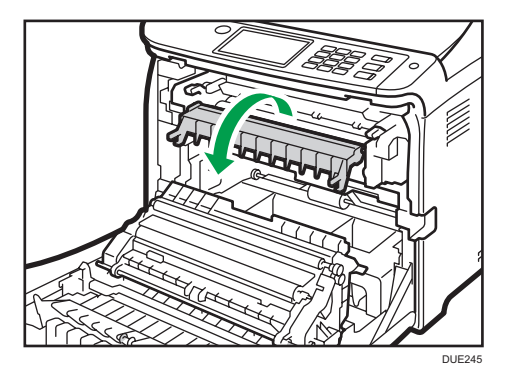

3. Stellen Sie die Hebel der Fixiereinheit nach oben.

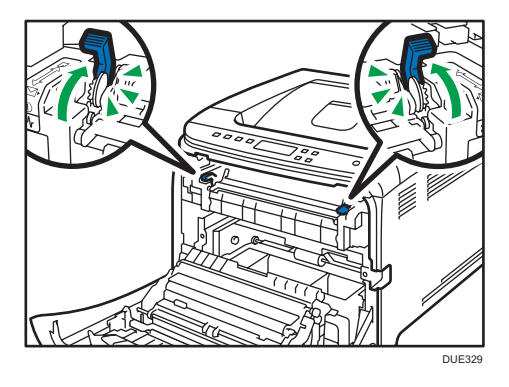

4. Drücken Sie die vordere Abdeckung mit beiden Händen nach unten, bis sie schließt.

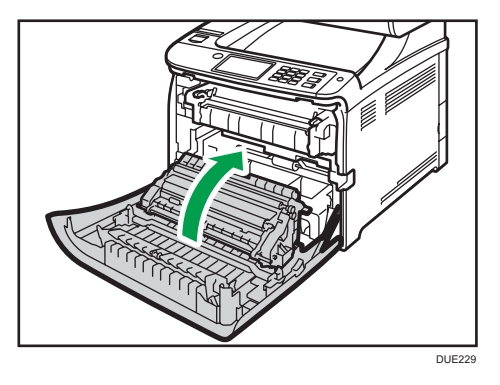

Wenn Sie die Vorderabdeckung schließen, drücken Sie fest gegen den oberen Bereich der Abdeckung. Nachdem Sie die Abdeckung geschlossen haben, prüfen Sie, ob die Fehlermeldung entfernt wurde.

#### Wenn Papier im Magazin staut

Wenn sich Papier im Magazin 1 oder 2 staut, gehen Sie zum Entfernen wie folgt vor.

1. Ziehen Sie am Hebel zum Öffnen der vorderen Abdeckung und klappen Sie Abdeckung vorsichtig herunter.

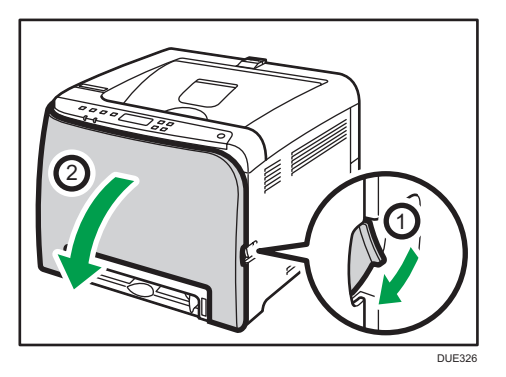

2. Das gestaute Papier vorsichtig herausziehen.

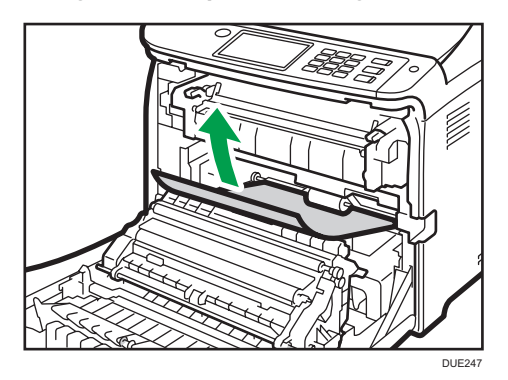

Berühren Sie nicht die Fixiereinheit.

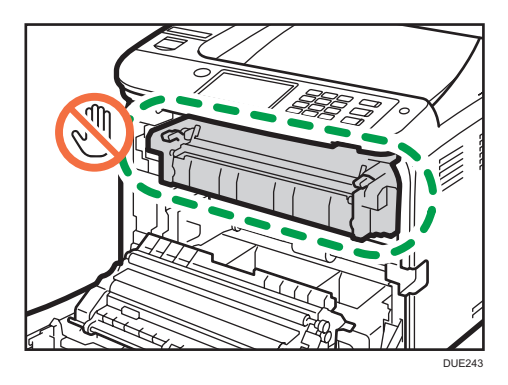

Wenn Papier in der Papiertransfereinheit gestaut ist, fassen Sie das Papier an beiden Seiten an und ziehen Sie es vorsichtig nach vorne heraus.

<span id="page-177-0"></span>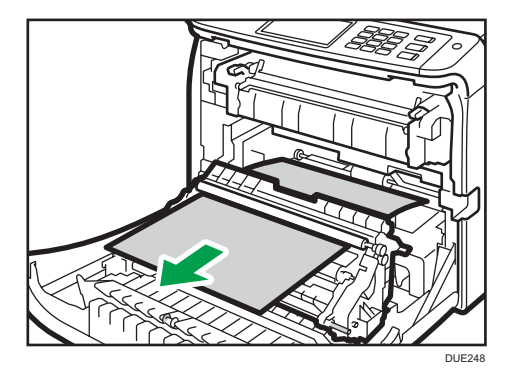

3. Drücken Sie die vordere Abdeckung mit beiden Händen nach unten, bis sie schließt.

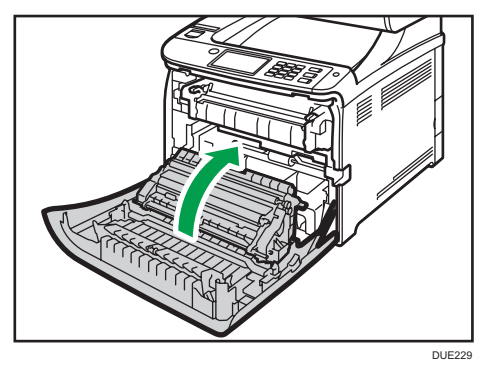

Wenn Sie die Vorderabdeckung schließen, drücken Sie fest gegen den oberen Bereich der Abdeckung. Nachdem Sie die Abdeckung geschlossen haben, prüfen Sie, ob die Fehlermeldung entfernt wurde.

#### **D** Hinweis

- Ziehen Sie das Papiermagazin (Magazin 1) nicht heraus.
- Wenn Papier in Magazin 2 gestaut ist und es schwer zu finden ist, ziehen Sie Magazin 2 heraus und entfernen Sie es. Schieben Sie Magazin 2 nach dem Entfernen des Papiers wieder vollständig in das Gerät hinein.

#### Wenn Papier in der Transfereinheit staut

Wenn Papier in der Transfereinheit staut, gehen Sie zum Entfernen wie folgt vor.

1. Ziehen Sie am Hebel zum Öffnen der vorderen Abdeckung und klappen Sie Abdeckung vorsichtig herunter.

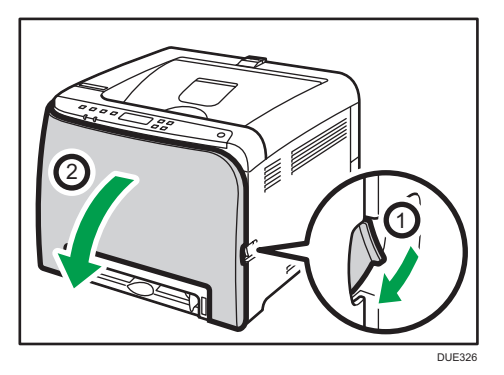

2. Entfernen Sie vorsichtig unter der Transfereinheit gestautes Papier.

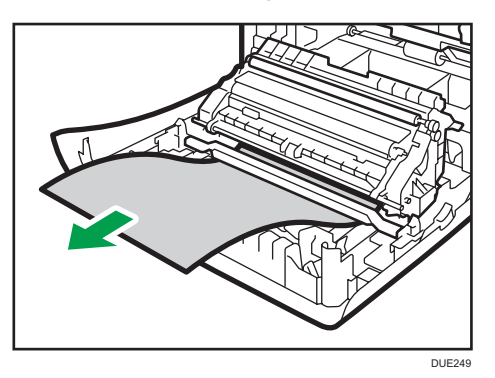

Wenn Sie das gestaute Papier nicht finden können, sehen Sie in das Gerät.

3. Drücken Sie die vordere Abdeckung mit beiden Händen nach unten, bis sie schließt.

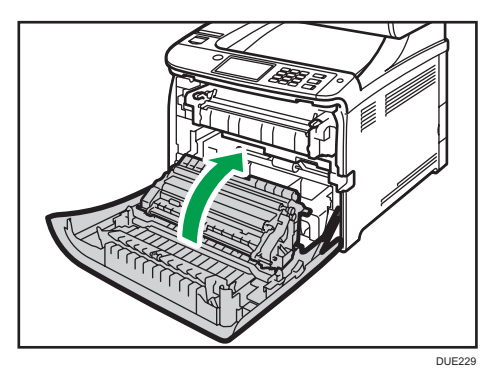

Wenn Sie die Vorderabdeckung schließen, drücken Sie fest gegen den oberen Bereich der Abdeckung. Nachdem Sie die Abdeckung geschlossen haben, prüfen Sie, ob die Fehlermeldung entfernt wurde.

# Wenn die Testseite nicht gedruckt werden kann

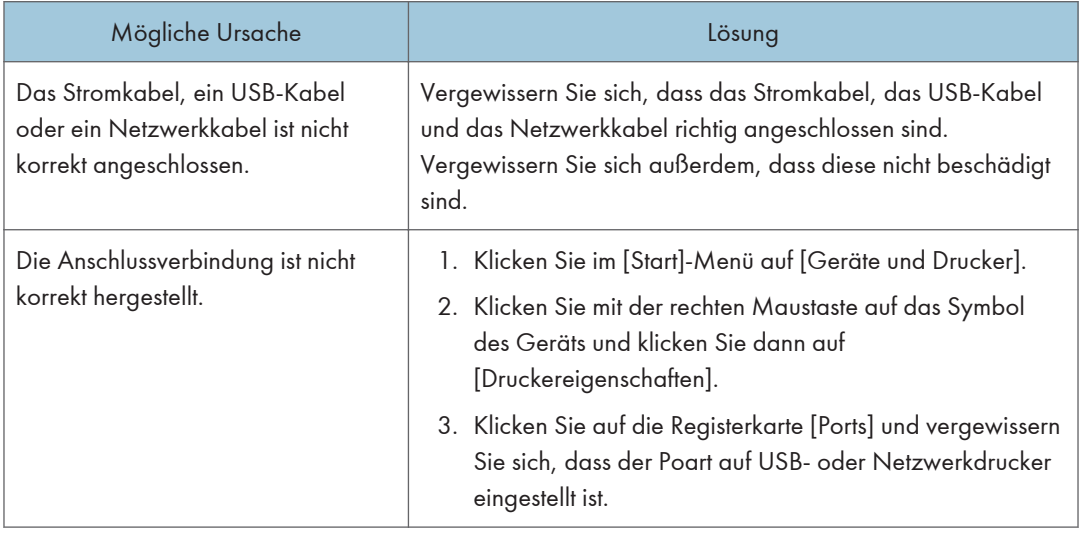
# Probleme beim Papiereinzug

Wenn das Gerät funktioniert, aber das Papier nicht eingezogen wird oder mehrmals ein Papierstau auftritt, überprüfen Sie den Zustand des Papiers und des Geräts.

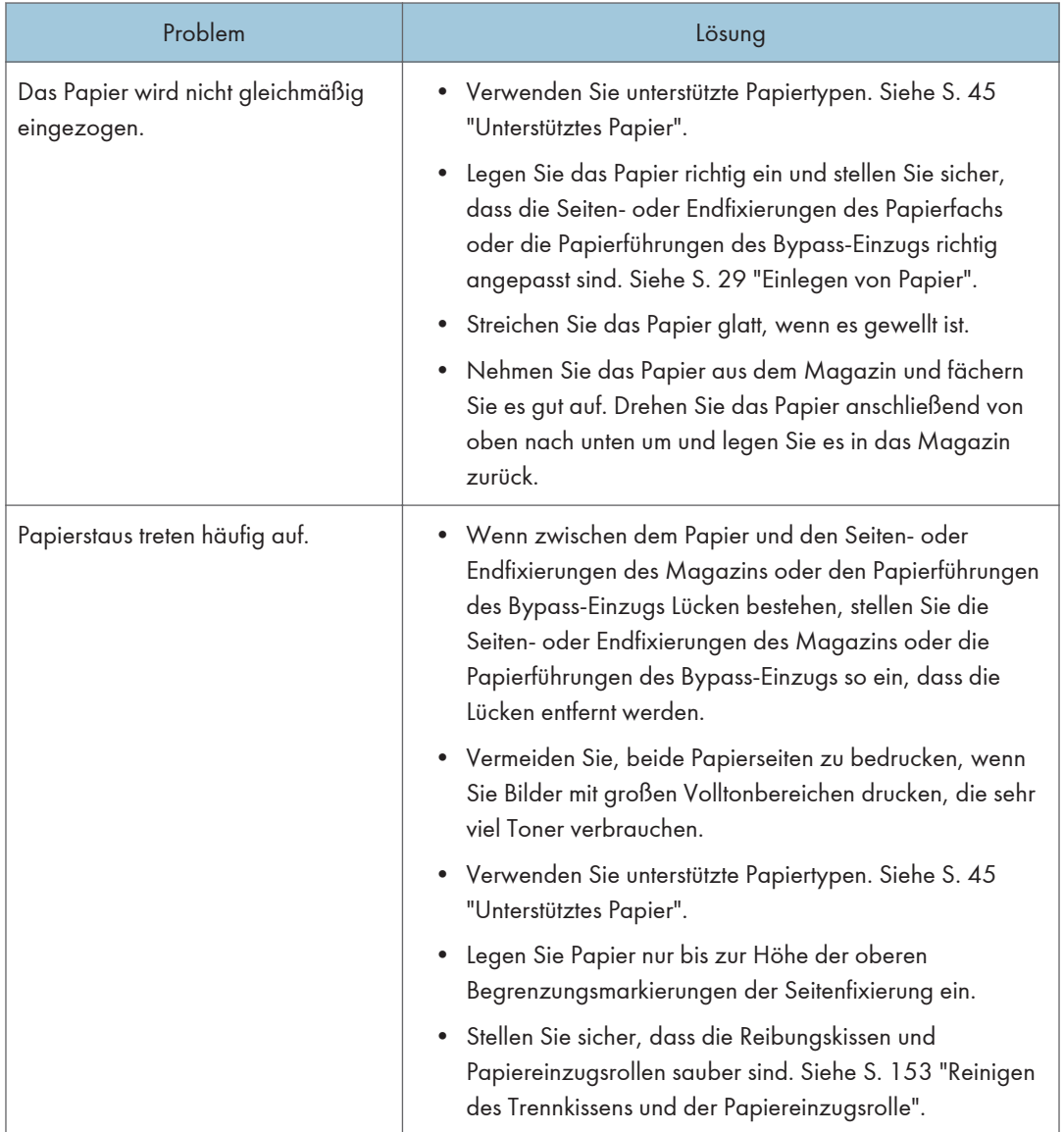

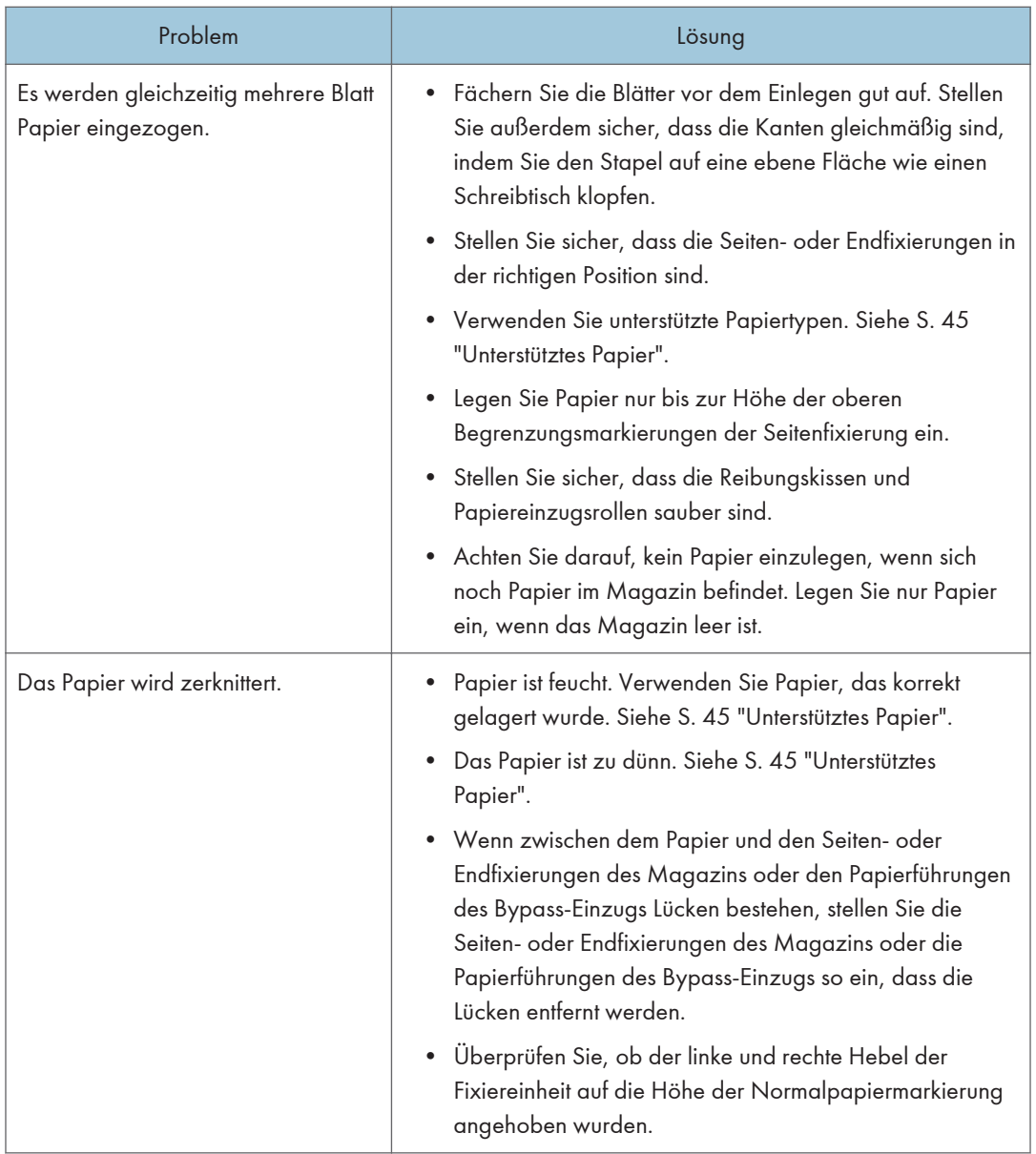

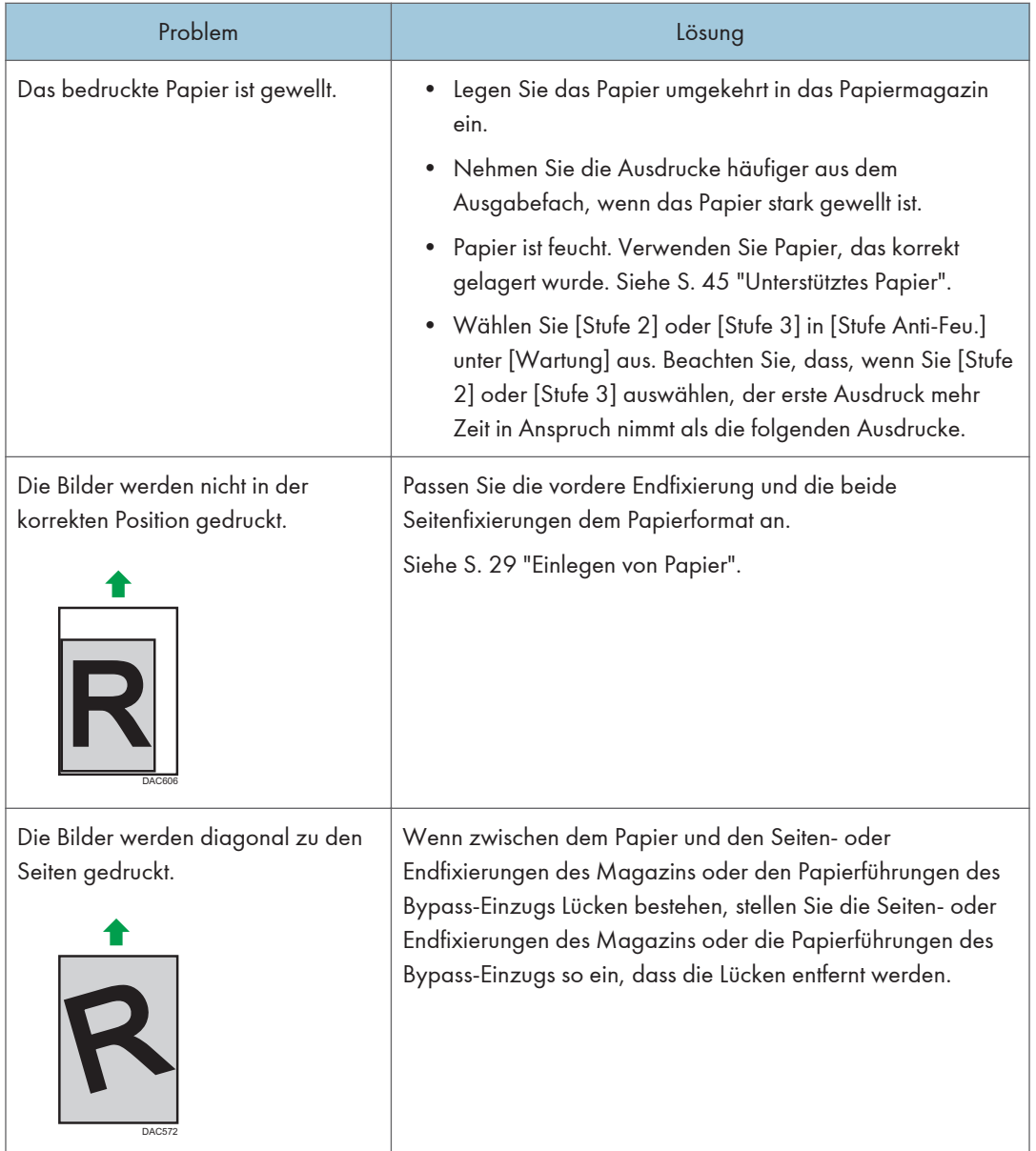

# Probleme mit der Druckqualität

# Überprüfen des Gerätezustands

Überprüfen Sie zunächst den Gerätezustand, wenn ein Problem mit der Druckqualität besteht.

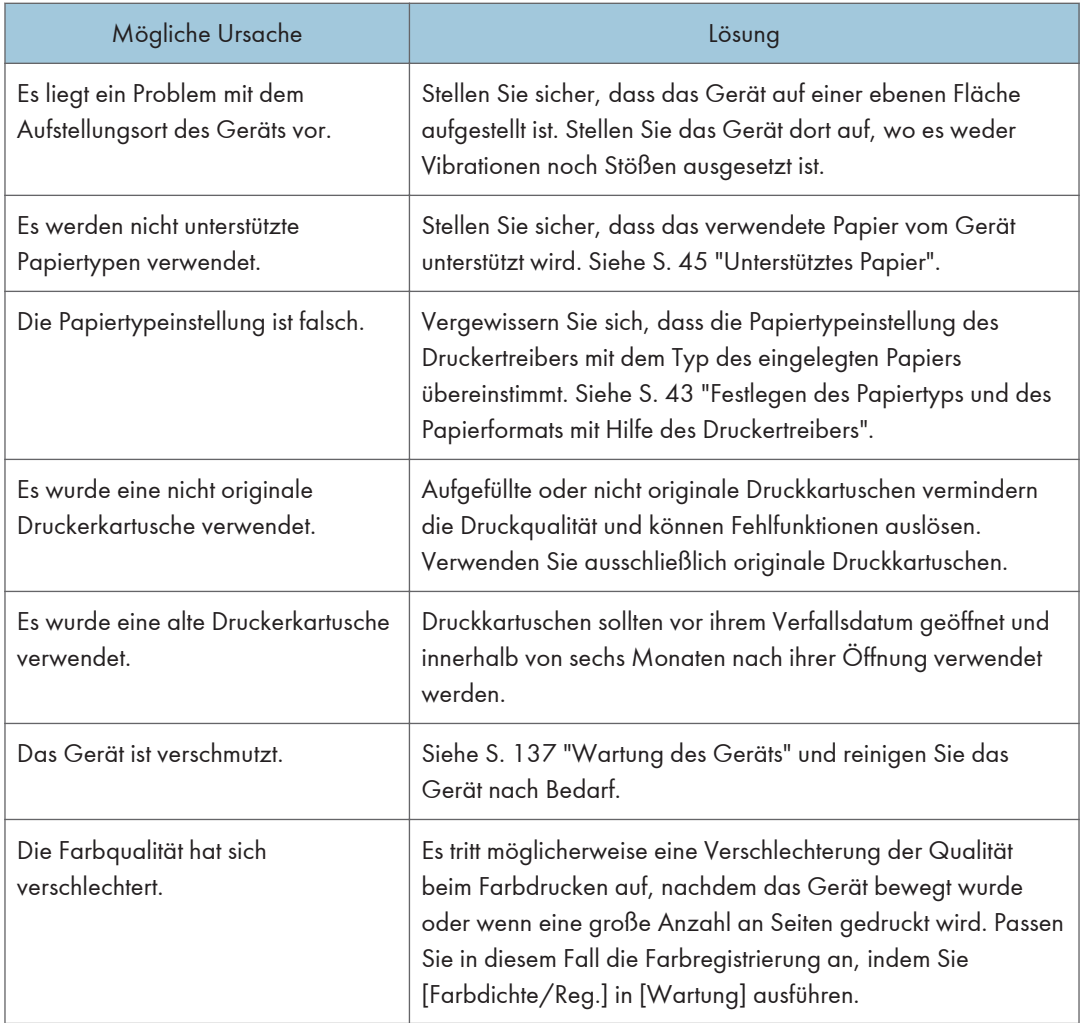

# Überprüfung der Einstellungen des Druckertreibers

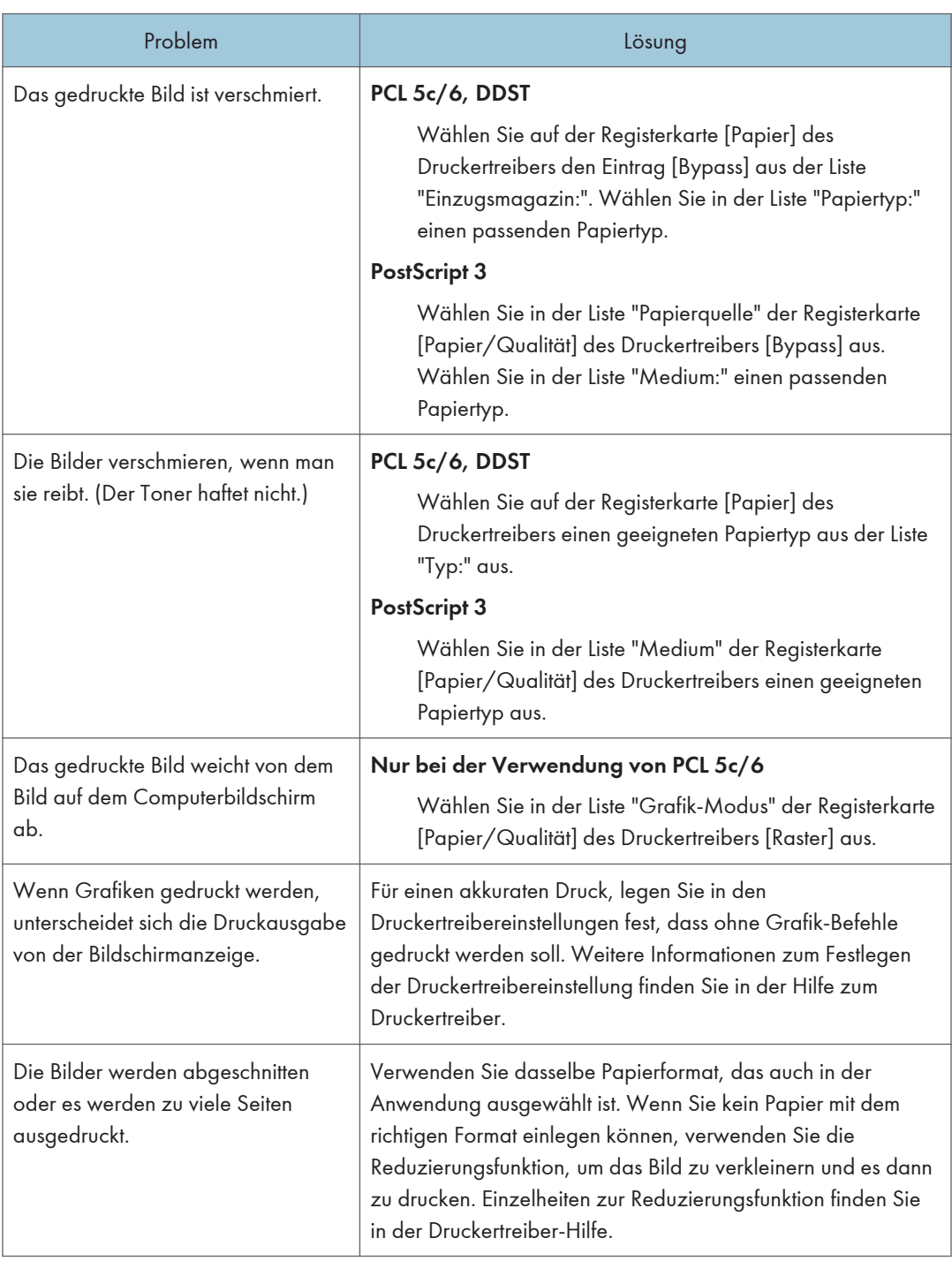

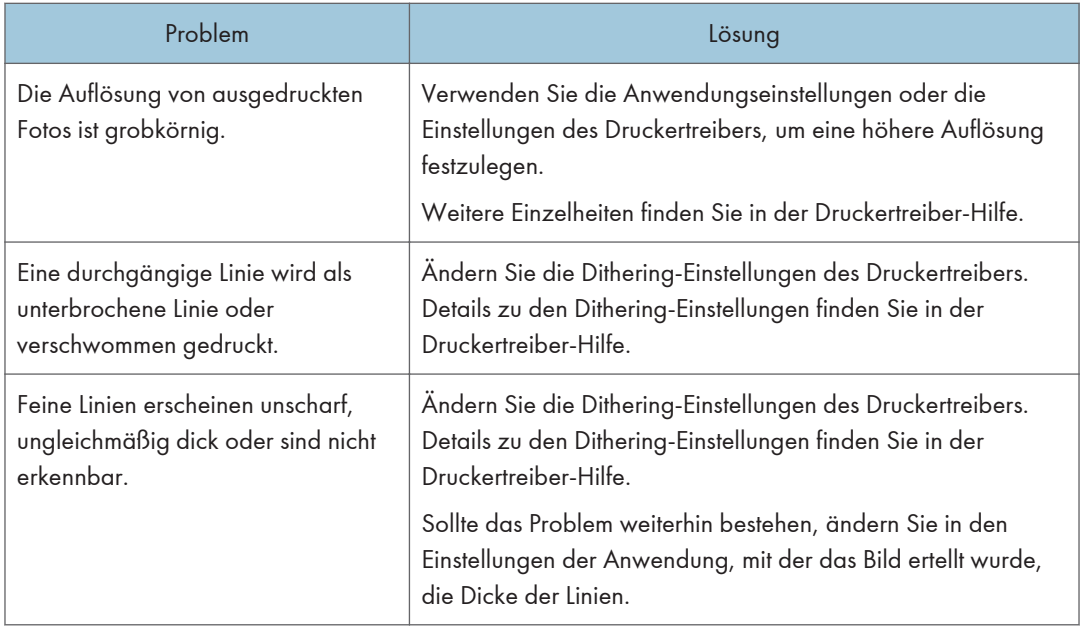

# Druckerprobleme

Dieser Abschnitt beschreibt Druckerprobleme und deren mögliche Lösungen.

# Ordnungsgemäßes Drucken nicht möglich

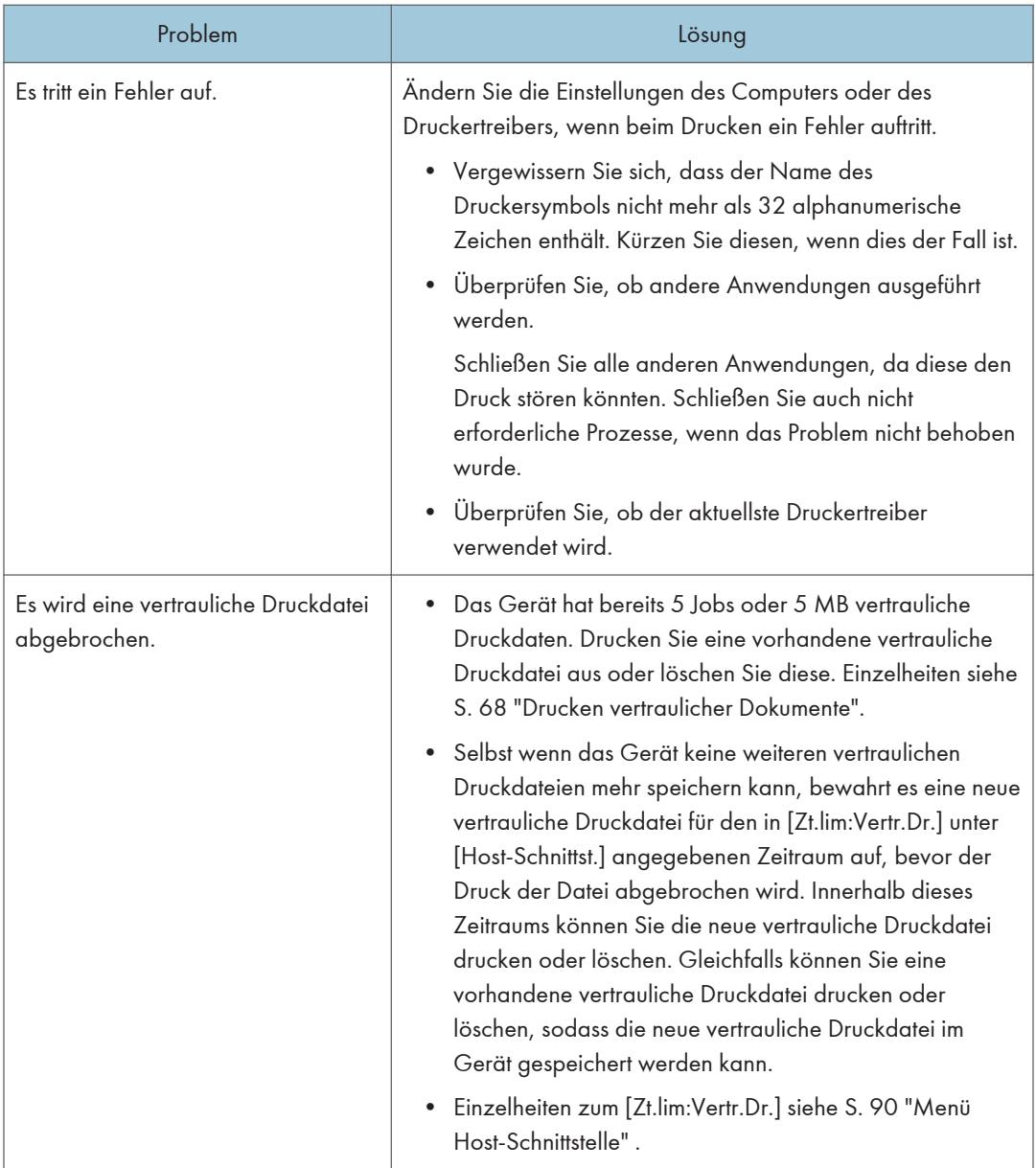

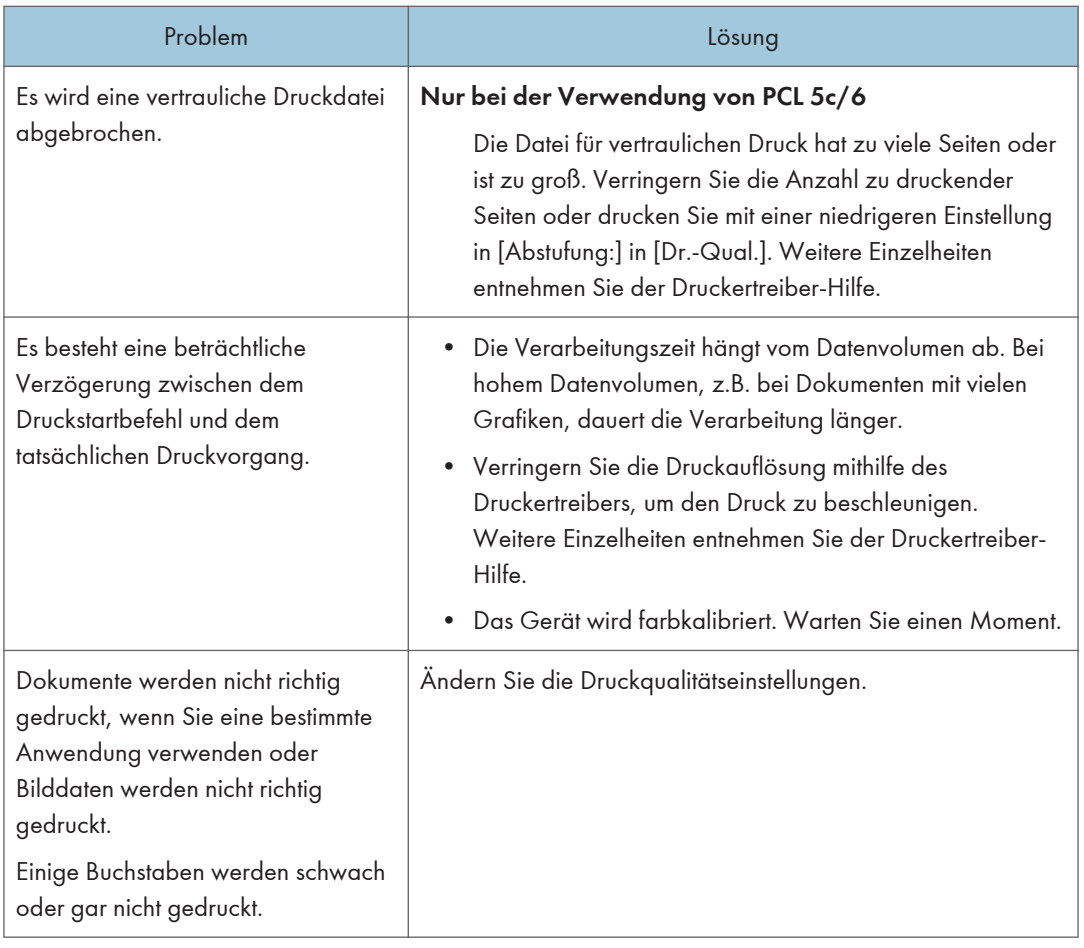

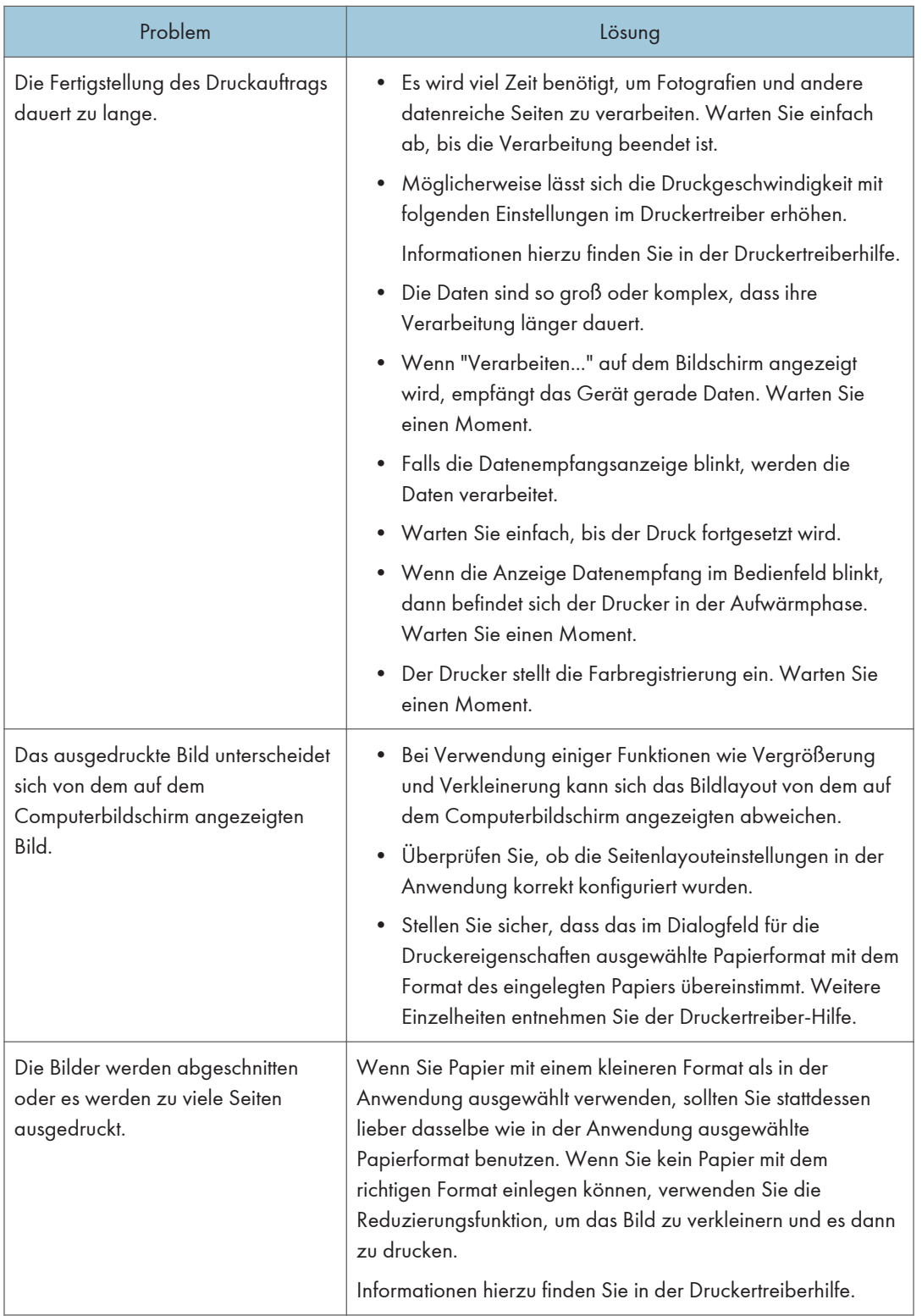

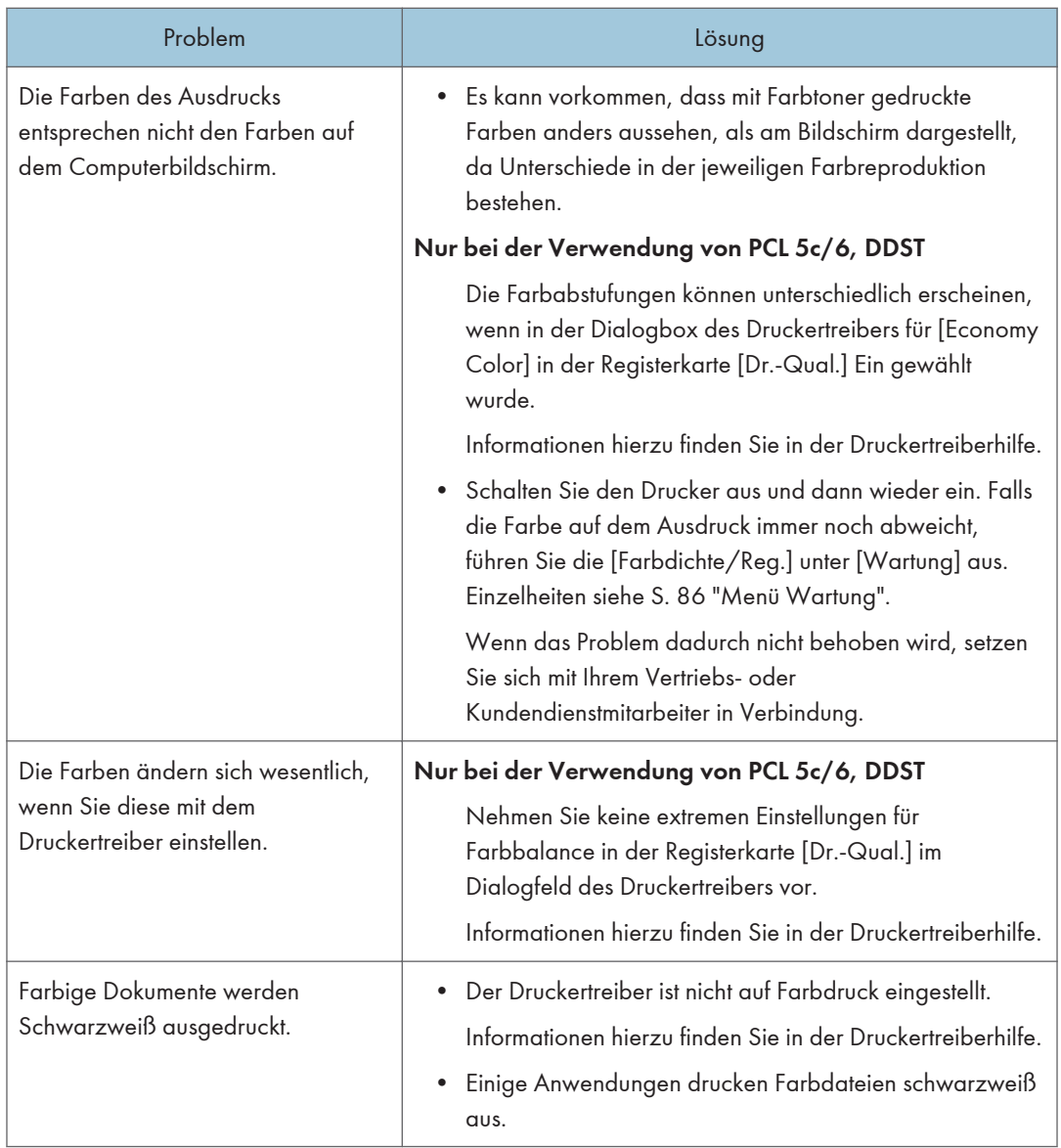

# Wenn kein scharfer Druck möglich ist

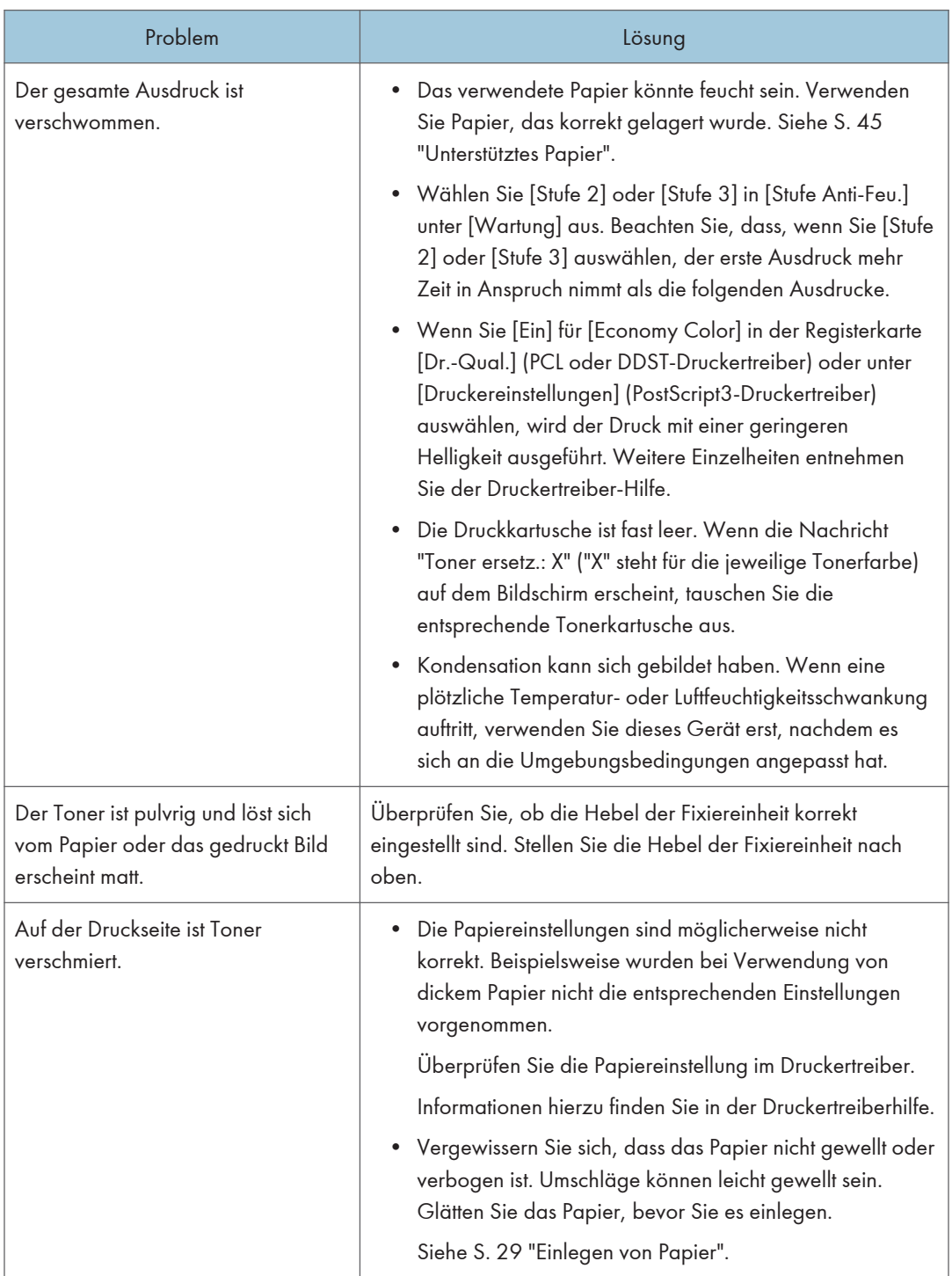

![](_page_191_Picture_125.jpeg)

![](_page_192_Picture_144.jpeg)

![](_page_193_Picture_148.jpeg)

![](_page_194_Picture_136.jpeg)

# Wenn Papier nicht korrekt eingezogen oder ausgegeben wird

![](_page_194_Picture_137.jpeg)

![](_page_195_Picture_93.jpeg)

# Sonstige Druckprobleme

![](_page_195_Picture_94.jpeg)

# Häufige Probleme

Dieser Abschnitt beschreibt, wie häufige Probleme, die während der Bedienung des Geräts auftreten können, behoben werden.

![](_page_196_Picture_166.jpeg)

![](_page_197_Picture_64.jpeg)

# <sup>U</sup> Hinweis

• Schalten Sie das Gerät aus, ziehen Sie das Stromkabel heraus und wenden Sie sich an Ihren Verkaufs- oder Kundendienstvertreter, wenn eines dieser Probleme weiterhin besteht.

# 8. Konfigurieren von Netzwerkeinstellungen mit OS X

In diesem Kapitel wird erläutert, wie das Gerät an das Netzwerk angeschlossen wird und wie mit OS X die Netzwerkeinstellungen vorgenommen werden.

Die Konfiguration unterscheidet sich je nach Kommunikationsumgebung des Systems.

# Herstellen einer Verbindung zwischen Gerät und drahtgebundenem Netzwerk

Die folgende Vorgehensweise wird anhand von OS X 10.11 erklärt.

### Mit einem USB-Kabel

- 1. Schalten Sie den Computer ein.
- 2. Legen Sie die mitgelieferte CD-ROM in das CD-ROM-Laufwerk des Computers ein.

Wenn Ihr Computer über kein CD-ROM-Laufwerk verfügt, laden Sie eine Setup-Datei von unserer Website herunter.

- 3. Auf das Symbol des CD-ROM-Laufwerks doppelklicken.
- 4. Doppelklicken Sie auf den Ordner [mac0S].
- 5. Doppelklicken Sie auf den Ordner des Treibers, den Sie installieren möchten.
- 6. Folgen Sie den Anweisungen im Setup-Assistenten.
- 7. Klicken Sie im Dialogfeld [Zusammenfassung] auf [Schließen].
- 8. Starten Sie [Systemeinstellungen].
- 9. Klicken Sie auf [Drucker & Scanner].

Überprüfen Sie, dass das von Plug-and-Play automatisch erkannte Gerät in der Druckerliste erscheint.

10. Klicken Sie auf die Schaltfläche [+].

Wenn [Drucker oder Scanner hinzufügen...] erscheint, klicken Sie darauf.

- 11. Klicken Sie auf [Standard].
- 12. Wählen Sie den Drucker, bei dem in der Spalte [Art] der Wert "USB" angezeigt wird.
- 13. Wählen Sie den Drucker, den Sie verwenden, aus dem Popup-Menü [Verwendung:].
- 14. Klicken Sie auf [Hinzufügen].

15. Beenden Sie die Systemeinstellungen.

Das Setup ist abgeschlossen.

## Mit einem Ethernet-Kabel

- 1. Schalten Sie den Computer ein.
- 2. Legen Sie die mitgelieferte CD-ROM in das CD-ROM-Laufwerk des Computers ein. Wenn Ihr Computer über kein CD-ROM-Laufwerk verfügt, laden Sie eine Setup-Datei von unserer Website herunter.
- 3. Auf das Symbol des CD-ROM-Laufwerks doppelklicken.
- 4. Doppelklicken Sie auf den Ordner [mac0S].
- 5. Doppelklicken Sie auf den Ordner des Treibers, den Sie installieren möchten.
- 6. Folgen Sie den Anweisungen im Setup-Assistenten.
- 7. Klicken Sie im Dialogfeld [Zusammenfassung] auf [Schließen].
- 8. Starten Sie [Systemeinstellungen].
- 9. Klicken Sie auf [Drucker & Scanner].
- 10. Klicken Sie auf die Schaltfläche [+].

Wenn [Drucker oder Scanner hinzufügen...] erscheint, klicken Sie darauf.

- 11. Klicken Sie auf [Standard].
- 12. Wählen Sie den Drucker, bei dem in der Spalte [Art] "Bonjour" angegeben ist. Wenn der Druckername nicht angezeigt wird, wählen Sie das Symbol, das Ihrer

Netzwerkumgebung entspricht (TCP/IP usw.).

- 13. Wählen Sie den Drucker, den Sie verwenden, aus dem Popup-Menü [Verwendung:].
- 14. Klicken Sie auf [Hinzufügen].
- 15. Klicken Sie im Bildschirm [Einrichten] auf [Duplexer] und dann auf [OK].
- 16. Beenden Sie die Systemeinstellungen.
- 17. Drücken Sie die Taste [Menü].
- 18. Drücken Sie die Taste [<sup>v</sup>] oder [<sup>4</sup>], um [Host-Schnittst.] auszuwählen, und drücken Sie anschließend die Taste [OK].
- 19. Drücken Sie die Taste [<sup>v</sup>] oder [<sup>4</sup>], um [Netzw.einst.] auszuwählen, und drücken Sie anschließend die Taste [OK].
- 20. Drücken Sie die Taste [『] oder [▲], um [DHCP] auszuwählen, und drücken Sie die [OK]-Taste.

21. Drücken Sie [V] oder [4], um [Aktiv] auszuwählen und die IP-Adresse zu erhalten oder [Inaktiv] automatisch festzulegen.

Wenn Sie [Aktiv] ausgewählt haben, fahren Sie mit Schritt 28 fort.

- 22. Drücken Sie die Taste [V] oder [4], um [IP-Adresse] auszuwählen, und drücken Sie die [OK]-Taste.
- 23. Geben Sie die IPv4-Adresse des Computers und dann die Taste ["OK"] ein.
- 24. Drücken Sie die Taste [V] oder [A], um [Subnetzmaske] auszuwählen, und drücken Sie anschließend die Taste [OK].
- 25. Geben Sie die Subnetmaske ein und drücken Sie anschließend die Taste [OK].
- 26. Drücken Sie die Taste [V] oder [A], um [Gateway-Adresse] auszuwählen, und drücken Sie dann die Taste [OK].
- 27. Geben Sie die Gateway-Adresse ein und schließen Sie die Eingabe mit [OK] ab.
- 28. Schalten Sie das Gerät aus und dann wieder ein.

Das Setup ist abgeschlossen.

# <span id="page-201-0"></span>Verbinden des Geräts mit einem Drahtlosnetzwerk

Es gibt vier Methoden zum Verbinden des Geräts mit einem Drahtlosnetzwerk:

- Mit dem W-LAN-Setup-Assistenten Siehe S. 200 "Mit dem W-LAN-Setup-Assistenten".
- Mit der WPS-Taste Siehe [S. 203 "Mit der WPS-Taste"](#page-204-0).
- Mit einem PIN-Code Siehe [S. 204 "Mit einem PIN-Code"](#page-205-0).

## Installieren des Druckertreibers

Die folgende Vorgehensweise wird anhand von OS X 10.11 erklärt.

- 1. Schalten Sie den Computer ein.
- 2. Legen Sie die mitgelieferte CD-ROM in das CD-ROM-Laufwerk des Computers ein.

Wenn Ihr Computer über kein CD-ROM-Laufwerk verfügt, laden Sie eine Setup-Datei von unserer Website herunter.

- 3. Auf das Symbol des CD-ROM-Laufwerks doppelklicken.
- 4. Doppelklicken Sie auf den Ordner [mac0S].
- 5. Doppelklicken Sie auf den Ordner des Treibers, den Sie installieren möchten.
- 6. Folgen Sie den Anweisungen im Setup-Assistenten.
- 7. Klicken Sie im Dialogfeld [Zusammenfassung] auf [Schließen].

## Mit dem W-LAN-Setup-Assistenten

Zum Einrichten einer Verbindung wird ein Router (Zugriffspunkt) benötigt.

### Überprüfung von SSID und Verschlüsselungscode

SSID und Verschlüsselungscode für den Router (Zugriffspunkt) sind möglicherweise auf einem Etikett am Router (Zugriffspunkt) angegeben. Details zu SSID und Verschlüsselungscode finden Sie im Handbuch für den Router (Zugriffspunkt).

#### Konfiguration der Einstellungen über das Bedienfeld

Installieren Sie vor dem Ausführen der folgenden Schritte den Druckertreiber entsprechend der Beschreibung in S. 200 "Installieren des Druckertreibers".

Das Ethernet-Kabel darf nicht am Gerät angeschlossen sein.

- 1. Überprüfen Sie den Router (Zugriffspunkt) auf ordnungsgemäße Funktion.
- 2. Drücken Sie die Taste [Menü].
- 3. Drücken Sie die Taste [ ] oder [ ], um [Host-Schnittst.] auszuwählen, und drücken Sie anschließend die Taste [OK].
- 4. Drücken Sie die Taste [<sup>v</sup>] oder [<sup>4</sup>], um [Netzw.einst.] auszuwählen, und drücken Sie anschließend die Taste [OK].
- 5. Drücken Sie die Taste [<sup>v</sup>] oder [<sup>4</sup>], um [W-LAN-Konfig.] auszuwählen, und drücken Sie anschließend die Taste [OK].
- 6. Drücken Sie die Taste [<sup>v</sup>] oder [<sup>4</sup>], um [W-LAN] auszuwählen, und drücken Sie anschließend die Taste [OK].
- 7. Drücken Sie die Taste [V] oder [A], um [Aktiv] auszuwählen, und drücken Sie dann die Taste [OK].
- 8. Drücken Sie die Taste [Menü], um zum Ausgangsbildschirm zurückzukehren.
- 9. Schalten Sie das Gerät aus und dann wieder ein.
- 10. Drücken Sie die Taste [Menü].
- 11. Drücken Sie die Taste [<sup>v</sup>] oder [<sup>4</sup>], um [Host-Schnittst.] auszuwählen, und drücken Sie anschließend die Taste [OK].
- 12. Drücken Sie die Taste [<sup>v</sup>] oder [<sup>4</sup>], um [Netzw.einst.] auszuwählen, und drücken Sie anschließend die Taste [OK].
- 13. Drücken Sie die Taste [\*] oder [\*], um [W-LAN-Konfig.] auszuwählen, und drücken Sie anschließend die Taste [OK].
- 14. Drücken Sie die Taste [<sup>▼</sup>] oder [▲], um [Setup-Assistent] auszuwählen, und drücken Sie dann die Taste [OK].
- 15. Drücken Sie die Taste [V] oder [A], um in der durchsuchten SSID-Liste die SSID des Routers (Zugriffspunkt) auszuwählen, und drücken Sie dann die Taste [OK].
- 16. Drücken Sie die [<sup>▼</sup>] oder die [▲], um die Authentifizierungsmethode auszuwählen und drücken Sie dann die Taste [OK].

Die nachfolgenden Schritte unterscheiden sich je nach dem durch Sie ausgewählten Authentifizierungsverfahren. Fahren Sie mit Schritt 17 des entsprechenden Abschnitts fort.

- Ist die Authentifizierungsmethode auf [WPA2-PSK] oder [Gemischter Modus] gesetzt, fahren Sie mit Schritt 17 fort.
- Ist die Authentifizierungsmethode auf [Open System] oder [Shared Key] gesetzt, fahren Sie mit Schritt 20 fort.

17. Geben Sie Verschlüsselungscode über die Tasten [<sup>v</sup>] und [<sup>4</sup>] ein, und drücken Sie anschließend die Taste [OK].

Sie können als Passphrase entweder 8 bis 63 ASCII-Zeichen (0x20-0x7e) oder 64 Hexadezimalziffern (0-9, A-F, a-f) eingeben.

- Drücken Sie die [OK]-Taste, um zu den nächsten Zeichen zu wechseln.
- Drücken Sie die Taste [Escape], um alle Zeichen zu löschen.
- 18. Drücken Sie die [OK]-Taste.

Nachdem die Netzwerkverbindung hergestellt wurde, wird der W-LAN-Bildschirm angezeigt.

19. Drücken Sie die Taste [『] oder [▲], um den [WiFi-Status] auszuwählen, und drücken Sie anschließend die Taste [OK].

Wenn "Verbunden" angezeigt wird, wurde die Verbindung hergestellt.

- Wenn "Verbinden" angezeigt wird, befindet sich die Verbindung im Aufbau.
- Wenn "Getrennt" angezeigt wird, konnte die Verbindung nicht hergestellt werden. Fangen Sie noch einmal von vorne an.
- 20. Drücken Sie die Taste [<sup>v</sup>] oder [<sup>4</sup>], um die Verschlüsselungsmethode auszuwählen, und drücken Sie dann die Taste [OK].

Die höchste Anzahl an Zeichen, die im Verschlüsselungsfeld eingegeben werden können, hängt von den Einstellungen zum Verschlüsselungsverfahren ab.

- 21. Geben Sie Verschlüsselungscode über die Tasten [7] und [4] ein, und drücken Sie anschließend die Taste [OK].
	- Drücken Sie die [OK]-Taste, um zu den nächsten Zeichen zu wechseln.
	- Drücken Sie die [Zurück]-Taste, um alle Zeichen zu löschen.
- 22. Geben Sie die ID über die Tasten [7] und [4] ein, und drücken Sie anschließend die Taste [OK].

Die ID wird zur Identifizierung des Verschlüsselungscodes verwendet. Sie können vier Verschlüsselungscodes registrieren (ID 1 bis 4).

23. Drücken Sie die [OK]-Taste.

Nachdem die Netzwerkverbindung hergestellt wurde, wird der W-LAN-Bildschirm angezeigt.

24. Drücken Sie die Taste [V] oder [4], um den [WiFi-Status] auszuwählen, und drücken Sie anschließend die Taste [OK].

Wenn "Verbunden" angezeigt wird, wurde die Verbindung hergestellt.

- Wenn "Verbinden" angezeigt wird, befindet sich die Verbindung im Aufbau.
- Wenn "Getrennt" angezeigt wird, konnte die Verbindung nicht hergestellt werden. Fangen Sie noch einmal von vorne an.

## <span id="page-204-0"></span>Mit der WPS-Taste

Zum Einrichten einer Verbindung wird ein Router (Zugriffspunkt) benötigt.

Installieren Sie vor dem Ausführen der folgenden Schritte den Druckertreiber entsprechend der Beschreibung in [S. 200 "Installieren des Druckertreibers"](#page-201-0).

Das Ethernet-Kabel darf nicht am Gerät angeschlossen sein.

- 1. Überprüfen Sie den Router (Zugriffspunkt) auf ordnungsgemäße Funktion.
- 2. Drücken Sie die Taste [Menü].
- 3. Drücken Sie die Taste [V] oder [▲], um [Host-Schnittst.] auszuwählen, und drücken Sie anschließend die Taste [OK].
- 4. Drücken Sie die Taste [V] oder [4], um [Netzw.einst.] auszuwählen, und drücken Sie anschließend die Taste [OK].
- 5. Drücken Sie die Taste [ ] oder [ ], um [W-LAN-Konfig.] auszuwählen, und drücken Sie anschließend die Taste [OK].
- 6. Drücken Sie die Taste [V] oder [A], um [W-LAN] auszuwählen, und drücken Sie anschließend die Taste [OK].
- 7. Drücken Sie die Taste [V] oder [A], um [Aktiv] auszuwählen, und drücken Sie dann die Taste [OK].
- 8. Drücken Sie die Taste [Menü], um zum Ausgangsbildschirm zurückzukehren.
- 9. Schalten Sie das Gerät aus und dann wieder ein.
- 10. Drücken Sie die Taste [Menü].
- 11. Drücken Sie die Taste [<sup>▼</sup>] oder [▲], um [Host-Schnittst.] auszuwählen, und drücken Sie anschließend die Taste [OK].
- 12. Drücken Sie die Taste [<sup>v</sup>] oder [<sup>4</sup>], um [Netzw.einst.] auszuwählen, und drücken Sie anschließend die Taste [OK].
- 13. Drücken Sie die Taste [¶] oder [▲], um [W-LAN-Konfig.] auszuwählen, und drücken Sie anschließend die Taste [OK].
- 14. Drücken Sie die Taste [V] oder [4], um [WPS] auszuwählen, und drücken Sie dann die Taste [OK].
- 15. Drücken Sie die Taste [▼] oder [▲], um [PBC] auszuwählen, und drücken Sie dann die Taste [OK].

""Verbinden..."" wird angezeigt und das Gerät beginnt, nach dem PBC-Verfahren eine Verbindung aufzubauen.

16. Drücken Sie innerhalb von zwei Minuten die WPS-Taste am Router (Zugriffspunkt). Informationen zum Verwenden der WPS-Taste finden Sie in den Handbüchern für den Router (Zugriffspunkt).

#### <span id="page-205-0"></span>17. Prüfen Sie das Ergebnis.

- Verbindung erfolgreich: Drücken Sie die Taste [Menü].
- Verbindung fehlgeschlagen:

Drücken Sie die Taste [Zurück], um auf den in Schritt 15 gezeigten Bildschirm zurückzukehren. Überprüfen Sie die Konfiguration für den Router (Zugriffspunkt) und versuchen Sie dann erneut, die Verbindung herzustellen.

## Mit einem PIN-Code

Zum Einrichten einer Verbindung wird ein Router (Zugriffspunkt) benötigt. Um eine Verbindung mithilfe eines PIN-Codes herzustellen, verwenden Sie einen Computer, der mit dem Router (Zugriffspunkt) verbunden ist.

Installieren Sie vor dem Ausführen der folgenden Schritte den Druckertreiber entsprechend der Beschreibung in [S. 200 "Installieren des Druckertreibers"](#page-201-0).

Das Ethernet-Kabel darf nicht am Gerät angeschlossen sein.

- 1. Überprüfen Sie den Router (Zugriffspunkt) auf ordnungsgemäße Funktion.
- 2. Öffnen Sie auf dem Computer das PIN-Code-Konfigurationsfenster (Webseite) für den Router (Zugriffspunkt).
- 3. Drücken Sie die Taste [Menü].
- 4. Drücken Sie die Taste [7] oder [4], um [Host-Schnittst.] auszuwählen, und drücken Sie anschließend die Taste [OK].
- 5. Drücken Sie die Taste [ ] oder [ ], um [Netzw.einst.] auszuwählen, und drücken Sie anschließend die Taste [OK].
- 6. Drücken Sie die Taste [¶] oder [▲], um [W-LAN-Konfig.] auszuwählen, und drücken Sie anschließend die Taste [OK].
- 7. Drücken Sie die Taste [¶] oder [▲], um [W-LAN] auszuwählen, und drücken Sie anschließend die Taste [OK].
- 8. Drücken Sie die Taste [▼] oder [▲], um [Aktiv] auszuwählen, und drücken Sie dann die Taste [OK].
- 9. Drücken Sie die Taste [Menü], um zum Ausgangsbildschirm zurückzukehren.
- 10. Schalten Sie das Gerät aus und dann wieder ein.
- 11. Drücken Sie die Taste [Menü].
- 12. Drücken Sie die Taste [<sup>v</sup>] oder [<sup>4</sup>], um [Host-Schnittst.] auszuwählen, und drücken Sie anschließend die Taste [OK].
- 13. Drücken Sie die Taste [<sup>▼</sup>] oder [▲], um [Netzw.einst.] auszuwählen, und drücken Sie anschließend die Taste [OK].
- 14. Drücken Sie die Taste [『] oder [▲], um [W-LAN-Konfig.] auszuwählen, und drücken Sie anschließend die Taste [OK].
- 15. Drücken Sie die Taste [▼] oder [▲], um [WPS] auszuwählen, und drücken Sie dann die Taste [OK].
- 16. Drücken Sie die Taste [¶] oder [▲], um [PIN] auszuwählen, und drücken Sie dann die Taste [OK].
- 17. Überprüfen Sie den PIN-Code.
- 18. Geben Sie auf der Webseite des Routers (Zugriffspunkt) den PIN-Code (8 Ziffern) des Geräts ein. (Die Webseite wird in Schritt 2 aufgerufen).
- 19. Führen Sie WPS (PIN-System) über die Webseite des Routers (Zugriffspunkt) aus.
- 20. Prüfen Sie das Ergebnis.
	- Verbindung erfolgreich:

Drücken Sie die Taste [Menü]

Das Konfigurieren der W-LAN-Einstellungen ist abgeschlossen.

• Verbindung fehlgeschlagen:

Drücken Sie [Zurück], um zu dem in Schritt 16 angezeigten Bildschirm zurückzukehren. Überprüfen Sie die Konfiguration des Routers (Zugriffspunkt) und versuchen Sie dann erneut, die Verbindung herzustellen.

8. Konfigurieren von Netzwerkeinstellungen mit OS X

# 9. Anhang

In diesem Kapitel werden die Spezifikationen des Geräts und der Verbrauchsmaterialien beschrieben.

# Übertragung mithilfe von IPsec

Um eine sicherere Kommunikation zu ermöglichen, unterstützt dieses Gerät das IPsec-Protokoll. Wenn IPsec angewendet wird, werden Datenpakete in der Netzwerkschicht mithilfe eines freigegebenen Schlüssels verschlüsselt. Das Gerät verwendet einen Schlüsselaustausch, um sowohl für den Absender als auch für den Empfänger einen freigegebenen Schlüssel zu erstellen. Um eine noch höhere Sicherheit zu erreichen, können Sie den freigegebenen Schlüssel anhand einer Gültigkeitsdauer erneuern.

### **Wichtig**

- IPsec wird nicht für Daten verwendet, die von DHCP oder DNS empfangen werden.
- Mit IPsec kompatible Betriebssysteme sind Windows 7 oder höher, Windows Server 2008 oder höher, OS X 10,9 oder höher und Red Hat Enterprise Linux 6 oder höher Je nach Betriebssystem werden einige Einstellungselemente jedoch nicht unterstützt. Stellen Sie sicher, dass die von Ihnen angegebenen IPsec-Einstellungen mit den IPsec-Einstellungen des Betriebssystems übereinstimmen.
- Wenn Sie aufgrund von IPsec-Konfigurationsproblemen nicht auf Web Image Monitor zugreifen können, deaktivieren Sie IPsec auf dem Bedienfeld unter [Host-Schnittst.] und greifen Sie dann auf Web Image Monitor zu.
- Für Einzelheiten zum Einstellen von IPsec mithilfe von Web Image Monitor siehe [S. 100](#page-101-0) ["Verwenden von Web Image Monitor"](#page-101-0) .

## Verschlüsselung und Authentifizierung durch IPsec

IPsec besteht aus zwei Hauptfunktionen: der Verschlüsselungsfunktion, mit der die Vertraulichkeit der Daten sichergestellt wird, und der Authentifizierungsfunktion, mit der der Absender der Daten und die Integrität der Daten überprüft wird. Die IPsec-Funktion dieses Geräts unterstützt zwei Sicherheitsprotokolle: ESP-Protokoll, das beide IPsec-Funktionen gleichzeitig unterstützt, und AH-Protokoll, das nur die Authentifizierungsfunktion unterstützt.

### ESP-Protokoll

Das ESP-Protokoll bietet eine sichere Übertragung mittels Verschlüsselung und Authentifizierung. Dieses Protokoll bietet keine Header-Authentifizierung.

- Für eine erfolgreiche Verschlüsselung müssen Sender und Empfänger denselben Verschlüsselungsalgorithmus und Verschlüsselungscode einsetzen. Verschlüsselungsalgorithmus und Verschlüsselungscode werden automatisch festgelegt.
- Für eine erfolgreiche Authentifizierung müssen Sender und Empfänger denselben Authentifizierungsalgorithmus und Authentifizierungscode einsetzen. Authentifizierungsalgorithmus und Authentifizierungscode werden automatisch festgelegt.

### AH-Protokoll

Das AH-Protokoll bietet sichere Übertragung über ausschließliche Authentifizierung von Paketen einschließlich Header.

• Für eine erfolgreiche Authentifizierung müssen Sender und Empfänger denselben Authentifizierungsalgorithmus und Authentifizierungscode einsetzen. Authentifizierungsalgorithmus und Authentifizierungscode werden automatisch festgelegt.

### AH-Protokoll + ESP-Protokoll

In Kombination stellen das ESP- und AH-Protokoll eine sichere Übertragung mittels Verschlüsselung und Authentifizierung bereit. Diese Protokolle bieten Header-Authentifizierung.

- Für eine erfolgreiche Verschlüsselung müssen Sender und Empfänger denselben Verschlüsselungsalgorithmus und Verschlüsselungscode einsetzen. Verschlüsselungsalgorithmus und Verschlüsselungscode werden automatisch festgelegt.
- Für eine erfolgreiche Authentifizierung müssen Sender und Empfänger denselben Authentifizierungsalgorithmus und Authentifizierungscode einsetzen. Authentifizierungsalgorithmus und Authentifizierungscode werden automatisch festgelegt.

### **D** Hinweis

• Einige Betriebssysteme verwenden den Begriff "Compliance" (Übereinstimmung) anstelle von "Authentifizierung".

## Security Association

Dieses Gerät legt den Verschlüsselungscode per Schlüsselaustausch fest. Bei dieser Methode müssen Sie Festlegungen wie IPsec-Algorithmus und -code sowohl für den Sender als auch den Empfänger vornehmen. Solche Festlegungen sind auch als Sicherheitsverbindung (SA - Security Association) bekannt. Die IPsec-Kommunikation ist nur möglich, wenn die Einstellungen des Empfängers und des Senders gleich sind.

Die SA-Einstellungen werden auf den Geräten beider Parteien automatisch konfiguriert. Bevor jedoch die IPsec-SA hergestellt werden kann, müssen die Einstellungen für ISAKMP SA (Phase 1) automatisch konfiguriert werden. Danach werden die IPsec SA-Einstellungen (Phase 2), die die eigentliche IPsec-Übertragung ermöglichen, automatisch konfiguriert.

Zur zusätzlichen Sicherheit kann die SA regelmäßig automatisch aktualisiert werden, indem ein Gültigkeitszeitraum (Zeitbegrenzung) für die SA-Einstellungen eingerichtet wird. Dieses Gerät unterstützt nur IKEv1 für den automatischen Austausch des Verschlüsselungscodes.

In der SA können mehrere Einstellungen konfiguriert werden.

### Einstellungen 1-10

Sie können zehn separate Sätze von SA-Details konfigurieren (z. B. unterschiedliche freigegebene Schlüssel und IPsec-Algorithmen).

IPsec-Richtlinien werden einzeln durchsucht, beginnend mit [Nr.1].

# Konfigurationsfluss für die Schlüsselaustauscheinstellungen

Dieser Abschnitt erläutert den Ablauf, nach dem Einstellungen für den Schlüsselaustausch festgelegt werden.

![](_page_210_Picture_147.jpeg)

## **D** Hinweis

- Nach der Konfiguration von IPsec können Sie mit dem Befehl "ping" überprüfen, ob die Verbindung korrekt hergestellt wird. Da die Reaktion während des Schlüsselaustauschs am Anfang langsam ist, kann es einige Zeit dauern, um zu überprüfen, ob die Übertragung eingerichtet wurde.
- Wenn Sie aufgrund von IPsec-Konfigurationsproblemen nicht auf Web Image Monitor zugreifen können, deaktivieren Sie IPsec auf dem Bedienfeld unter [Host-Schnittst.] und greifen Sie dann auf Web Image Monitor zu.

# Die Einstellungen für den Austausch des Verschlüsselungscodes festlegen

### **Wichtig**

- Diese Funktion ist nur verfügbar, wenn ein Administratorpasswort angegeben wurde.
- 1. Starten Sie den Webbrowser und greifen Sie mithilfe der IP-Adresse auf das Gerät zu.
- 2. Klicken Sie auf [IPsec-Einstellungen].
- 3. Klicken Sie auf die Registerkarte [Liste IPsec-Richtlinien].
- 4. Wählen Sie die Nummer der zu ändernden Einstellung aus der Liste und klicken Sie dann auf [Ändern].
- 5. Ändern Sie die IPsec-bezogenen Einstellungen nach Bedarf.
- 6. Geben Sie das Administratorpasswort ein und klicken Sie dann auf [Abschicken].
- 7. Klicken Sie auf die Registerkarte [Globale IPsec-Einstellungen] und wählen Sie dann [Aktiv] unter [IPsec-Funktion].
- 8. Legen Sie bei Bedarf auch Einstellungen für [Grundeinstellung], [Übtr. an alle/wählb. Empf. umg.] und [Alle ICMP umgehen] fest.
- 9. Geben Sie das Administratorpasswort ein und klicken Sie dann auf [Abschicken].

### **D** Hinweis

• Auf der Registerkarte [Administrator] kann ein Administratorpasswort festgelegt werden.

## Festlegen der IPsec-Einstellungen auf dem Computer

Wählen Sie für die IPsec SA-Einstellungen auf Ihrem Computer genau dieselben Einstellungen, wie für die IPsec-Einstellungen im Gerät. Die Einstellungsweise variiert je nach Betriebssystem auf dem Computer. Im Folgenden wird die Vorgehensweise am Beispiel von Windows 7 in einer IPv4- Umgebung erläutert.

- 1. Klicken Sie im Menü [Start] auf [Systemsteuerung], [System und Sicherheit] und dann auf [Verwaltung].
- 2. Doppelklicken Sie auf [Lokale Richtlinien] und klicken Sie dann auf [Lokale Sicherheitsrichtlinien].
- 3. Klicken Sie im Menü "Aktion" auf [IP-Sicherheitsrichtlinie erstellen...].

Der IP-Sicherheitsrichtlinien-Assistent erscheint.

- 4. Auf [Weiter] klicken.
- 5. Geben Sie einen Sicherheitsrichtliniennamen unter "Name" ein und klicken Sie dann auf [Weiter].
- 6. Deaktivieren Sie das Kontrollkästchen "Die Standardantwortregel aktivieren" und klicken Sie dann auf [Weiter].
- 7. Wählen Sie "Eigenschaften bearbeiten" und klicken Sie dann auf [Fertig stellen].
- 8. Klicken Sie in der Registerkarte "Allgemein" auf [Einstellungen...].
- 9. Geben Sie unter "Authentifizieren und einen neuen Schlüssel erzeugen nach" denselben Gültigkeitszeitraum (in Minuten) ein, der auf dem Gerät unter [IKE-Lebensdauer] festgelegt wurde, und klicken Sie dann auf [Methoden...].
- 10. Vergewissern Sie sich, dass die Einstellungen für Verschlüsselungsalgorithmus ("Verschlüsselung"), Hash-Algorithmus ("Integrität") und IKE-Version ("Diffie-Hellman-Gruppe") unter "Reihenfolge der Sicherheitsmethoden" alle mit denjenigen übereinstimmen, die auf dem Gerät unter [IKE-Einstellung.] festgelegt wurden.

Werden die Einstellungen nicht angezeigt, klicken Sie auf [Hinzufügen...].

- 11. Klicken Sie zweimal auf [OK].
- 12. Klicken Sie auf der Registerkarte "Regeln" auf [Hinzufügen...].

Der Sicherheitsregel-Assistent erscheint.

- 13. Auf [Weiter] klicken.
- 14. Wählen Sie "Diese Regel spezifiziert keinen Tunnel" und klicken Sie dann auf [Weiter].
- 15. Wählen Sie den Netzwerktyp für IPsec und klicken Sie dann auf [Weiter].
- 16. Klicken Sie in der IP-Filterliste auf [Hinzufügen...].
- 17. Geben Sie unter [Name] einen IP-Filternamen ein und klicken Sie dann auf [Hinzufügen...].

Der IP-Filter-Assistent erscheint.

- 18. Auf [Weiter] klicken.
- 19. Geben Sie unter [Beschreibung:] einen Namen oder eine detaillierte Beschreibung des IP-Filters an und klicken Sie dann auf [Weiter].

Sie können auf [Weiter] klicken und zum nächsten Schritt gehen, ohne in diesem Feld Informationen eingeben zu müssen.

- 20. Wählen Sie unter "Quelladresse" die Option "Meine IP-Adresse" und klicken Sie auf [Weiter].
- 21. Wählen Sie "Spezielle IP-Adresse oder Subnetz" unter "Zieladresse", geben Sie die IP-Adresse des Geräts ein und klicken Sie dann auf [Weiter].
- 22. Wählen Sie den Protokolltyp für IPsec aus, wählen Sie "Beliebig" und klicken Sie dann auf [Weiter].
- 23. Klicken Sie auf [Beenden] und dann auf [OK].
- 24. Wählen Sie den soeben erstellten IP-Filter aus und klicken Sie dann auf [Weiter].
- 25. Klicken Sie in der Filteraktion auf [Hinzufügen...].

Es erscheint der Filteraktions-Assistent.

- 26. Auf [Weiter] klicken.
- 27. Geben Sie unter [Name] einen Filteraktionsnamen ein und klicken Sie dann auf [Weiter].
- 28. Wählen Sie "Sicherheit aushandeln" und klicken Sie dann auf [Weiter].
- 29. Wählen Sie eine der erlaubten Kommunikationsoptionen für Computer und klicken Sie dann auf [Weiter].
- 30. Wählen Sie "Benutzerdefiniert" und klicken Sie auf [Einstellungen...].
- 31. Wenn für das Gerät in [Sicherheitsprotokoll] unter [IPsec-Einstellungen] die Option [ESP] ausgewählt ist, aktivieren Sie die Option [Datenintegrität und -verschlüsselung (ESP)] und konfigurieren Sie die folgenden Einstellungen:

Legen Sie für [Integritätsalgorithmus] denselben Wert fest wie unter [Authentifizierungsalgorithmus für ESP] auf dem Gerät.

Legen Sie für [Verschlüsselungsalgorithmus] denselben Wert fest wie unter [Verschlüsselungsalgorithmus für ESP] auf dem Gerät.

32. Wenn für das Gerät in [Sicherheitsprotokoll] unter [IPsec-Einstellungen] die Option [AH] ausgewählt ist, aktivieren Sie die Option [Daten- und Adressintegrität ohne Verschlüsselung (AH)] und konfigurieren Sie die folgenden Einstellungen:

Legen Sie für [Integritätsalgorithmus] denselben Wert fest wie unter [Authentifizierungsalgorithmus für AH] auf dem Gerät.

Deaktivieren Sie das Kontrollkästchen [Datenintegrität und -verschlüsselung (ESP)].

33. Wenn für das Gerät in [Sicherheitsprotokoll] unter [IPsec-Einstellungen] die Option [ESP&AH] ausgewählt ist, aktivieren Sie die Option [Daten- und Adressintegrität ohne Verschlüsselung (AH)] und konfigurieren Sie die folgenden Einstellungen:

Legen Sie für [Integritätsalgorithmus] unter [Daten- und Adressintegrität ohne Verschlüsselung (AH)] denselben Wert fest wie unter [Authentifizierungsalgorithmus für AH] auf dem Gerät.

Legen Sie für [Verschlüsselungsalgorithmus] unter [Datenintegrität und -verschlüsselung (ESP)] denselben Wert fest wie unter [Verschlüsselungsalgorithmus für ESP] auf dem Gerät.

- 34. Aktivieren Sie in den Schlüsseleinstellungen für die Sitzung die Option "Neuen Schlüssel alle" und geben Sie dieselbe Gültigkeitsdauer (in [Sekunden] oder [Kilobyte]) an wie auf dem Gerät unter [Lebensdauer].
- 35. Klicken Sie auf [OK] und dann auf [Weiter].
- 36. Klicken Sie auf [Fertig stellen].

Wenn Sie IPv6 verwenden, müssen Sie dieses Verfahren ab Schritt 12 wiederholen und ICMPv6 als Ausnahme angeben. Wenn Sie bei Schritt 22 sind, wählen Sie [58] als die Protokollnummer für den "Anderen" Zielprotokolltyp und stellen Sie die Option [Sicherheit aushandeln] auf [Zulassen].

- 37. Wählen Sie die soeben erstellte Filteraktion aus und klicken Sie dann auf [Weiter].
- 38. Wählen Sie eine Option für eine Authentifizierungsmetode aus und klicken Sie dann auf [Weiter].

#### 39. Klicken Sie auf [Beenden] und dann zweimal auf [OK].

Die neue IP-Sicherheitsrichtlinie (IPsec-Einstellungen) ist festgelegt.

40. Wählen Sie die soeben erstellte Sicherheitsvereinbarung aus, klicken Sie mit der rechten Maustaste darauf und wählen Sie dann [Zuweisen].

Die IPsec-Einstellungen sind auf dem Computer aktiviert.

#### **D**Hinweis

• Um die IPsec-Einstellungen des Computers zu deaktivieren, wählen Sie die Sicherheitsrichtlinie, klicken Sie mit der rechten Maustaste und wählen Sie dann [Zuweisung entfernen].

## Aktivieren und Deaktivieren von IPsec über das Bedienfeld

1. Drücken Sie die Taste [Menü].

- 2. Drücken Sie die Taste [<sup>4</sup>] oder [<sup>v</sup>], um [Host-Schnittst.] auszuwählen, und drücken Sie anschließend die Taste [OK].
- 3. Drücken Sie die Taste [<sup>4</sup>] oder [<sup>v</sup>], um [Netzw.einst.] auszuwählen, und drücken Sie anschließend die Taste [OK].
- 4. Drücken Sie die Taste [4] oder [7], um [IPSec] auszuwählen, und drücken Sie anschließend die Taste [OK].
- 5. Drücken Sie die Taste [4] oder [ $\blacktriangledown$ ], um [Aktiv] oder [Nicht aktiv] auszuwählen, und drücken Sie anschließend die Taste [OK].
- 6. Drücken Sie die Taste [Menü], um zum Ausgangsbildschirm zurückzukehren.

# Hinweise zum Toner

- Die ordnungsgemäße Funktion kann nicht garantiert werden, wenn Toner von anderen Herstellern verwendet wird.
- Abhängig von den Druckbedingungen gibt es Fälle, in denen der Drucker nicht die in den technischen Daten angegebene Anzahl an Blättern drucken kann.
- Ersetzen Sie die Druckkartusche, wenn das gedruckte Bild plötzlich blass oder verschwommen wird.
- Wenn Sie das Gerät zum ersten Mal einsetzen, verwenden Sie die mit dem Gerät gelieferte Druckkartusche. Wenn diese Kartusche nicht für den erstmaligen Gebrauch verwendet wird, kann es zu folgenden Problemen kommen:
	- "Tnr bald ers.: #" wird angezeigt, bevor der Toner zu Ende geht.
	- "Toner ersetz.: #" wird angezeigt, wenn der Toner zu Ende geht. Das gedruckte Bild wird blass oder verschwommen.
- Die Lebensdauer des Fotoleiters, der in die Druckkartusche eingebaut ist, wird bei der Anzeige von "Tnr bald ers.: #" berücksichtigt. Wenn der Fotoleiter nicht mehr funktioniert, bevor der Toner leer ist, kann es sein, dass "Tnr bald ers.: #" angezeigt wird.
## <span id="page-216-0"></span>Spezifikationen des Geräts

Dieser Abschnitt listet die Spezifikationen des Geräts auf.

#### **D** Hinweis

• Wir haben die Genehmigung eines jeden Verfassers für die Nutzung der Anwendungen, darunter auch für die Open-Source-Softwareanwendungen, eingeholt. Einzelheiten zu den Copyright-Informationen für diese Softwareanwendungen finden Sie in der Datei "OSS.pdf" auf der im Lieferumfang des Geräts enthaltenen CD-ROM.

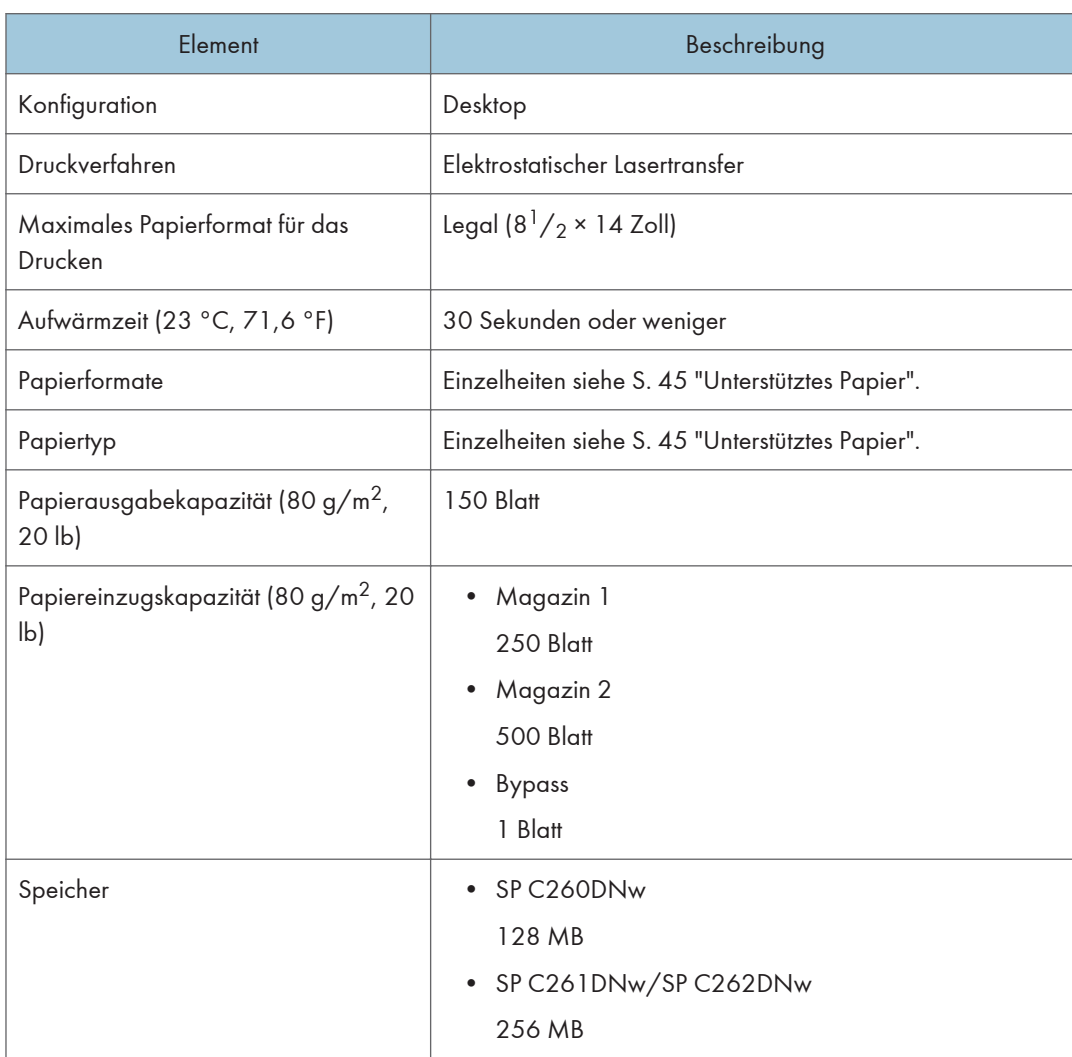

## Allgemeine Spezifikationen

9

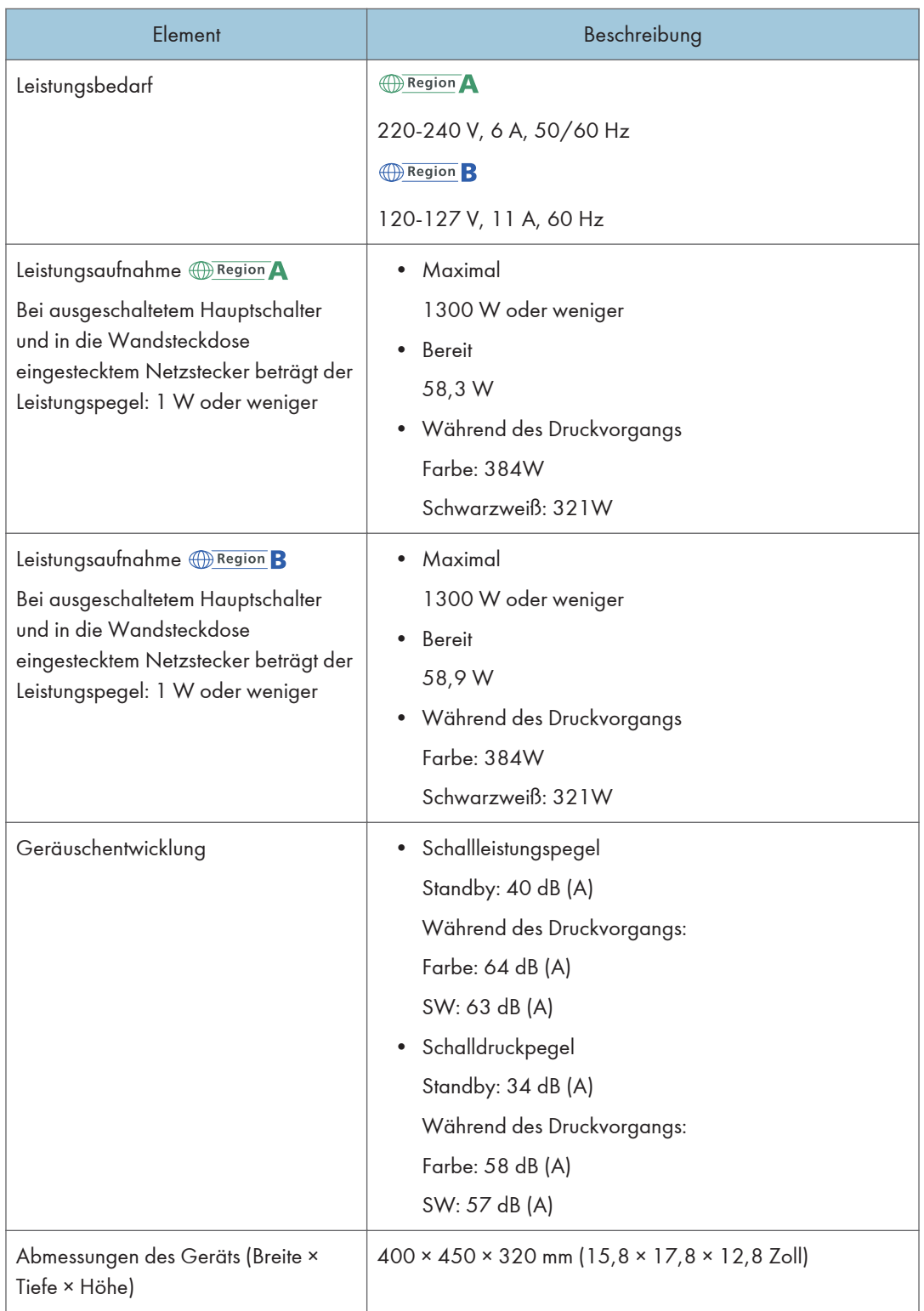

<span id="page-218-0"></span>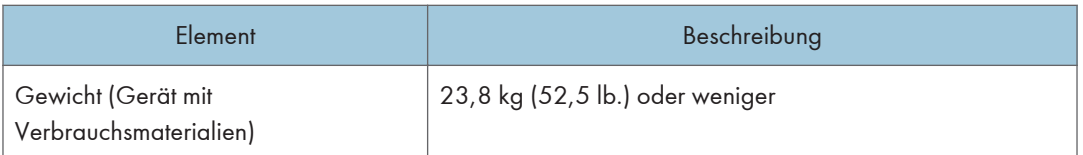

#### **J** Hinweis

- Der Schallleistungspegel und der Schalldruckpegel sind Werte, die gemäß ISO 7779 gemessen wurden.
- Der Schalldruckpegel wird von der Position des Bedieners gemessen.

## Spezifikationen der Druckerfunktion

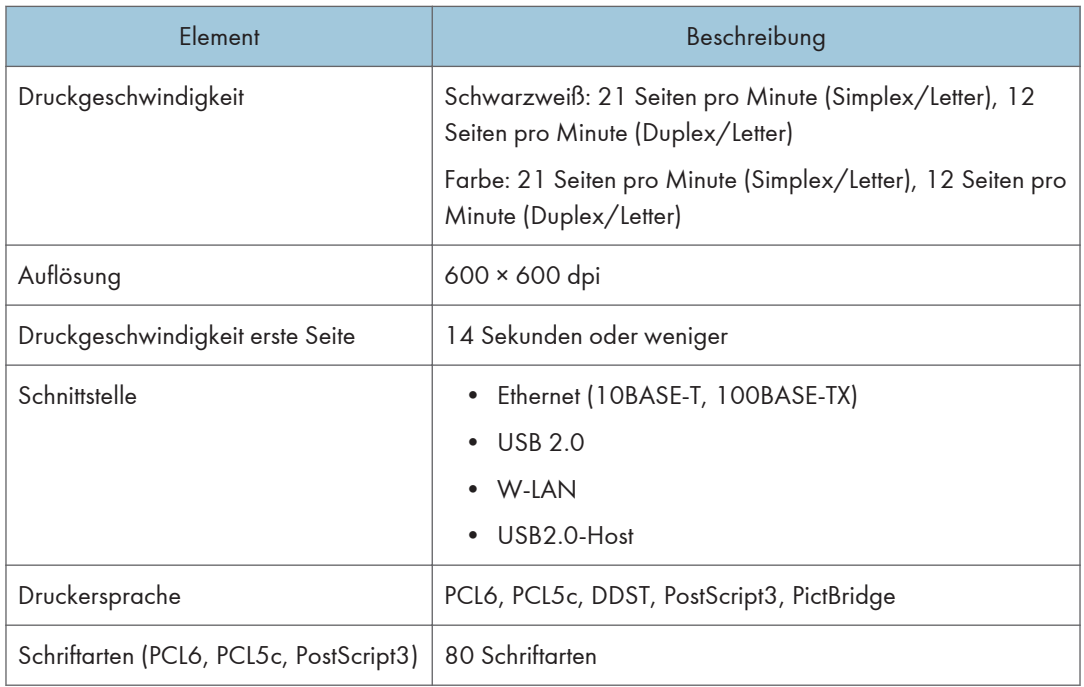

## Papiereinzugseinheit TK1220

#### Papierkapazität

500 Blatt

#### Papierformat

Einzelheiten siehe [S. 45 "Unterstütztes Papier"](#page-46-0).

#### Abmessungen (Breite × Tiefe × Höhe)

400 × 450 × 127 mm (15,8 × 17,8 × 5 Zoll)

#### Papiergewicht

Einzelheiten siehe [S. 45 "Unterstütztes Papier"](#page-46-0).

## Gewicht

Weniger als 4 kg (8,9 lb.)

## <span id="page-220-0"></span>Verbrauchsmaterial

## **ACHTUNG**

• Unsere Produkte sind so ausgelegt, dass sie in punkto Qualität und Funktionalität höchsten Ansprüchen genügen. Beim Kauf von Verbrauchsmaterialien empfehlen wir, ausschließlich die Produkte eines autorisierten Händlers zu verwenden.

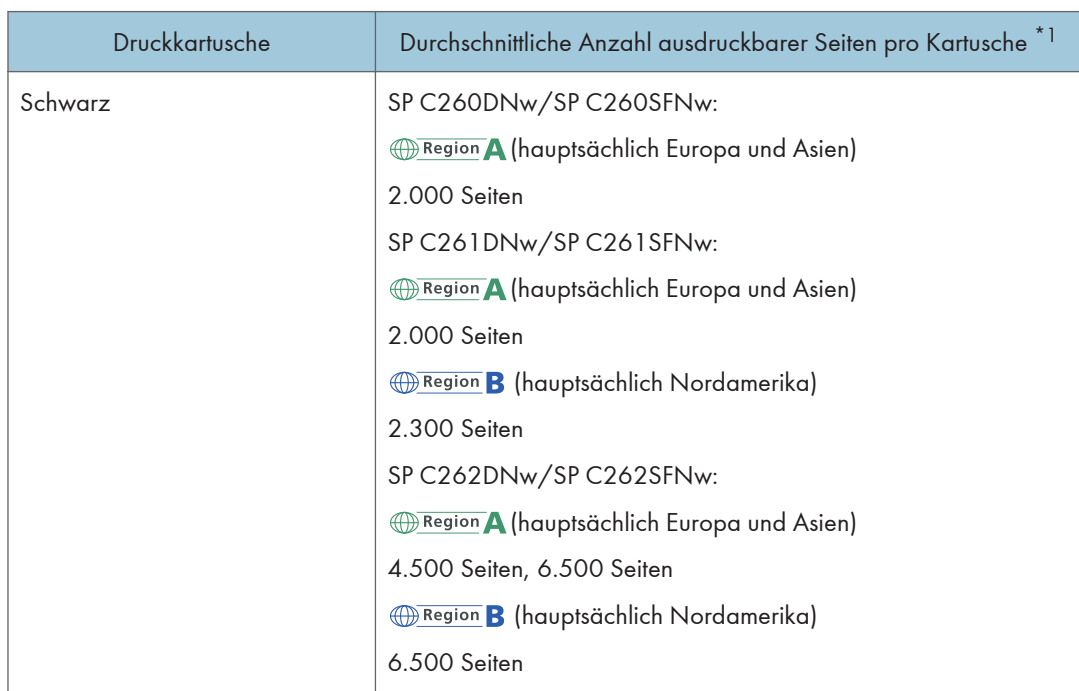

## Druckkartusche

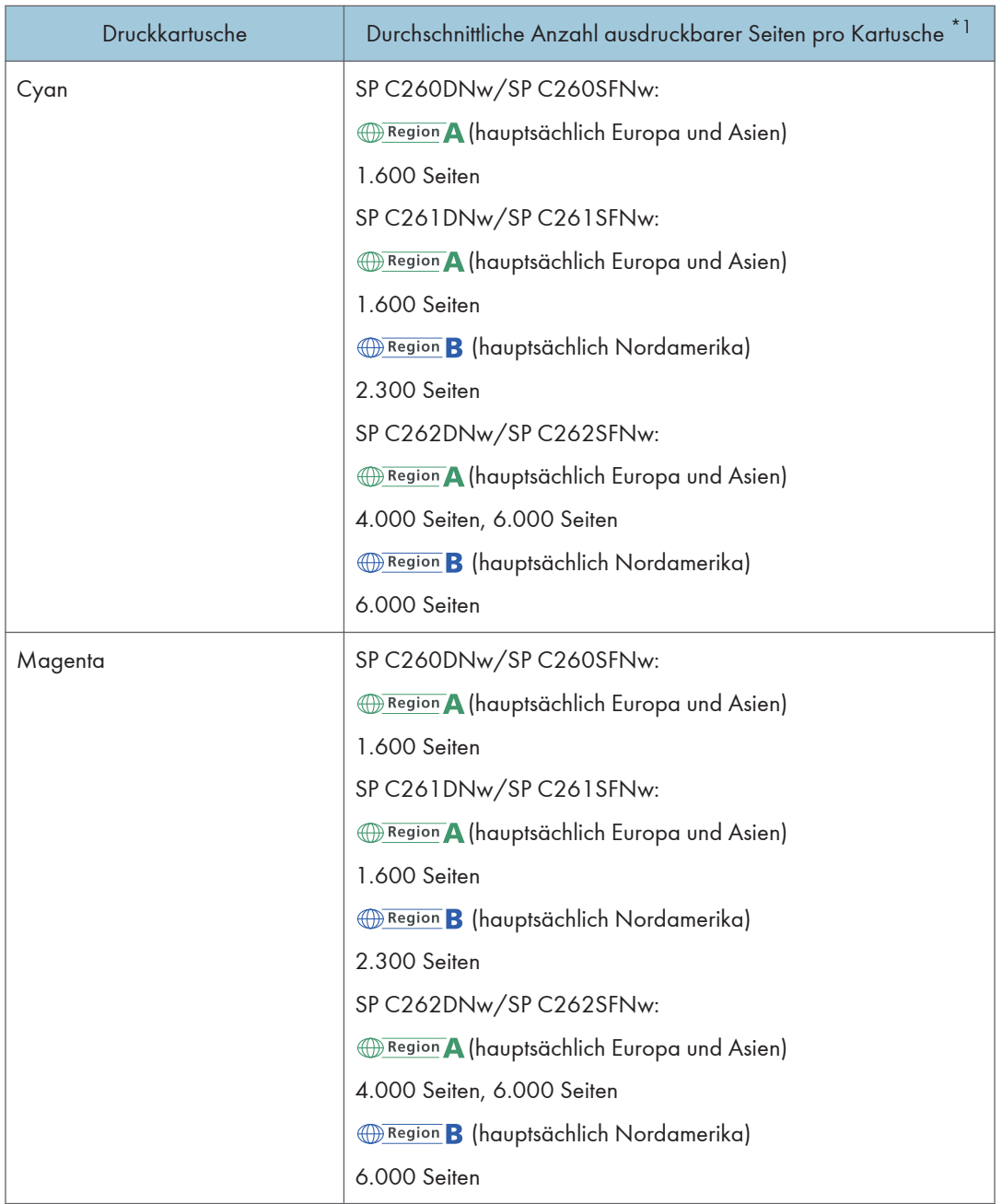

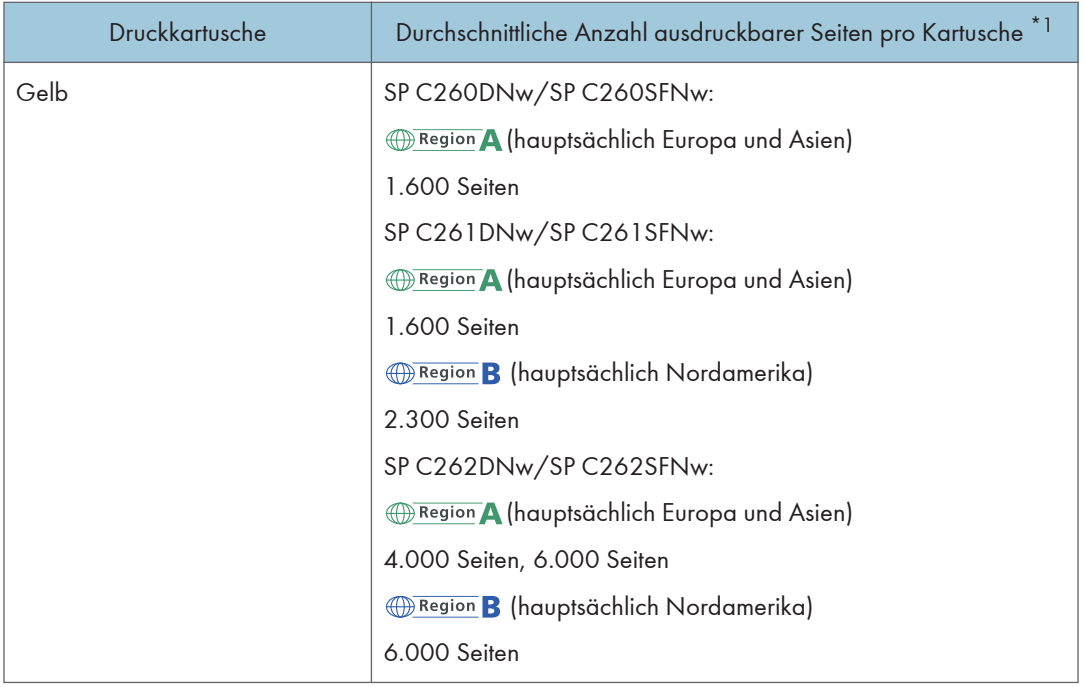

\*1 Die Anzahl der Seiten, die gedruckt werden können, bezieht sich auf Seiten, die mit ISO-/IEC-Norm 19798 übereinstimmen, und für die Bilddichte als Standardeinstellung festgelegt ist. ISO/IEC 19798 ist ein internationaler Standard für das Messen druckbarer Seiten, der von der International Organization for Standardization festgelegt wurde.

#### **D** Hinweis

- Informationen über Verbrauchsmaterialien finden Sie auf unserer Website.
- Falls die Druckkartuschen nicht bei Bedarf ausgewechselt werden, ist das Drucken nicht mehr möglich. Wir empfehlen Ihnen für den einfachen Austausch, zusätzliche Druckkartuschen zu erwerben und aufzubewahren.
- Die tatsächliche Anzahl von Druckseiten hängt von der Bildgröße und -helligkeit, der Anzahl der auf einmal zu druckenden Seiten, vom verwendeten Papiertyp und -format, Inhalt der Druckbilder und Umgebungsbedingungen, wie Temperatur und Luftfeuchtigkeit, ab.
- Druckkartuschen müssen möglicherweise aufgrund eines Verfalls im Laufe der Zeit früher ausgewechselt werden als angegeben.
- Druckkartuschen (Verbrauchsmaterial) sind von der Garantie ausgeschlossen. Wenden Sie sich bei Problemen an den Händler, bei dem Sie es erworben haben.
- Verwenden Sie beim erstmaligen Einsatz des Geräts die Druckkartuschen, die im Lieferumfang des Geräts enthalten sind.
- Die mitgelieferten Druckkartuschen reichen für etwa 1.000 Seiten.
- Dieses Gerät reinigt sich regelmäßig, um die Qualität zu beizubehalten, und verwendet während dieses Vorgangs Toner.

<span id="page-223-0"></span>• Um eine Reinigungsfehlfunktion zu verhindern, müssen Sie möglicherweise die Tonerkartusche austauschen, auch wenn sie nicht leer ist.

### Resttonerbehälter

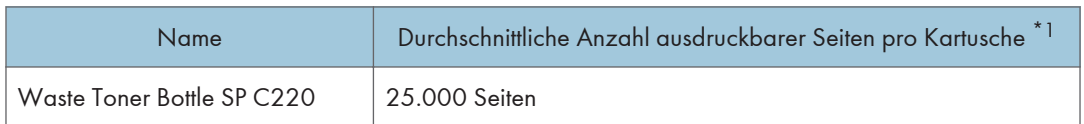

\*1 A4/Letter 5 % Test-Chart, 3 Seiten pro Job, 50 % Schwarzweiß/50 % Farbdruck.

#### **U** Hinweis

- Die tatsächliche Anzahl von Druckseiten hängt von der Bildgröße und -helligkeit, der Anzahl der auf einmal zu druckenden Seiten, vom verwendeten Papiertyp und -format, Inhalt der Druckbilder und Umgebungsbedingungen, wie Temperatur und Luftfeuchtigkeit, ab.
- Falls der Resttonerbehälter nicht bei Bedarf ausgewechselt wird, ist das Drucken nicht mehr möglich. Wir empfehlen Ihnen für einen leichten Austausch, zusätzliche Resttonerbehälter zu erwerben.

## Informationen zu diesem Gerät

Anwenderinformationen zu elektrischen & elektronischen Geräten (hauptsächlich Europa und Asien)

Anwender in Ländern, in denen das in diesem Abschnitt gezeigte Symbol im nationalen Gesetz zur Sammlung und Behandlung von elektronischem Abfall festgelegt wurde

Unsere Produkte enthalten qualitativ hochwertige Komponenten und sind für einfaches Recycling konzipiert.

Unsere Produkte oder Produktverpackungen sind mit folgendem Symbol markiert.

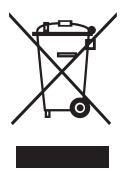

Das Symbol zeigt an, dass das Produkt nicht als Hausmüll behandelt werden darf. Es muss separat über die verfügbaren entsprechenden Rücklauf- und Sammlungssysteme entsorgt werden. Durch Befolgen dieser Anweisungen stellen Sie sicher, dass dieses Produkt richtig behandelt wird, und helfen, potenzielle Auswirkungen auf die Umwelt und menschliche Gesundheit zu reduzieren, die sonst aus ungeeigneter Behandlung resultieren könnten. Wiederverwertung von Produkten hilft, natürliche Ressourcen zu erhalten und die Umwelt zu schützen.

Weitere Einzelheiten zu Sammel- und Recyclingsystemen für dieses Produkt erhalten Sie in dem Geschäft, in dem Sie es erworben haben, bei Ihrem örtlichen Händler oder von einem Vertriebs-/ Kundendienstmitarbeiter.

#### Alle anderen Anwender

Wenn Sie dieses Produkt entsorgen möchten, setzen Sie sich bitte mit den zuständigen Behörden, dem Geschäft, wo Sie es erworben haben, Ihrem örtlichen Händler oder einem Vertriebs-/ Kundendienstmitarbeiter in Verbindung.

#### Für Anwender in Indien

Dieses Produkt, einschließlich Komponenten, Verbrauchsmaterialien, Teilen und Ersatzteilen, entspricht dem "India E-Waste Gesetz 2011" und verbietet die Verwendung von Blei, Quecksilber, sechswertiges Chrom, polychlorierte Biphenyle oder polychloriertem Diphenyle Ether in Konzentrationen über 0,1 Stückgewicht % und 0,01 Stückgewicht Kadmium, außer für die Ausnahmen des Gesetzes.

#### Hinweis zum Batterie- und/oder Akku-Symbol (Nur für EU-Länder)

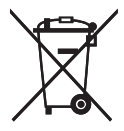

Entsprechend der Richtlinie über Batterien 2006/66/EC Artikel 20, Informationen für Endverbraucher, Anhang II, wird das oben stehende Symbol auf Batterien und Akkus aufgebracht.

Dieses Symbol bedeutet, dass in der Europäischen Union gebrauchte Batterien und Akkus separat vom Hausmüll entsorgt werden sollten.

In der EU gibt es getrennte Sammelsysteme nicht nur für gebrauchte elektrische und elektronische Produkte, sondern auch für Batterien und Akkus.

Bitte entsorgen Sie sie ordnungsgemäß über die zuständige Entsorgungs-/Recyclingstelle in Ihrer Gemeinde.

#### Umwelthinweise für Anwender (DRegion A (hauptsächlich Europa)

#### Anwender in der EU, der Schweiz und in Norwegen

#### Ergiebigkeit der Verbrauchsmaterialien

Einzelheiten erhalten Sie im Anwenderhandbuch oder auf der Verbrauchsmaterialverpackung.

#### Recyclingpapier

Entsprechend der Europäischen Norm EN 12281:2002 oder DIN 19309 hergestelltes Recyclingpapier kann in diesem Gerät verwendet werden. Produkte mit EP-Drucktechnologie können auf Papier mit bis zu 64 g/m<sup>2</sup> drucken, welches weniger Rohstoffe enthält und wesentlich zur Ressourceneinsparung beiträgt.

#### Duplexdruck (falls verfügbar)

Beim Duplexdruck werden beide Seiten des Papiers bedruckt. Dadurch wird Papier gespart und die Größe gedruckter Dokumente wird reduziert, sodass weniger Blätter gebraucht werden. Wir empfehlen die Aktivierung dieser Funktion bei jedem Druck.

#### Toner-Rücknahmeprogramm

Tonerkartuschen können gemäß den örtlichen Bestimmungen kostenlos zur Wiederaufarbeitung abgegeben werden.

Einzelheiten zu diesem Rücknahmeprogramm finden Sie auf der unten genannten Webseite oder bei Ihrem Vertriebspartner vor Ort.

https://www.ricoh-return.com/

#### Energieeffizienz

Der Energieverbrauch eines Geräts hängt nicht nur von seinen technischen Daten, sondern auch von der Verwendung ab. Das Gerät wurde so konzipiert, dass Sie die Stromkosten senken können, indem es nach dem Druck der letzten Seite in den Bereitschaftsmodus schaltet. Wenn nötig, kann es direkt aus diesem Modus drucken. Wenn keine zusätzlichen Drucke notwendig sind und ein bestimmter Zeitraum verstrichen ist, schaltet das Gerät in den Energiesparmodus.

In diesen Modi verbraucht das Gerät weniger Strom (Watt). Wenn das Gerät erneut drucken soll, braucht es etwas länger den Druck aus dem Energiesparmodus wieder aufzunehmen als aus dem Bereitschaftsmodus.

Um maximal Energie sparen zu können, empfehlen wir die Verwendung der Standardeinstellung für die Stromverwaltung.

Produkte, die die Anforderungen des Energy Star erfüllen, sind immer energieeffizient.

### Hinweis für Anwender von Wireless-Lan-Schnittstellen **Exagion** A (hauptsächlich Europa)

# $C<sub>f</sub>$

Konformitätserklärung

Hinweise für Anwender in den Ländern des Europäischen Wirtschaftsraums (EWR)

Dieses Produkt entspricht den wesentlichen Anforderungen und Vorschriften der Direktive 2014/53/EU.

Die CE-Konformitätserklärung ist unter folgender URL verfügbar: http://www.ricoh.com/products/ ce\_doc2/

und Auswahl des entsprechenden Produkts.

Betriebsfrequenzband: 2400 - 2483,5 MHz

Maximale Funkfrequenzleistung: weniger als 20,0 dBm

Da dieses Gerät Strahlung abgibt, ist es nicht für den Betrieb unmittelbar am menschlichen Körper vorgesehen. Ein Mindestabstand von 20 cm zum Anwender wird empfohlen.

## Hinweise für Anwender im Staat Kalifornien (Hinweise für Anwender in den USA)

Perchlorat-Material - es gelten spezielle Handlungsanweisungen. Siehe: www.dtsc.ca.gov/ hazardouswaste/perchlorate

9

### Hinweise für Anwender aus den USA

#### Abschnitt 15 der FCC-Regeln

#### Hinweis

Dieses Gerät wurde getestet und als den Einschränkungen für Klasse B digitalen Geräten entsprechend Abschnitt 15 der FCC-Regeln befunden. Diese Einschränkungen dienen zum angemessenen Schutz gegen störende Interferenzen in Wohngebieten. Dieses Gerät generiert, verwendet und kann Radiowellen ausstrahlen und kann, wenn nicht entsprechend den Anleitungen installiert und genutzt, zu störende Interferenzen im Funkverkehr führen. Jedoch wird keinerlei Garantie dafür übernommen, dass bei einer Installation keine Interferenzen vorkommen. Sollte dieses Gerät zu Interferenzen im Radio- oder Fernsehempfang führen, was durch Ein- und Ausschalten des Geräts geprüft werden kann, wird der Benutzer dazu angehalten, die Interferenzen mithilfe einer der folgenden Maßnahmen zu unterbinden:

- Neuorientierung oder Umsetzung der Empfangsantenne
- Erhöhung der Distanz zwischen Gerät und Empfänger
- Anschließen des Geräts an einen anderen Stromkreis als der Empfänger
- Wenden Sie sich an den Händler oder einen erfahrenen Radio/TV-Techniker, falls Sie Hilfe benötigen.

This transmitter must not be co-located or operated in conjunction with any other antenna or transmitter.

#### Vorsicht

Nehmen Sie keine Veränderungen am Gerät vor, außer falls dies im Handbuch ausdrücklich vorgegeben ist. Sollten dennoch Veränderungen an dem Gerät vorgenommen werden, können Sie veranlasst werden, dessen Betrieb einzustellen.

Dieses Gerät erfüllt die FCC-Grenzwerte für die Belastung mit Radiowellen, die für den Betrieb in unkontrollierten Umgebungen festgelegt wurden, sowie die FCC-Grenzwerte für die Emission von Radiowellen. Die abgestrahlte Ausgangsleistung liegt weit unterhalb den Grenzen, die durch die FCC Radiofrequenz-

Strahlungsbegrenzungen festgesetzt wurden. Es sollte dennoch darauf geachtet werden, dass die Installation und der Betrieb so erfolgen, dass die Heizung mindestens 20 cm von Personen (ausgenommen Extremitäten: Hände, Handgelenke, Füße und Knöchel) entfernt ist.

#### **Zertifizierung**

Dieses Gerät entspricht Abschnitt 15 der FCC-Regeln.

Der Betrieb ist unter folgenden zwei Bedingungen zulässig:

(1) Dieses Gerät darf keine störenden Interferenzen verursachen und

(2) das Gerät muss empfangene Interferenzen akzeptieren, auch solche, die zu unerwünschtem Betrieb führen können.

## Hinweise für Anwender von kabellosen Geräten in Kanada

Das Gerät erfüllt die lizenzfreien RSS-Standards von Industry Canada.

Der Betrieb ist unter folgenden zwei Bedingungen zulässig:

(1) Dieses Gerät darf keine schädlichen Interferenzen verursachen und

(2) muss alle empfangenen Interferenzen inklusive der Interferenzen, die eventuell einen unerwünschten Betrieb verursachen, annehmen.

Dieses Gerät erfüllt die IC-RSS-102-Grenzwerte für die Belastung mit Radiowellen, die für den Betrieb in unkontrollierten Umgebungen festgelegt wurden. Diese Ausrüstung muss so installiert und betrieben werden, dass der Abstand zwischen der Heizung und dem Körper eines Menschen mindestens 20 cm beträgt (dies gilt nicht für die Extremitäten: Hände, Handgelenke, Füße und Knöchel).

#### Remarques à l'attention des utilisateurs canadiens d'appareils sans fil

Le présent appareil est conforme aux CNR d'Industrie Canada applicables aux appareils radio exempts de licence.

L'exploitation est autorisée aux deux conditions suivantes :

(1) l'appareil ne doit pas produire de brouillage, et

(2) l'utilisateur de l'appareil doit accepter tout brouillage

radioélectrique subi, même si le brouillage est susceptible d'en compromettre le fonctionnement.

Cet équipement est conforme aux limites d'exposition aux rayonnements énoncées pour un environnement non contrôlé et respecte les règles d'exposition aux fréquences radioélectriques (RF) CNR-102 de l'IC. Cet équipement doit être installé et utilisé en gardant une distance de 20 cm ou plus entre le radiateur et le corps humain. (à l'exception des extrémités : mains, poignets, pieds et chevilles)

#### <span id="page-229-0"></span>ENERGY STAR-Programm

ENERGY STAR®-Programmanforderungen für die Bildverarbeitungsausstattung

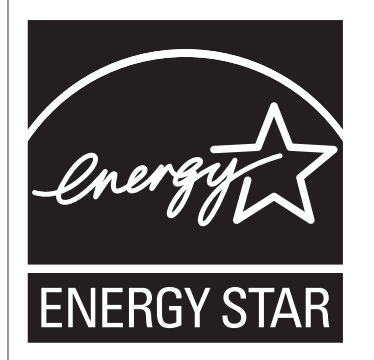

Die ENERGY STAR®-Programmanforderungen für die Bildverarbeitungsausstattung fördern die Energieeinsparung durch Einsatz energieeffizienter Computer und anderer Büroausstattungen.

Das Programm unterstützt Entwicklung und Verbreitung von Produkten mit energiesparenden Funktionen.

Es ist ein offenes Programm, an dem die Hersteller freiwillig teilnehmen.

Zielprodukte sind Computer, Monitore, Drucker, Faxgeräte, Kopierer, Scanner und Multifunktionsgeräte. Energy Star-Standards und -Logos sind international einheitlich.

#### Energiesparen

Dieses Gerät ist mit den folgenden Energiesparmodi ausgestattet: Energiesparmodus 1 und Energiesparmodus 2. Wenn das Gerät für einen gewissen Zeitraum inaktiv ist, schaltet das Gerät automatisch in den Energiesparmodus.

Das Gerät kehrt aus dem Energiesparmodus zurück, wenn es einen Druckjob empfängt oder wenn eine beliebige Taste gedrückt wird.

#### Energiesparmodus 1

Das Gerät wechselt in den Energiesparmodus 1, wenn das Gerät für etwa 30 Sekunden inaktiv ist. Im Energiesparmodus 1 wird der Druck schneller wieder aufgenommen als im ausgeschalteten Zustand oder im Energiesparmodus 2, aber der Stromverbrauch ist im Energiesparmodus 1 höher als im Energiesparmodus 2.

#### Energiesparmodus 2

Das Gerät wechselt in den Energiesparmodus 2, nachdem der für diese Einstellung festgelegte Zeitraum abgelaufen ist. Der Stromverbrauch ist im Energiesparmodus 2 geringer als im Energiesparmodus 1, es dauert jedoch länger, aus dem Energiesparmodus 2 als aus dem Energiesparmodus 1 zurückzukehren.

#### Spezifikationen

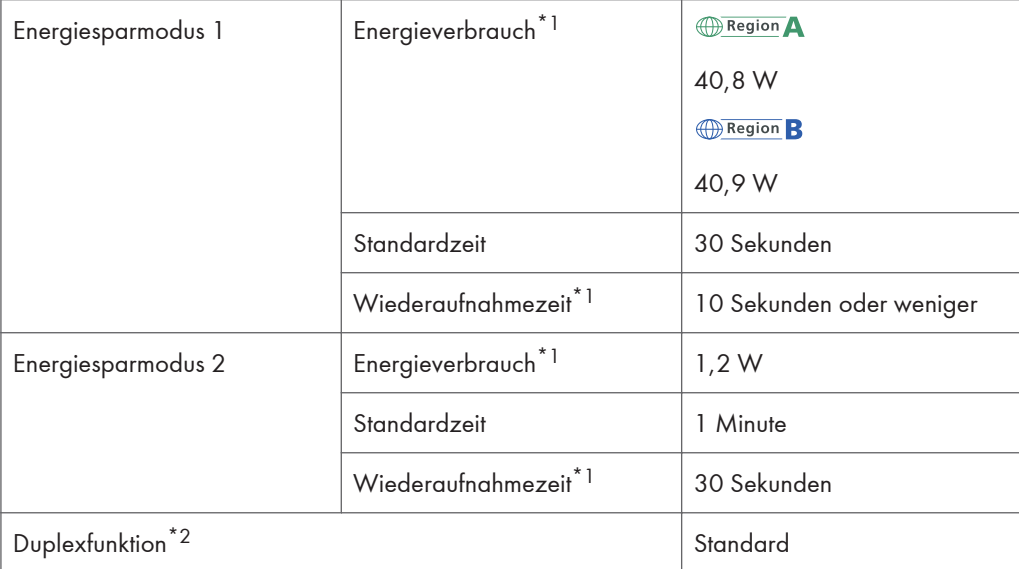

- \*1 Der Stromverbrauch und die Zeit bis zur Wiederaufnahme können je nach Zustand und Umgebung des Geräts unterschiedlich sein.
- \*2 Erzielt ENERGY STAR-Energieeinsparungen; Produkt ist vollständig qualifiziert bei Versand mit (oder Verwendung von) Duplex-Magazin und optional aktivierter Duplex-Funktion.

Für weitere Informationen zu den Energiesparmodi siehe [S. 87 "System-Menü".](#page-88-0)

#### **D**Hinweis

• Wenn sich das Gerät für 24 Stunden ununterbrochen im Energiesparmodus befindet, kehrt es automatisch in den Normalzustand zurück und führt eine Selbstwartung durch.

## <span id="page-231-0"></span>Marken

Adobe und Acrobat sind entweder eingetragene Marken oder Marken von Adobe Systems Incorporated in den Vereinigten Staaten und/oder anderen Ländern.

Android und Google Play sind Marken oder eingetragene Warenzeichen von Google Inc.

OS X, TrueType, App Store und Safari sind eingetragene Marken von Apple Inc. in den USA und anderen Ländern.

Firefox® ist eine eingetragene Marke der Mozilla Foundation.

iOS ist eine Marke oder eingetragene Marke von Cisco in den USA und anderen Ländern und wird unter Lizenz verwendet.

Java ist eine eingetragene Marke von Oracle und/oder ihren Tochtergesellschaften.

LINUX® ist eingetragene Marke von Linus Torvalds in den USA und anderen Ländern.

Microsoft®, Windows®, Windows Server®, Windows Vista® und Internet Explorer® sind entweder eingetragene Marken oder Marken der Microsoft Corporation in den USA und/oder anderen Ländern.

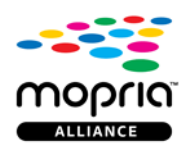

Mopria und das Mopria-Logo sind Markenzeichen von Mopria Alliance, Inc.

PCL® ist eine eingetragene Marke der Hewlett-Packard Company.

PictBridge ist eine Marke.

QR Code ist eine eingetragene Marke von DENSO WAVE INCORPORATED in Japan und in anderen Ländern.

Red Hat ist eine eingetragene Marke von Red Hat, Inc.

Wi-Fi® und Wi-Fi Direct® sind eingetragene Marken der Wi-Fi Alliance.

Der Eigenname von Internet Explorer 6 lautet Microsoft  $^{\circledR}$  Internet Explorer $^{\circledR}$  6.

Die vollständigen Bezeichnungen der Windows-Betriebssysteme lauten wie folgt:

• Die Produktbezeichnungen von Windows Vista lauten wie folgt:

Microsoft® Windows Vista® Ultimate Microsoft® Windows Vista® Business

Microsoft® Windows Vista® Home Premium

Microsoft® Windows Vista® Home Basic

Microsoft® Windows Vista® Enterprise

- Die Produktnamen von Windows 7 lauten wie folgt: Microsoft® Windows® 7 Starter Microsoft® Windows® 7 Home Premium Microsoft® Windows® 7 Professional Microsoft® Windows® 7 Ultimate Microsoft® Windows® 7 Enterprise
- Die Produktnamen von Windows 8.1 lauten wie folgt: Microsoft<sup>®</sup> Windows<sup>®</sup> 8.1 Microsoft® Windows® 8.1 Pro Microsoft® Windows® 8.1 Enterprise
- Die Produktnamen von Windows 10 lauten wie folgt: Microsoft® Windows® 10 Home Premium Microsoft® Windows® 10 Pro Microsoft® Windows® 10 Enterprise Microsoft<sup>®</sup> Windows<sup>®</sup> 10 Education
- Die Produktbezeichnungen von Windows Server 2008 lauten wie folgt: Microsoft® Windows Server® 2008 Foundation Microsoft® Windows Server® 2008 Standard Microsoft® Windows Server® 2008 Enterprise Microsoft® Windows Server® 2008 Datacenter Microsoft® Windows Server® 2008 für auf Itanium basierende Systeme Microsoft® Windows® Web Server 2008 Microsoft® Windows® HPC Server 2008 • Die Produktnamen von Windows Server 2008 R2 lauten wie folgt: Microsoft® Windows Server® 2008 R2 Foundation Microsoft® Windows Server® 2008 R2 Standard Microsoft® Windows Server® 2008 R2 Enterprise

Microsoft® Windows Server® 2008 R2 Datacenter

Microsoft® Windows Server® 2008 R2 für auf Itanium basierende Systeme

Microsoft® Windows® Web Server R2 2008

Microsoft<sup>®</sup> Windows<sup>®</sup> HPC Server R2 2008

• Die Produktbezeichnungen von Windows Server 2012 lauten wie folgt: Microsoft® Windows Server® 2012 Foundation

9

Microsoft® Windows Server® 2012 Essentials Microsoft® Windows Server® 2012 Standard Microsoft® Windows Server® 2012 Datacenter

- Die Produktnamen von Windows Server 2012 R2 lauten wie folgt: Microsoft® Windows Server® 2012 R2 Foundation Microsoft® Windows Server® 2012 R2 Essentials Microsoft® Windows Server® 2012 R2 Standard Microsoft® Windows Server® 2012 R2 Datacenter
- Die Produktbezeichnungen von Windows Server 2016 lauten wie folgt: Microsoft® Windows Server® 2016 Datacenter Microsoft® Windows Server® 2016 Standard Microsoft® Windows Server® 2016 Essentials

Andere in dieser Anleitung verwendete Produktnamen dienen nur zu Identifizierungszwecken und sind Marken der jeweiligen Unternehmen. Wir lehnen jegliche Rechte an diesen Marken ab.

Microsoft Produkt-Screenshots wurden mit freundlicher Genehmigung der Microsoft Corporation nachgedruckt.

# INDEX

#### A

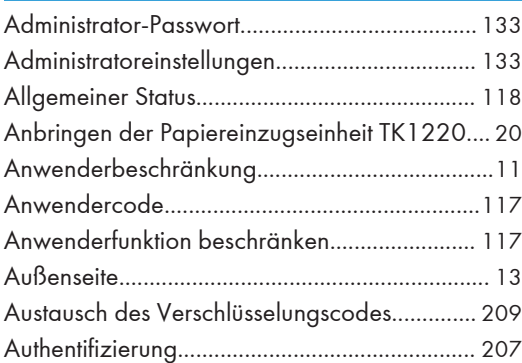

#### B

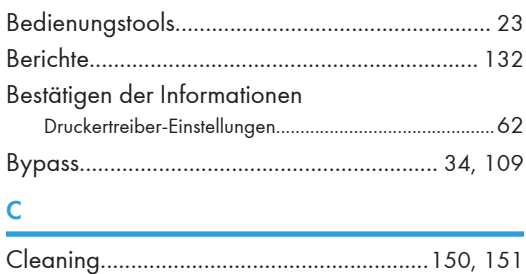

## Community...........................................................[122](#page-123-0) D

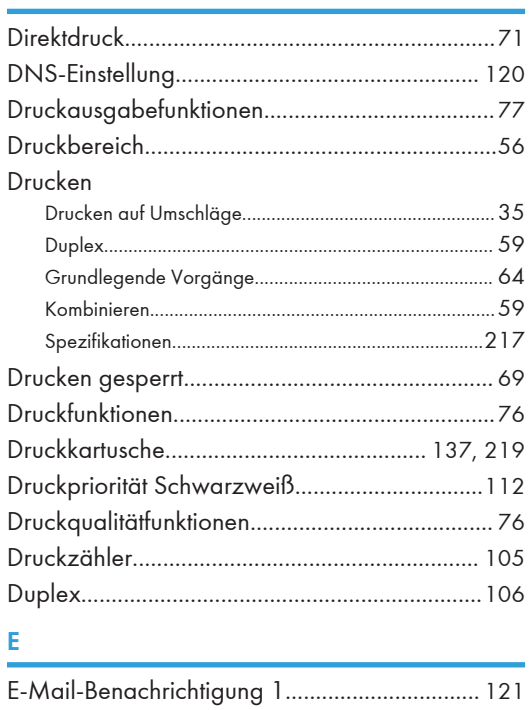

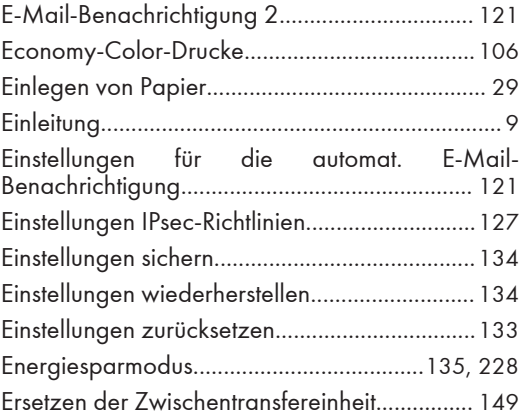

### F

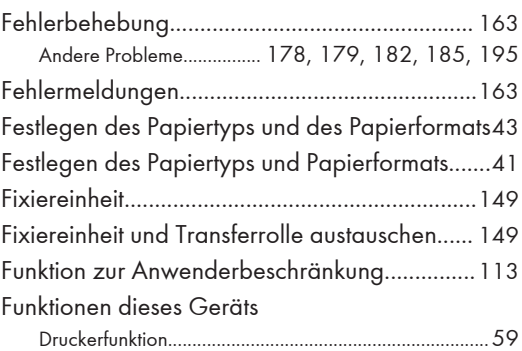

## G

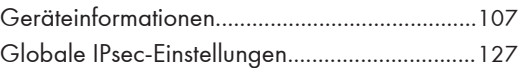

## H

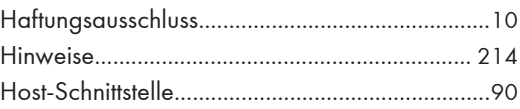

## I

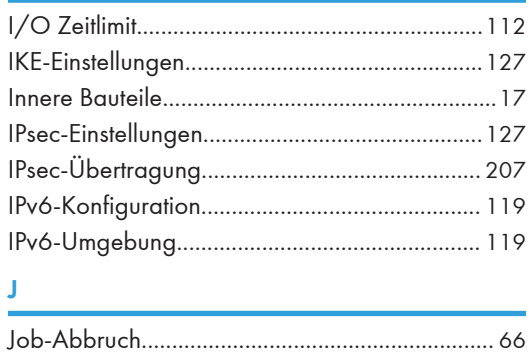

## K and the state of the state of the state of the

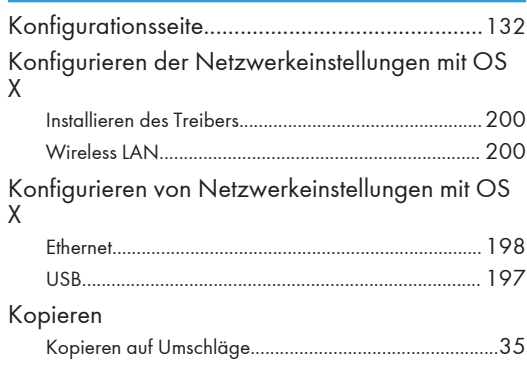

#### L

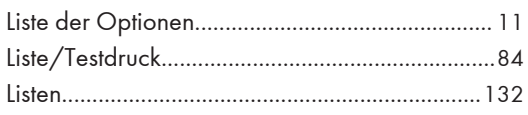

#### $\boldsymbol{\mathsf{M}}$

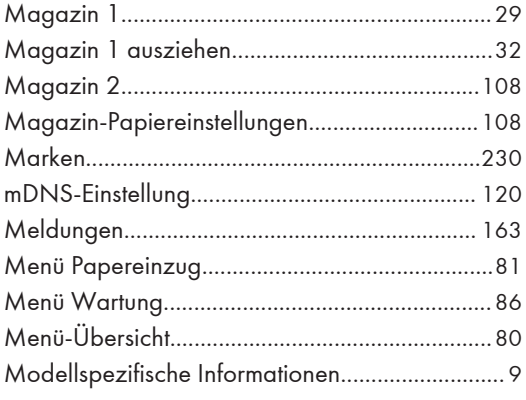

#### $\mathsf{N}$

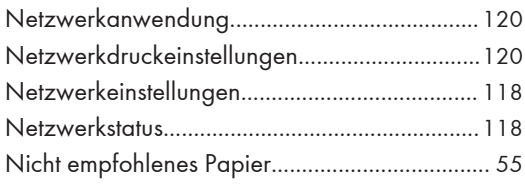

#### $\bullet$

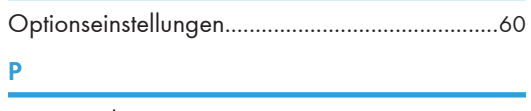

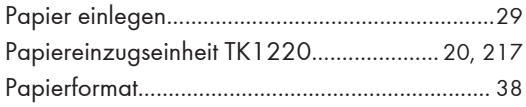

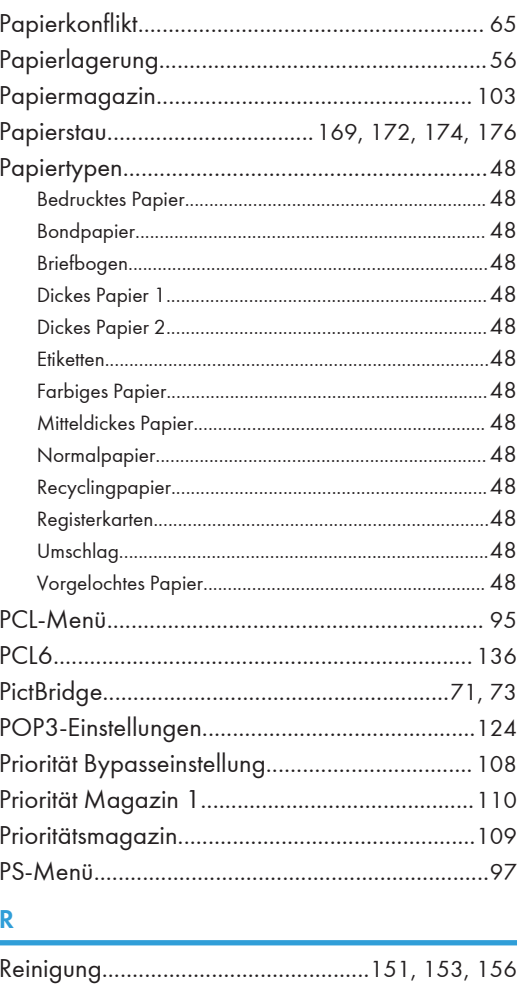

## 

## $\overline{\mathsf{s}}$

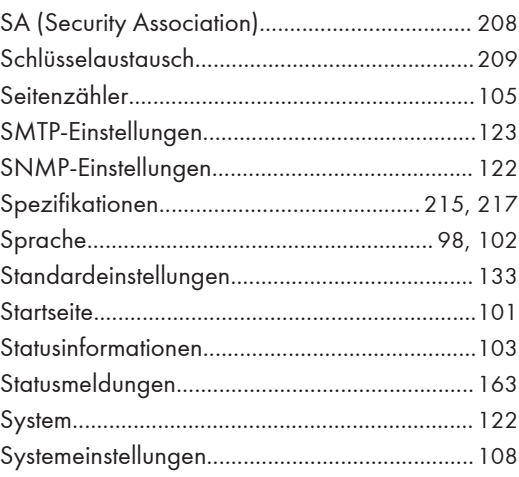

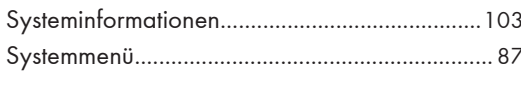

## $\mathbf T$

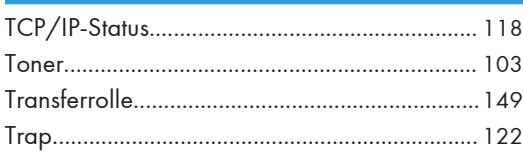

## $\overline{\mathsf{U}}$

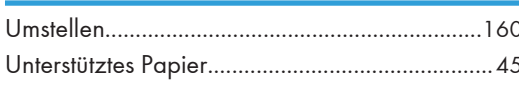

## $\overline{\mathsf{v}}$

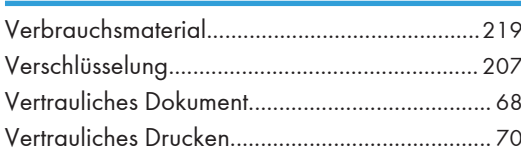

#### W

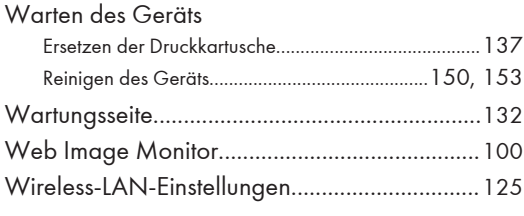

## $\mathbf{Z}$

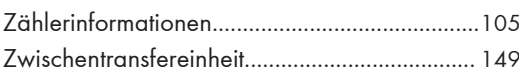

**MEMO** 

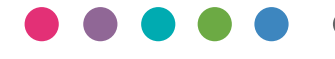

DE DE MOAS-8621B